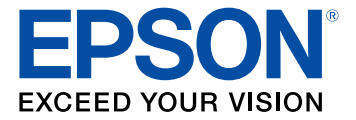

# **WF-3720/WF-3730/WF-4720/WF-4730 Series User's Guide**

## **Contents**

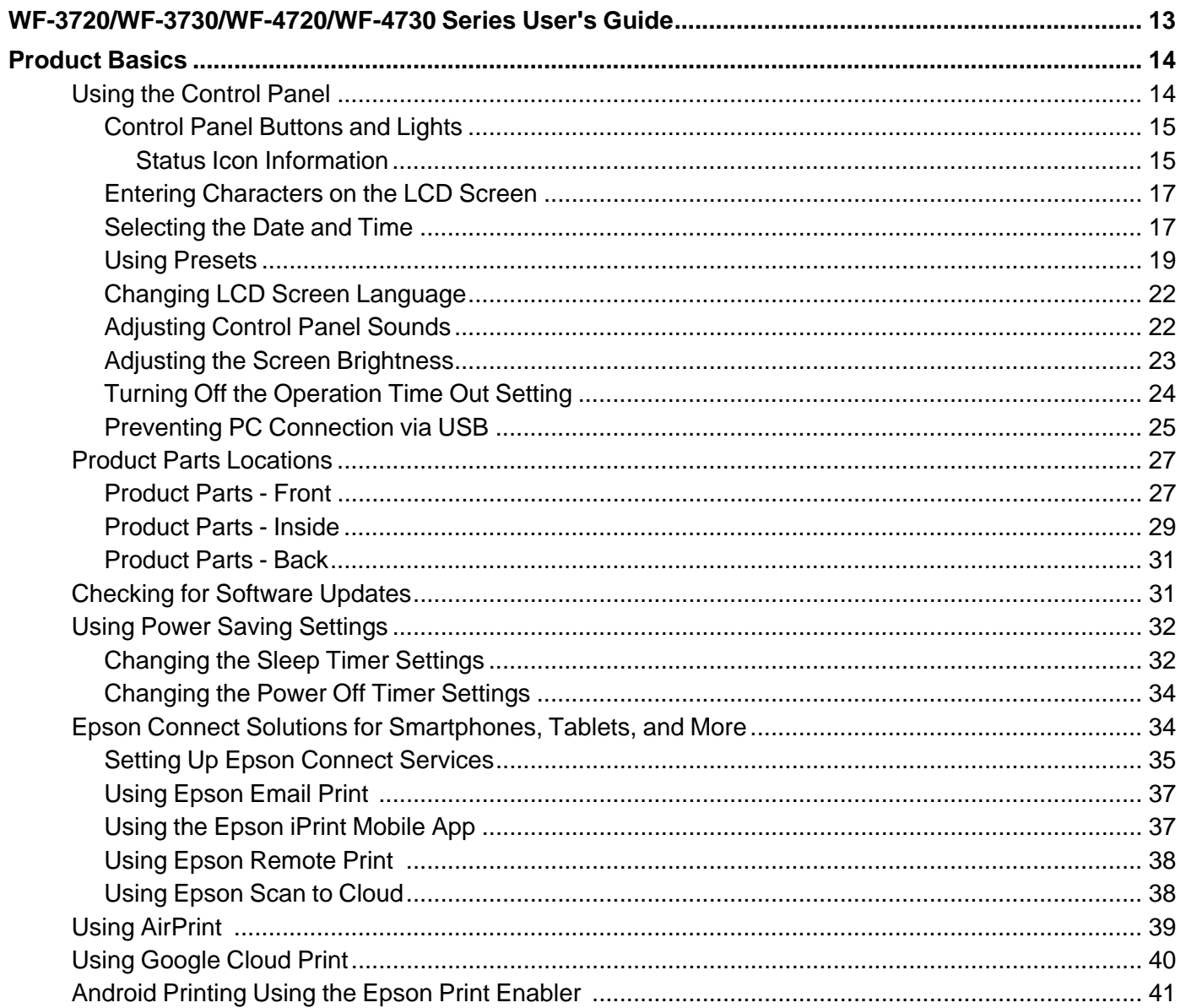

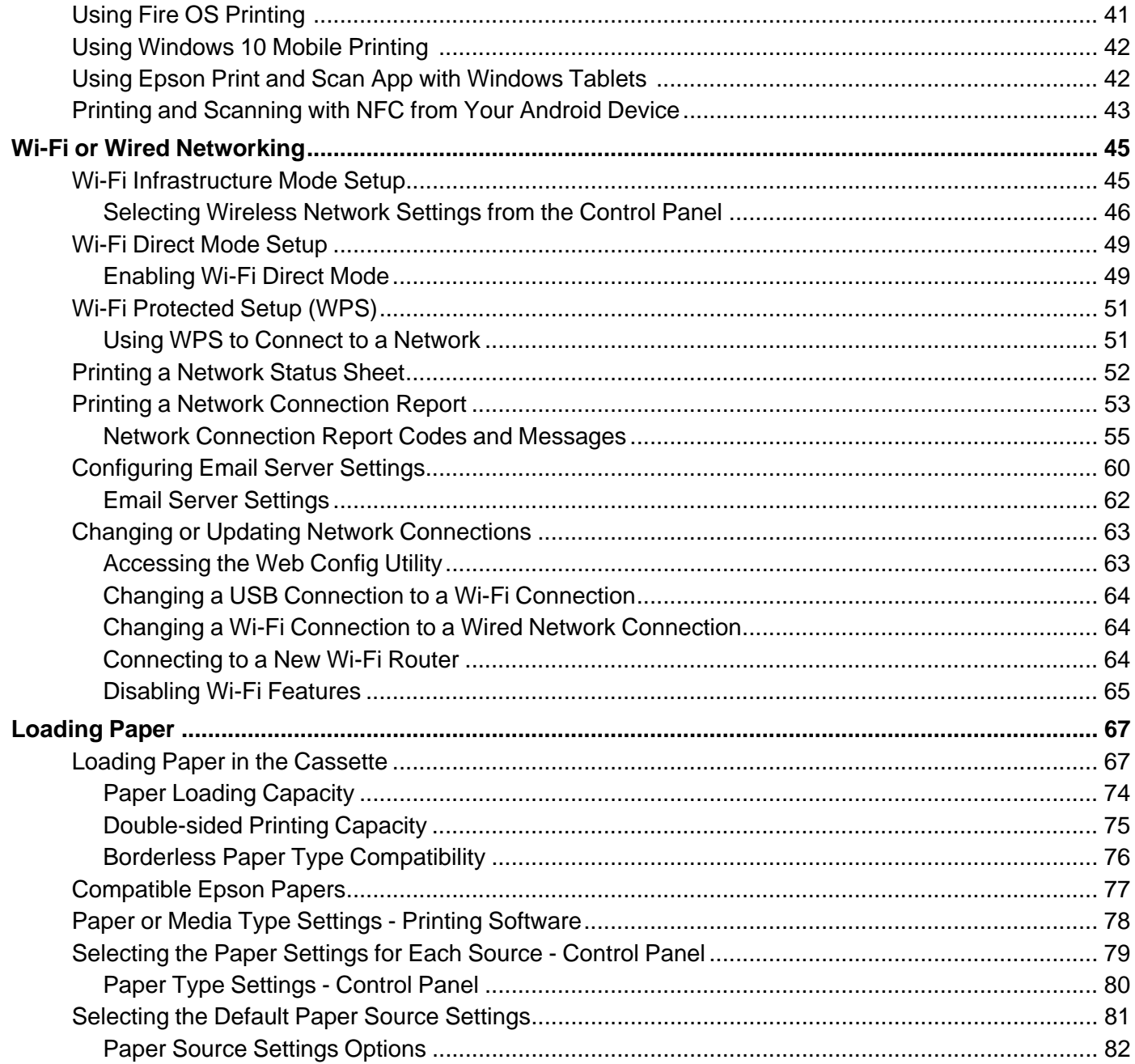

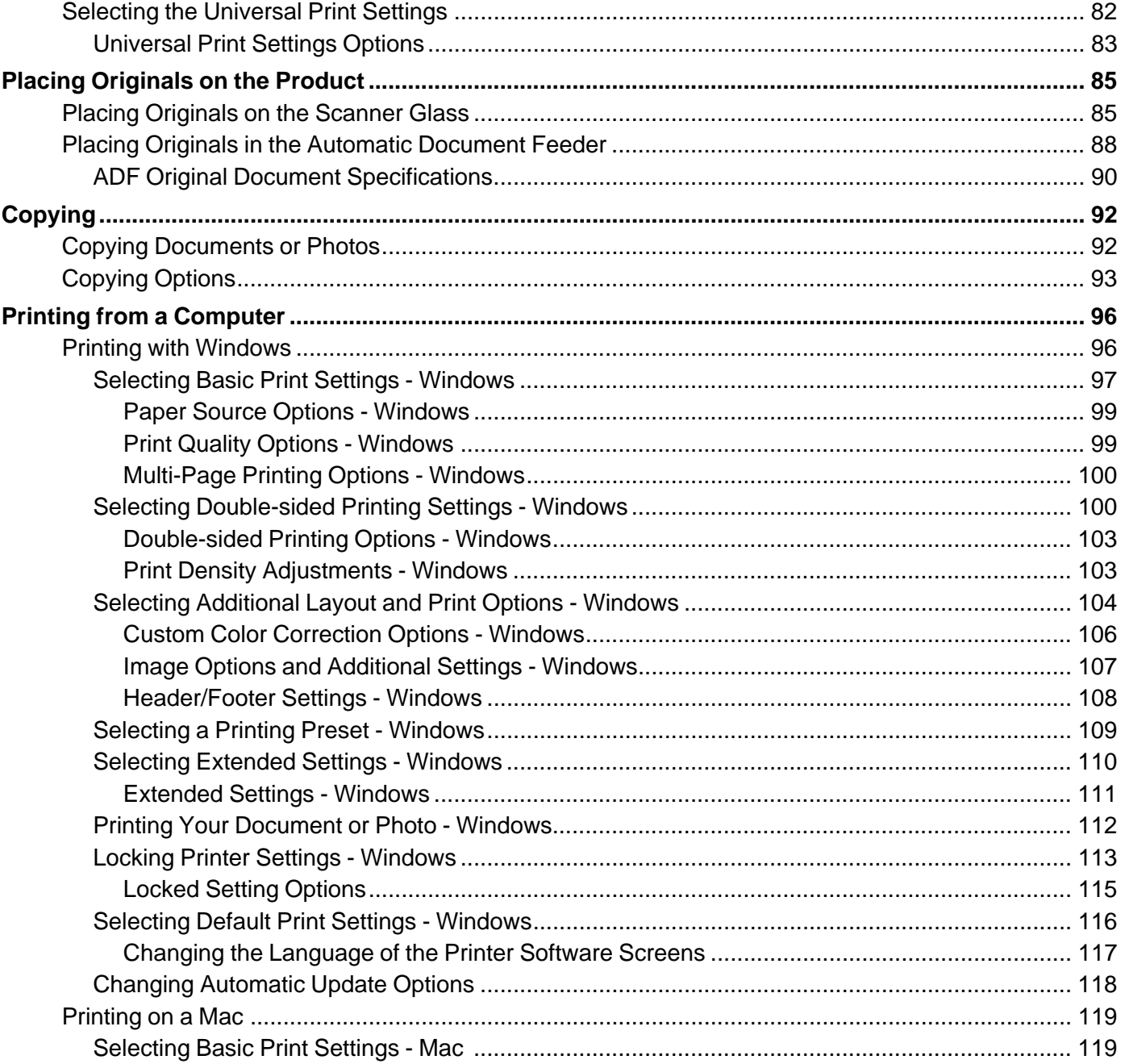

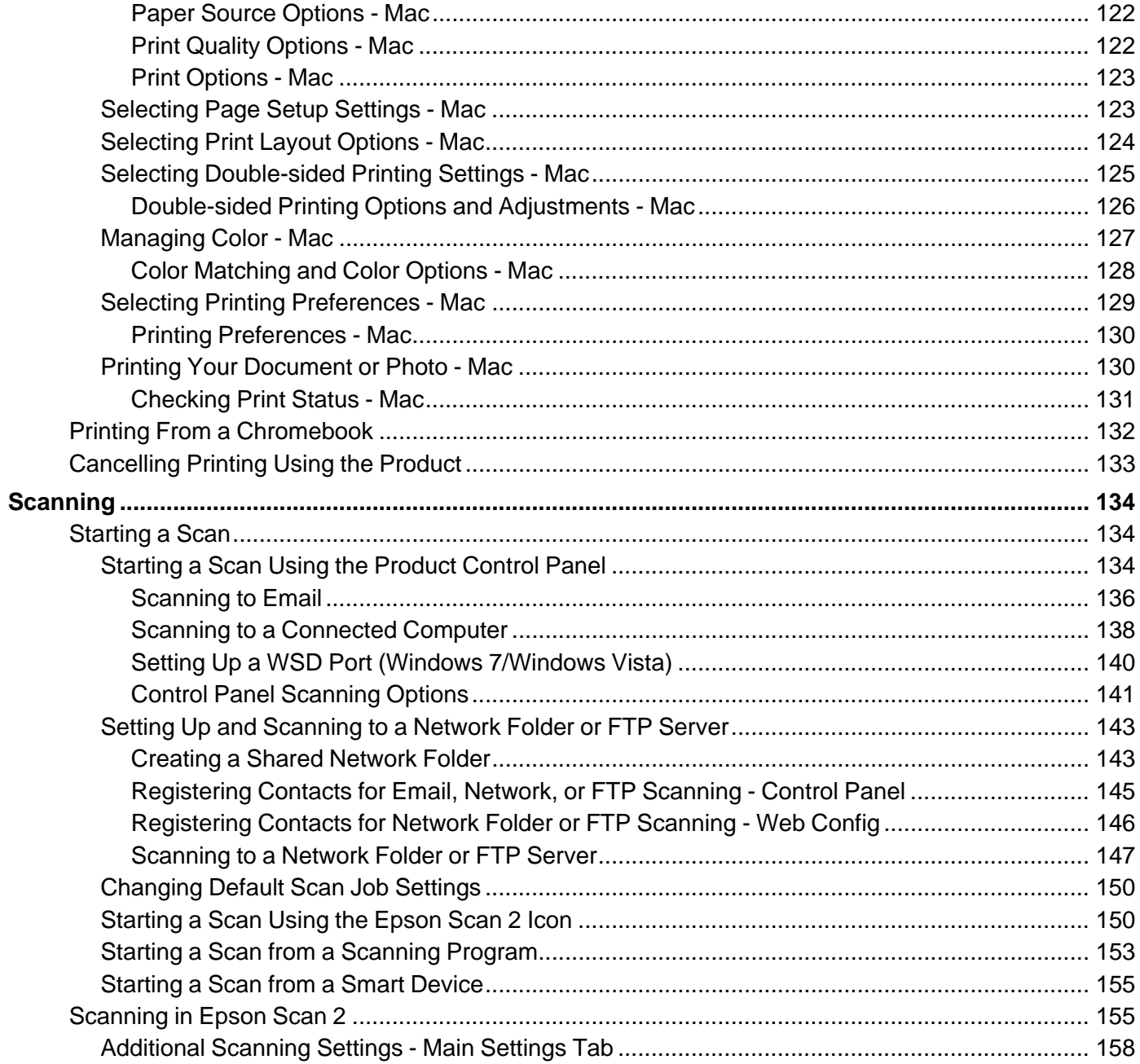

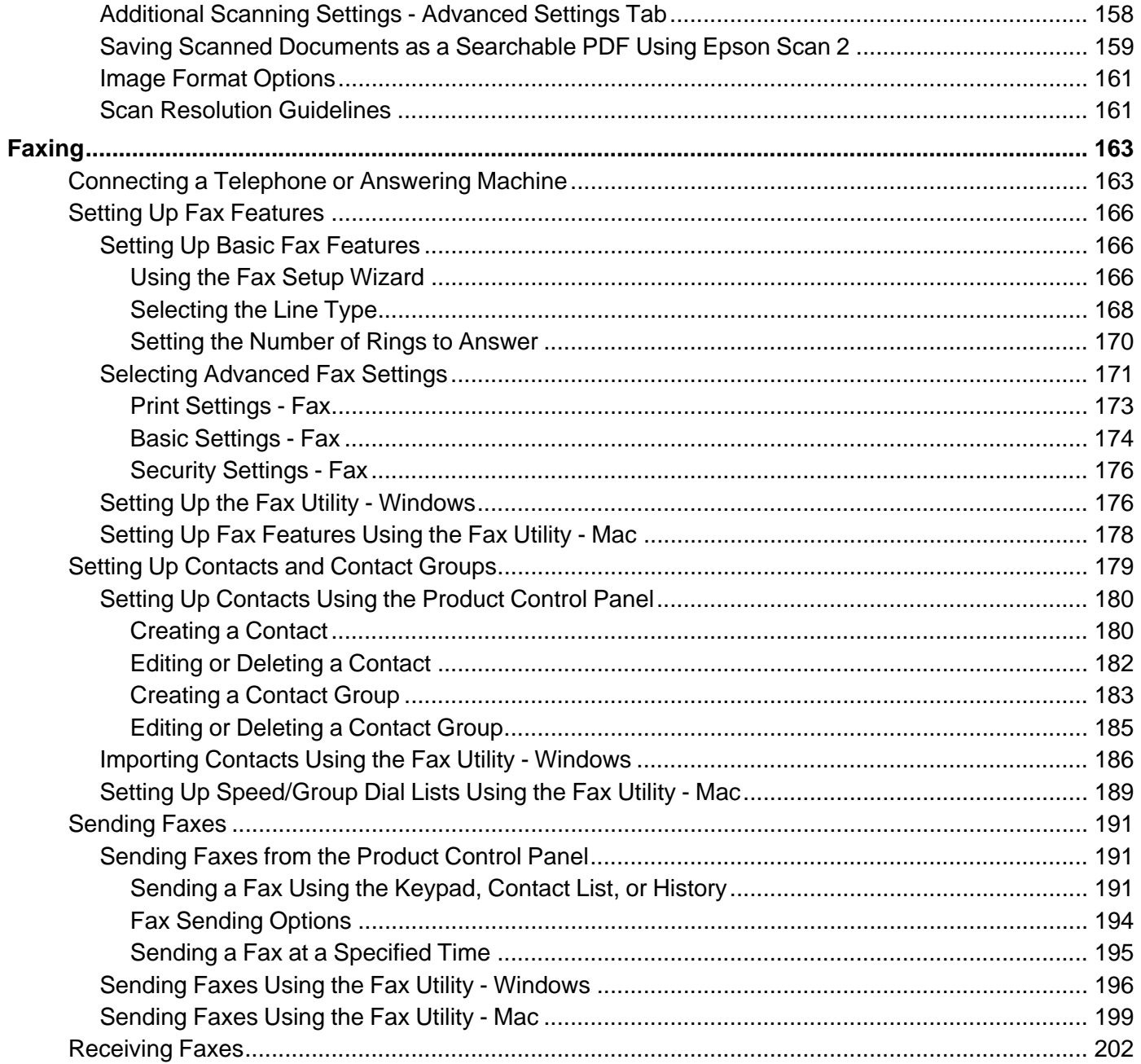

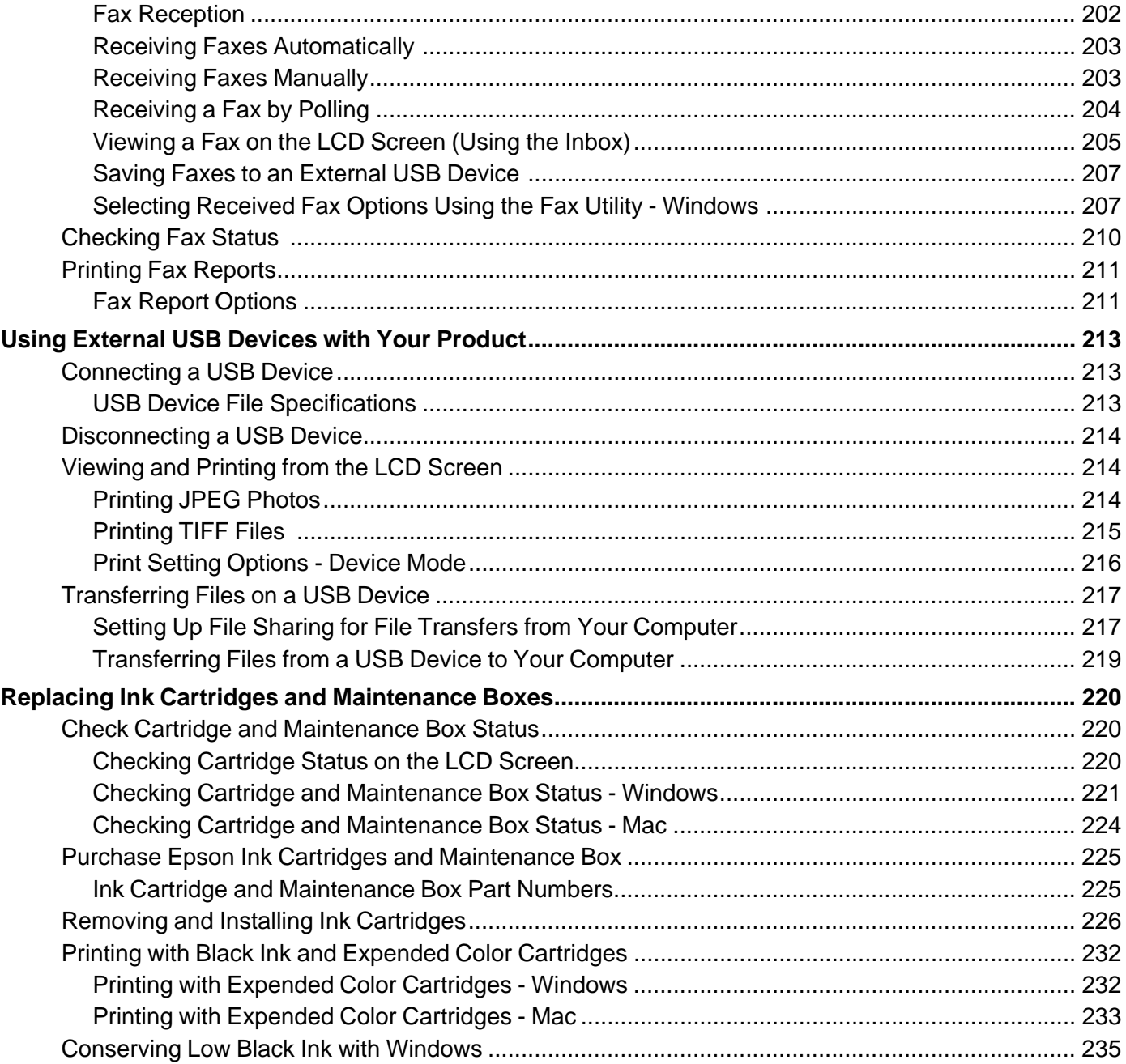

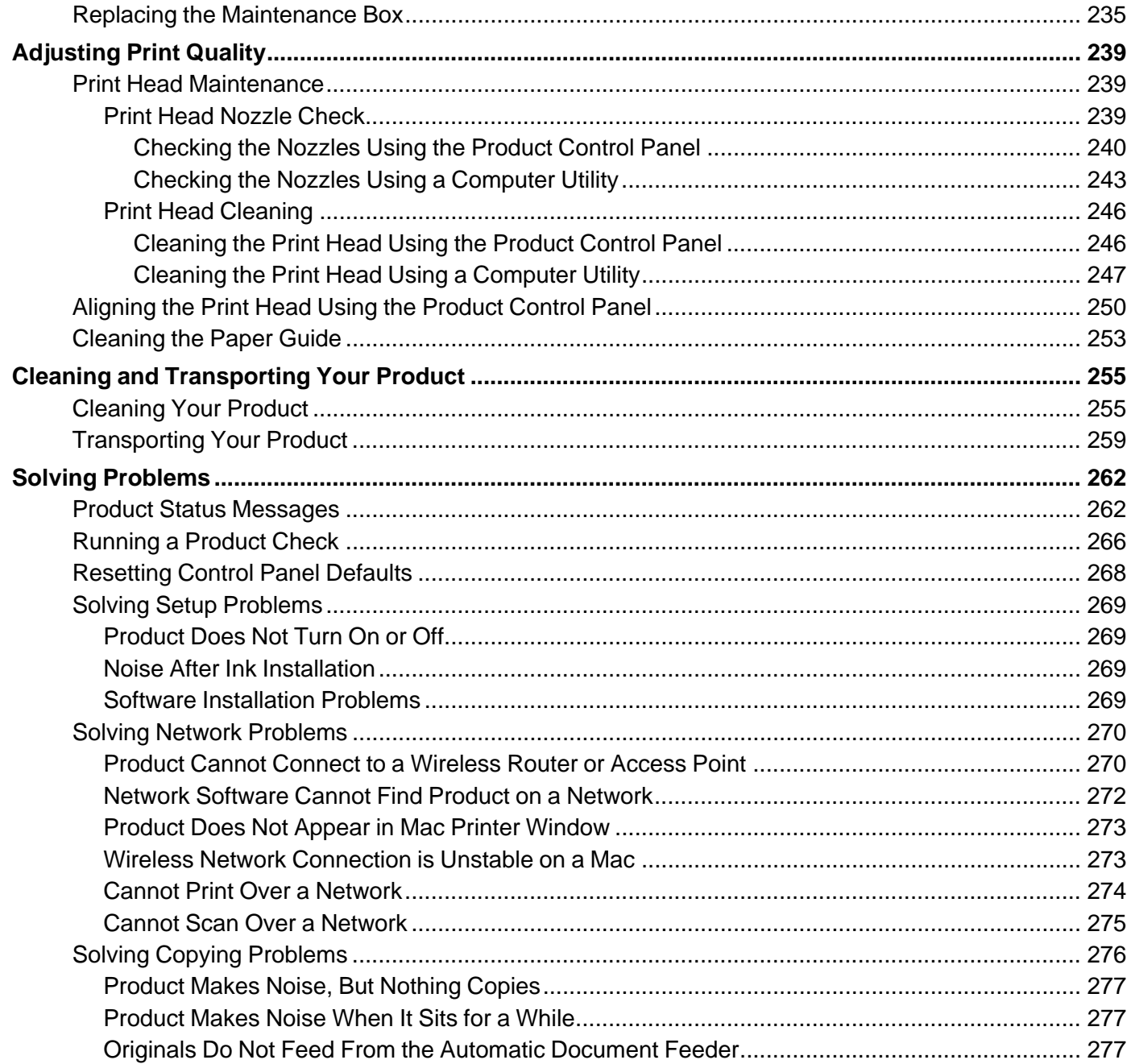

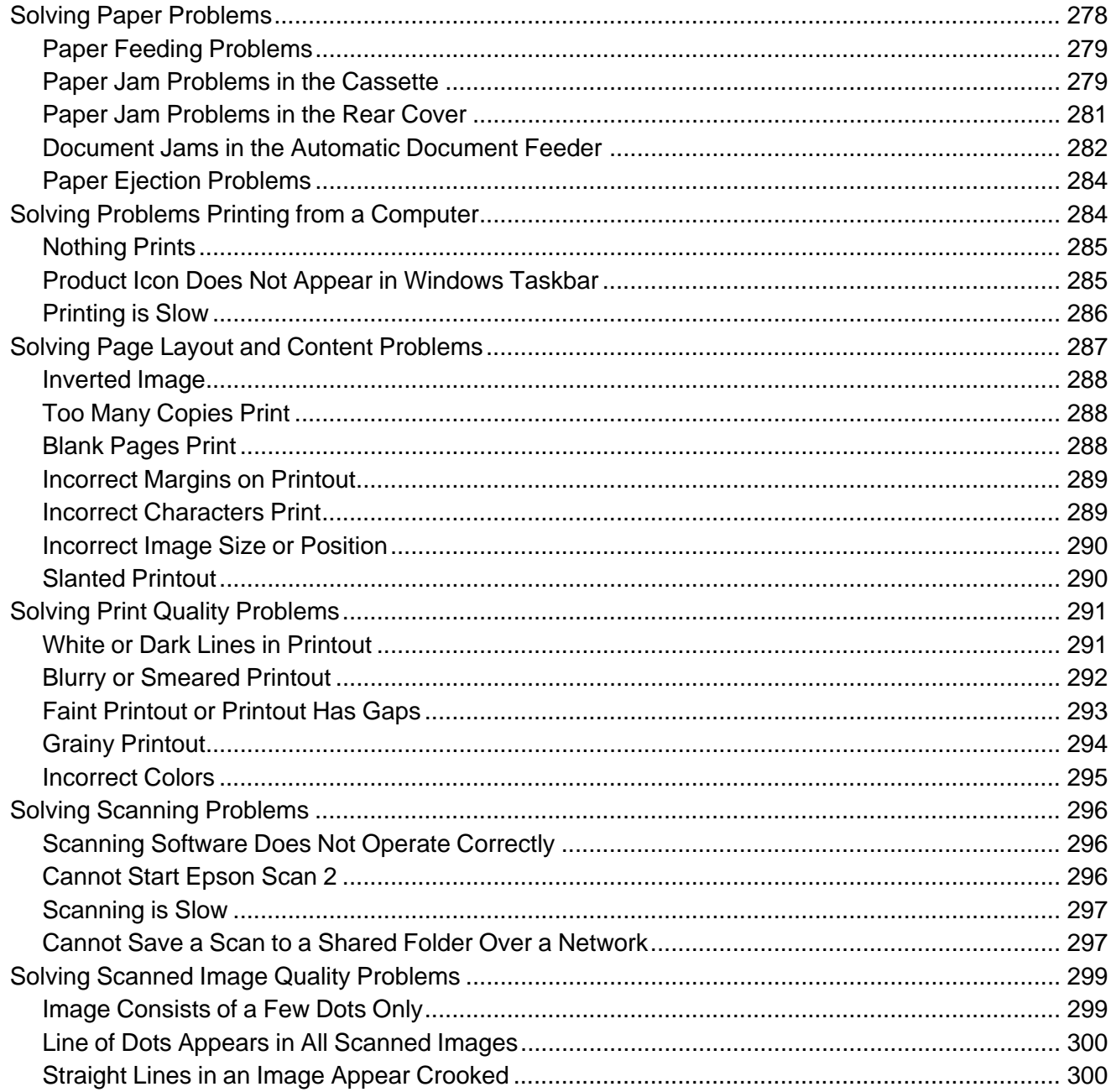

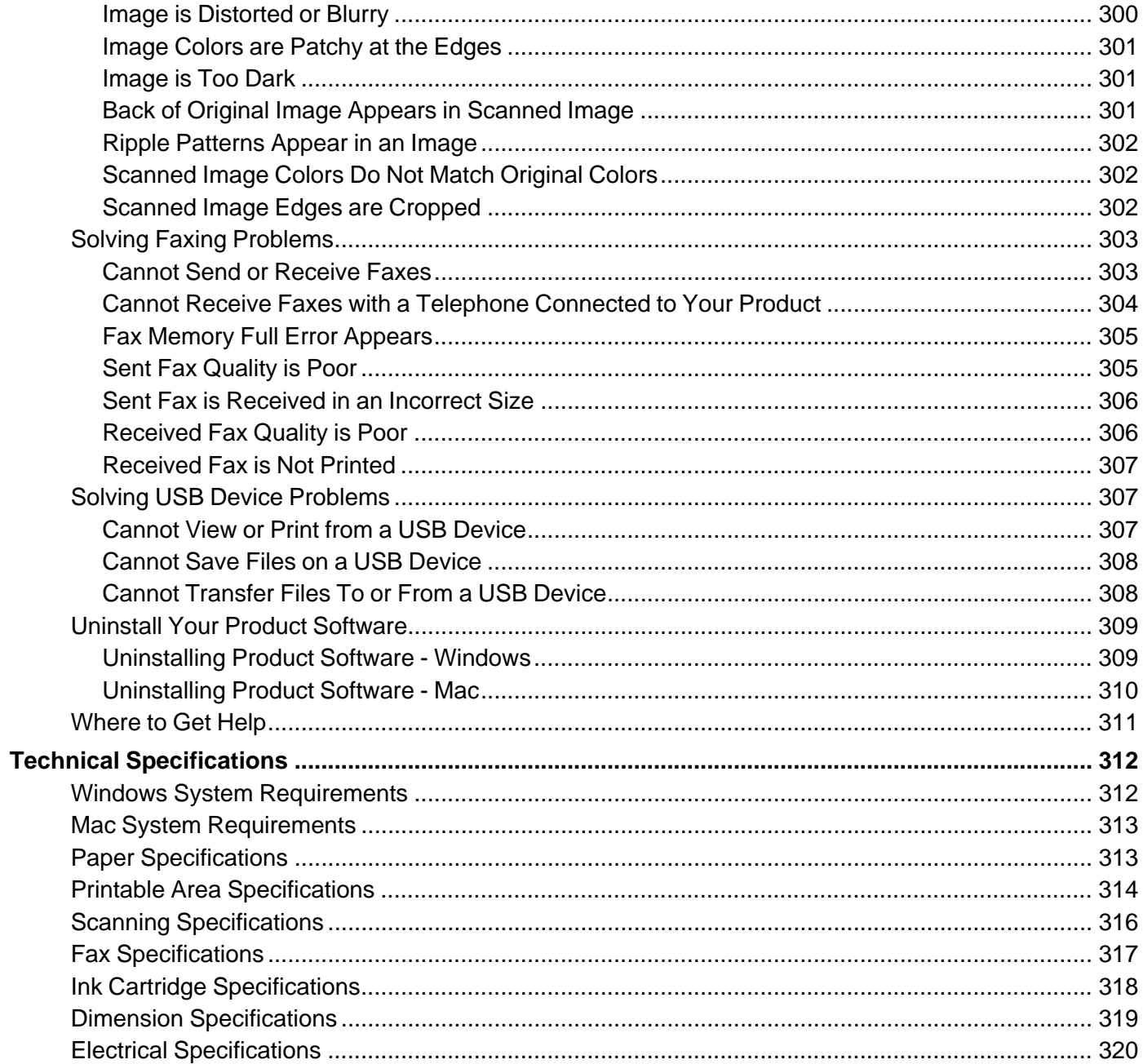

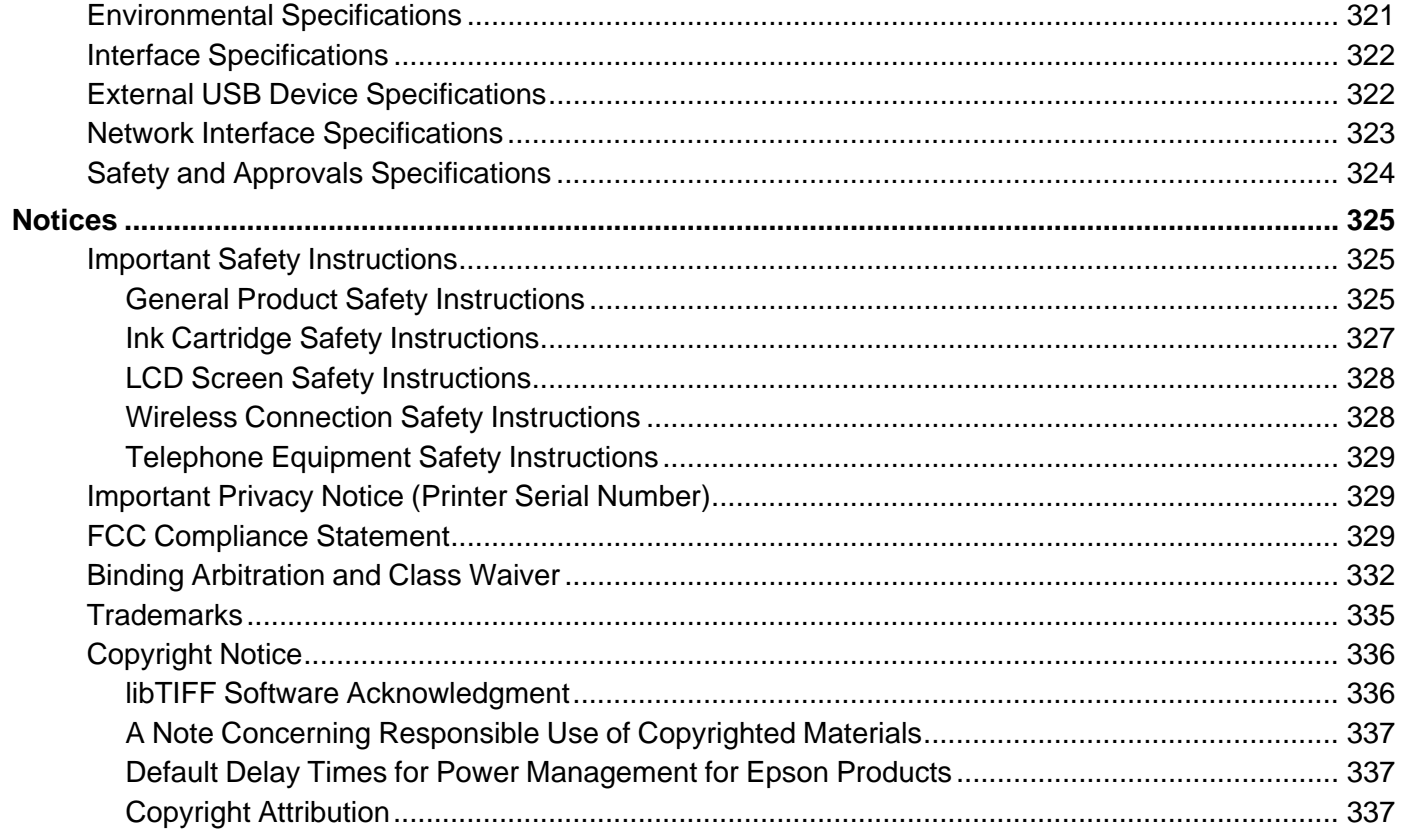

## <span id="page-12-0"></span>**WF-3720/WF-3730/WF-4720/WF-4730 Series User's Guide**

Welcome to the WF-3720/WF-3730/WF-4720/WF-4730 Series User's Guide.

For a printable PDF copy of this guide, click here.

## <span id="page-13-0"></span>**Product Basics**

See these sections to learn about the basic features of your product.

**Note:** Your product may differ from the illustrations in this guide, but the instructions are the same.

Using the [Control](#page-13-1) Panel Product Parts [Locations](#page-26-0) [Checking](#page-30-1) for Software Updates Using Power Saving [Settings](#page-31-0) Epson Connect Solutions for [Smartphones,](#page-33-1) Tablets, and More Using [AirPrint](#page-38-0) Using [Google](#page-39-0) Cloud Print [Android](#page-40-0) Printing Using the Epson Print Enabler Using Fire OS [Printing](#page-40-1) Using [Windows](#page-41-0) 10 Mobile Printing Using Epson Print and Scan App with [Windows](#page-41-1) Tablets Printing and [Scanning](#page-42-0) with NFC from Your Android Device

## <span id="page-13-1"></span>**Using the Control Panel**

See these sections to learn about the control panel and select control panel settings.

Control Panel [Buttons](#page-14-0) and Lights Entering [Characters](#page-16-0) on the LCD Screen [Selecting](#page-16-1) the Date and Time Using [Presets](#page-18-0) Changing LCD Screen [Language](#page-21-0) [Adjusting](#page-21-1) Control Panel Sounds Adjusting the Screen [Brightness](#page-22-0) Turning Off the [Operation](#page-23-0) Time Out Setting Preventing PC [Connection](#page-24-0) via USB **Parent topic:** [Product](#page-13-0) Basics

### <span id="page-14-0"></span>**Control Panel Buttons and Lights**

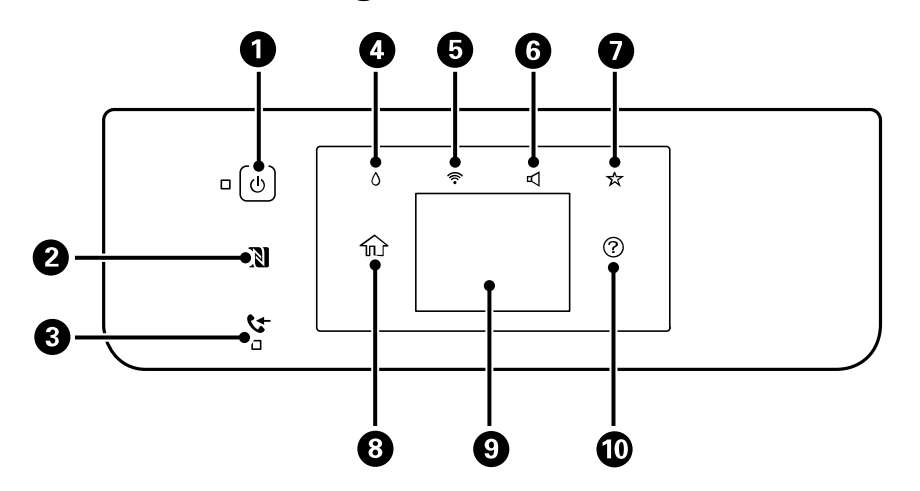

- 1  $\circledcirc$  power button and light
- 2 NFC (Near Field Communication) tag
- 3 **C**received fax light
- $4 \quad \circ$  supply status button
- 5  $\widehat{\mathcal{F}}$  network status button
- $6 \leqslant$  sound button
- $7 \star$  preset button
- 8 **ft** home button
- 9 LCD screen
- 10 <sup>o</sup> help button

#### Status Icon [Information](#page-14-1)

#### **Parent topic:** Using the [Control](#page-13-1) Panel

#### <span id="page-14-1"></span>**Status Icon Information**

Your product displays status icons on the LCD screen for certain product status conditions. Press the icon to view or change the current network settings.

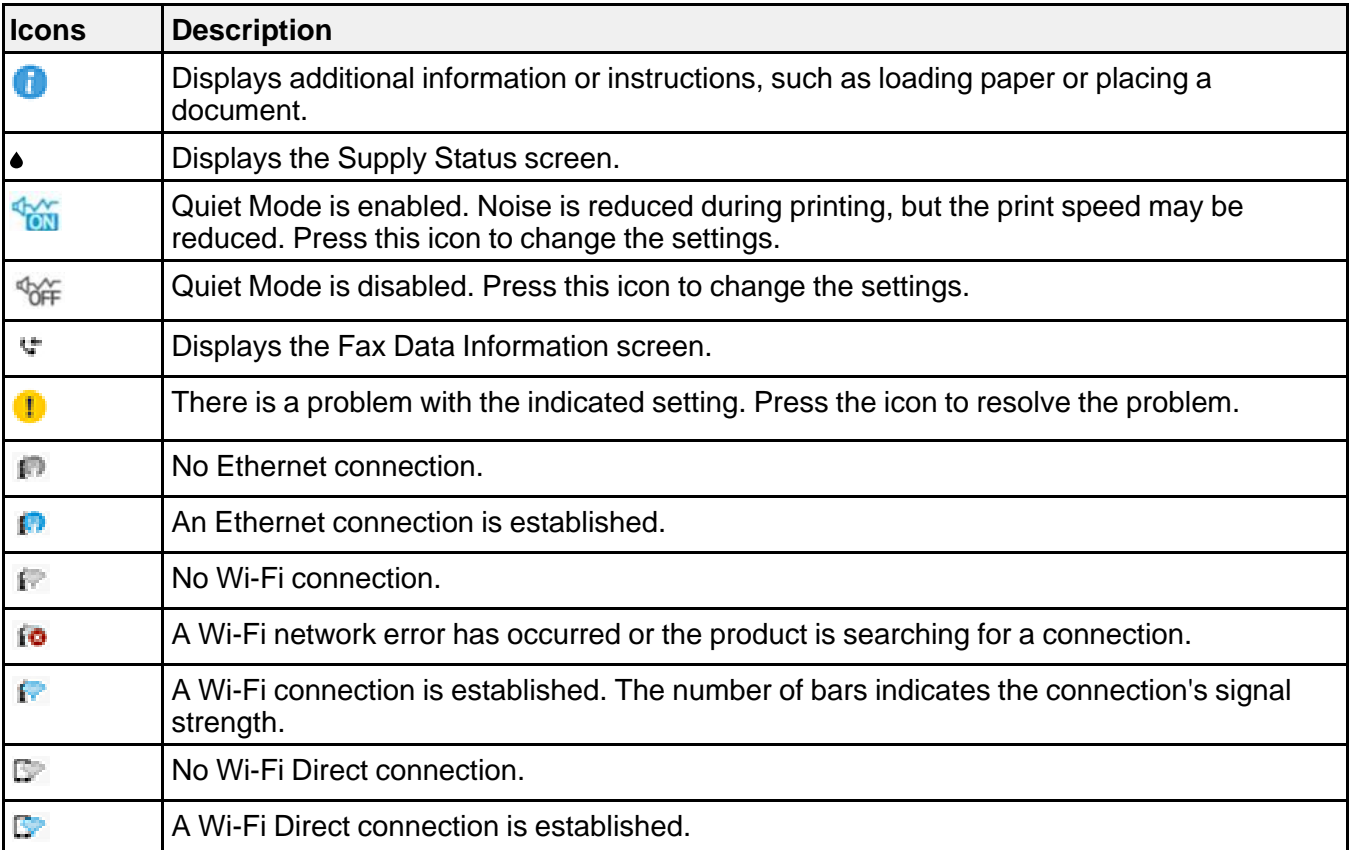

**Parent topic:** Control Panel [Buttons](#page-14-0) and Lights

## <span id="page-16-0"></span>**Entering Characters on the LCD Screen**

Follow these guidelines to enter characters for passwords and other settings.

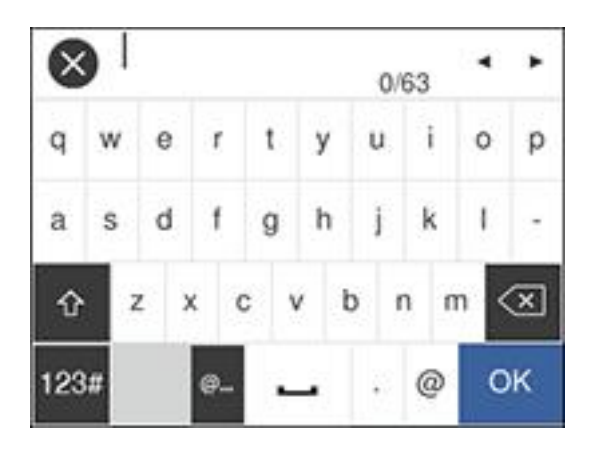

• To move the cursor, select the left or right arrows.

• To change the case of letters, select  $\mathbf{r}$ 

• To delete the previous character, select  $($ 

- To enter numbers or symbols, select 123#
- To enter a space, select  $\Box$

**Parent topic:** Using the [Control](#page-13-1) Panel

## <span id="page-16-1"></span>**Selecting the Date and Time**

Before faxing, select the current date, time, and daylight saving phase in your area, and choose your preferred date and time format.

- 1. Press the  $\widehat{w}$  home button, if necessary.
- 2. Select **Settings**.

3. Select **General Settings**.

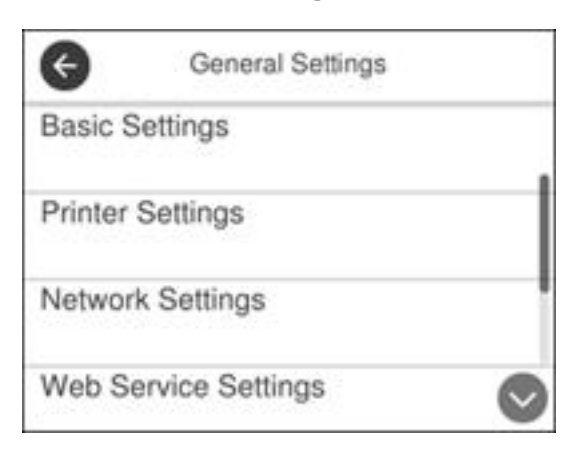

#### 4. Select **Basic Settings**.

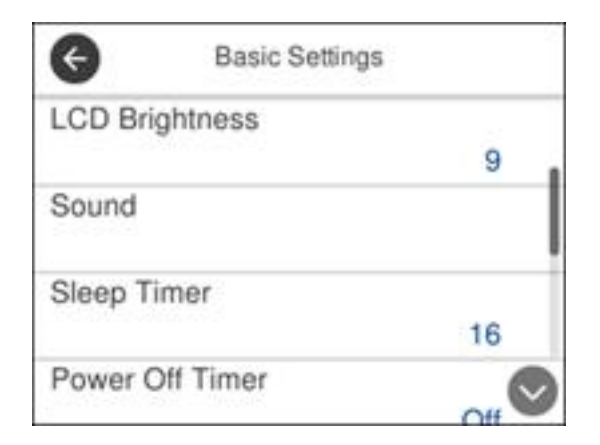

5. Select **Date/Time Settings**.

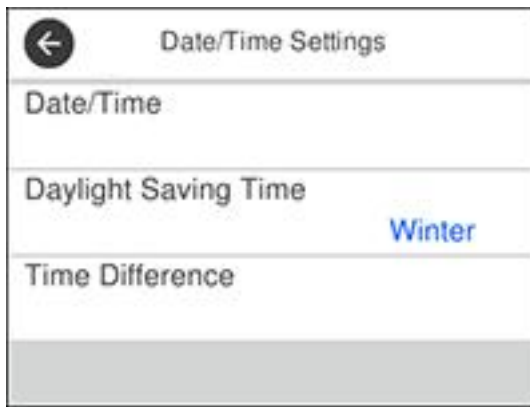

#### 6. Select **Daylight Saving Time**.

- 7. Select the setting that applies to your area:
	- **Winter**: it is winter or your region does not use Daylight Saving Time (DST)
	- **Summer**: it is spring or summer and your region uses Daylight Saving Time (DST)

**Note:** If your region uses Daylight Saving Time (DST), you must change this setting to match the season. When you change from **Winter** to **Summer**, your product automatically sets its clock ahead one hour. When you change from **Summer** to **Winter**, it sets its clock back one hour.

- 8. Select **Date/Time**.
- 9. Select the date format you want to use.
- 10. Use the numeric keypad to enter the current date.
- 11. Select the time format you want to use.
- 12. Use the numeric keypad to enter the current time.

**Parent topic:** Using the [Control](#page-13-1) Panel

#### <span id="page-18-0"></span>**Using Presets**

You can save frequently used copy, fax, and scan settings as presets. This lets you easily reuse them whenever necessary.

- 1. Press the  $\widehat{\omega}$  home button, if necessary.
- 2. Press the  $\star$  preset button.

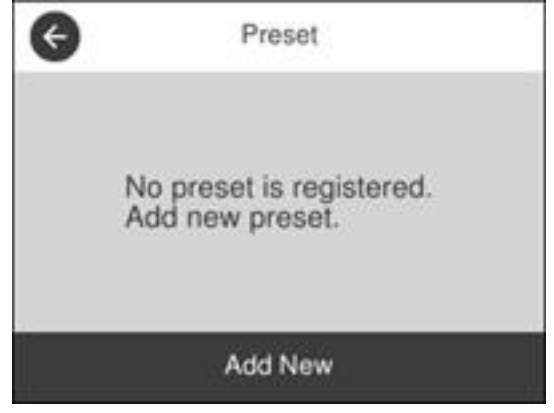

- 3. Select **Add New**.
- 4. Select the function for which you want to set up a preset.

You see the main screen for that function, such as the Copy screen:

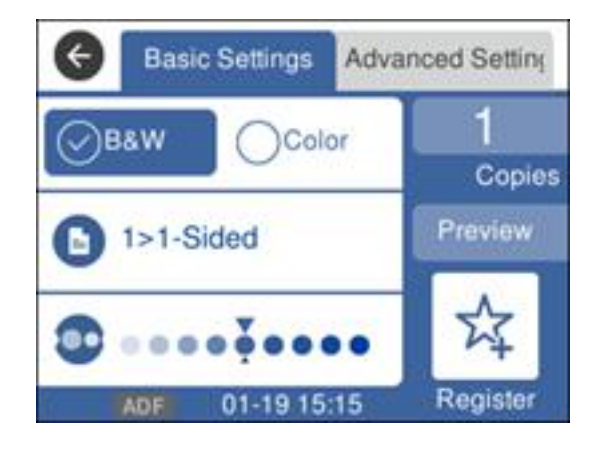

5. Select the settings you want to save and select **Register**.

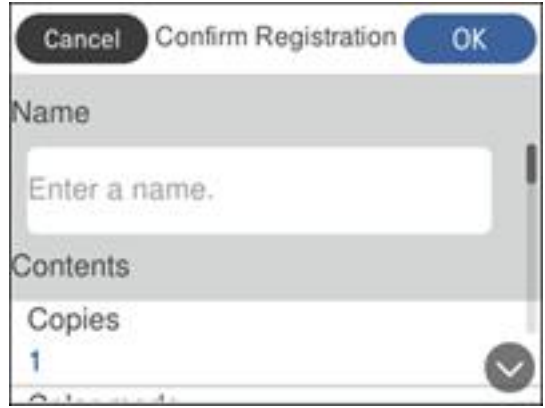

#### 6. Select **Name**.

You see a screen like this:

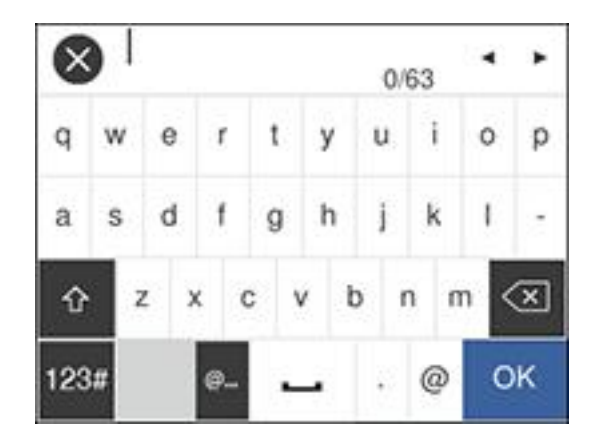

- 7. Use the displayed keyboard to enter a name for the preset and select **OK**.
- 8. Select **OK**.

When you copy, fax, or scan, you can use the preset by pressing the  $\bigstar$  preset button and selecting your preset name from the list.

**Parent topic:** Using the [Control](#page-13-1) Panel **Related tasks** Entering [Characters](#page-16-0) on the LCD Screen

## <span id="page-21-0"></span>**Changing LCD Screen Language**

You can change the language used on the LCD screen.

- 1. Press the  $\widehat{\mathfrak{m}}$  home button, if necessary.
- 2. Select **Settings**.
- 3. Select **General Settings**.

You see a screen like this:

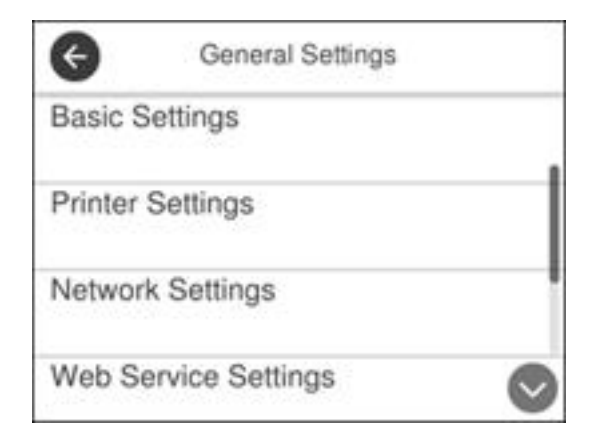

- 4. Select **Basic Settings**.
- 5. Scroll down and select **Language**.
- 6. Select a language.

**Parent topic:** Using the [Control](#page-13-1) Panel

## <span id="page-21-1"></span>**Adjusting Control Panel Sounds**

You can adjust the sound level heard when you press buttons on the control panel.

- 1. Press the  $\widehat{w}$  home button, if necessary.
- 2. Select **Settings**.

#### 3. Select **General Settings**.

You see a screen like this:

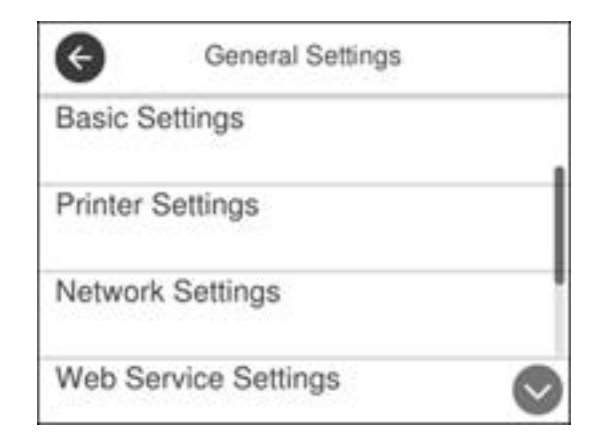

- 4. Select **Basic Settings**.
- 5. Select **Sound**.
- 6. Select **Normal Mode** or **Quiet Mode**.

Note: Press the **interpretential mode** on the home screen to switch between Normal Mode and Quiet Mode.

- 7. Select **Button Press**.
- 8. Press **the decrease or the sound.**
- 9. Select **OK** to exit.

**Note:** You can also adjust the **Sound Type** and the sound level for various product functions.

**Parent topic:** Using the [Control](#page-13-1) Panel

## <span id="page-22-0"></span>**Adjusting the Screen Brightness**

You can adjust the brightness of the LCD screen.

1. Press the  $\widehat{w}$  home button, if necessary.

- 2. Select **Settings**.
- 3. Select **General Settings**.

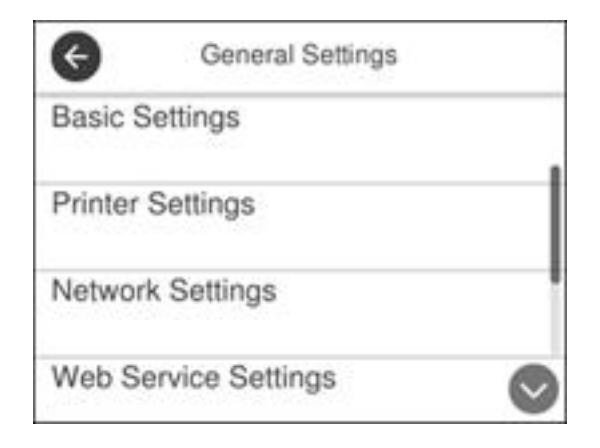

- 4. Select **Basic Settings**.
- 5. Select **LCD Brightness**.
- 6. Press the **–** or **+** icons to decrease or increase the brightness.
- 7. Select **OK** to exit.

**Parent topic:** Using the [Control](#page-13-1) Panel

## <span id="page-23-0"></span>**Turning Off the Operation Time Out Setting**

The Operation Time Out setting causes the LCD screen to return to the Home screen after a few minutes of inactivity. This feature is enabled by default, but you can turn it off.

- 1. Press the  $\widehat{\mathfrak{m}}$  home button, if necessary.
- 2. Select **Settings**.
- 3. Select **General Settings**.

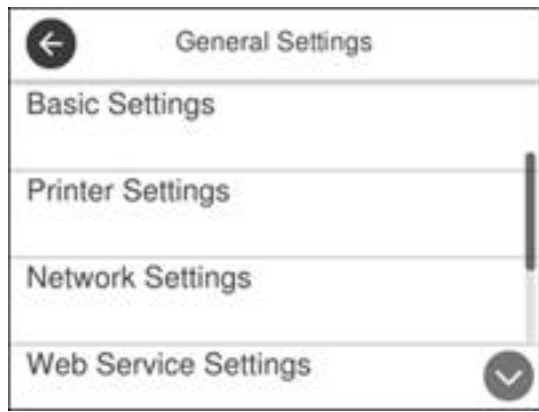

- 4. Select **Basic Settings**.
- 5. Scroll down and set **Operation Time Out** to **Off**.

**Parent topic:** Using the [Control](#page-13-1) Panel

## <span id="page-24-0"></span>**Preventing PC Connection via USB**

You can disable access from a USB-connected computer. This restricts non-network access to the product and protects the security of confidential scanned documents.

- 1. Press the  $\widehat{\mathfrak{m}}$  home button, if necessary.
- 2. Select **Settings**.
- 3. Select **General Settings**.

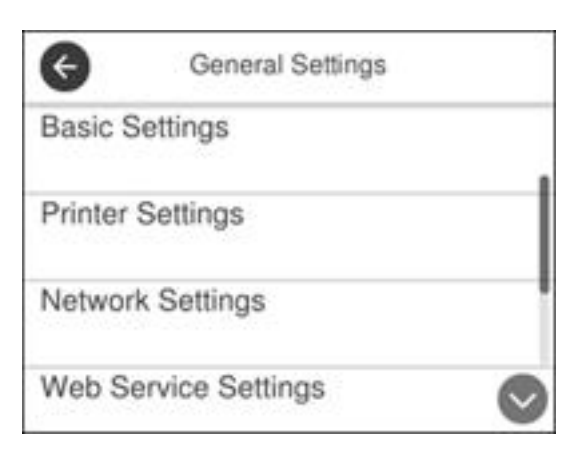

#### 4. Select **Printer Settings**.

You see a screen like this:

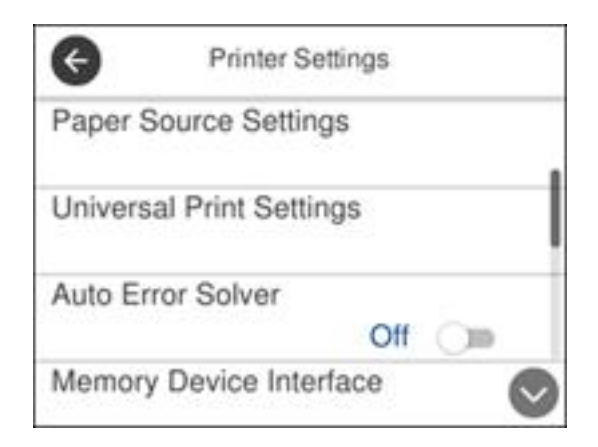

- 5. Scroll down and select **PC Connection via USB**.
- 6. Select **Disable**.

**Parent topic:** Using the [Control](#page-13-1) Panel

## <span id="page-26-0"></span>**Product Parts Locations**

See these sections to identify the parts on your product.

[Product](#page-26-1) Parts - Front

[Product](#page-28-0) Parts - Inside

[Product](#page-30-0) Parts - Back

**Parent topic:** [Product](#page-13-0) Basics

## <span id="page-26-1"></span>**Product Parts - Front**

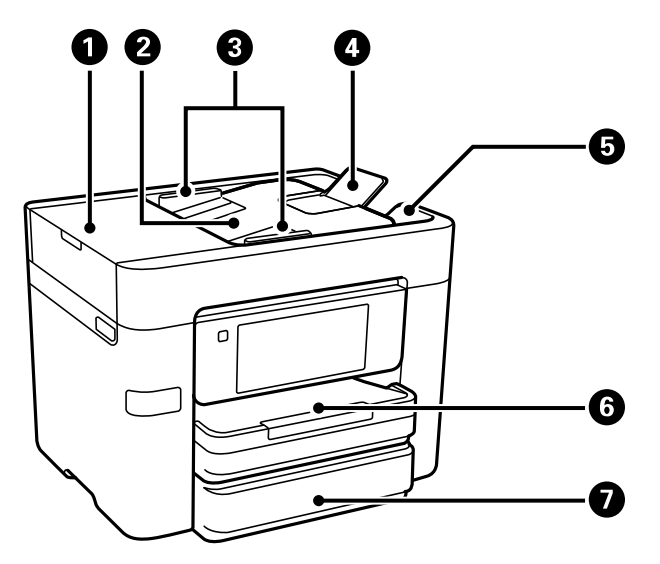

- 1 Automatic Document Feeder (ADF) cover
- 2 ADF input tray
- 3 ADF edge guides
- 4 ADF document support
- 5 ADF output tray
- 6 Paper cassette 1

Paper cassette 2 (WF-3730/WF-4730 Series)

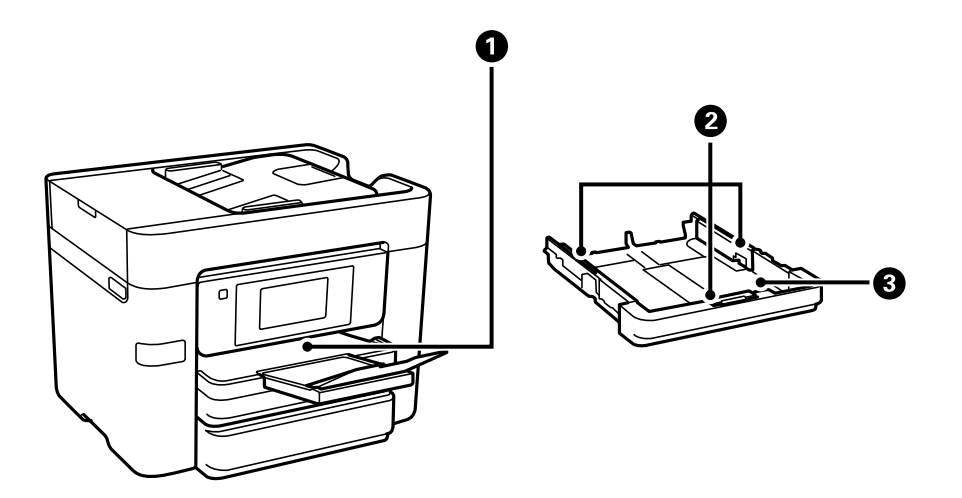

- Output tray
- Paper cassette edge guides
- Paper cassette

**Parent topic:** Product Parts [Locations](#page-26-0)

## <span id="page-28-0"></span>**Product Parts - Inside**

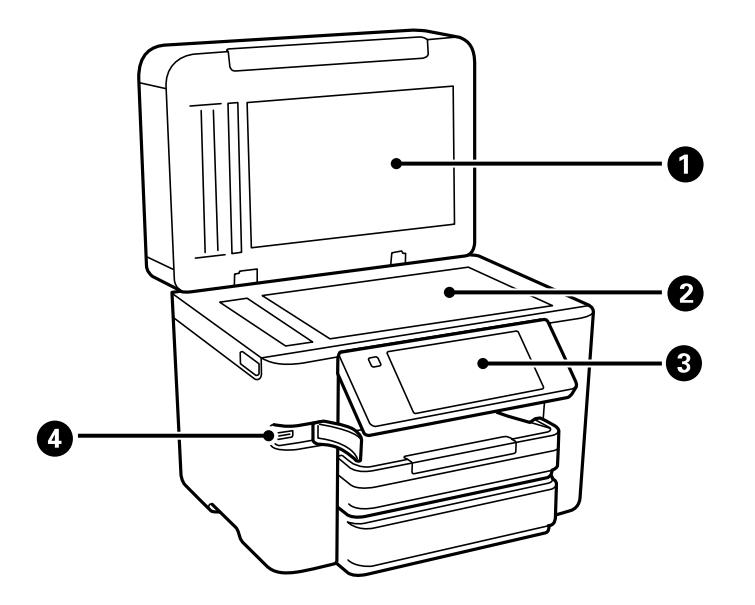

- Document cover
- Scanner glass
- Control panel

USB Type A port for external devices

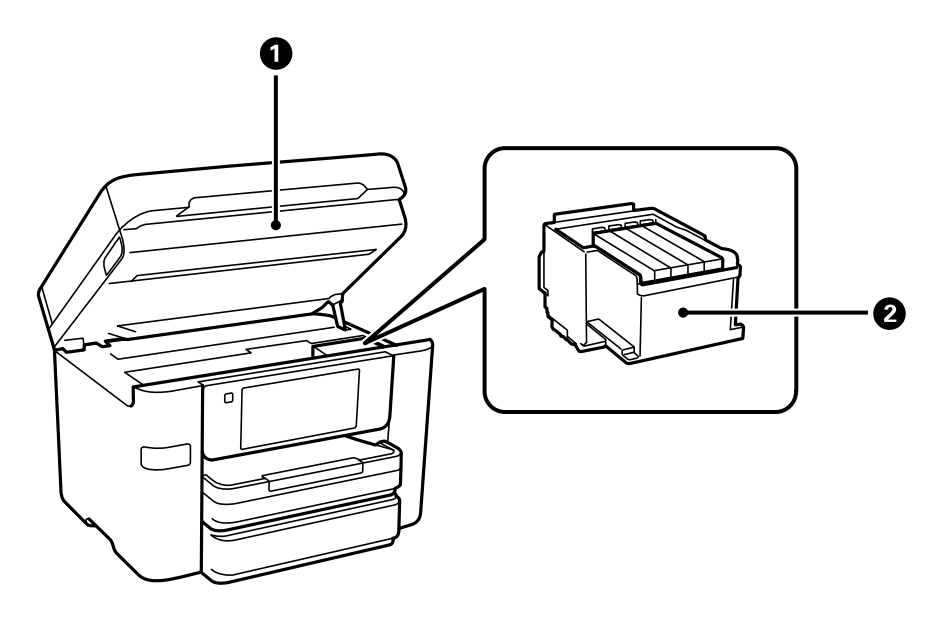

- Scanner unit
- Ink cartridge holder (do not remove)

**Parent topic:** Product Parts [Locations](#page-26-0)

#### <span id="page-30-0"></span>**Product Parts - Back**

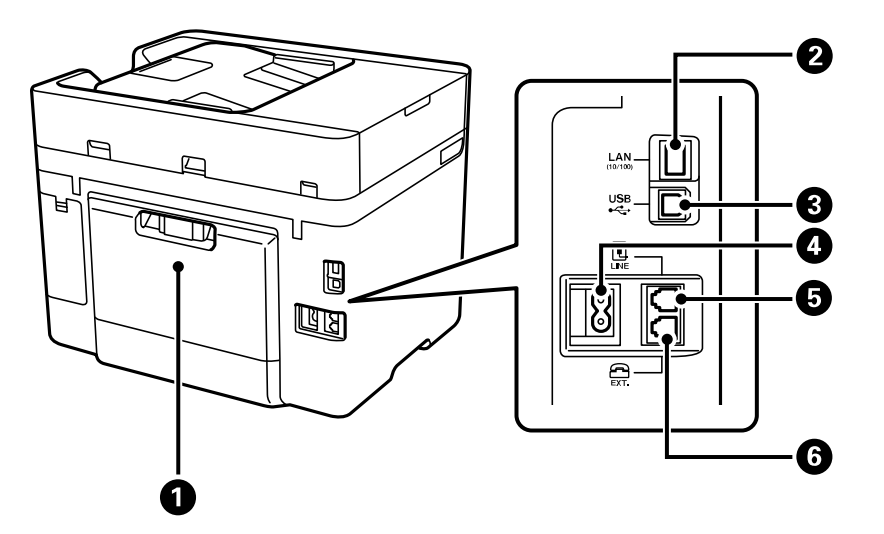

- 1 Rear cover
- 2 **LAN** port
- 3 **USB** port
- 4 AC inlet
- 5 **LINE** port
- 6 **EXT** port

**Parent topic:** Product Parts [Locations](#page-26-0)

## <span id="page-30-1"></span>**Checking for Software Updates**

It's a good idea to check Epson's support website occasionally for free updates to your product software. Visit [epson.com/support](http://www.epson.com/support) (U.S.), [epson.ca/support](http://www.epson.ca/support) (Canada), or [epson.com.jm/support](https://epson.com.jm/Support/sl/s) (Caribbean) and select your product.

**Note:** Your printer is designed to work only with genuine Epson-brand ink cartridges. Other brands of ink cartridges and ink supplies are not compatible and, even if described as compatible, may not function properly or at all. Epson periodically provides firmware updates to address issues of security,

performance, minor bug fixes and ensure the printer functions as designed. These updates may affect the functionality of third-party ink. Non-Epson branded or altered Epson cartridges that functioned prior to a firmware update may not continue to function.

- **Windows**: Your printer software automatically checks for updates. You can also manually update the software by selecting **Software Update** here:
	- Accessing the Windows Desktop and right-clicking the icon for your product in the right side of the Windows taskbar, or clicking the up arrow and right-clicking  $\geq 1$ .
	- On the **Maintenance** tab in the printer settings window

You can also update the software by selecting **EPSON Software Updater** in the **EPSON** or **EPSON Software** program group, accessible by the **Start** button, or on the **Start** or **Apps** screens, depending on your version of Windows.

- **OS X**: You can manually update the software by opening the **Applications** > **Epson Software** folder and selecting **EPSON Software Updater**.
- **macOS 10.12.x or 10.13.x**: You can manually update the software by opening the **App Store**, selecting **Updates**, searching for a software update option for Epson Software, and selecting **Update**.

**Parent topic:** [Product](#page-13-0) Basics

## <span id="page-31-0"></span>**Using Power Saving Settings**

Your product enters sleep mode automatically and turns off the LCD screen if it is not used for a period of time. You can make the time period shorter and select other options to save energy and resources.

[Changing](#page-31-1) the Sleep Timer Settings

[Changing](#page-33-0) the Power Off Timer Settings

**Parent topic:** [Product](#page-13-0) Basics

#### <span id="page-31-1"></span>**Changing the Sleep Timer Settings**

You can adjust the time period before your product enters sleep mode and turns off the LCD screen.

- 1. Press the  $\widehat{w}$  home button, if necessary.
- 2. Select **Settings**.
- 3. Select **General Settings**.

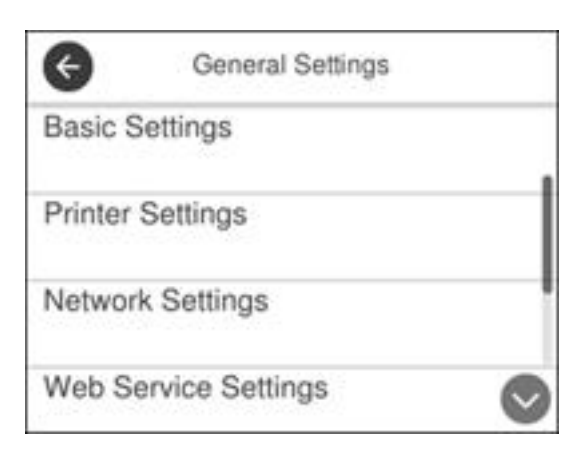

- 4. Select **Basic Settings**.
- 5. Select **Sleep Timer**.

You see a screen like this:

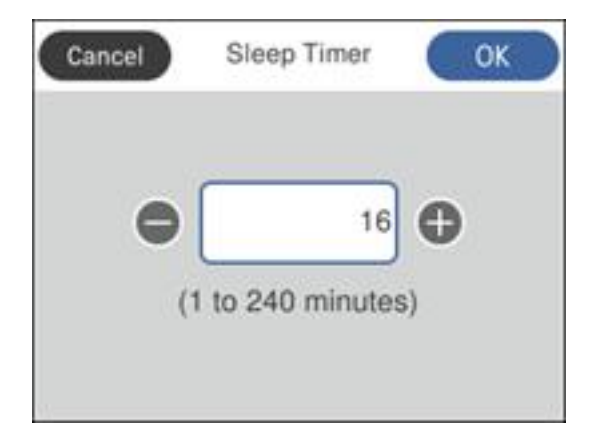

- 6. Do one of the following:
	- Press the **–** or **+** icon to decrease or increase the number of minutes.
- Press the number of minutes on the LCD screen, select the number of minutes from the on-screen keypad, and press **OK**.
- 7. Select **OK**.

**Parent topic:** Using Power Saving [Settings](#page-31-0)

## <span id="page-33-0"></span>**Changing the Power Off Timer Settings**

You can have the product turn off automatically if it is not used for a specified period of time.

- 1. Press the  $\widehat{m}$  home button, if necessary.
- 2. Select **Settings**.
- 3. Select **General Settings**.

You see a screen like this:

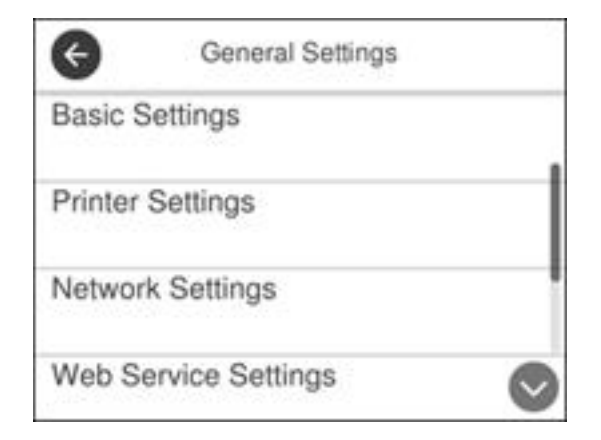

- 4. Select **Basic Settings**.
- 5. Select **Power Off Timer**, then select a time period between **30minutes** and **12h** (12 hours).

**Parent topic:** Using Power Saving [Settings](#page-31-0)

## <span id="page-33-1"></span>**Epson Connect Solutions for Smartphones, Tablets, and More**

Use your smartphone, tablet, or computer to print and scan documents, photos, emails, and web pages from your home, office, or even across the globe.

**Note:** If you are using your Epson product with the Windows 10 S operating system, you cannot use the software described in this section. You also cannot download and install any Epson product software from the Epson website for use with Windows 10 S; you must obtain software only from the Windows Store.

Print from anywhere with these Epson Connect solutions:

- Epson Email Print
- Epson iPrint Mobile App
- Epson Remote Print

Setting Up Epson Connect [Services](#page-34-0) Using [Epson](#page-36-0) Email Print Using the Epson iPrint [Mobile](#page-36-1) App Using Epson [Remote](#page-37-0) Print Using [Epson](#page-37-1) Scan to Cloud

**Parent topic:** [Product](#page-13-0) Basics

#### <span id="page-34-0"></span>**Setting Up Epson Connect Services**

If you did not activate your product's email address for use with Epson Connect when you set up your product, you can activate it using the product control panel.

- 1. Press the  $\widehat{\mathfrak{m}}$  home button, if necessary.
- 2. Select **Settings**.
- 3. Select **General Settings**.

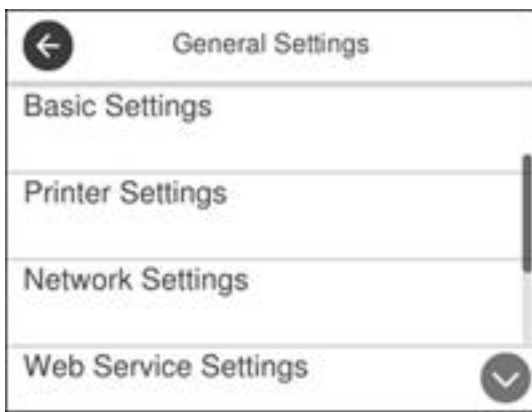

- 4. Select **Web Service Settings**.
- 5. Select **Epson Connect Services**

You see a screen like this:

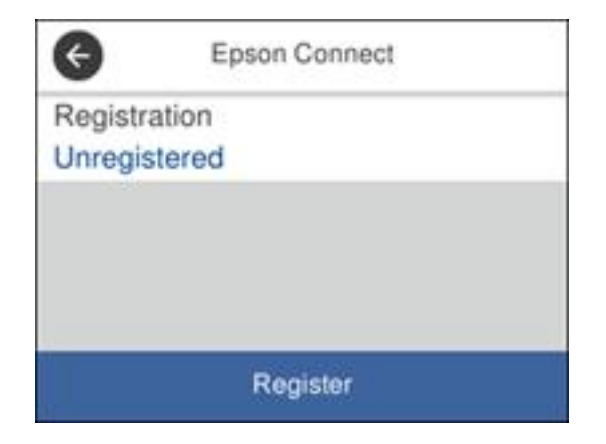

- 6. Select **Register**.
- 7. Follow the instructions on the screen to activate your product's email address.

**Parent topic:** Epson Connect Solutions for [Smartphones,](#page-33-1) Tablets, and More
#### **Related topics**

Wi-Fi or Wired [Networking](#page-44-0)

### **Using Epson Email Print**

With Epson Email Print, you can print from any device that can send email, such as your smartphone, tablet, or laptop. Just activate your product's unique email address. When you want to print, attach a PDF, Microsoft Office document, or photo to an email and send it to your product. Both the email and the attachments will print automatically.

- 1. Connect your product to your network. See the link below.
- 2. If you did not already set up Email Print when you installed your product software, see the link below to use your product control panel to activate your unique email address. Or visit [epson.com/connect](https://www.epson.com/connect) (U.S), [epson.ca/connect](https://www.epson.ca/connect) (Canada), or [epsonconnect.com](https://www.epsonconnect.com) (Caribbean) to learn more about Email Print, create your Epson Connect account, and register your product to the Epson Connect service.
- 3. Now you are ready to send and print emails to your product's Email Print address.

**Note:** Go to [epsonconnect.com](http://www.epsonconnect.com) and log into your Epson Connect account to personalize your product's email, adjust print settings, and set up other Epson Connect services.

**Parent topic:** Epson Connect Solutions for [Smartphones,](#page-33-0) Tablets, and More

#### **Related topics**

Wi-Fi or Wired [Networking](#page-44-0)

### **Using the Epson iPrint Mobile App**

Use this free Apple and Android app to print and scan with networked Epson products. Epson iPrint lets you print PDFs, Microsoft Office documents, photos, and web pages over a wireless network. You can scan and save a file on your device, send it as an email, or upload it to an online service such as Box, Dropbox, Evernote, or Google Drive.

- 1. Connect your product to your wireless network. See the link below.
- 2. Visit [epson.com/connect](https://www.epson.com/connect) (U.S), [epson.ca/connect](https://www.epson.ca/connect) (Canada), or [epson.com.jm/connect](https://www.epson.com.jm/connect) (Caribbean) to learn more about Epson iPrint and check the compatibility of your mobile device.
- 3. Download Epson iPrint from the Apple App Store or Google Play.
- 4. Connect your mobile device to the same wireless network as your product.
- 5. Open Epson iPrint and select your Epson product.

Now you are ready to print or scan with your mobile device and your Epson product.

**Parent topic:** Epson Connect Solutions for [Smartphones,](#page-33-0) Tablets, and More

**Related topics**

Wi-Fi or Wired [Networking](#page-44-0)

### **Using Epson Remote Print**

With Epson Remote Print software, you can print from your laptop or desktop computer to an Epson Email-enabled product anywhere in the world.

- 1. Connect your Epson product to your wireless network. See the link below.
- 2. If you did not already set up an Epson Connect account when you installed your product software, visit [epsonconnect.com](http://www.epsonconnect.com) to create your account and register your product to the Epson Connect service.

**Note:** Make a note of your product's email address.

- 3. Visit [epsonconnect.com](http://www.epsonconnect.com) to learn more about Remote Print and how to download the Remote Print Driver software.
- 4. Download and install the Remote Print software.
- 5. Enter the email address and optional access key of your Epson product during Remote Print setup.
- 6. Now you are ready to print remotely. Select the print command in your laptop or desktop computer application and choose the Remote Print option for your Epson product.

**Parent topic:** Epson Connect Solutions for [Smartphones,](#page-33-0) Tablets, and More

#### **Related topics**

Wi-Fi or Wired [Networking](#page-44-0)

### **Using Epson Scan to Cloud**

The Epson Scan to Cloud service allows you to scan and send a file as an email or upload it to an online service directly from your Epson product. Register an email address or online services such as Box, DropBox, Evernote, or Google Drive with your Epson Connect account.

- 1. Connect your Epson product to your network. See the link below.
- 2. If you did not already set up an Epson Connect account when you installed your product software, visit [epsonconnect.com](http://www.epsonconnect.com) to create your account and register your product to the Epson Connect service.

**Note:** Make a note of your product's email address and password.

- 3. Visit [epsonconnect.com](http://www.epsonconnect.com) to sign into your account with the email address and password you selected.
- 4. Select your product, select **Scan to Cloud**, and select **Destination List**.
- 5. Click **Add**, then follow the instructions on the screen to create your destination list.
- 6. Now you are ready to use Scan to Cloud. Select the setting for scanning to Scan to Cloud on your Epson product control panel.

**Parent topic:** Epson Connect Solutions for [Smartphones,](#page-33-0) Tablets, and More

#### **Related topics**

Wi-Fi or Wired [Networking](#page-44-0)

# **Using AirPrint**

AirPrint enables instant wireless printing from iPhone, iPad, iPod touch, and Mac without the need to install drivers or download software.

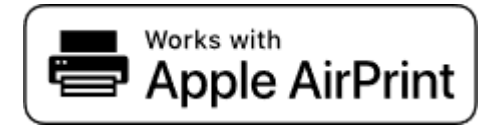

**Note:** If you disabled paper configuration messages on your product control panel, you cannot use AirPrint. See the link below to enable the messages, if necessary.

- 1. Load paper in your product.
- 2. Set up your product for wireless printing. See the link below.
- 3. Connect your Apple device to the same wireless network that your product is using.
- 4. Print from your device to your product.

**Note:** For details, see the AirPrint page on the Apple website.

**Parent topic:** [Product](#page-13-0) Basics

**Related references**

Paper Source [Settings](#page-81-0) Options

#### **Related topics**

Wi-Fi or Wired [Networking](#page-44-0)

# **Using Google Cloud Print**

With a Google Account, you can print from your Apple or Android device to your Epson product. You can also print from Chromebooks and the Google Chrome browser without drivers or cables.

- 1. Connect your Epson product to your wireless network. See the link below.
- 2. Note your product's IP address by checking your network status. See the link below.
- 3. Connect your computer or your Apple or Android device to the same wireless network as your Epson product.
- 4. Enter your product's IP address into the address bar of a web browser.
- 5. Select the **Google Cloud Print Services** option.

**Note:** If you don't see the **Google Cloud Print Services** option, turn your product off and back on. If the option still doesn't appear, select the **Firmware Update** option and follow the on-screen instructions to update your product.

#### 6. Click **Register**.

- 7. Select the checkbox to agree to the Usage Advisory and click **Next**.
- 8. Click **OK** to launch the sign-in page.

A separate browser window opens.

- 9. Enter your Google Account username and password and click **Sign in**, or, if you don't have an account, click **Sign up for a new Google Account** and follow the on-screen instructions.
- 10. Click **Finish printer registration** to complete setup and print a test page.

Your product is now linked to your Google Account and can be accessed from any Chromebook, computer, Apple or Android device with Internet access. Visit Epson [Support](https://www.epson.com/Support/Printers/Mobile-and-Cloud-Solutions/Google-Cloud-Print-Support/s/SPT_GPRINT-NS) for Google Cloud Print (U.S) or Epson [Support](https://www.epson.ca/Support/Printers/Mobile-and-Cloud-Solutions/Google-Cloud-Print-Support/s/SPT_GPRINT-NS) for Google Cloud Print (Canada) for more information on using Google Cloud Print, or the [Google](http://www.google.com/cloudprint/learn/index.html) Cloud Print website for a list of [supported](http://www.google.com/cloudprint/learn/apps.html) apps.

**Parent topic:** [Product](#page-13-0) Basics

#### **Related tasks**

Printing From a [Chromebook](#page-131-0)

#### **Related topics**

Wi-Fi or Wired [Networking](#page-44-0)

# **Android Printing Using the Epson Print Enabler**

You can wirelessly print your documents, emails, photos, and web pages right from your Android phone or tablet (Android v4.4 or later). With a few taps, your Android device will discover your nearby Epson product and print.

- 1. Connect your Epson product to your wireless network. See the link below.
- 2. On your Android device, download the Epson Print Enabler plug-in from Google Play.
- 3. Go to **Settings** on your Android device, select **Printing**, and enable the Epson plug-in.
- 4. Connect your Android device to the same wireless network as your product.
- 5. Now you are ready to print. From an Android application such as Chrome or Gmail, tap the menu icon and print whatever is on the screen.

**Note:** If you do not see your product, tap **All Printers** and select your product.

#### **Parent topic:** [Product](#page-13-0) Basics

#### **Related topics**

Wi-Fi or Wired [Networking](#page-44-0)

# **Using Fire OS Printing**

You can wirelessly print from Amazon Fire tablets and phones to your nearby networked Epson product. There is no software to download, no drivers to install, and no cables to connect. With just a few taps in Email, Calendar, Contacts, and WPS Office, you can send whatever is on the screen to an Epson product.

- 1. Connect your Epson product to your wireless network. See the link below.
- 2. Connect your Amazon device to the same wireless network as your product.
- 3. Now you are ready to print. From your Amazon application, tap the print option and select your product to print whatever is on the screen.

**Note:** If you see a message telling you that a plug-in is required, tap **OK** and tap **Download**. If your Amazon Fire product uses Fire OS 5 and above, your device automatically uses the built-in Mopria Print Service app to print.

Visit [epson.com/connect](https://www.epson.com/connect) (U.S), [epson.ca/connect](https://www.epson.ca/connect) (Canada), or [epson.com.jm/connect](https://www.epson.com.jm/connect) (Caribbean) to learn more about Fire OS Printing (one of many Epson Connect Partner Solutions) and check the compatibility of your mobile device.

**Parent topic:** [Product](#page-13-0) Basics

#### **Related topics**

Wi-Fi or Wired [Networking](#page-44-0)

# **Using Windows 10 Mobile Printing**

You can wirelessly print from Windows 10 Mobile tablets and phones to your nearby networked Epson product. There is no software to download, no drivers to install, and no cables to connect. Look for the print option in your Windows 10 application to send whatever is on the screen to an Epson product.

- 1. Connect your Epson product to your wireless network. See the link below.
- 2. Connect your Windows 10 Mobile device to the same wireless network as your product.
- 3. Now you are ready to print. From your Windows 10 application, tap the print option and select your product to print whatever is on the screen.

Visit [epson.com/connect](https://www.epson.com/connect) (U.S), [epson.ca/connect](https://www.epson.ca/connect) (Canada), or [epson.com.jm/connect](https://www.epson.com.jm/connect) (Caribbean) to learn more about Windows 10 Mobile Printing (one of many Epson Connect Partner Solutions) and check the compatibility of your mobile device.

**Parent topic:** [Product](#page-13-0) Basics

#### **Related topics**

Wi-Fi or Wired [Networking](#page-44-0)

# **Using Epson Print and Scan App with Windows Tablets**

You can use this free app to print photos and scan from your Windows (Windows 8 or higher) Surface RT or Pro tablet with networked Epson products. Epson Print and Scan App allows you to scan and capture images right to your tablet or to Microsoft OneDrive.

**Note:** The Epson Print and Scan App does not support Windows 10 Mobile printing.

- 1. Connect your Epson product to your wireless network. See the link below.
- 2. Download Epson Print and Scan App from the Microsoft Windows Store.
- 3. Connect your Windows tablet to the same wireless network as your product.
- 4. Open Epson Print and Scan App and select your Epson product.

Now you are ready to print photos or scan.

Visit [epson.com/connect](https://www.epson.com/connect) (U.S), [epson.ca/connect](https://www.epson.ca/connect) (Canada), or [epson.com.jm/connect](https://www.epson.com.jm/connect) (Caribbean) to learn more about Epson Print and Scan App.

**Parent topic:** [Product](#page-13-0) Basics

#### **Related topics**

Wi-Fi or Wired [Networking](#page-44-0)

# **Printing and Scanning with NFC from Your Android Device**

You can easily connect your Android 4.0 or later device to your product using NFC (Near Field Communication). Once connected, you can print and scan using Epson iPrint.

- 1. Make sure Epson iPrint is installed on your Android device.
- 2. Make sure Simple AP mode or Wi-Fi Direct is enabled on your product and that you are using the default Wi-Fi Direct password.

**Note:** NFC printing and scanning will not work if you changed the default Wi-Fi Direct password.

- 3. Do one of the following:
	- If you are going to print, make sure paper is loaded in the product.
	- If you are going to scan, place your original on the product for scanning.

4. Touch the NFC antenna of your Android device to the NFC tag on your product.

**Note:** The location of your mobile device's NFC antenna varies. See your mobile device documentation for details.

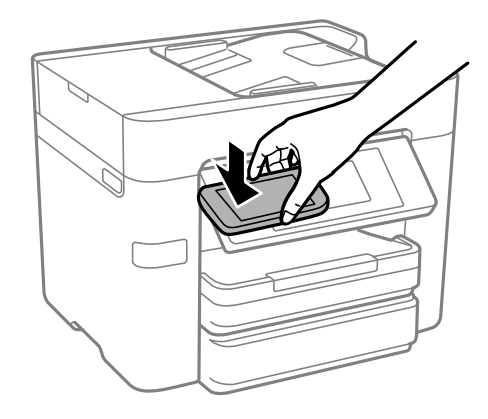

Epson iPrint opens on your device.

**Note:** If you do not have Epson iPrint installed, the app store page for the Epson iPrint app opens on your device. Install Epson iPrint and repeat this step.

5. Touch the NFC antenna of your Android device to the product NFC tag on your product again.

The product and Android device connect.

**Note:** If the Android device and product disconnect, try to print or scan a document. The Android device and product should reconnect automatically.

- 6. If you are going to print, open the file you want to print in Epson iPrint.
- 7. Touch the NFC antenna of your Android device to the NFC tag on your product to start printing or scanning.

**Parent topic:** [Product](#page-13-0) Basics

#### **Related topics**

Wi-Fi or Wired [Networking](#page-44-0)

# <span id="page-44-0"></span>**Wi-Fi or Wired Networking**

See these sections to use your product on a Wi-Fi or wired network.

Wi-Fi [Infrastructure](#page-44-1) Mode Setup Wi-Fi [Direct](#page-48-0) Mode Setup Wi-Fi [Protected](#page-50-0) Setup (WPS) Printing a [Network](#page-51-0) Status Sheet Printing a Network [Connection](#page-52-0) Report [Configuring](#page-59-0) Email Server Settings Changing or Updating Network [Connections](#page-62-0)

# <span id="page-44-1"></span>**Wi-Fi Infrastructure Mode Setup**

You can set up your product to communicate with your computer using a wireless router or access point. The wireless router or access point can be connected to your computer over a wireless or wired network.

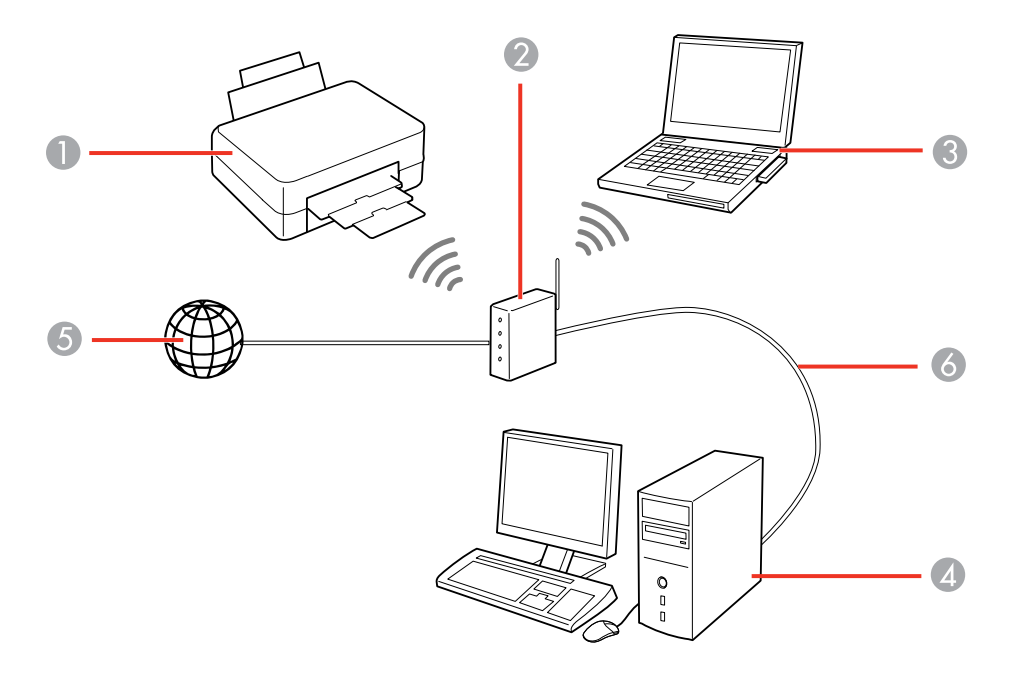

- 1 Epson product
- 2 Wireless router or access point
- 3 Computer with a wireless interface
- 4 Computer
- 5 Internet
- 6 Ethernet cable (used only for wired connection to the wireless router or access point)

[Selecting](#page-45-0) Wireless Network Settings from the Control Panel **Parent topic:** Wi-Fi or Wired [Networking](#page-44-0)

### <span id="page-45-0"></span>**Selecting Wireless Network Settings from the Control Panel**

You can select or change wireless network settings using your product control panel.

To install your product on a wireless network, follow the instructions on the Start Here sheet and install the necessary software by downloading it from the Epson website. The installer program guides you through network setup.

**Note:** Breakdown or repair of this product may cause loss of fax and network data and settings. Epson is not responsible for backing up or recovering data and settings during or after the warranty period. We recommend that you make your own backup or print out your fax and network data and settings.

- 1. Press the  $\widehat{w}$  home button, if necessary.
- 2. Press the  $\blacksquare$

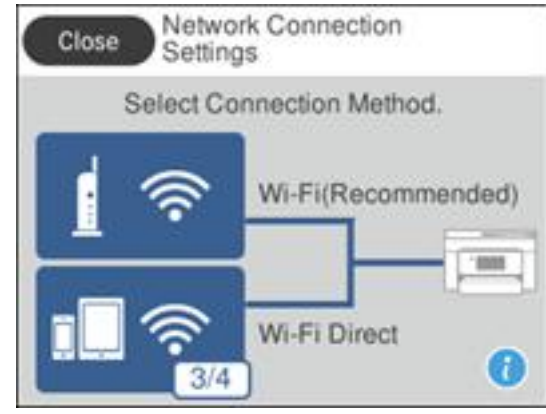

- 3. Select **Wi-Fi (Recommended)**.
- 4. Select **Start Setup** or **Change Settings**.
- 5. Select **Wi-Fi Setup Wizard**.
- 6. Select the name of your wireless network or select **Enter Manually** to enter the name manually. Use the displayed keypad to enter your network name.
- 7. Select the **Password** field and enter your wireless password using the displayed keypad.

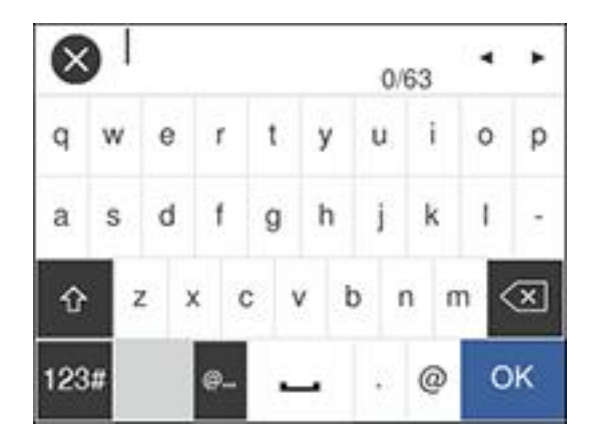

**Note:** The network name and password are case sensitive. Be sure to correctly enter uppercase and lowercase letters, and numeric or special characters.

- To move the cursor, press the left or right arrows.
- To change the case of letters, press  $\mathbb{R}^4$
- To delete the previous character, press  $\frac{d}{dx}$
- To enter numbers and symbols, press 123#
- To enter a space, press  $\Box$
- 8. Press **OK** when you finish entering your password.
- 9. Confirm the displayed network settings and select **Start Setup** to save them.
- 10. If you want to print a network setup report, select **Print Check Report**. (Otherwise, select **OK**.)
- 11. Press the  $\widehat{\mathfrak{m}}$  home button to exit.

You see the **i**t icon on the LCD screen and should be able to connect to your product directly from your computer or device, and then print. If you are printing from a computer, make sure you installed the network software as described on the Start Here sheet.

**Note:** If you don't see the **in** icon, you may have selected the wrong network name or entered the password incorrectly. Repeat these steps to try again.

**Parent topic:** Wi-Fi [Infrastructure](#page-44-1) Mode Setup

#### **Related references**

Status Icon [Information](#page-14-0)

#### **Related tasks**

Entering [Characters](#page-16-0) on the LCD Screen

# <span id="page-48-0"></span>**Wi-Fi Direct Mode Setup**

You can set up your product to communicate directly with your computer or another device without requiring a wireless router or access point. In Wi-Fi Direct Mode, the product itself acts as a network access point for up to 4 devices.

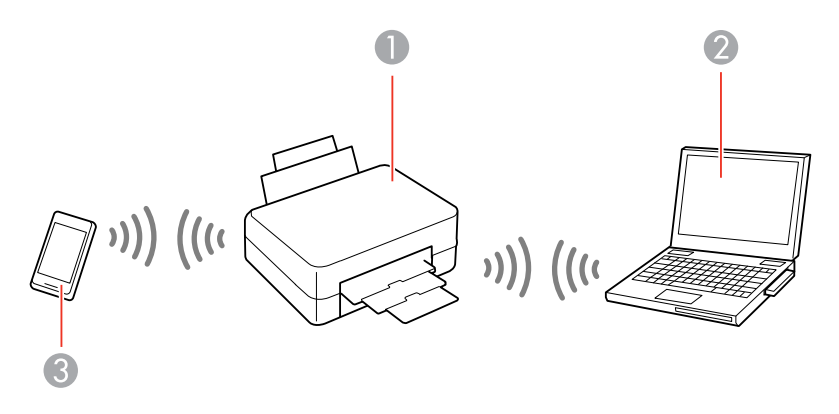

- 1 Epson product
- 2 Computer with a wireless interface
- 3 Other wireless device

#### [Enabling](#page-48-1) Wi-Fi Direct Mode

**Parent topic:** Wi-Fi or Wired [Networking](#page-44-0)

#### **Related references**

Status Icon [Information](#page-14-0)

### <span id="page-48-1"></span>**Enabling Wi-Fi Direct Mode**

You can enable Wi-Fi Direct mode to allow direct communication between your product and computer or other devices without a wireless router or access point.

- 1. Press the  $\widehat{w}$  home button, if necessary.
- 2. Press the  $\mathbb{R}$   $\mathbb{R}$  icon.

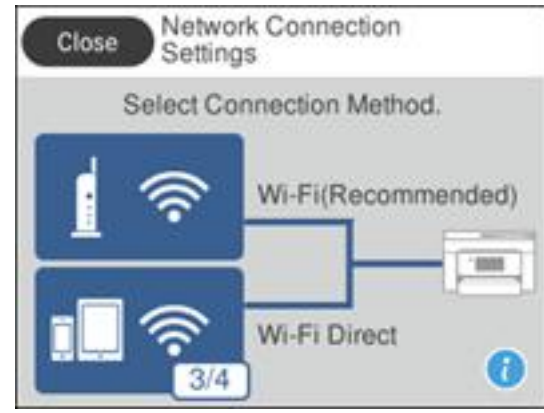

- 3. Select **Wi-Fi Direct**.
- 4. Scroll down and select **Start Setup**.
- 5. Select **Start Setup** again.

You see a screen like this:

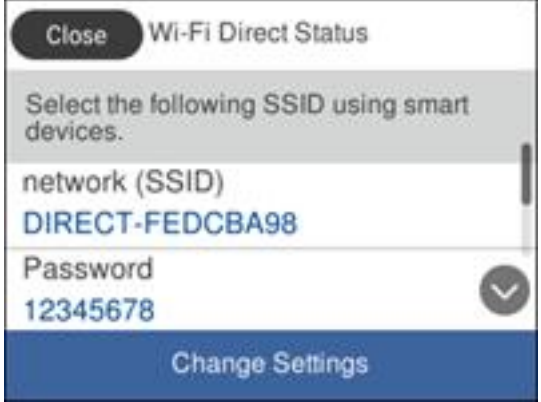

6. Use your computer or wireless device to select the Wi-Fi network name (SSID) displayed on the LCD screen, then enter the password shown.

7. Press the  $\widehat{m}$  home button to exit.

You see the **interest in the LCD** screen and should be able to connect to your product directly from your computer or device, and then print. If you are printing from a computer, make sure you installed the network software as described on the Start Here sheet.

**Note:** If you don't see the **integrat on the LCD** screen, you may have selected the wrong network name or entered the password incorrectly. Repeat these steps to try again.

**Parent topic:** Wi-Fi Direct Mode [Setup](#page-48-0)

**Related references**

Status Icon [Information](#page-14-0)

#### **Related tasks**

Entering [Characters](#page-16-0) on the LCD Screen

### <span id="page-50-0"></span>**Wi-Fi Protected Setup (WPS)**

If your network uses a WPS-enabled wireless router or access point, you can quickly connect your product to the network using Wi-Fi Protected Setup (WPS).

**Note:** To check if your router is WPS-enabled, look for a button labeled **WPS** on your router or access point. If there is no hardware button, there may be a virtual WPS button in the software for the device. Check your network product documentation for details.

Using WPS to [Connect](#page-50-1) to a Network

**Parent topic:** Wi-Fi or Wired [Networking](#page-44-0)

### <span id="page-50-1"></span>**Using WPS to Connect to a Network**

If you have a WPS-enabled wireless router or access point, you can use Wi-Fi Protected Setup (WPS) to connect your product to the network.

- 1. Press the  $\widehat{w}$  home button, if necessary.
- 2. Press the  $\blacksquare$

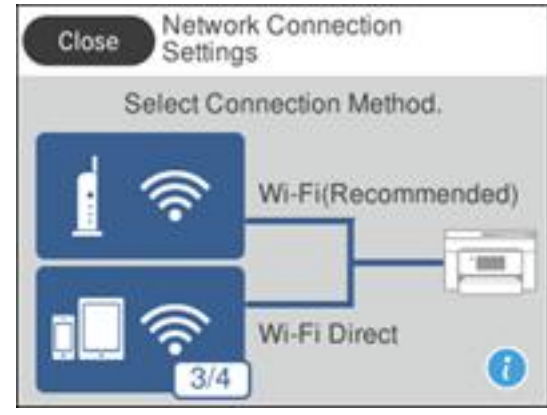

#### 3. Select **Wi-Fi (Recommended)**.

#### 4. Select **Push Button Setup (WPS)**.

- 5. Follow the instructions on the LCD screen to complete WPS setup.
- 6. Press the  $\widehat{\mathfrak{m}}$  home button to exit.

You see the **i**f icon on the LCD screen and should be able to connect to your product directly from your computer or device, and then print. If you are printing from a computer, make sure you installed the network software as described on the Start Here sheet.

**Note:** If you don't see the **i** icon, repeat these steps to try again.

**Parent topic:** Wi-Fi [Protected](#page-50-0) Setup (WPS)

# <span id="page-51-0"></span>**Printing a Network Status Sheet**

You can print a network status sheet to help you determine the causes of any problems you may have using your product on a network.

- 1. Press the  $\widehat{m}$  home button, if necessary.
- 2. Select **Settings**.
- 3. Select **General Settings**.

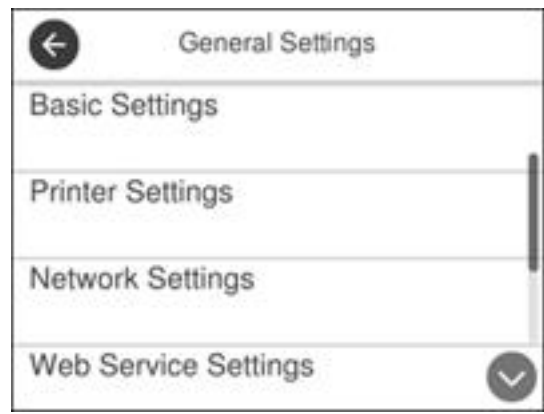

- 4. Select **Network Settings**.
- 5. Select **Network Status**.
- 6. Select **Print Status Sheet**.
- 7. Select **Print**.

Examine the settings shown on the network status sheet to diagnose any problems you have.

**Parent topic:** Wi-Fi or Wired [Networking](#page-44-0)

# <span id="page-52-0"></span>**Printing a Network Connection Report**

You can print a network connection report to view solutions to any problems you may have using your product on a network.

- 1. Press the  $\widehat{w}$  home button, if necessary.
- 2. Select **Settings**.
- 3. Select **General Settings**.

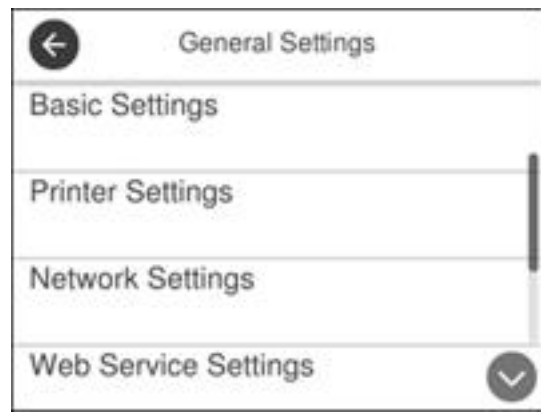

- 4. Select **Network Settings**.
- 5. Select **Connection Check**.
- 6. Select **Print Check Report**.
- 7. Select **Print**.

Examine the error codes and solutions shown on the network connection report. Network [Connection](#page-54-0) Report Codes and Messages

**Parent topic:** Wi-Fi or Wired [Networking](#page-44-0)

### <span id="page-54-0"></span>**Network Connection Report Codes and Messages**

Check the error codes and messages on the network connection report to solve problems you may encounter with network connections. The tables here list solutions to problems based on the error codes and messages that may appear on the top of the report.

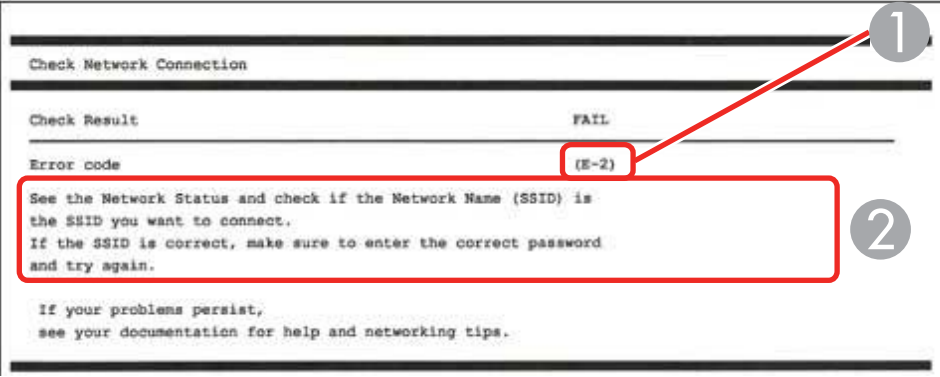

- 1 Error code
- 2 Message

**Note:** Error codes and messages listed here may not all apply to your product.

#### **Error Codes and Messages**

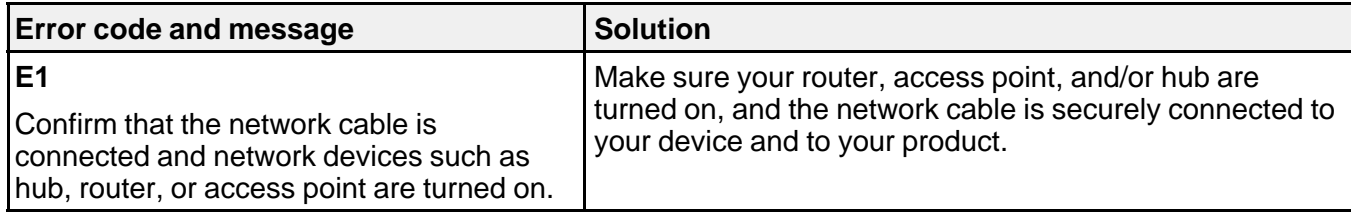

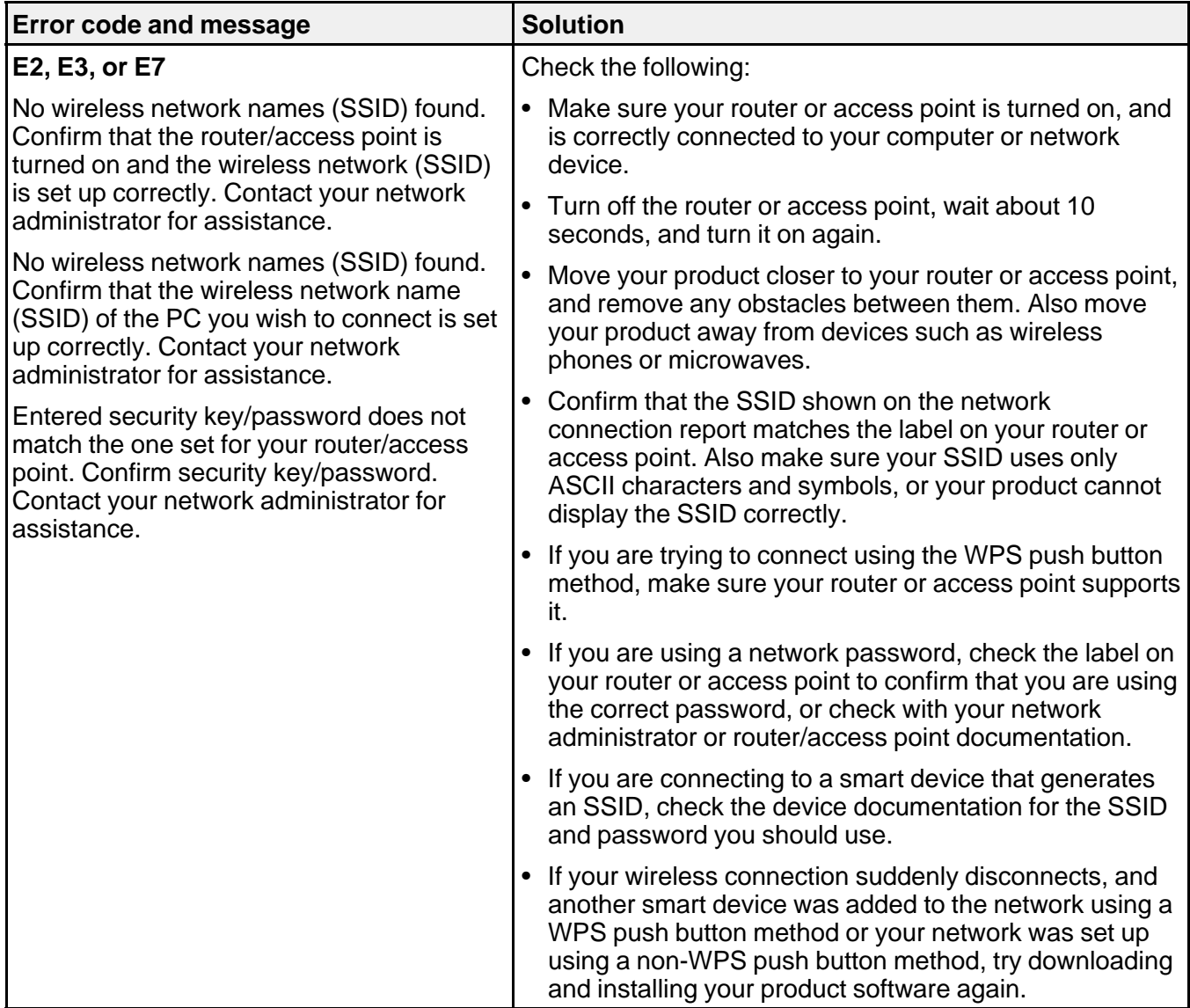

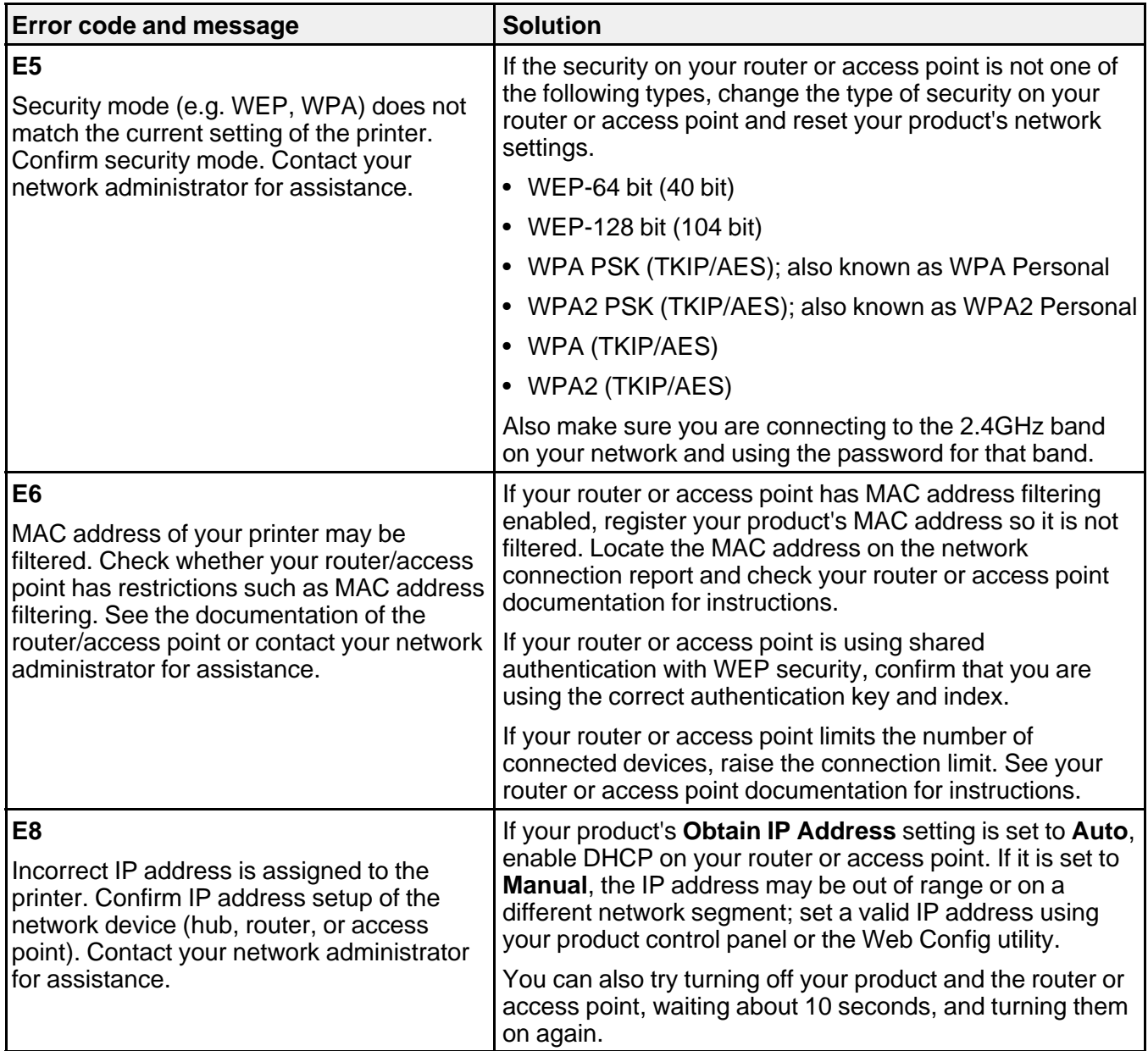

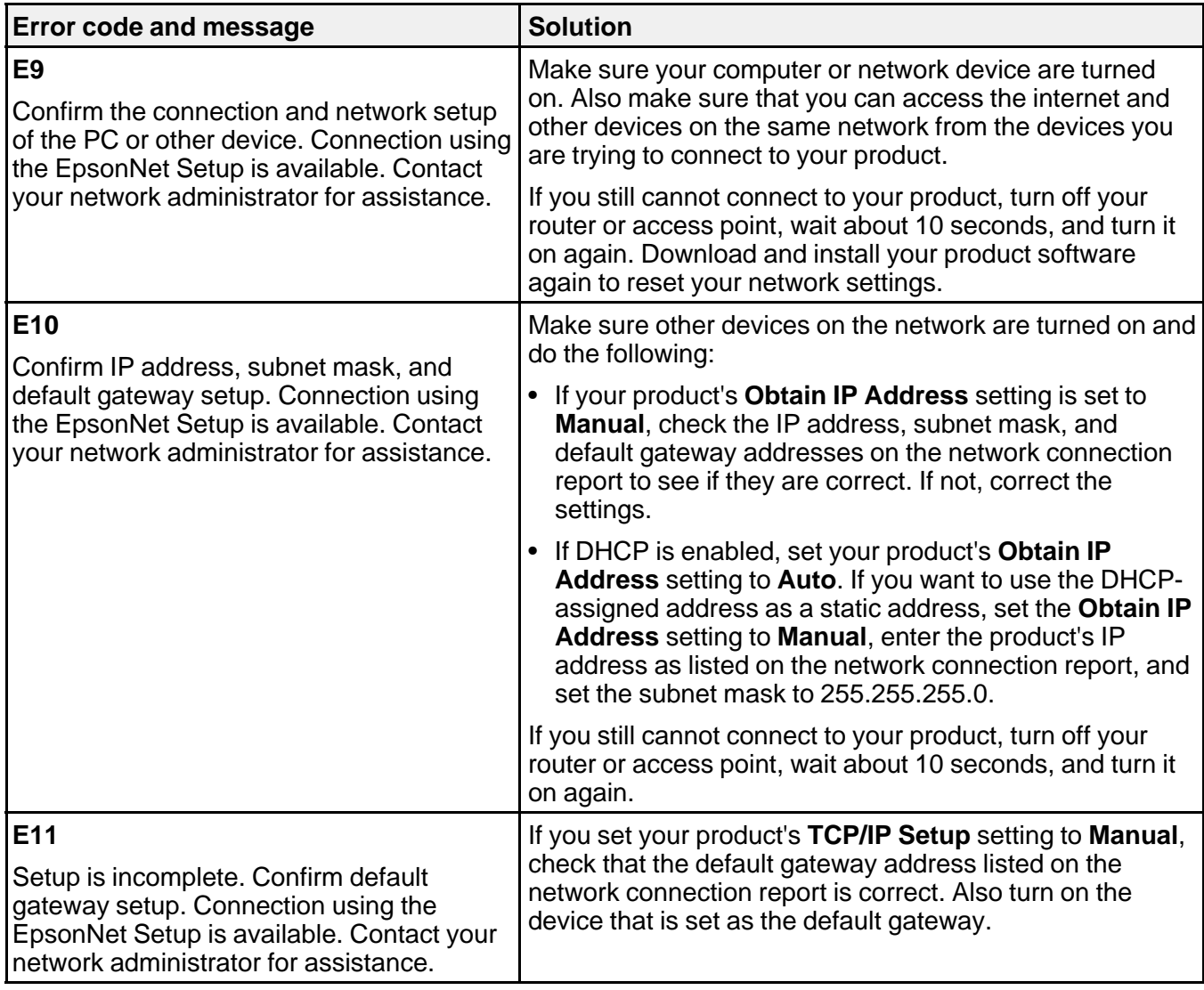

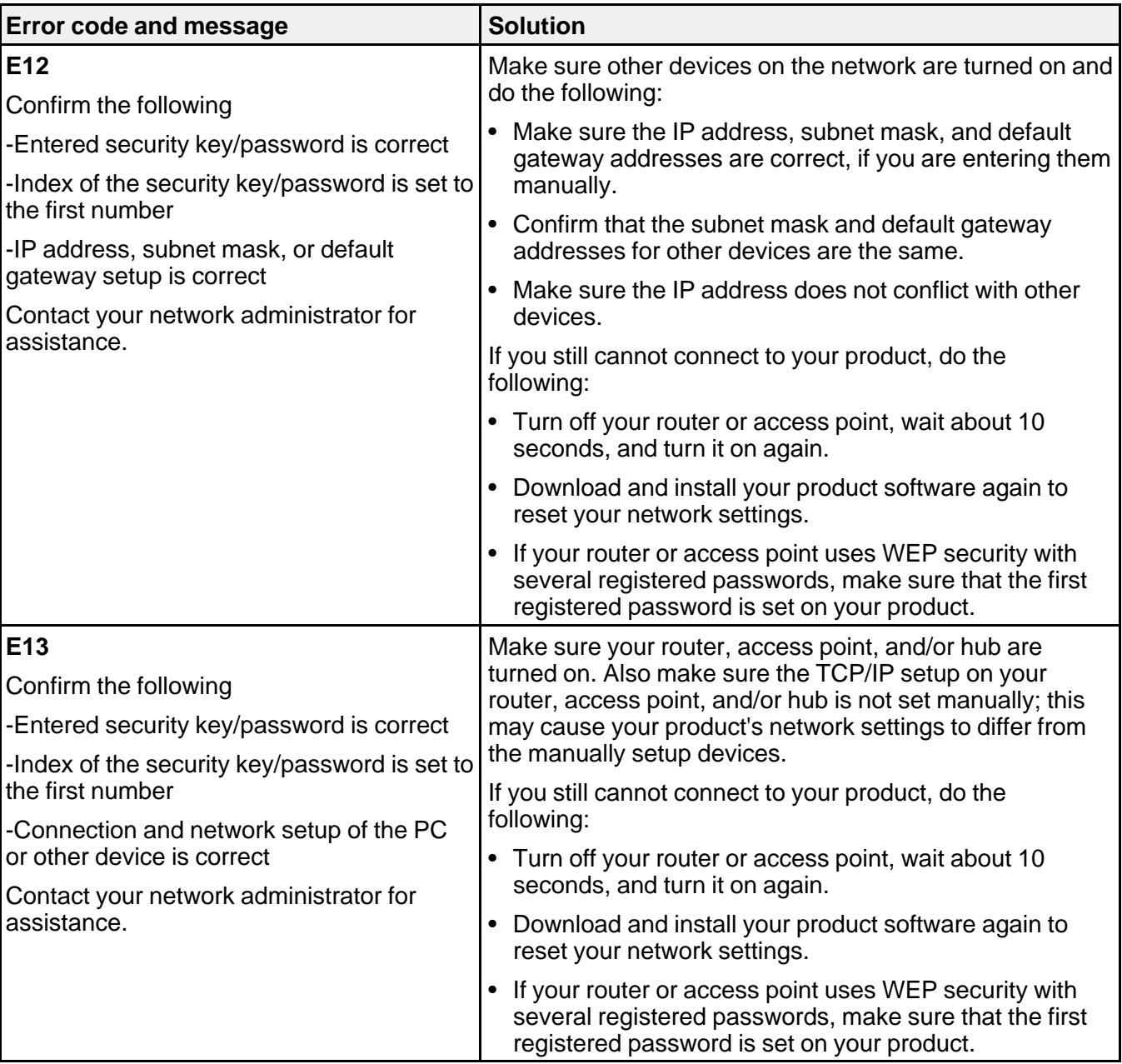

#### **Network Environment Messages**

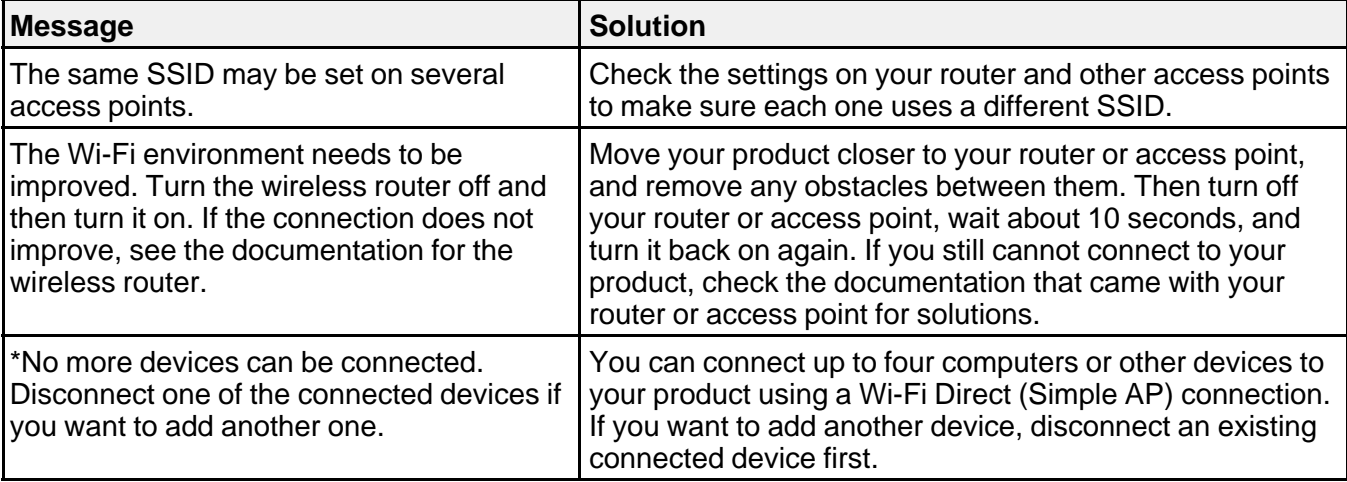

**Parent topic:** Printing a Network [Connection](#page-52-0) Report

# <span id="page-59-0"></span>**Configuring Email Server Settings**

To use features such as scanning to email or forwarding faxes to email, you need to configure the email server. You can select settings for the email server using the control panel on the product.

- 1. Press the  $\widehat{w}$  home button, if necessary.
- 2. Select **Settings**.
- 3. Select **General Settings**.

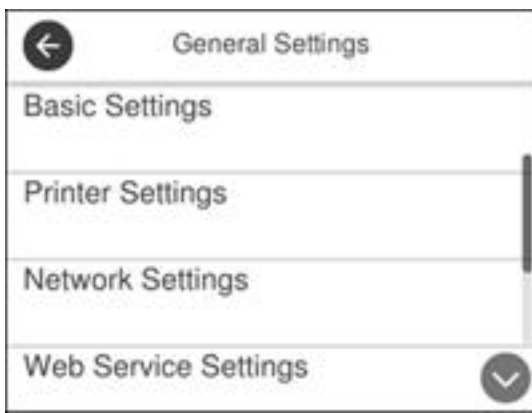

- 4. Select **Network Settings**.
- 5. Scroll down and select **Advanced**.
- 6. Select **Email Server**.
- 7. Select **Server Settings**.

You see a screen like this:

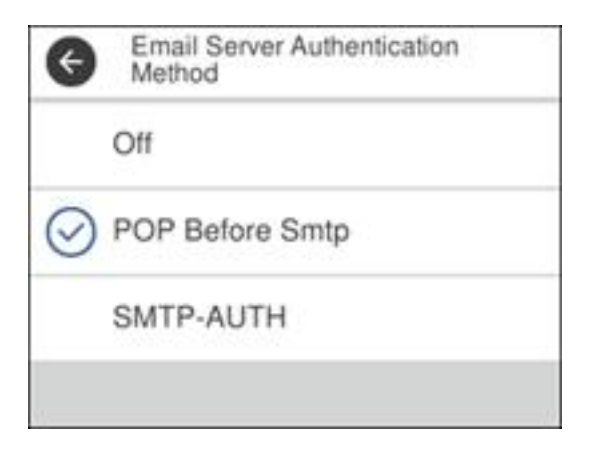

8. Select one of the options shown above, then select the settings you want to use. Contact your email provider if necessary to confirm the authentication method for the email server.

**Note:** You may need to try more than one authentication method, as some email providers have more than one way to access their servers.

- 9. Select **Proceed** to save your settings.
- 10. Select **Close** to exit.
- 11. Select **Connection Check** to verify the connection to the email server.

Email Server [Settings](#page-61-0)

**Parent topic:** Wi-Fi or Wired [Networking](#page-44-0)

**Related tasks**

**[Scanning](#page-135-0) to Email** 

## <span id="page-61-0"></span>**Email Server Settings**

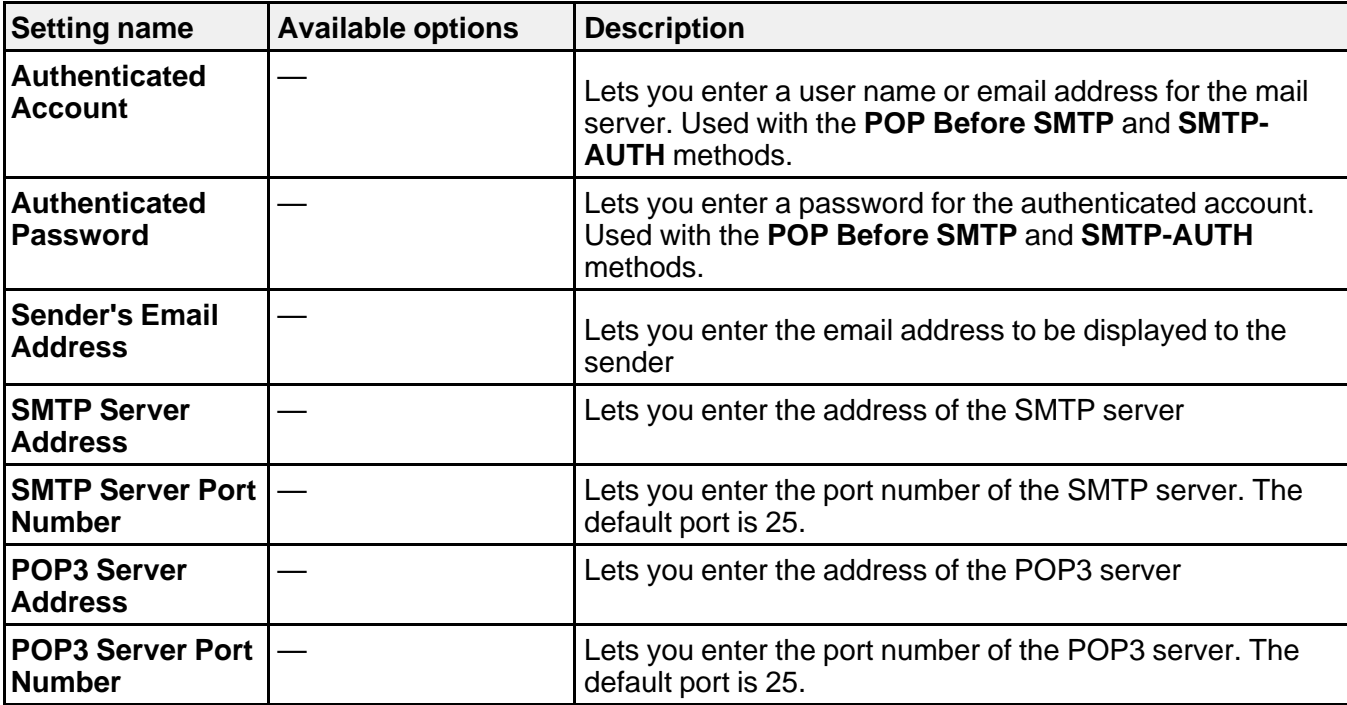

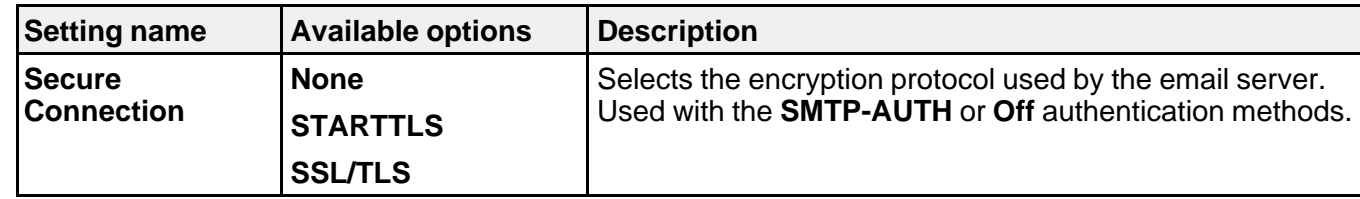

**Parent topic:** [Configuring](#page-59-0) Email Server Settings

## <span id="page-62-0"></span>**Changing or Updating Network Connections**

See these sections to change or update how your product connects to a network.

[Accessing](#page-62-1) the Web Config Utility

Changing a USB [Connection](#page-63-0) to a Wi-Fi Connection

Changing a Wi-Fi [Connection](#page-63-1) to a Wired Network Connection

[Connecting](#page-63-2) to a New Wi-Fi Router

[Disabling](#page-64-0) Wi-Fi Features

**Parent topic:** Wi-Fi or Wired [Networking](#page-44-0)

### <span id="page-62-1"></span>**Accessing the Web Config Utility**

You can select your product's network settings and confirm its operating status using a web browser. You do this by accessing your product's built-in Web Config utility from a computer or other device that is connected to the same network as your product.

- 1. Print a network status sheet.
- 2. Locate the IP address for your product that is listed on the network status sheet.
- 3. On a computer or other device connected to the same network as your product, open a web browser.
- 4. Enter your product's IP address into the address bar.

You see the available Web Config utility options.

**Parent topic:** Changing or Updating Network [Connections](#page-62-0)

#### **Related tasks**

Printing a [Network](#page-51-0) Status Sheet

### <span id="page-63-0"></span>**Changing a USB Connection to a Wi-Fi Connection**

If you have already connected your product to your computer using a USB connection, you can change to a Wi-Fi connection.

- 1. Disconnect the USB cable from your product.
- 2. Uninstall your product software.
- 3. Download and install your product software from the Epson website using the instructions on the Start Here sheet.

**Parent topic:** Changing or Updating Network [Connections](#page-62-0)

### <span id="page-63-1"></span>**Changing a Wi-Fi Connection to a Wired Network Connection**

If you have already connected your product to your computer wirelessly, you can change to a wired network connection if necessary.

- 1. Disable your product's Wi-Fi features.
- 2. Connect one end of an Ethernet network cable to the product's **LAN** port.
- 3. Connect the other end to any available LAN port on your router or access point.
- 4. Uninstall your product software.
- 5. Download and install your product software from the Epson website.
- 6. Follow the on-screen instructions to install the software.
- 7. When you see the Select Your Connection screen, select **Wired network connection**.
- 8. If you see a Select Setup Option screen, select **Set up printer for the first time**.
- 9. Continue following the rest of the on-screen instructions.

**Parent topic:** Changing or Updating Network [Connections](#page-62-0)

#### **Related tasks**

[Disabling](#page-64-0) Wi-Fi Features

### <span id="page-63-2"></span>**Connecting to a New Wi-Fi Router**

If you change the wireless router you have been using on your network, you need to update your product's Wi-Fi connection to the new router.

**Note:** If you switch to a 5 GHz wireless router, set the router to operate in dual band (2.4 GHz and 5 GHz) mode. See your router documentation for instructions.

- 1. Do one of the following:
	- **Windows**: Uninstall your product software.
	- **Mac**: Go to the next step.
- 2. Download and install your product software from the Epson website using the instructions on the Start Here sheet.

**Parent topic:** Changing or Updating Network [Connections](#page-62-0)

#### **Related tasks**

[Uninstalling](#page-308-0) Product Software - Windows

### <span id="page-64-0"></span>**Disabling Wi-Fi Features**

You may need to disable your product's Wi-Fi features if you change your network connection type or need to solve a problem with your network connection.

**Note:** Before disabling Wi-Fi features, make a note of your product's SSID (network name) and password, and any network settings selected for the Epson Connect services you may use.

- 1. Press the  $\widehat{w}$  home button, if necessary.
- 2. Press the  $\blacksquare$   $\blacksquare$  icon.

You see a screen like this:

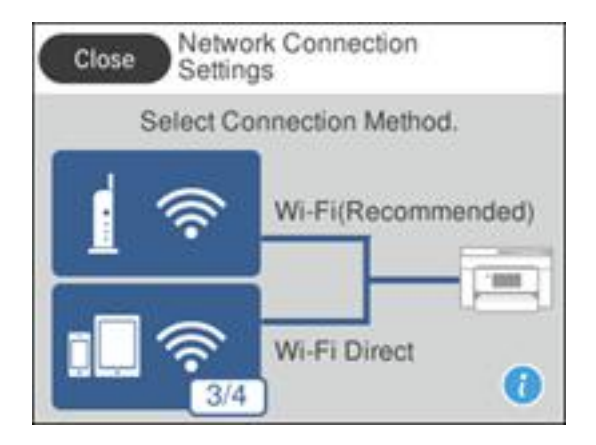

3. Select **Wi-Fi (Recommended)**.

- 4. Select **Change Settings**.
- 5. Select **Others**.
- 6. Select **Disable Wi-Fi**.
- 7. Select **Yes** to disable Wi-Fi.

**Parent topic:** Changing or Updating Network [Connections](#page-62-0)

# **Loading Paper**

Before you print, load paper for the type of printing you will do.

**Note:** Your product may look different from the illustrations in this guide, but the instructions are the same.

Loading Paper in the [Cassette](#page-66-0) [Compatible](#page-76-0) Epson Papers Paper or Media Type Settings - Printing [Software](#page-77-0) [Selecting](#page-78-0) the Paper Settings for Each Source - Control Panel [Selecting](#page-80-0) the Default Paper Source Settings Selecting the [Universal](#page-81-1) Print Settings

# <span id="page-66-0"></span>**Loading Paper in the Cassette**

You can load paper up to this size in the paper cassette: Legal (8.5 x 14 inches [216 x 356 mm]).

**Note:** Before loading paper, make sure your product is not currently printing, scanning, or copying.

1. Pull out the paper cassette.

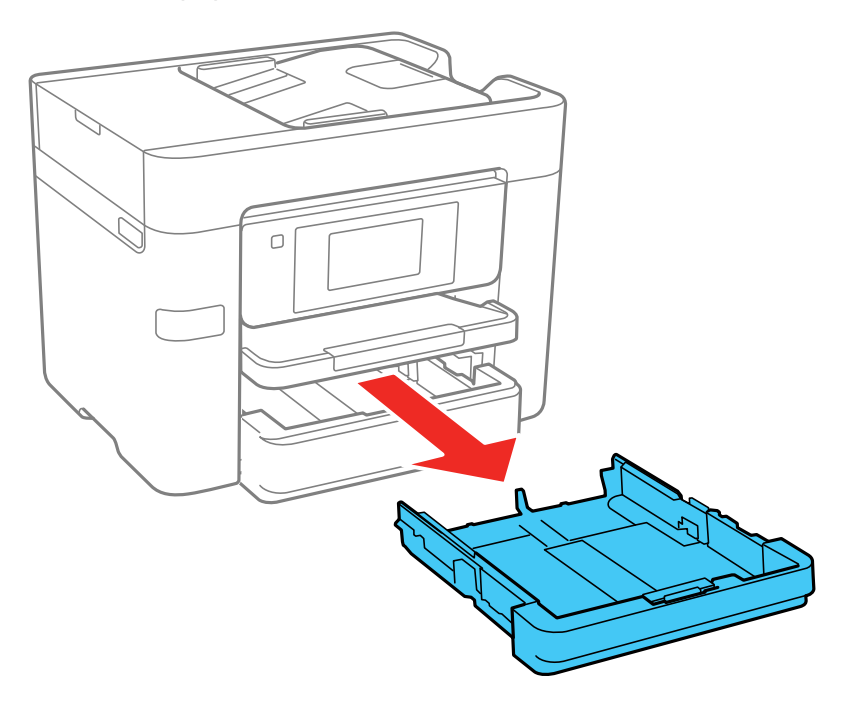

2. Slide the edge guides outward.

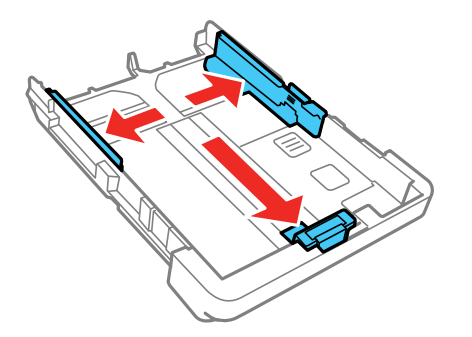

**Note:** If you are using legal-size paper or larger, press the button and extend the paper cassette.

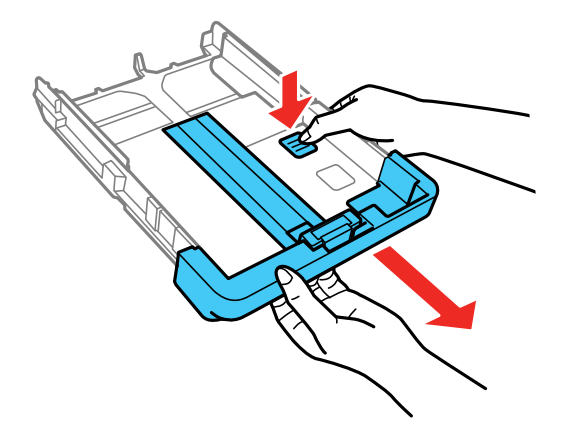

3. Slide the front edge guide to your paper size.

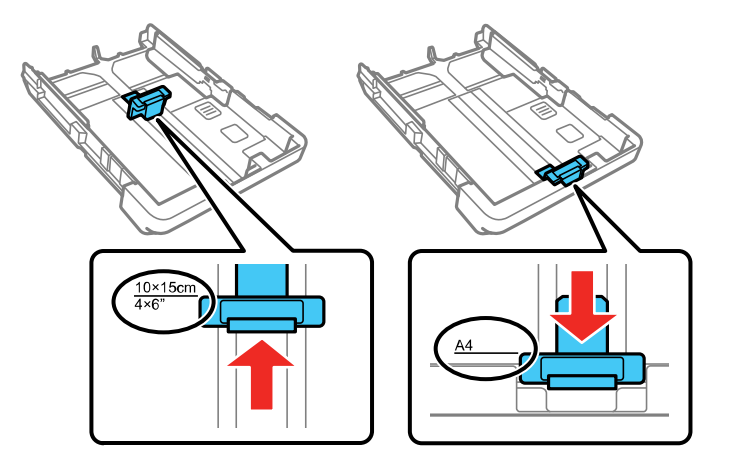

- 4. Do one of the following:
	- Insert paper in the cassette with the glossy or printable side facedown and slide it against the front edge guide.

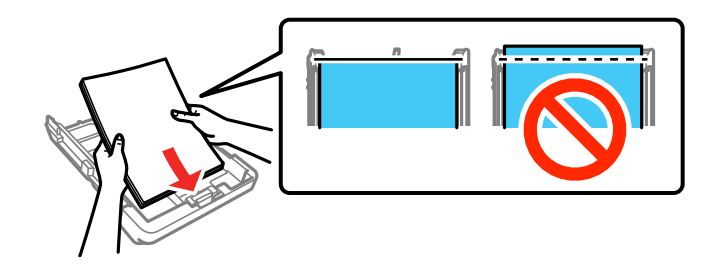

**Note:** Make sure the paper is loaded against the front edge guide and not sticking out from the rear of the cassette.

• Insert up to 10 envelopes with the printable side facedown and flap edge left, as shown.

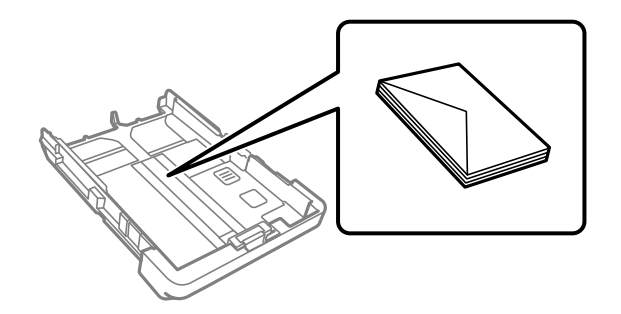

**Note:** Load envelopes only in paper cassette 1.

• Load a sheet of loose-leaf or other paper with holes as shown.

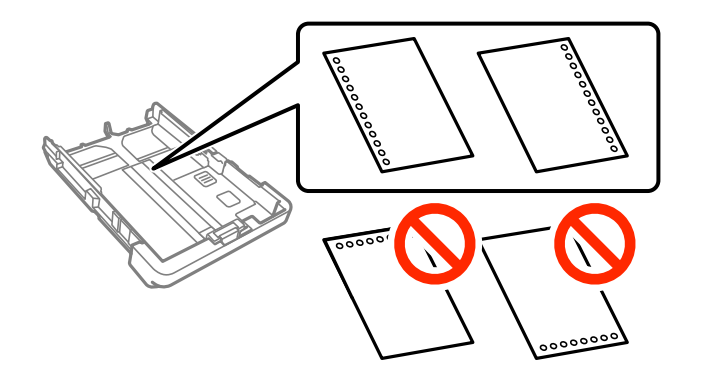

**Note:** Do not select automatic 2-sided printing for this type of paper and do not print over the holes. Select **Letterhead** or **Preprinted** as the paper type setting.

5. Slide the edge guides against the paper, but not too tightly.

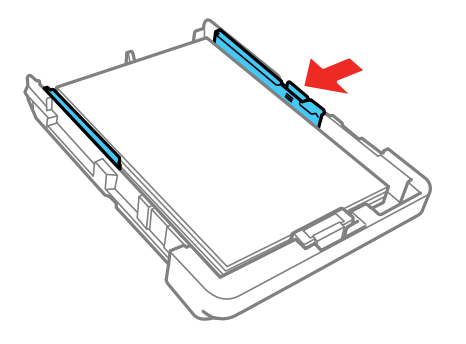

**Note:** Make sure the paper fits under the tabs on the edge guides.

6. Keep the cassette flat as you insert it.

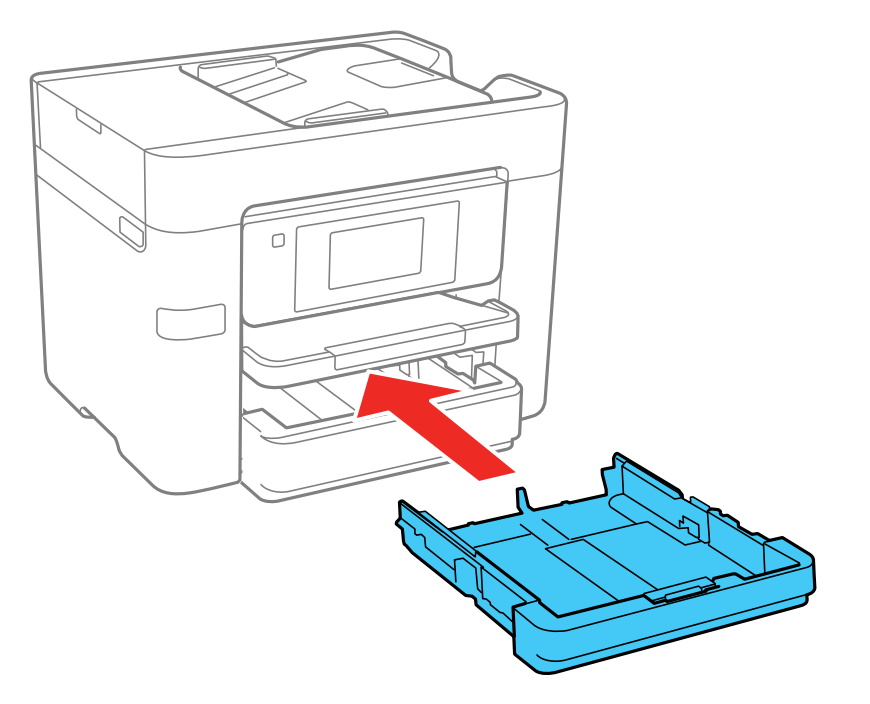

**Note:** The paper may slide forward slightly as you insert the cassette. This is normal.

7. If prompted by the product's LCD screen, select the size and type of the paper you loaded and select **Close**.
8. Extend the output tray and open its extension.

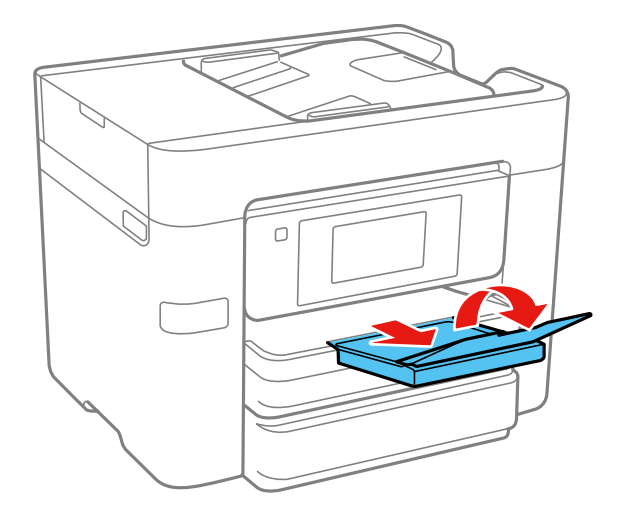

**Note:** Do not remove or insert the paper cassette during printing.

Always follow these paper loading guidelines:

- Load only the recommended number of sheets.
- Load paper short edge first and printable side facedown.
- Make sure the paper is under the tabs on the edge guides and not sticking out from the rear end of the cassette.
- If you have trouble loading a stack of envelopes, press each envelope flat before loading it or load one envelope at a time.
- If print quality declines when printing multiple envelopes, try loading one envelope at a time.
- Load letterhead or pre-printed paper top edge first.
- Check the paper package for any additional loading instructions.

Paper Loading [Capacity](#page-73-0) [Double-sided](#page-74-0) Printing Capacity Borderless Paper Type [Compatibility](#page-75-0)

### **Parent topic:** [Loading](#page-66-0) Paper

### **Related references**

Paper [Specifications](#page-312-0)

# <span id="page-73-0"></span>**Paper Loading Capacity**

See the table here for the loading capacity of the paper cassettes.

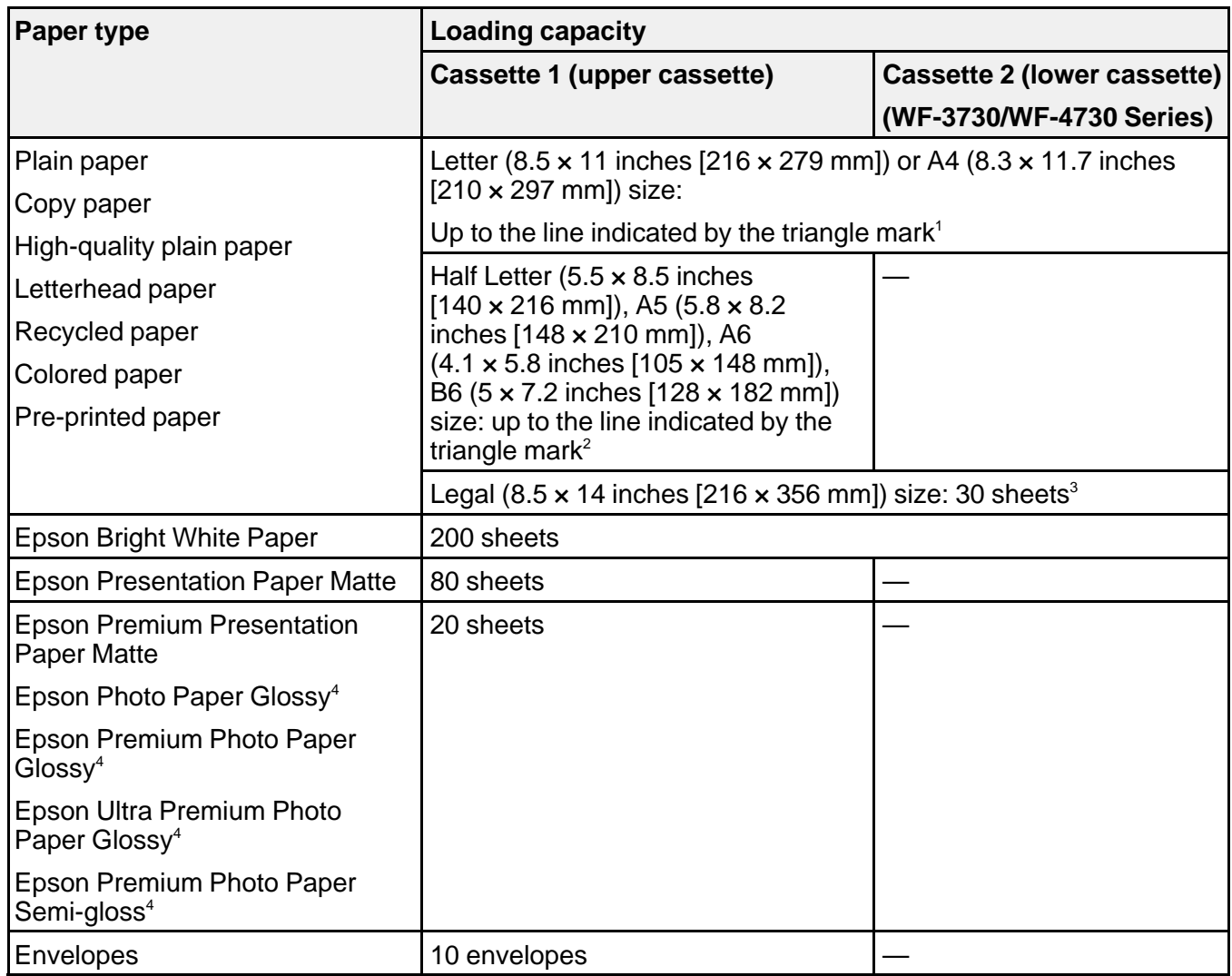

<sup>1</sup> Automatic and manual 2-sided printing supported; load up to 30 sheets for manual 2-sided printing

<sup>2</sup> Manual 2-sided printing supported; load up to 30 sheets

<sup>3</sup> Manual 2-sided printing supported; load 1 sheet at a time

<sup>4</sup> If paper feeds incorrectly, or printing is uneven or smeared, load 1 sheet at a time.

**Parent topic:** Loading Paper in the [Cassette](#page-66-1)

# <span id="page-74-0"></span>**Double-sided Printing Capacity**

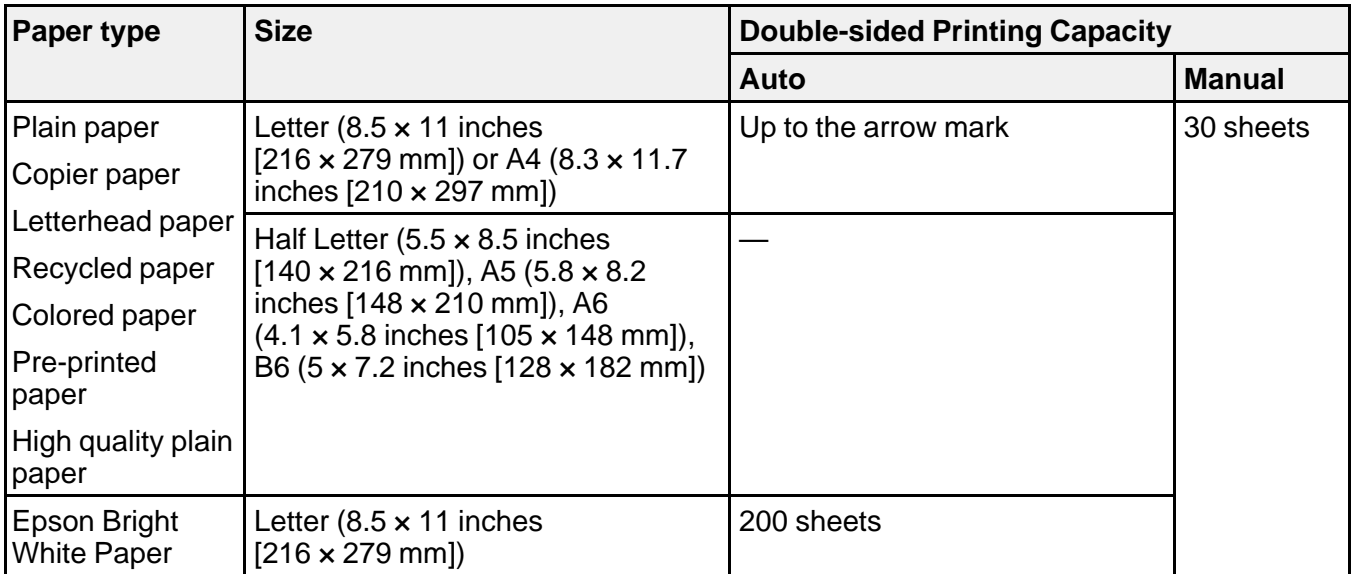

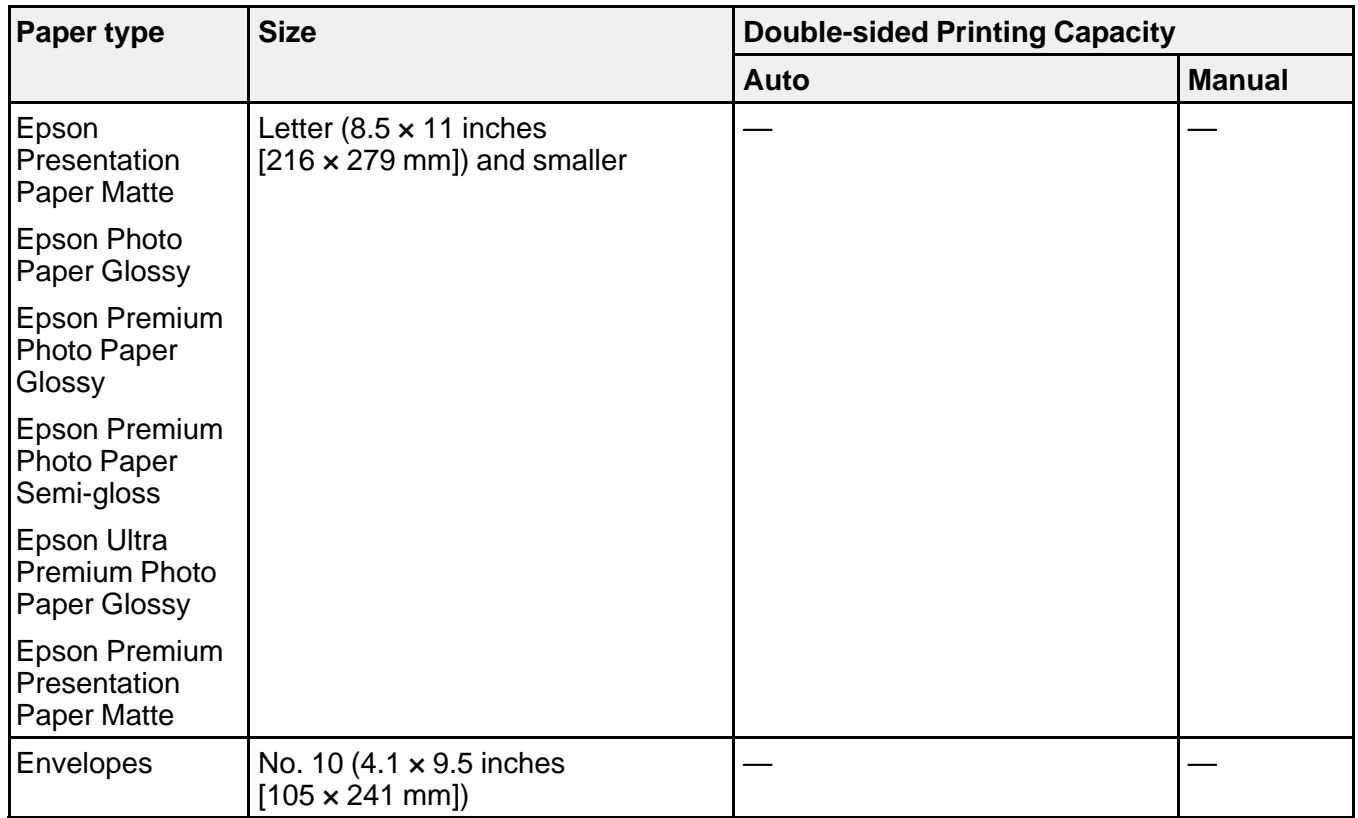

**Parent topic:** Loading Paper in the [Cassette](#page-66-1)

### <span id="page-75-0"></span>**Borderless Paper Type Compatibility**

You can print borderless photos on compatible paper types in compatible sizes:

### **Borderless Paper Types**

- Epson Photo Paper Glossy
- Epson Premium Photo Paper Glossy
- Epson Ultra Premium Photo Paper Glossy
- Epson Premium Photo Paper Semi-gloss
- Epson Presentation Paper Matte

• Epson Premium Presentation Paper Matte

### **Borderless Paper Sizes**

- $\cdot$  4  $\times$  6 inches (102  $\times$  152 mm)
- $5 \times 7$  inches (127  $\times$  178 mm)
- 16:9 wide  $(4 \times 7.1 \text{ inches} [102 \times 181 \text{ mm}])$
- A4 (8.3 × 11.7 inches [210 × 297 mm])
- Letter  $(8.5 \times 11 \text{ inches} [216 \times 279 \text{ mm}])$

**Parent topic:** Loading Paper in the [Cassette](#page-66-1)

# <span id="page-76-0"></span>**Compatible Epson Papers**

You can purchase genuine Epson ink, maintenance boxes, and paper at [epson.com](https://www.epson.com) (U.S. sales), [epson.ca](https://www.epson.ca) (Canadian sales), or [epson.com.jm](https://epson.com.jm) (Caribbean sales). You can also purchase supplies from an Epson authorized reseller. To find the nearest one, call 800-GO-EPSON (800-463-7766) in the U.S. or 800-807-7766 in Canada.

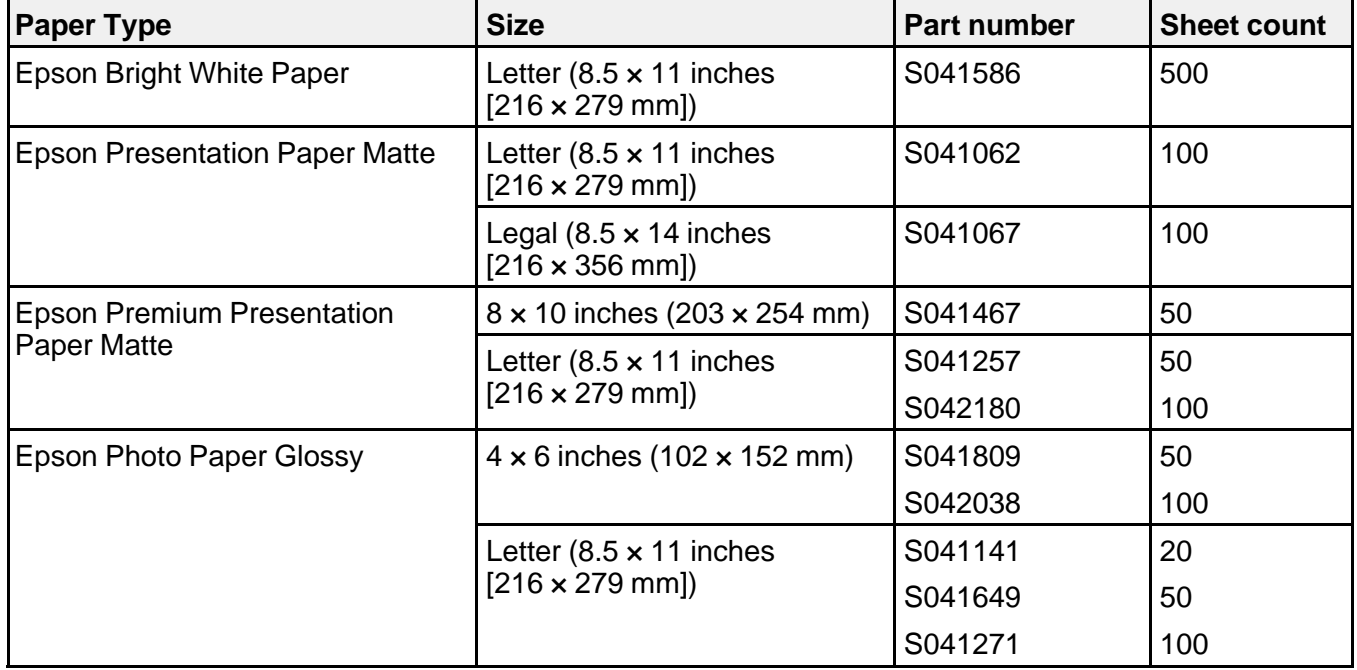

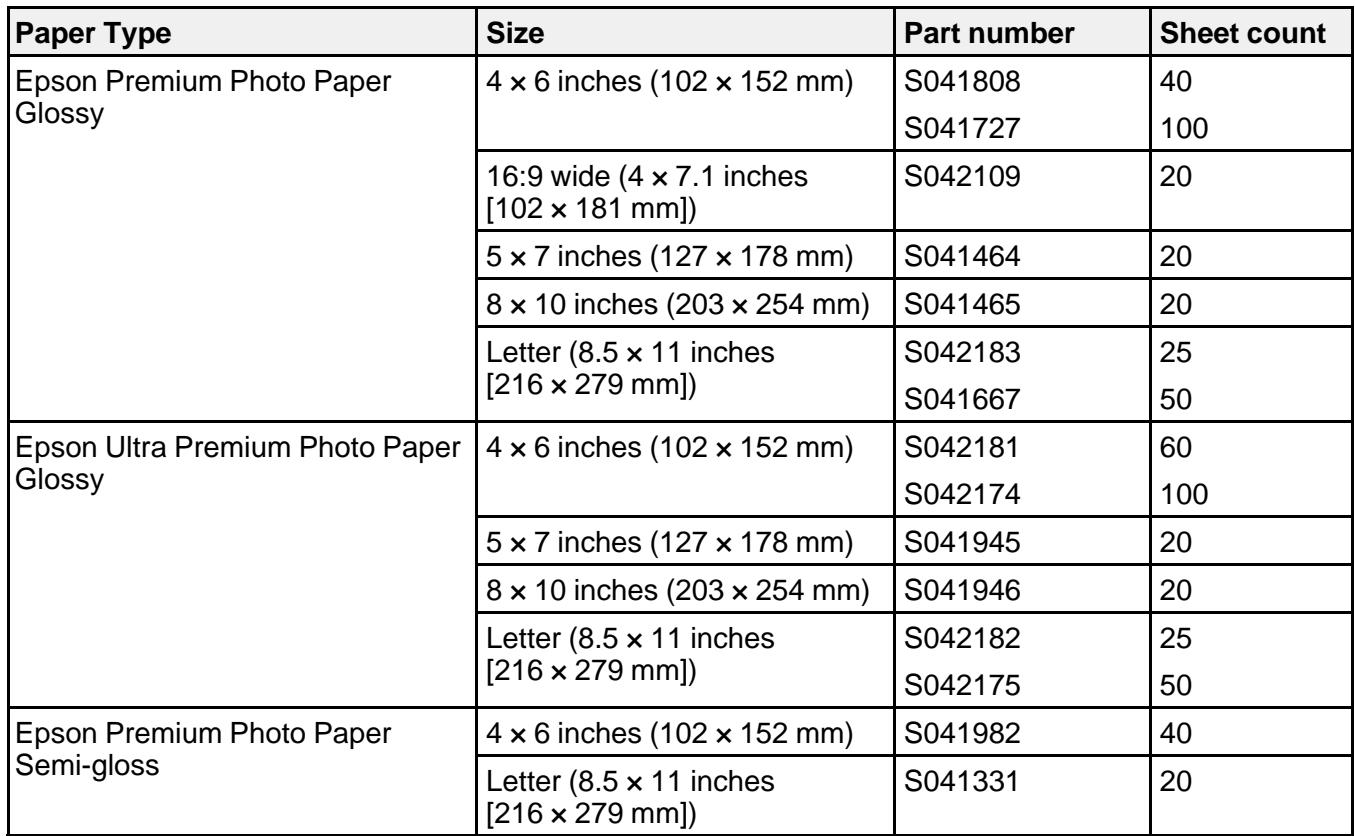

**Parent topic:** [Loading](#page-66-0) Paper

# **Paper or Media Type Settings - Printing Software**

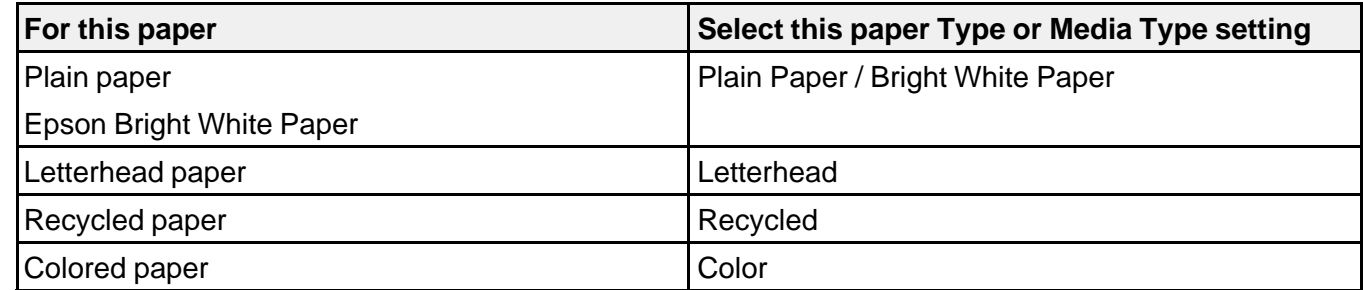

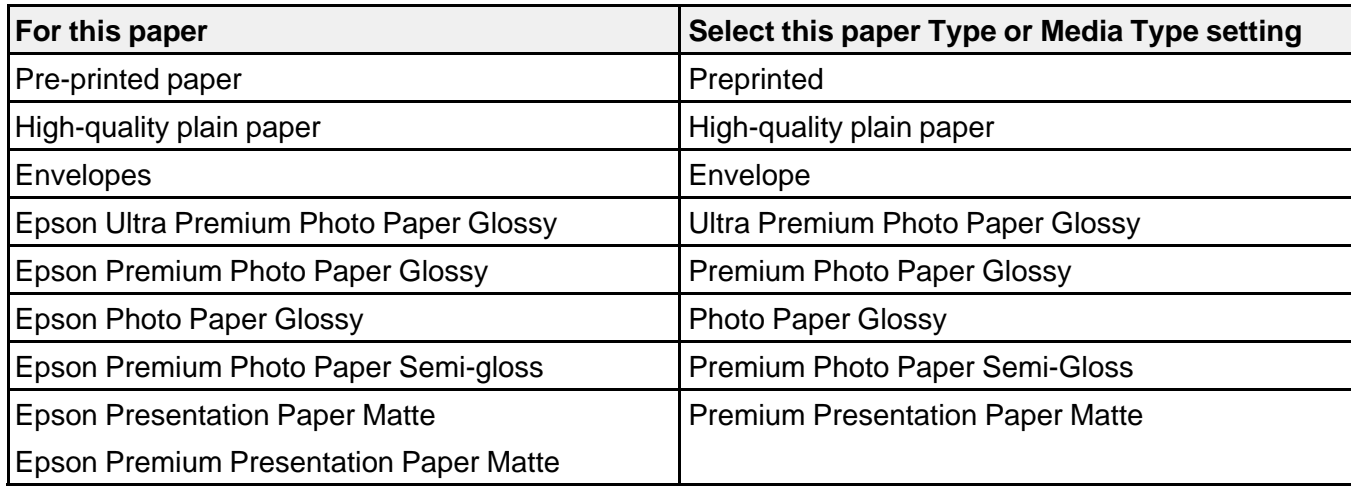

**Note:** The settings listed here are available only when printing from your computer; they do not apply to your product's control panel settings.

**Parent topic:** [Loading](#page-66-0) Paper

## <span id="page-78-0"></span>**Selecting the Paper Settings for Each Source - Control Panel**

You can change the default paper size and paper type for each source using the control panel on the product.

- 1. Press the  $\widehat{w}$  home button, if necessary.
- 2. Select **Settings** > **General Settings** > **Printer Settings** > **Paper Source Settings** > **Paper Setting**.
- 3. If necessary, select the paper source you want to change.

You see a screen like this:

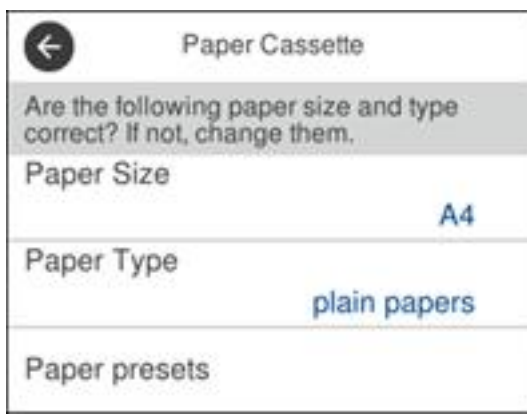

- 4. Select **Paper Size**.
- 5. Select the paper size you loaded.
- 6. Select **Paper Type**.
- 7. Select the paper type you loaded.
- 8. Select **Favorite Paper Settings** to choose from a list of commonly used paper settings.
- 9. Select **o** to choose another paper source or exit.

Paper Type [Settings](#page-79-0) - Control Panel

**Parent topic:** [Loading](#page-66-0) Paper

### <span id="page-79-0"></span>**Paper Type Settings - Control Panel**

Select a **Paper Type** setting that matches the paper you loaded.

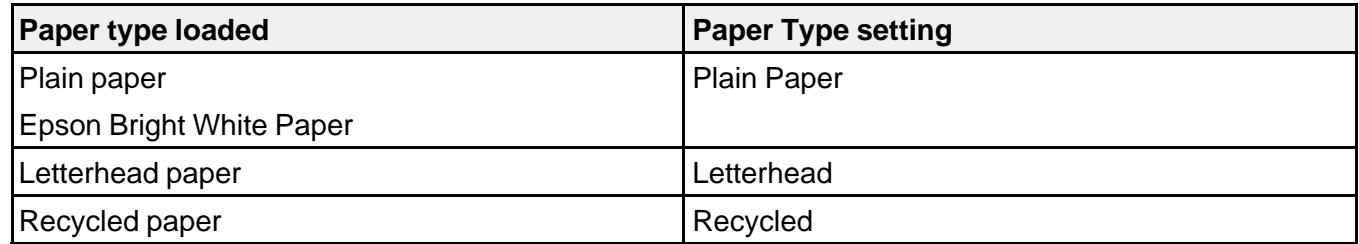

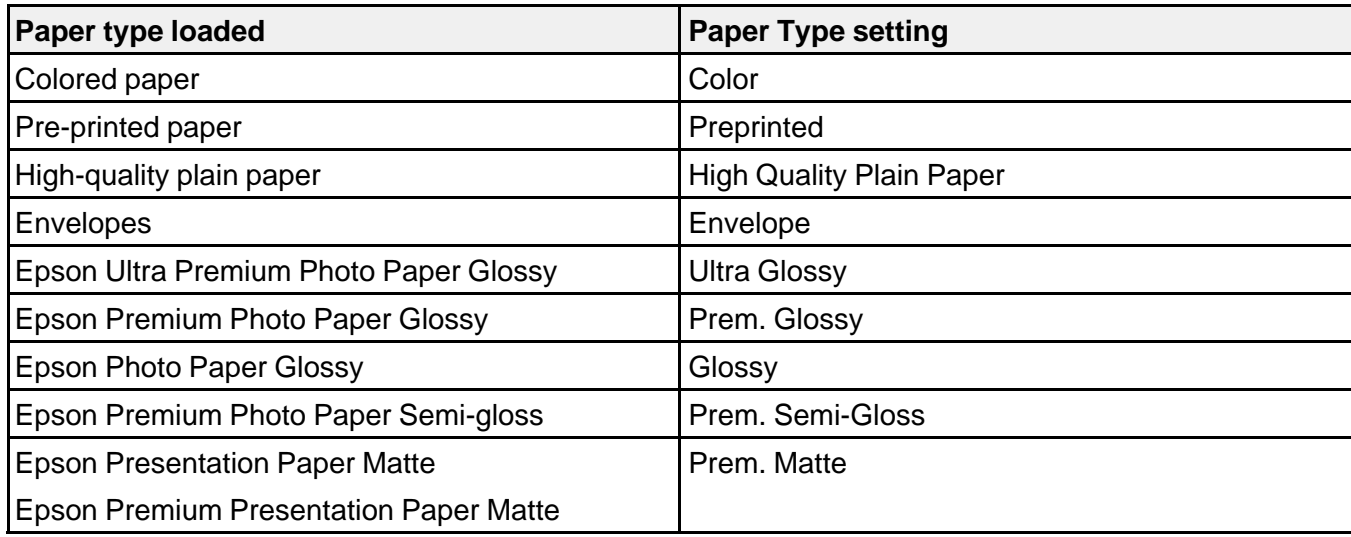

**Parent topic:** [Selecting](#page-78-0) the Paper Settings for Each Source - Control Panel

# <span id="page-80-0"></span>**Selecting the Default Paper Source Settings**

You can change default paper source settings using the control panel on the product.

- 1. Press the  $\widehat{w}$  home button, if necessary.
- 2. Select **Settings** > **General Settings** > **Printer Settings**.

You see a screen like this:

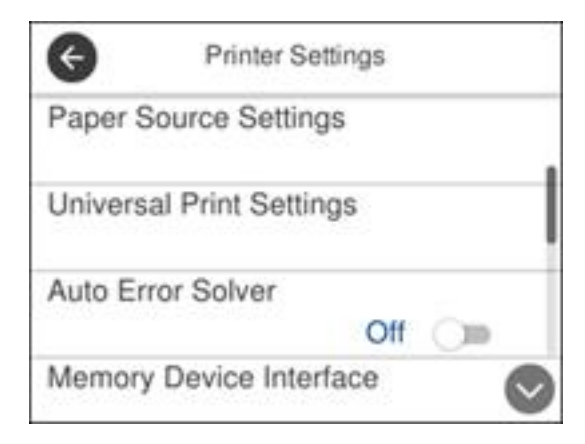

- 3. Select one of these **Auto Error Resolver** options:
	- Turn on this setting to display a warning and print single-sided when a 2-sided printing error occurs, or to print only what the printer could process when a memory full error occurs.
	- Turn off this setting to display an error message and stop printing if an error occurs.
- 4. Select the **Paper Source Settings** options you want to use.
- 5. When you are finished, press the  $\widehat{w}$  home button to exit.

Paper Source [Settings](#page-81-0) Options

**Parent topic:** [Loading](#page-66-0) Paper

### <span id="page-81-0"></span>**Paper Source Settings Options**

**Paper Source Settings option Available settings Description Paper Setting** Various Select the paper size and type for each paper source **A4/Letter Auto Switching On** Select **On** to switch the selected paper size to match the **Off IDED** loaded paper (Letter or A4) if the wrong size is selected **Auto Select Settings** (WF-3730/WF-4730 Series) **Copy** Select **On** for any of these settings to automatically print on paper from any source containing paper that matches your paper settings **Fax Other Error Notice Paper Size Notice** Select **On** for either of these settings to display an error message when the selected paper type or size does not match the loaded paper **Paper Type Notice Paper Setup Auto Display On** Select **On** to automatically display a menu that lets you select the paper size and type when you load paper in the **Off** select in

Select the paper source options you want to use for your print jobs.

**Parent topic:** [Selecting](#page-80-0) the Default Paper Source Settings

### <span id="page-81-1"></span>**Selecting the Universal Print Settings**

You can change the default universal print settings using the control panel on the product.

- 1. Press the  $\widehat{w}$  home button, if necessary.
- 2. Select **Settings** > **General Settings** > **Printer Settings** > **Universal Print Settings**. You see this screen:

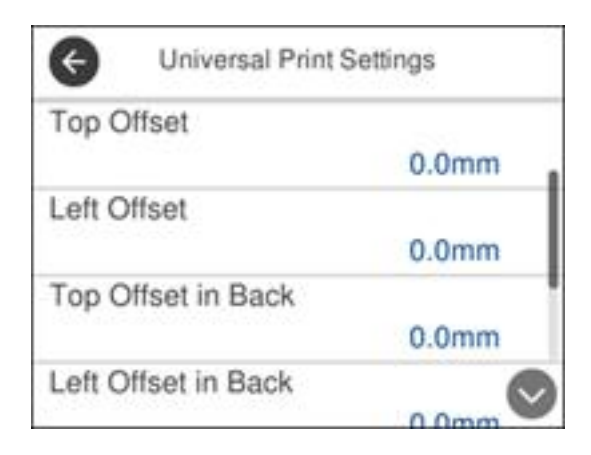

- 3. Adjust the settings as necessary.
- 4. When you are finished, press the  $\widehat{w}$  home button to exit.

[Universal](#page-82-0) Print Settings Options

**Parent topic:** [Loading](#page-66-0) Paper

### <span id="page-82-0"></span>**Universal Print Settings Options**

Select the universal print setting options you want to use for your print jobs.

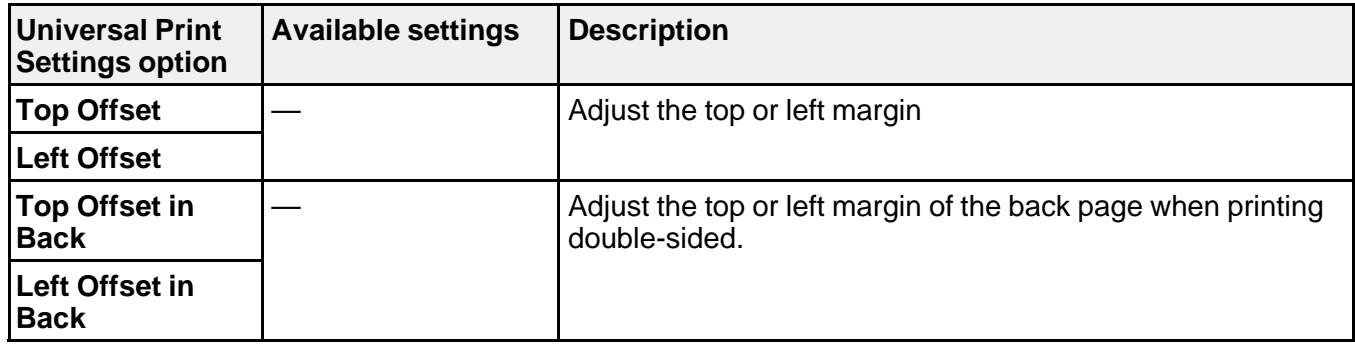

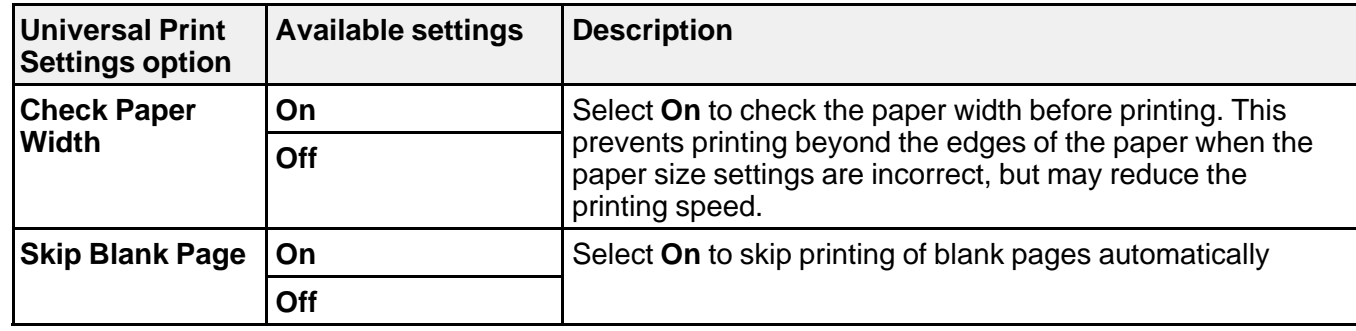

**Parent topic:** Selecting the [Universal](#page-81-1) Print Settings

# <span id="page-84-1"></span>**Placing Originals on the Product**

Follow the instructions here to place your original documents or photos on the product.

**Caution:** Do not place anything on top of your product or use its cover as a writing surface to avoid damaging it.

Placing [Originals](#page-84-0) on the Scanner Glass Placing Originals in the Automatic [Document](#page-87-0) Feeder

# <span id="page-84-0"></span>**Placing Originals on the Scanner Glass**

You can place originals up to this size on the scanner glass: Letter (8.5 x 11 inches [216 x 279 mm]) or A4 (8.3 × 11.7 inches [210 × 297 mm]).

1. Open the document cover.

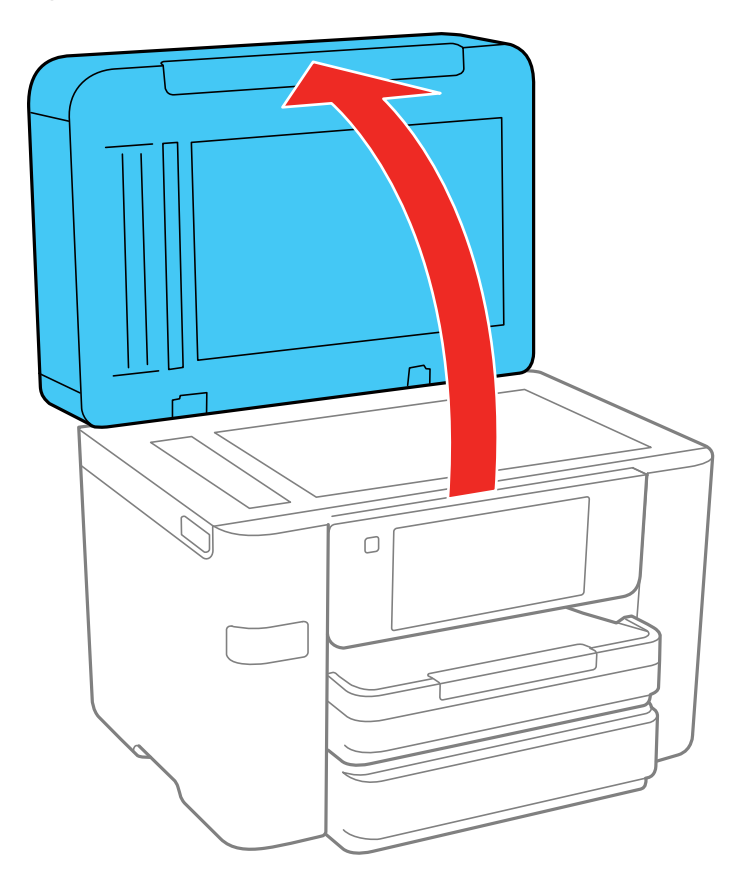

2. Place your original facedown on the scanner glass with the top facing into the corner. Slide the original to the edges of the indicated corner.

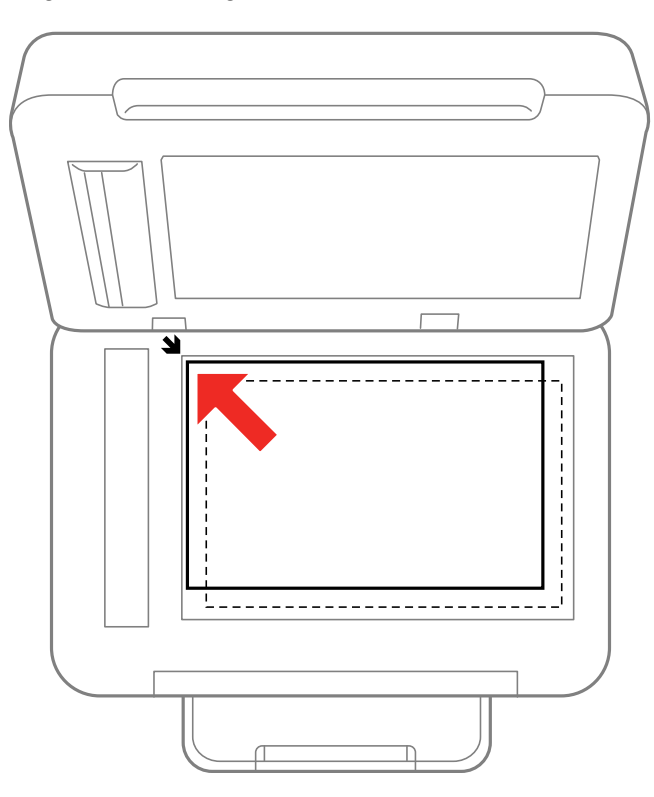

**Note:** The edges of your original may be cropped by 0.06 inch (1.5 mm) from the edge of the scanner glass. Manually position your original away from the edges to prevent cropping.

3. Close the document cover gently to keep your original in place.

### **Parent topic:** Placing [Originals](#page-84-1) on the Product

### **Related topics [Copying](#page-91-0)**

- [Faxing](#page-162-0)
- **[Scanning](#page-133-0)**

# <span id="page-87-0"></span>**Placing Originals in the Automatic Document Feeder**

You can place single- or multi-page original documents in the Automatic Document Feeder (ADF). Make sure the originals meet the Automatic Document Feeder specifications before loading them.

**Caution:** Make sure your originals are not creased or folded, and do not contain holes, staples, tape, or other materials that could obstruct the feeder.

**Caution:** Do not place photographs or valuable artwork in the ADF. Place fragile or valuable originals on the scanner glass to avoid wrinkling or damaging them.

1. Slide the ADF edge guide outward.

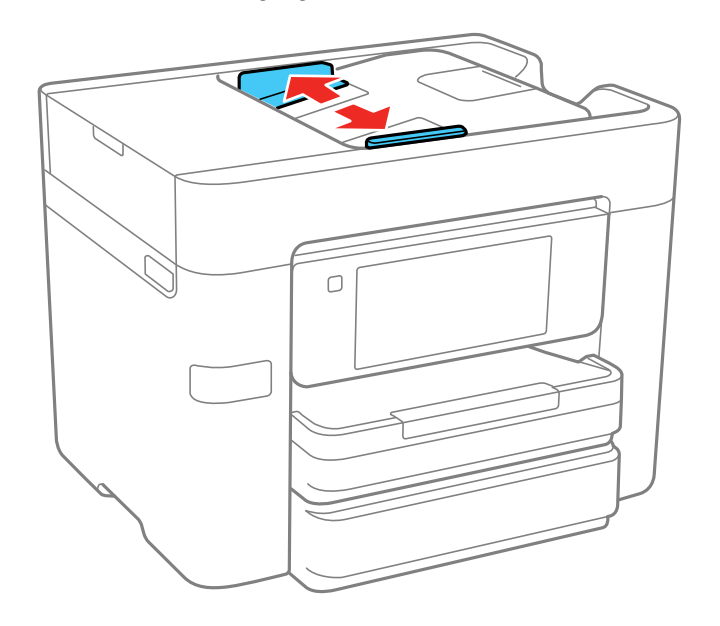

2. Fan your stack of originals and tap them gently on a flat surface to even the edges.

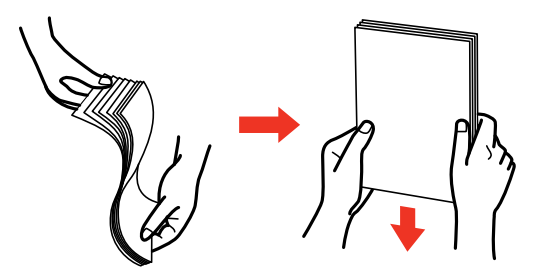

3. Insert the originals into the ADF faceup and top-edge first.

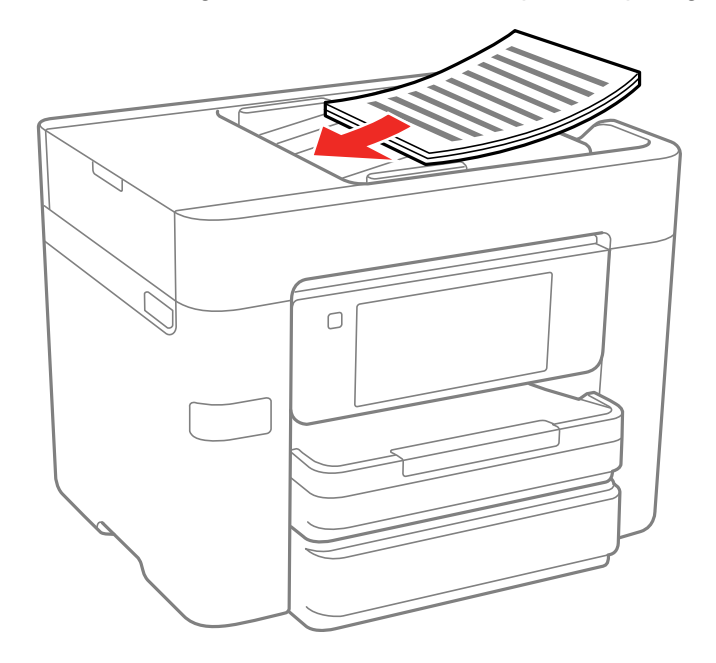

The **ADF** icon on the Copy, Scan, and Fax screens lights up.

4. Slide the ADF edge guide against the originals, but not too tightly.

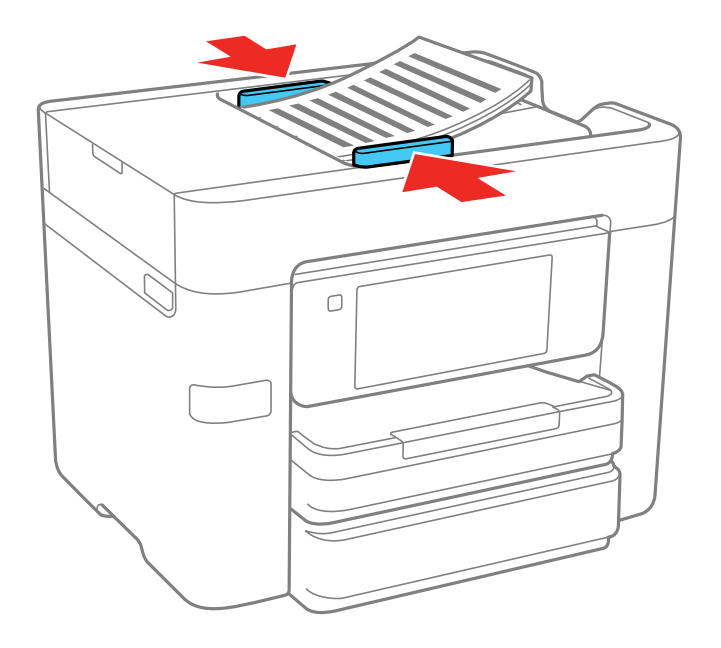

ADF Original Document [Specifications](#page-89-0) **Parent topic:** Placing [Originals](#page-84-1) on the Product **Related topics [Copying](#page-91-0)** [Faxing](#page-162-0) **[Scanning](#page-133-0)** 

## <span id="page-89-0"></span>**ADF Original Document Specifications**

You can load original documents that meet these specifications in the ADF.

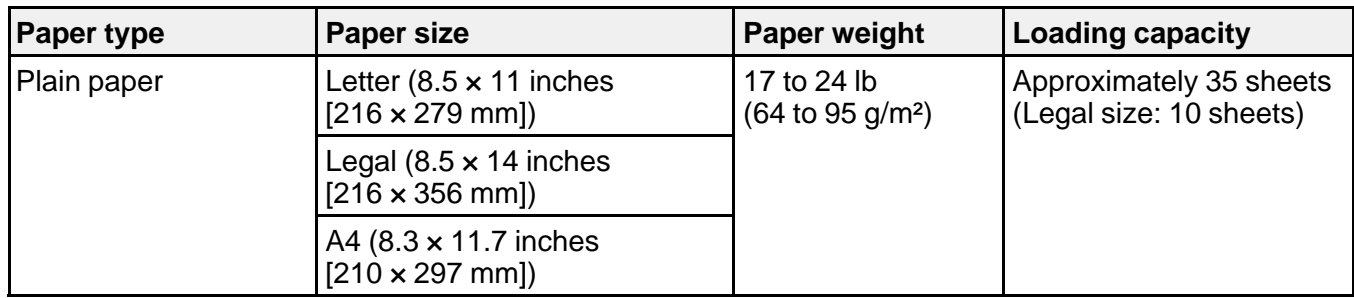

**Caution:** Do not load the following types of originals in the ADF, or they may be damaged or may damage the scanner. Use the scanner glass for these types:

- Photos
- Thermal paper
- Fabric or other non-paper originals
- Originals with uneven surfaces, such as embossed documents
- Originals containing staples or paper clips
- Originals with carbon paper backing
- Originals with wet ink
- Originals that are bound
- Originals with labels, stickers, or sticky notes
- Ripped, curled, folded, deteriorated, or wrinkled originals
- Originals with holes
- Transparencies
- Carbon-less paper

**Parent topic:** Placing Originals in the Automatic [Document](#page-87-0) Feeder

# <span id="page-91-0"></span>**Copying**

See the information here to copy documents or photos using your product.

**Note:** Copies may not be exactly the same size as your originals.

Copying [Documents](#page-91-1) or Photos [Copying](#page-92-0) Options

# <span id="page-91-1"></span>**Copying Documents or Photos**

You can copy documents or photos onto various sizes and types of paper, including Epson special papers.

- 1. Place your original document or photo on the scanner glass, or place multi-page documents in the ADF.
- 2. Load the paper you want to print on.
- 3. Press the  $\widehat{w}$  home button, if necessary.
- 4. Select **Copy**.

You see a screen like this:

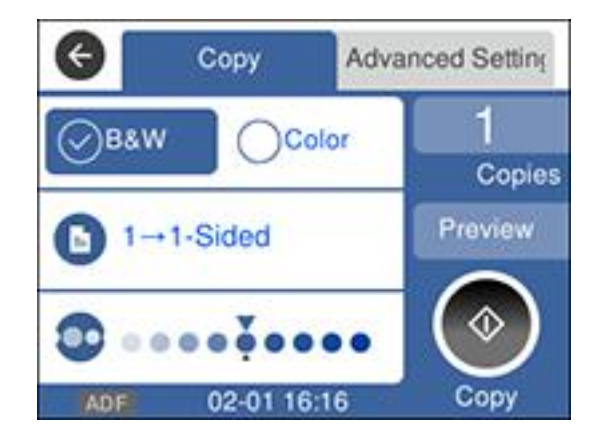

5. To print more than one copy, select **Copies** and use the displayed keypad to enter the number of copies.

- 6. Change any of the displayed settings as necessary.
- 7. Select **Advanced Settings** to view and change additional copy settings, if necessary.
- 8. Select **Preview** to preview your copy on the LCD screen.
- 9. Press the  $\star$  preset button to save your copy settings.
- 10. When you are ready to copy, press the **Copy** icon.

**Note:** To cancel printing, select **Cancel**.

**Parent topic:** [Copying](#page-91-0)

**Related references** [Copying](#page-92-0) Options [Compatible](#page-76-0) Epson Papers **Related tasks**

Using [Presets](#page-18-0) Loading Paper in the [Cassette](#page-66-1)

**Related topics**

Placing [Originals](#page-84-1) on the Product

# <span id="page-92-0"></span>**Copying Options**

Select the copying options you want to use for your copies.

**Note:** Not all options or settings may be available, depending on other copying settings.

### **Copy**

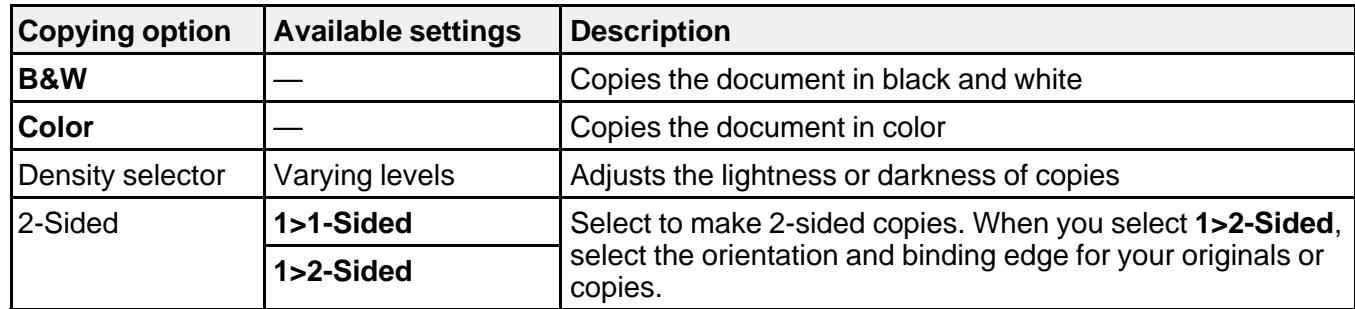

### **Advanced Settings**

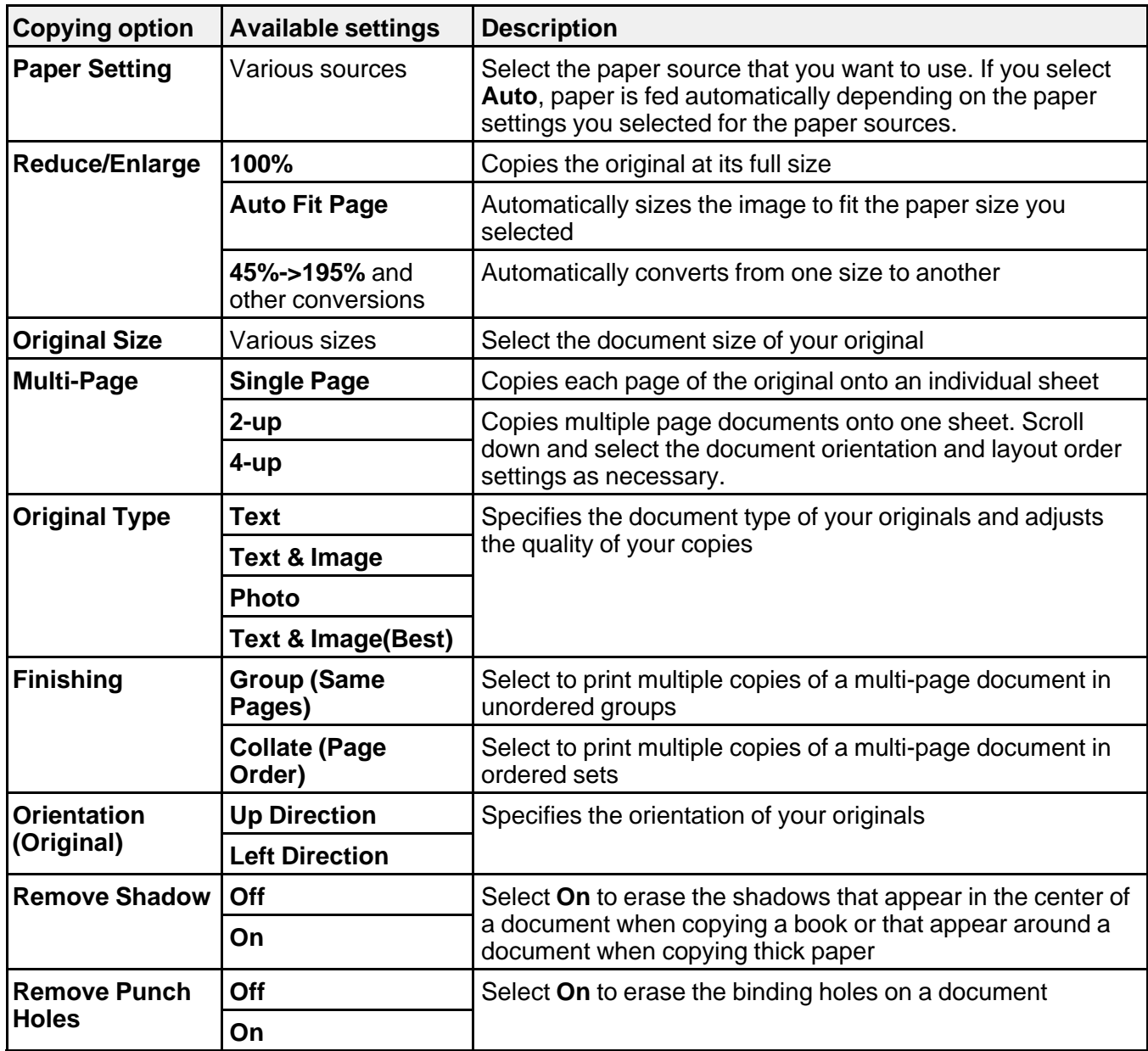

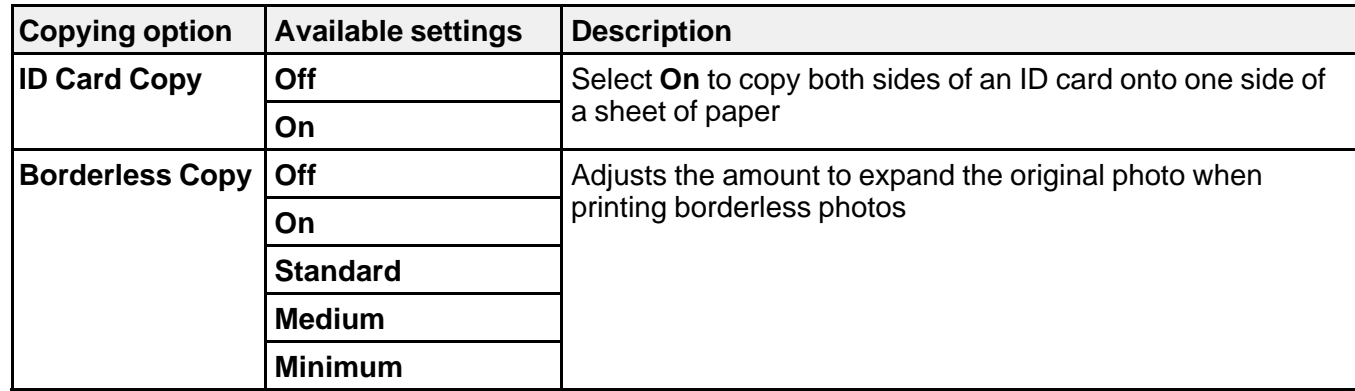

**Parent topic:** [Copying](#page-91-0)

# <span id="page-95-1"></span>**Printing from a Computer**

Before printing from your computer, make sure you have set up your product and installed its software as described on the Start Here sheet.

**Note:** If you have an Internet connection, it is a good idea to check for updates to your product software on Epson's support website. If you see a Software Update screen, select **Enable automatic checking** and click **OK**. The update scans your system to see if you have the latest product software. Follow the on-screen instructions.

Printing with [Windows](#page-95-0) [Printing](#page-118-0) on a Mac Printing From a [Chromebook](#page-131-0) [Cancelling](#page-132-0) Printing Using the Product

## <span id="page-95-0"></span>**Printing with Windows**

You can print with your product using any Windows application, as described in these sections.

**Note:** If you are using your Epson product with the Windows 10 S operating system, you cannot use the software described in this section. You also cannot download and install any Epson product software from the Epson website for use with Windows 10 S; you must obtain software only from the Windows Store.

[Selecting](#page-96-0) Basic Print Settings - Windows Selecting [Double-sided](#page-99-0) Printing Settings - Windows Selecting [Additional](#page-103-0) Layout and Print Options - Windows [Selecting](#page-108-0) a Printing Preset - Windows Selecting [Extended](#page-109-0) Settings - Windows Printing Your [Document](#page-111-0) or Photo - Windows Locking Printer Settings - [Windows](#page-112-0) [Selecting](#page-115-0) Default Print Settings - Windows Changing [Automatic](#page-117-0) Update Options **Parent topic:** Printing from a [Computer](#page-95-1)

### <span id="page-96-0"></span>**Selecting Basic Print Settings - Windows**

Select the basic settings for the document or photo you want to print.

- 1. Open a photo or document for printing.
- 2. Select the print command in your application.

**Note:** You may need to select a print icon on your screen, the **Print** option in the **File** menu, or another command. See your application's help utility for details.

3. If necessary, select your product name as the printer you want to use.

**Note:** You may also need to select **Properties** or **Preferences** to view your print settings.

You see the **Main** tab of your printer settings window:

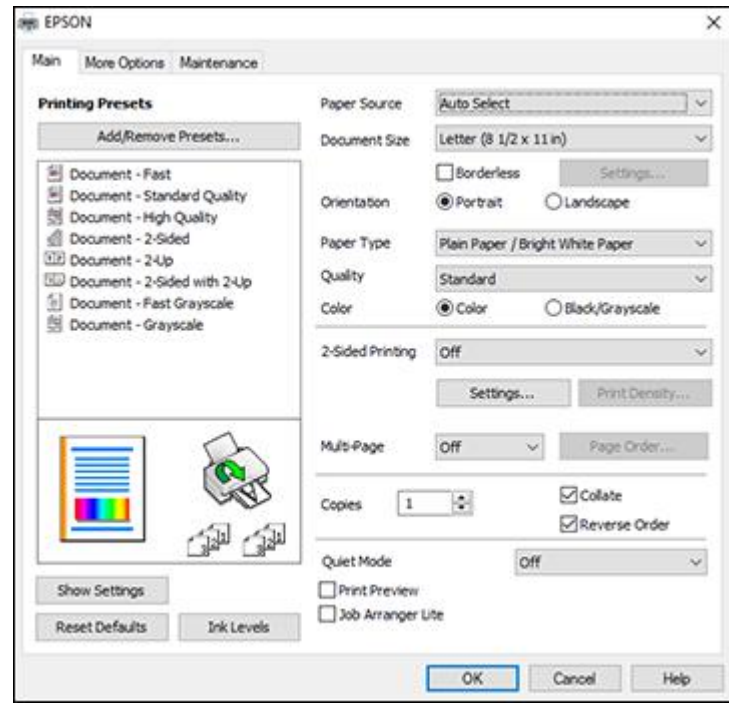

- 4. For the **Paper Source** setting (WF-3730/WF-4730 Series), select where you loaded the paper you want to print on.
- 5. Select the size of the paper you loaded as the **Document Size** setting.

**Note:** You can also select the **User-Defined** setting to create a custom paper size.

6. If you are printing a borderless photo, select **Borderless**. You can click **Settings** to access additional options for borderless printing.

**Note:** You must select a compatible borderless paper type and size to print without borders. Check the borderless paper compatibility list for details.

7. Select the orientation of your document.

**Note:** If you are printing an envelope, select **Landscape**.

8. Select the type of paper you loaded as the **Paper Type** setting.

**Note:** The setting may not exactly match the name of your paper. Check the paper type settings list for details.

- 9. Select the **Quality** setting that matches the print quality you want to use.
- 10. Select a Color option:
	- To print a color document or photo, select the **Color** setting.
	- To print text and graphics in black or shades of gray, select the **Black/Grayscale** setting.
- 11. To print on both sides of the paper, select the **2-Sided Printing** setting and select the options you want.
- 12. To print multiple pages on one sheet of paper, or print one image on multiple sheets of paper, select one of the settings in the **Multi-Page** menu and select the printing options you want.
- 13. To print multiple copies and arrange their print order, select the **Copies** options.
- 14. To preview your job before printing, select **Print Preview**.
- 15. To save your print job as a project that can be modified and combined with other print jobs, select **Job Arranger Lite**.

16. To reduce noise during printing when you select **Plain Paper/Bright White Paper**, select **On** in the Quiet Mode menu.

**Note:** Enabling **Quiet Mode** may reduce printing speed.

Paper Source Options - [Windows](#page-98-0) Print Quality Options - [Windows](#page-98-1) [Multi-Page](#page-99-1) Printing Options - Windows

**Parent topic:** Printing with [Windows](#page-95-0)

#### **Related tasks**

Selecting [Double-sided](#page-99-0) Printing Settings - Windows Printing Your [Document](#page-111-0) or Photo - Windows

### <span id="page-98-0"></span>**Paper Source Options - Windows**

You can select any of the available options in the Paper Source menu to print on the paper loaded in that source. (WF-3730/WF-4730 Series)

#### **Auto Select**

Automatically selects the paper source based on the selected paper size.

#### **Paper Cassette 1**

Selects the paper in cassette 1 as the paper source.

### **Paper Cassette 2**

Selects the paper in cassette 2 as the paper source.

**Parent topic:** [Selecting](#page-96-0) Basic Print Settings - Windows

### <span id="page-98-1"></span>**Print Quality Options - Windows**

You can select any of the available Quality options to fine-tune the quality of your print. Some settings may be unavailable, depending on the paper type and border setting you have chosen.

### **Draft**

For draft printing on plain paper.

#### **Standard**

For everyday text and image printing.

#### **High**

For photos and graphics with high print quality.

**Parent topic:** [Selecting](#page-96-0) Basic Print Settings - Windows

### <span id="page-99-1"></span>**Multi-Page Printing Options - Windows**

You can select any of the available options in the Multi-Page menu to set up your multi-page print job.

### **2-Up and 4-Up**

Prints 2 or 4 pages on one sheet of paper. Click the **Page Order** button to select page layout and border options.

### **2×1 Poster, 2×2 Poster, 3×3 Poster, 4×4 Poster**

Prints one image on multiple sheets of paper to create a larger poster. Click the **Settings** button to select image layout and guideline options.

### **Parent topic:** [Selecting](#page-96-0) Basic Print Settings - Windows

### <span id="page-99-0"></span>**Selecting Double-sided Printing Settings - Windows**

You can print on both sides of the paper by selecting one of the **2-Sided Printing** options on the **Main** tab.

**Note:** Some options may be pre-selected or unavailable, depending on other settings you have chosen or if you are accessing the product over a network.

- 1. Select one of the following options for **2-Sided Printing**:
	- **Auto (Long-edge binding)** to print your double-sided print job by automatically flipping the paper on the long edge.
	- **Auto (Short-edge binding)** to print your double-sided print job by automatically flipping the paper on the short edge.
	- **Manual (Long-edge binding)** to print your double-sided print job by printing one side and prompting you to flip the paper over on the long edge to print the other side (recommended for paper types that do not support automatic duplexing).
	- **Manual (Short-edge binding)** to print your double-sided print job by printing one side and prompting you to flip the paper over on the short edge to print the other side (recommended for paper types that do not support automatic duplexing).
- 2. Click the **Settings** button.

You see this window:

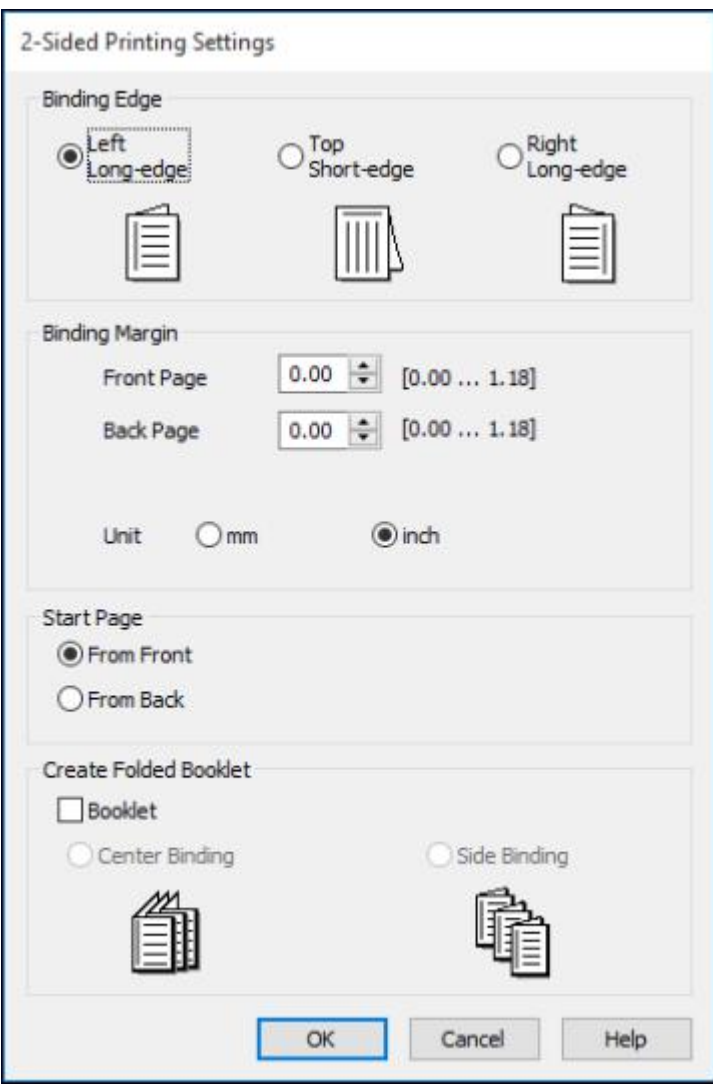

- 3. Select the double-sided printing options you want to use.
- 4. Click **OK** to return to the **Main** tab.

5. Click the **Print Density** button.

You see this window:

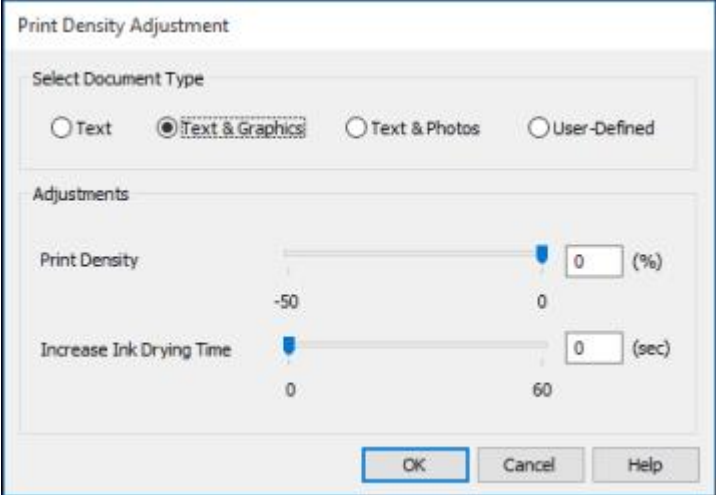

- 6. Select the type of document you are printing as the Document Type setting. The software automatically sets the **Adjustments** options for that document type.
- 7. If necessary, select the **Adjustments** options you want to use.
- 8. Click **OK** to return to the **Main** tab.
- 9. Print a test copy of your double-sided document to test the selected settings.

10. Follow any instructions displayed on the screen during printing.

[Double-sided](#page-102-0) Printing Options - Windows

Print Density [Adjustments](#page-102-1) - Windows

**Parent topic:** Printing with [Windows](#page-95-0)

### **Related references**

[Double-sided](#page-74-0) Printing Capacity

### **Related tasks**

[Selecting](#page-96-0) Basic Print Settings - Windows

### <span id="page-102-0"></span>**Double-sided Printing Options - Windows**

You can select any of the available options on the 2-Sided Printing Settings window to set up your double-sided print job.

### **Binding Edge Options**

Select a setting that orients double-sided print binding in the desired direction.

### **Binding Margin Options**

Select options that define a wider margin to allow for binding.

### **Start Page**

Selects whether printing starts on the front or back page.

### **Create Folded Booklet Options**

Select the **Booklet** checkbox and a binding option to print double-sided pages as a booklet.

**Parent topic:** Selecting [Double-sided](#page-99-0) Printing Settings - Windows

### <span id="page-102-1"></span>**Print Density Adjustments - Windows**

You can select any of the available options on the Print Density Adjustment window to adjust the print quality of your double-sided print job.

### **Print Density**

Sets the level of ink coverage for double-sided printing.

### **Increase Ink Drying Time**

Sets the amount of time required for drying ink after printing on one side of the paper before printing the other side in double-sided printing to prevent ink smearing.

**Parent topic:** Selecting [Double-sided](#page-99-0) Printing Settings - Windows

### <span id="page-103-0"></span>**Selecting Additional Layout and Print Options - Windows**

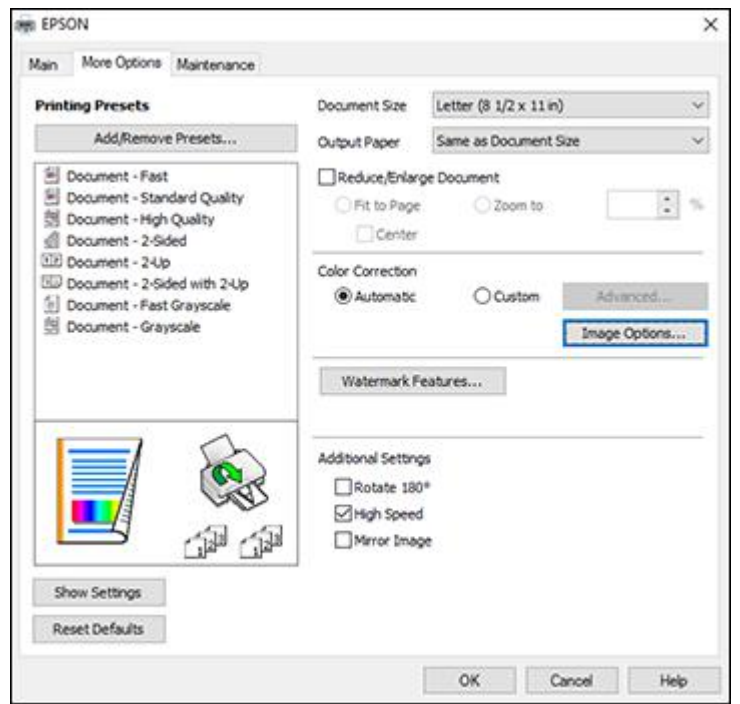

You can select a variety of additional layout and printing options for your document or photo on the **More Options** tab.

- 1. To change the size of your printed document or photo, select the **Reduce/Enlarge Document** checkbox and select one of these sizing options:
	- Select the **Fit to Page** option to size your image to fit the paper you loaded. Select the size of your document or photo as the **Document Size** setting, and the size of your paper as the **Output Paper** setting. If you want to center your image on the paper, select the **Center** option.
	- Select the **Zoom to** option to reduce or enlarge your document or photo by a specific percentage. Select the percentage in the **%** menu.
- 2. Select one of the following Color Correction options:
	- Select **Automatic** to automatically adjust the sharpness, brightness, contrast, and color saturation for your image.
- Select **Custom** and click the **Advanced** button to manually adjust the color correction settings or turn off color management in your printer software.
- Select **Image Options** to access additional settings for improving printed images.

**Note:** You can also select **Color Universal Print** settings.

- 3. To add the following features, click the **Watermark Features** button:
	- **Anti-Copy Pattern**: adds a watermark that only appears when your printout is copied
	- **Watermark**: adds a visible watermark to your printout

**Note:** Click the **Add/Delete** button to create your own watermark, and click the **Settings** button to customize the watermark.

• **Header/Footer**: adds information such as the date and time to the top or bottom of your printout

**Note:** Click the **Settings** button to customize the text and location of the header or footer.

4. Select any of the Additional Settings options to customize your print.

Custom Color [Correction](#page-105-0) Options - Windows Image Options and [Additional](#page-106-0) Settings - Windows [Header/Footer](#page-107-0) Settings - Windows

**Parent topic:** Printing with [Windows](#page-95-0)

#### **Related tasks**

Printing Your [Document](#page-111-0) or Photo - Windows

### <span id="page-105-0"></span>**Custom Color Correction Options - Windows**

Color Correction Color Management Color Controls O Fix Photo  $O$  ION O No Color Adjustment **EPSON Wivid**  $\overline{\mathsf{v}}$ Color Mode <Original Photo> <Preview> Color Adjustment Method (@) Color Circle O Skie Bar **Reset Controls** Brightness  $0$ Contrast  $|0|$ Saturation  $\circ$ Horizontal Verbcal Density  $\sqrt{a}$  $\circ$  $\begin{bmatrix} 1 \\ 2 \end{bmatrix}$  $\circ$ 闛  $0K$ Cancel Help

You can select any of the available options in the Color Correction window to customize the image colors for your print job.

### **Color Controls**

Lets you select a **Color Mode** setting, individual settings for **Brightness**, **Contrast**, **Saturation**, and **Density**, and individual color tones. Depending on the selected color mode, you can also adjust the midtone density using the **Gamma** setting.

### **Fix Photo**

Improves the color, contrast, and sharpness of flawed photos.

**Note:** Fix Photo uses a sophisticated face recognition technology to optimize photos that include faces. For this to work, both eyes and the nose must be visible in the subject's face. If your photo includes a face with an intentional color cast, such as a statue, you may want to turn off **Fix Photo** to retain the special color effects.

### **ICM**

Lets you manage color using installed color printing profiles.

### **No Color Adjustment**

Turns off color management in your printer software so you can manage color using only your application software.

### **Parent topic:** Selecting [Additional](#page-103-0) Layout and Print Options - Windows

### <span id="page-106-0"></span>**Image Options and Additional Settings - Windows**

You can select any of the Image Options and Additional Settings to customize your print. Some options may be pre-selected or unavailable, depending on other settings you have chosen.

### **Image Options**

### **Emphasize Text**

Adjusts the weight of printed text to increase readability.

### **Emphasize Thin Lines**

Adjusts the weight of printed lines to increase visibility.

### **Edge Smoothing**

Smooths jagged edges in low-resolution images such as screen captures or images from the Web.

### **Fix Red-Eye**

Reduces or removes red-eye in photos.

### **Print Text in Black**

Prints colored text in black.

### **For Color Text**

Prints colored text on a background pattern or underlined.

### **For Color Graphs and Images**

Prints colored graphics and images with overlay patterns.

### **For Color Text, Graphs, and Images**

Prints colored text, graphics, and images with overlay patterns.

### **Enhancement Options**

Specifies Color Universal Print enhancement settings for text, graphics, and images.

### **Additional Settings Options**

#### **Rotate 180º**

Prints the image rotated 180º from its original orientation.

### **High Speed**

Speeds up printing but may reduce print quality.

### **Mirror Image**

Flips the printed image left to right.

**Parent topic:** Selecting [Additional](#page-103-0) Layout and Print Options - Windows

### <span id="page-107-0"></span>**Header/Footer Settings - Windows**

You can select any of the Header/Footer Settings options to add headers or footers when you print. The items are available to print at the top or bottom of your pages, in either the left, right, or center of the page.

**Note:** These settings are not saved with your document.

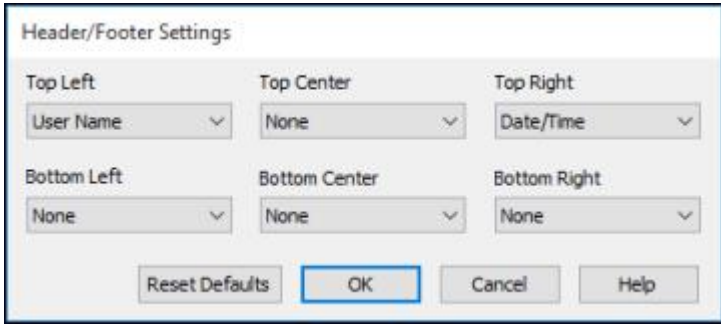

You can select to print the following information:

- User Name
- Computer Name
- Date
- Date/Time
- Document Name

**Note:** The user name, computer name, date, and time come from the Windows Control Panel on your computer.

**Parent topic:** Selecting [Additional](#page-103-0) Layout and Print Options - Windows
# **Selecting a Printing Preset - Windows**

For quick access to common groups of print settings, you can select a printing preset on the **Main** or **More Options** tab.

**Note:** You can create your own preset by clicking the **Add/Remove Presets** button.

1. Click the **Main** or **More Options** tab.

You see the available **Printing Presets** on the left:

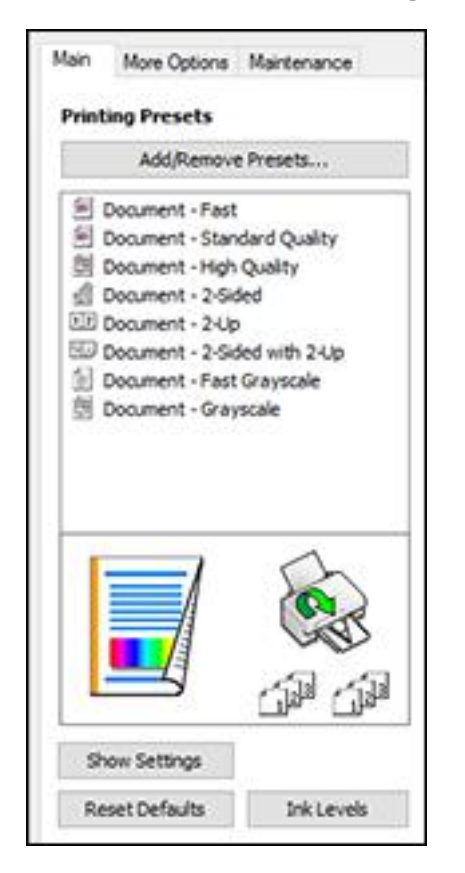

2. Place your cursor over one of the **Printing Presets** to view its list of settings.

- 3. Click on a preset to change its settings, or use any of the available options on the screen to control your printing presets.
- 4. To choose a preset for printing, select it.
- 5. Click **OK**.

**Parent topic:** Printing with [Windows](#page-95-0)

# <span id="page-109-0"></span>**Selecting Extended Settings - Windows**

You can select additional settings that apply to all the print jobs you send to your product.

- 1. Access the Windows Desktop and right-click the icon for your product in the right side of the Windows taskbar, or click the up arrow and right-click  $\mathbb{Z}$ .
- 2. Select **Printer Settings**.
- 3. Click the **Maintenance** tab.

You see the maintenance options:

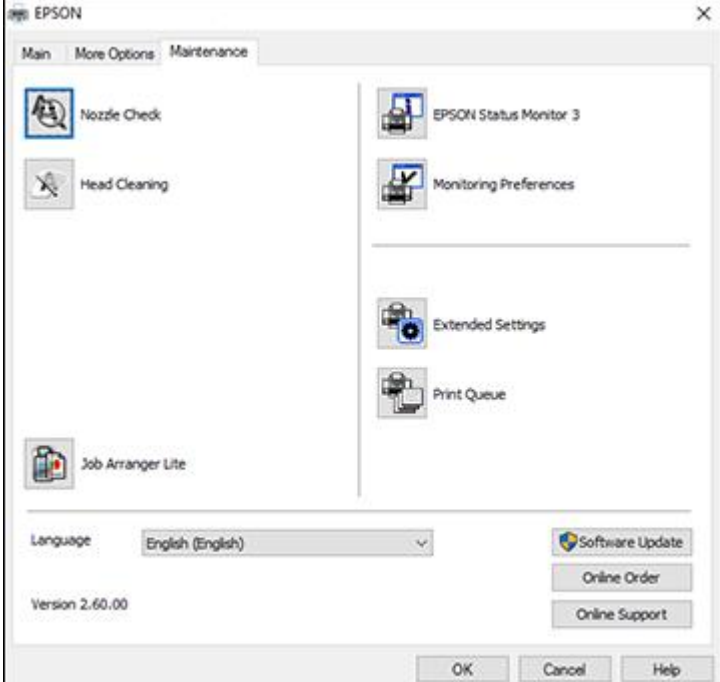

4. Click the **Extended Settings** button.

You see this window:

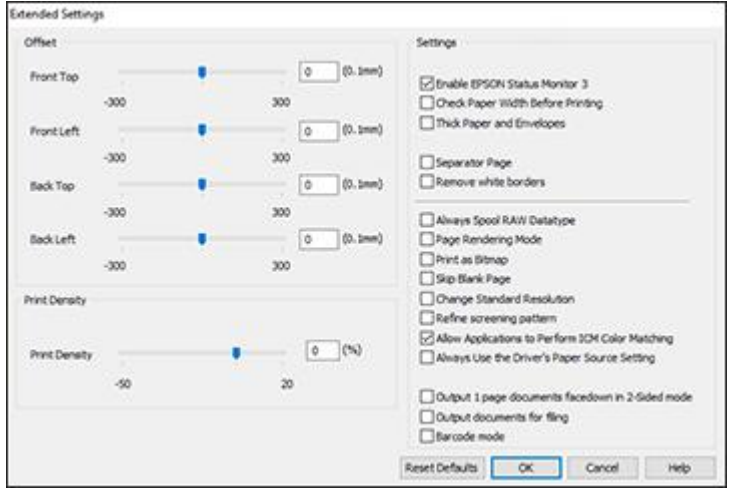

- 5. Select any of the extended settings to customize your print.
- 6. Click **OK** to close the Extended Settings window.
- 7. Click **OK** to close the printer software window.

[Extended](#page-110-0) Settings - Windows

### **Parent topic:** Printing with [Windows](#page-95-0)

### <span id="page-110-0"></span>**Extended Settings - Windows**

You can select from these settings on the Extended Settings window.

### **Enable EPSON Status Monitor 3**

Enables product monitoring for ink and paper supplies and other issues.

### **Check Paper Width Before Printing**

Prevents printing beyond the edges of the paper if the paper size setting is incorrect; may reduce print speed.

### **Thick Paper and Envelopes**

Prevents ink from smearing when you print on envelopes or other thick paper.

### **Separator Page**

Before each document, prints a separator page containing the title, user, date, and time.

### **Remove white borders**

Removes white margins that may appear when you print borderless photos.

### **Always Spool RAW Datatype**

Increases print speed and may solve other printing problems.

### **Page Rendering Mode**

Increases print speed when printing is extremely slow or the print head stops during printing.

### **Print as Bitmap**

Increases print speed when printing is extremely slow or the print head stops during printing, and other settings do not help.

### **Skip Blank Page**

Ensures that your product does not print pages that contain no text or images.

### **Change Standard Resolution**

Reduces the resolution of print data to correct printing problems.

### **Refine screening pattern**

Prints graphics with a finer screening pattern.

### **Allow Applications to Perform ICM Color Matching**

Allows applications to perform ICM color matching.

### **Always Use the Driver's Paper Source Setting**

Prints using the paper source setting in the printer driver, rather than the setting in your application.

### **Output 1 page documents facedown in 2-Sided mode**

Outputs single-sided pages in a 2-sided print job facedown instead of faceup.

### **Output documents for filing**

Outputs all landscape, portrait, 1-sided, and 2-sided documents in the same orientation for easier filing.

### **Barcode mode**

Reduces bleeding when printing barcodes on plain paper, letterhead paper, recycled paper, preprinted paper, envelopes, and thick paper.

**Parent topic:** Selecting [Extended](#page-109-0) Settings - Windows

# **Printing Your Document or Photo - Windows**

Once you have selected your print settings, you are ready to save your settings and print.

1. Click **OK** to save your settings.

You see your application's Print window, such as this one:

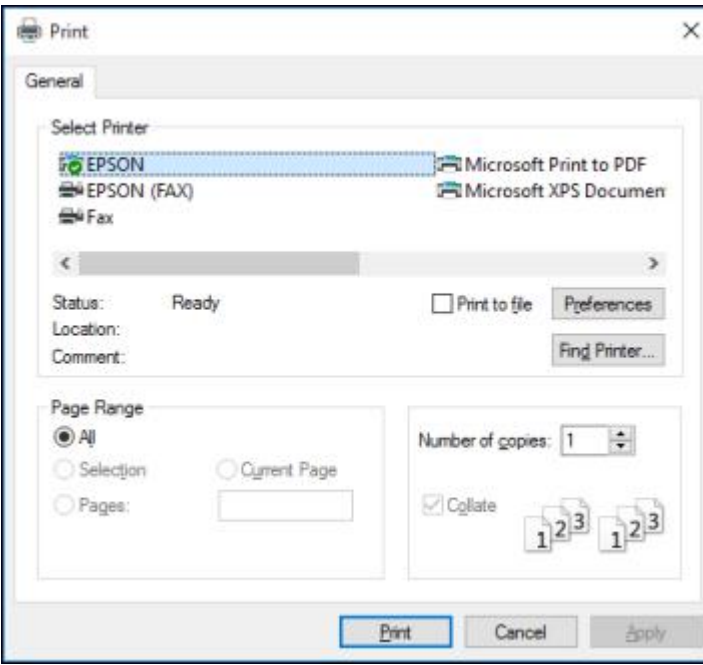

2. Click **OK** or **Print** to start printing.

**Parent topic:** Printing with [Windows](#page-95-0)

# <span id="page-112-0"></span>**Locking Printer Settings - Windows**

Windows administrators can lock access to some printer settings to prevent unauthorized changes.

- 1. Do one of the following:
	- **Windows 10:** Click and select (Settings) > **Devices** > **Printers & scanners**. Select your product name and select **Manage** > **Printer properties**.
	- **Windows 8.x:** Navigate to the **Apps** screen and select **Control Panel** > **Hardware and Sound** > **Devices and Printers**. Right-click your product and select **Printer properties**.
	- Windows 7: Click and select Devices and Printers. Right-click your product and select **Printer properties**.
- **Windows Vista:** Click and select **Control Panel**. Click **Printer** under **Hardware and Sound**, then right-click your product and select **Properties**.
- **Windows XP:** Click **Start** and select **Printers and Faxes**. Right-click your product and select **Properties**.
- 2. Click the **Optional Settings** tab.

**Note:** You can prevent access to the **Optional Settings** tab by changing the user or group permissions in the **Security** tab.

3. Click **Driver Settings**.

You see this window:

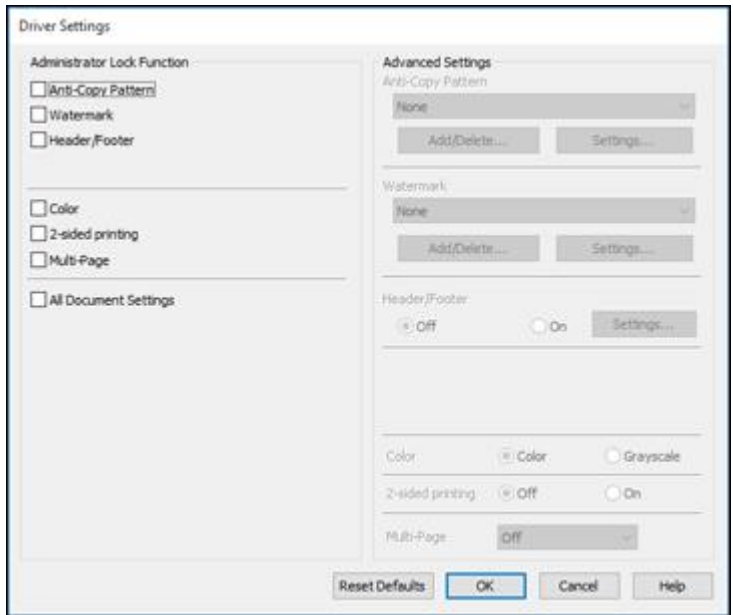

- 4. Select the checkbox for each setting you want to lock. To lock all print settings, select **All Document Settings**.
- 5. Under **Advanced Settings**, select the setting option you want to use for each locked setting.
- 6. Click **OK**.

## Locked Setting [Options](#page-114-0)

# **Parent topic:** Printing with [Windows](#page-95-0)

# <span id="page-114-0"></span>**Locked Setting Options**

Select the options you want to use for any locked print settings.

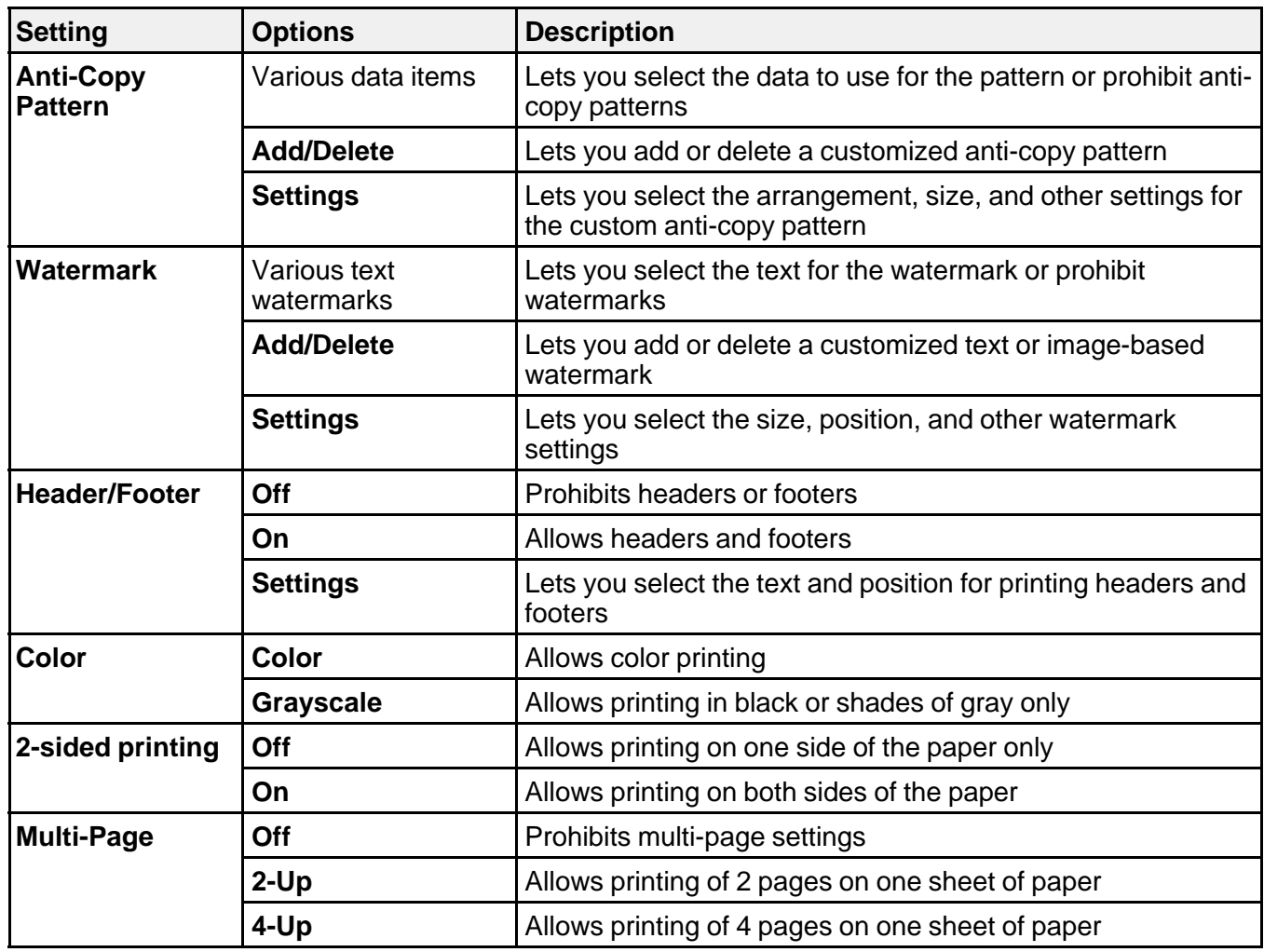

**Parent topic:** Locking Printer Settings - [Windows](#page-112-0)

# <span id="page-115-0"></span>**Selecting Default Print Settings - Windows**

When you change your print settings in a program, the changes apply only while you are printing in that program session. If you want to change the print settings you use in all your Windows programs, you can select new default print settings.

- 1. Access the Windows Desktop and right-click the icon for your product in the right side of the Windows taskbar, or click the up arrow and right-click  $\geq 1$ .
- 2. Select **Printer Settings**.

You see the printer settings window:

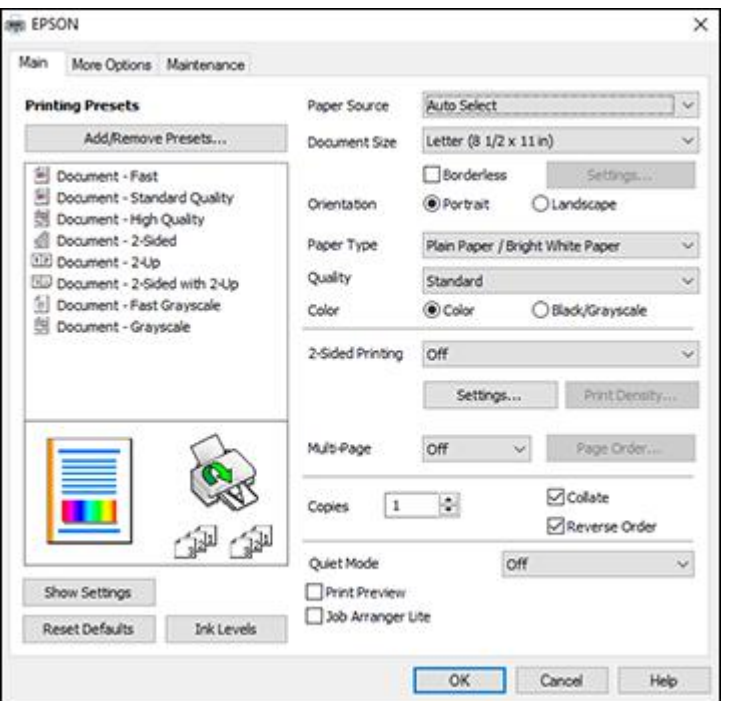

- 3. Select the print settings you want to use as defaults in all your Windows programs.
- 4. Click **OK**.

These settings are now the defaults selected for printing. You can still change them as needed for printing in any program session.

### Changing the [Language](#page-116-0) of the Printer Software Screens

**Parent topic:** Printing with [Windows](#page-95-0)

### <span id="page-116-0"></span>**Changing the Language of the Printer Software Screens**

You can change the language used on the Windows printer software screens.

- 1. Access the Windows Desktop and right-click the solicon for your product in the right side of the Windows taskbar, or click the up arrow and right-click  $\blacktriangleright$ .
- 2. Select **Printer Settings**.

You see the printer settings window.

3. Click the **Maintenance** tab.

You see the maintenance options:

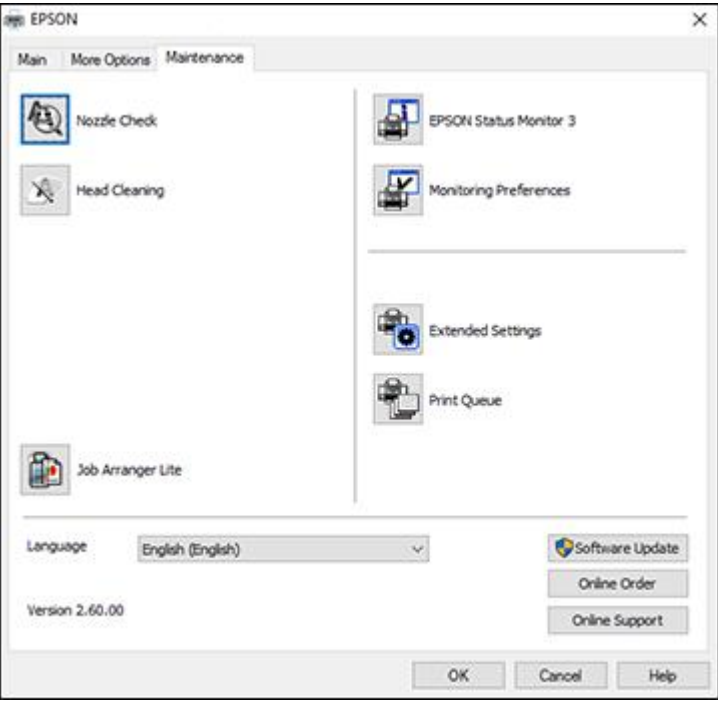

4. Select the language you want to use as the **Language** setting.

5. Click **OK** to close the printer software window.

The printer software screens appear in the language you selected the next time you access them.

**Parent topic:** [Selecting](#page-115-0) Default Print Settings - Windows

# **Changing Automatic Update Options**

Your printer software for Windows automatically checks for updates to the product software. You can change how often the software checks for updates or disable this feature.

- 1. Access the Windows Desktop and right-click the icon for your product in the right side of the Windows taskbar, or click the up arrow and right-click  $\mathbb{Z}$ .
- 2. Select **Software Update Settings**.

You see this window:

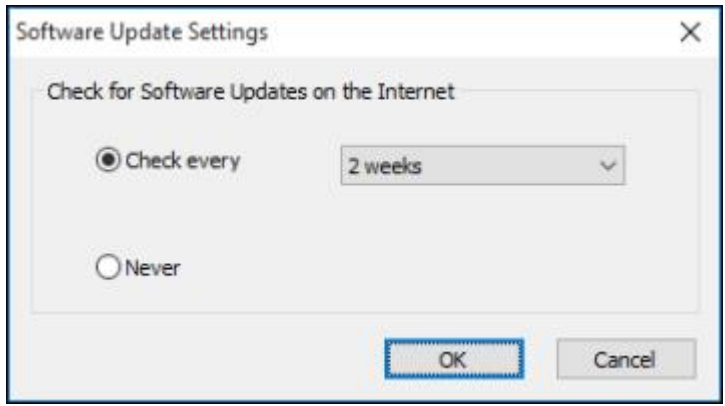

- 3. Do one of the following:
	- To change how often the software checks for updates, select a setting in the **Check every** menu.
	- To disable the automatic update feature, select the **Never** option.
- 4. Click **OK** to exit.

**Note:** If you choose to disable the automatic update feature, you can check for updates manually.

**Parent topic:** Printing with [Windows](#page-95-0)

# <span id="page-118-1"></span>**Printing on a Mac**

You can print with your product using any Mac printing program, as described in these sections.

**Note:** If you have an Internet connection, it is a good idea to check for updates to your product software on Epson's support website.

[Selecting](#page-118-0) Basic Print Settings - Mac [Selecting](#page-122-0) Page Setup Settings - Mac [Selecting](#page-123-0) Print Layout Options - Mac Selecting [Double-sided](#page-124-0) Printing Settings - Mac [Managing](#page-126-0) Color - Mac Selecting Printing [Preferences](#page-128-0) - Mac Printing Your [Document](#page-129-0) or Photo - Mac **Parent topic:** Printing from a [Computer](#page-95-1)

# <span id="page-118-0"></span>**Selecting Basic Print Settings - Mac**

Select the basic settings for the document or photo you want to print.

- 1. Open a photo or document for printing.
- 2. Select the print command in your application.

**Note:** You may need to select a print icon on your screen, the **Print** option in the File menu, or another command. See your application's help utility for details.

3. Select your product as the **Printer** setting.

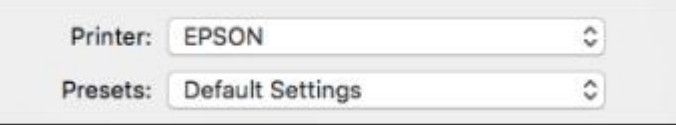

4. If necessary, click the arrow next to the Printer setting or the **Show Details** button to expand the print window.

You see the expanded printer settings window for your product:

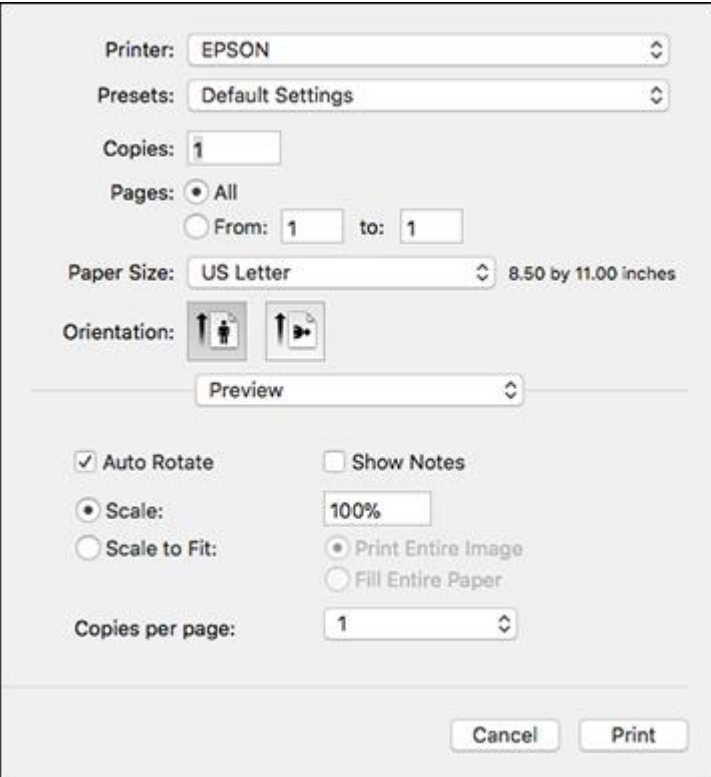

**Note:** The print window may look different, depending on the Mac OS version and the application you are using.

5. Select the **Copies** and **Pages** settings as necessary.

**Note:** If you do not see these settings in the print window, check for them in your application before printing.

6. Select the page setup options: **Paper Size** and **Orientation**.

**Note:** If you do not see these settings in the print window, check for them in your application before printing. They may be accessible by selecting **Page Setup** from the File menu.

- 7. Select any application-specific settings that appear on the screen, such as those shown in the image above for the Preview application.
- 8. Select **Print Settings** or **Printer Features** from the pop-up menu.

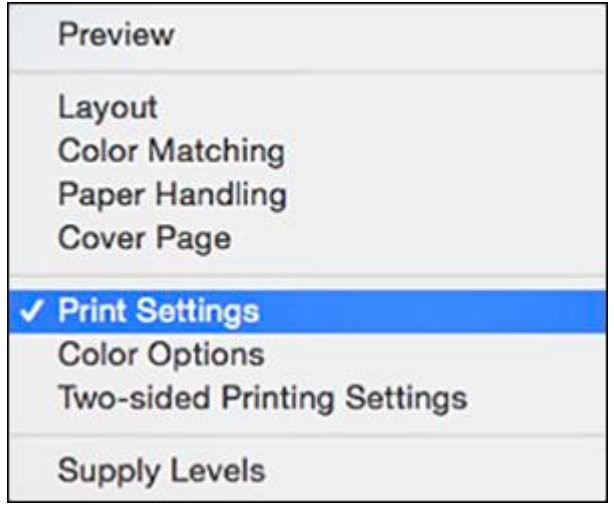

You see these settings:

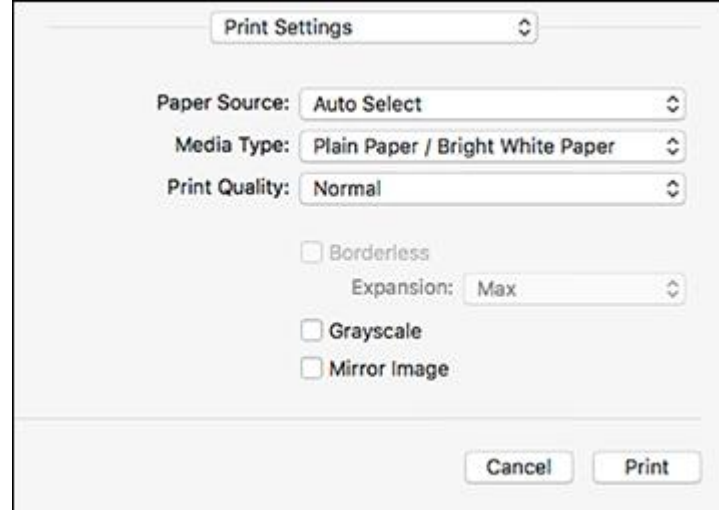

- 9. Select the **Paper Source** you wish to print from. (WF-3730/WF-4730 Series)
- 10. Select the type of paper you loaded as the **Media Type** setting.

**Note:** The setting may not exactly match the name of your paper. Check the paper type settings list for details.

- 11. Select the **Print Quality** setting you want to use.
- 12. Select any of the available print options.

Paper Source [Options](#page-121-0) - Mac Print Quality [Options](#page-121-1) - Mac Print [Options](#page-122-1) - Mac

**Parent topic:** [Printing](#page-118-1) on a Mac

### **Related references**

Paper or Media Type Settings - Printing [Software](#page-77-0)

#### **Related tasks**

[Selecting](#page-122-0) Page Setup Settings - Mac Printing Your [Document](#page-129-0) or Photo - Mac

### <span id="page-121-0"></span>**Paper Source Options - Mac**

You can select any of the available options in the Paper Source menu to print on the paper loaded in that source. (WF-3730/WF-4730 Series)

### **Auto Select**

Automatically selects the paper source based on the selected paper size.

#### **Cassette 1**

Selects the paper in cassette 1 as the paper source.

### **Cassette 2**

Selects the paper in cassette 2 as the paper source.

**Parent topic:** [Selecting](#page-118-0) Basic Print Settings - Mac

### <span id="page-121-1"></span>**Print Quality Options - Mac**

You can select any of the available Print Quality options to fine-tune the quality of your print. Some settings may be unavailable, depending on the paper type setting you have chosen.

### **Draft**

For draft printing on plain paper.

### **Normal**

For everyday text and image printing.

### **Fine**

For text and graphics with good quality and print speed.

### **Best Quality**

For the best print quality, but the slowest print speed.

**Parent topic:** [Selecting](#page-118-0) Basic Print Settings - Mac

### <span id="page-122-1"></span>**Print Options - Mac**

You can select any of the print options to customize your print. Some options may be unavailable, depending on other settings you have chosen.

### **Grayscale**

Prints text and graphics in black or shades of gray.

### **Mirror Image**

Lets you flip the printed image horizontally.

**Note:** If you select the **Min** option for the Expansion setting, you may see white borders on your printed photo.

**Parent topic:** [Selecting](#page-118-0) Basic Print Settings - Mac

# <span id="page-122-0"></span>**Selecting Page Setup Settings - Mac**

Depending on your application, you may be able to select the paper size and orientation settings from the print window.

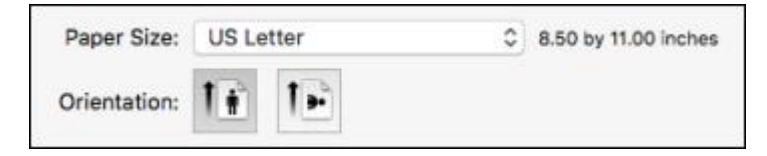

**Note:** If you do not see these settings in the print window, check for them in your application before printing. They may be accessible by selecting **Page Setup** from the File menu.

1. Select the size of the paper you loaded as the **Paper Size** setting. If you are printing a borderless photo, select the **Borderless** checkbox or a paper size with a **Borderless** option. You can also

select a custom setting to create a custom paper size, but the Quality setting will be limited to **Normal**.

**Note:** You must select a compatible borderless paper type and size to print without borders. Check the borderless paper compatibility list for details.

**County** 

2. Select the orientation of your document or photo as shown in the print window.

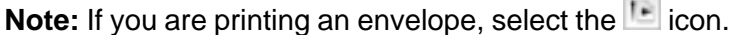

**Note:** You can reduce or enlarge the size of the printed image by selecting **Paper Handling** from the pop-up menu and selecting a scaling option.

**Parent topic:** [Printing](#page-118-1) on a Mac

# <span id="page-123-0"></span>**Selecting Print Layout Options - Mac**

You can select a variety of layout options for your document or photo by selecting **Layout** from the popup menu on the print window.

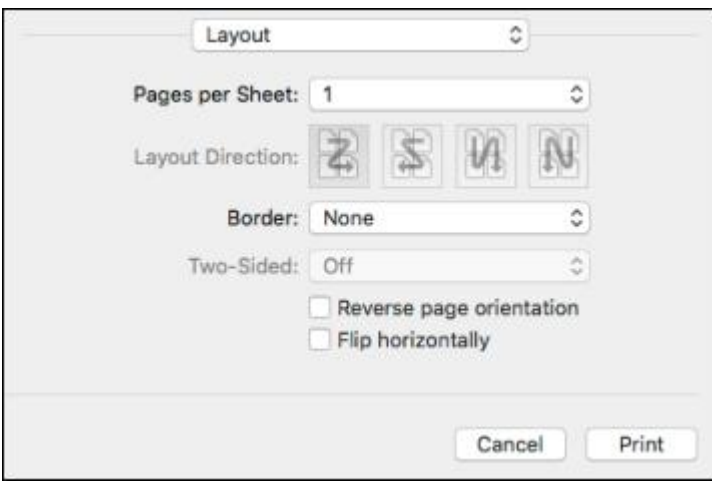

- To print multiple pages on one sheet of paper, select the number of pages in the **Pages per Sheet** pop-up menu. To arrange the print order of the pages, select a **Layout Direction** setting.
- To print borders around each page on the sheet, select a line setting from the **Border** pop-up menu.

• To invert or flip the printed image, select the **Reverse page orientation** or **Flip horizontally** settings.

**Parent topic:** [Printing](#page-118-1) on a Mac

# <span id="page-124-0"></span>**Selecting Double-sided Printing Settings - Mac**

You can print on both sides of the paper by selecting **Two-sided Printing Settings** from the pop-up menu on the print window.

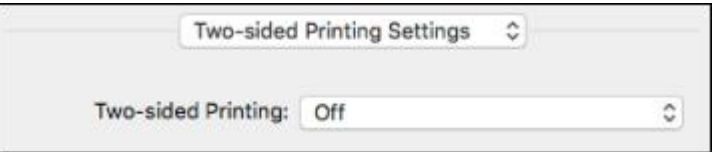

**Note:** Some options may be pre-selected or unavailable, depending on other settings you have chosen or if you are accessing the product over a network. This screen may be different, depending on the Mac OS version you are using.

1. Select one of the **Two-sided Printing** options.

2. Select the type of document you are printing as the **Document Type** setting. The software automatically sets the Adjustments options for that document type.

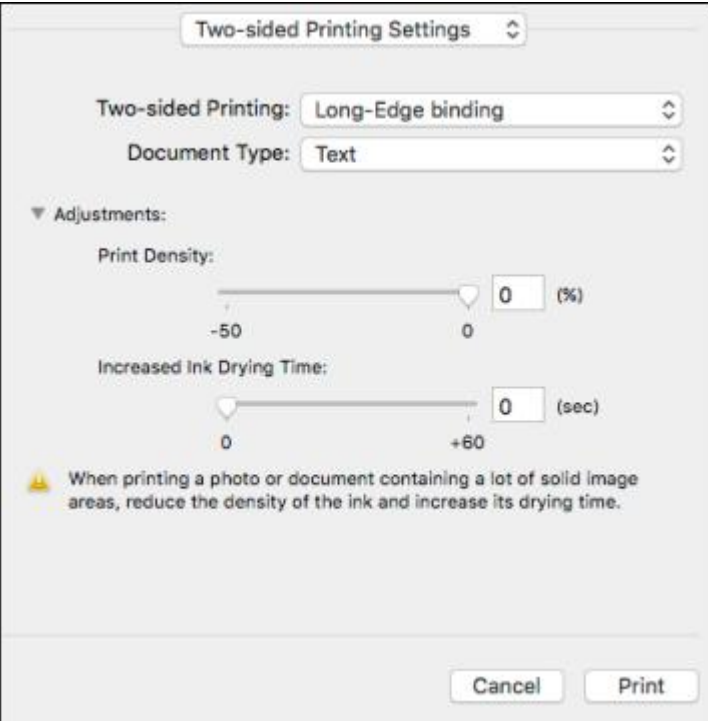

- 3. If necessary, customize the Adjustments settings as instructed on the screen.
- 4. Print a test copy of your double-sided document to test the selected settings.
- 5. Follow any instructions displayed on the screen during printing.

[Double-sided](#page-125-0) Printing Options and Adjustments - Mac

**Parent topic:** [Printing](#page-118-1) on a Mac

### <span id="page-125-0"></span>**Double-sided Printing Options and Adjustments - Mac**

You can select any of the available options in the **Two-sided Printing Settings** or **Output Settings** pop-up menu to set up your double-sided print job.

### **Long-Edge binding**

Orients double-sided printed pages to be bound on the long edge of the paper.

### **Short-Edge binding**

Orients double-sided printed pages to be bound on the short edge of the paper.

### **Print Density**

Sets the level of ink coverage for double-sided printing.

### **Increased Ink Drying Time**

Sets the amount of time required for drying ink after printing on one side of the paper before printing the other side in double-sided printing.

**Parent topic:** Selecting [Double-sided](#page-124-0) Printing Settings - Mac

# <span id="page-126-0"></span>**Managing Color - Mac**

You can adjust the Color Matching and Color Options settings to fine-tune the colors in your printout, or turn off color management in your printer software.

1. Select **Color Matching** from the pop-up menu in the print window.

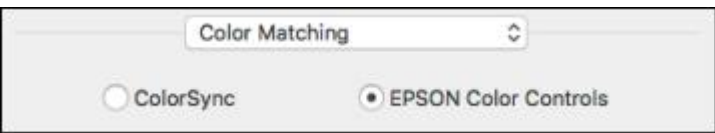

- 2. Select one of the available options.
- 3. Select **Color Options** from the pop-up menu in the print window.

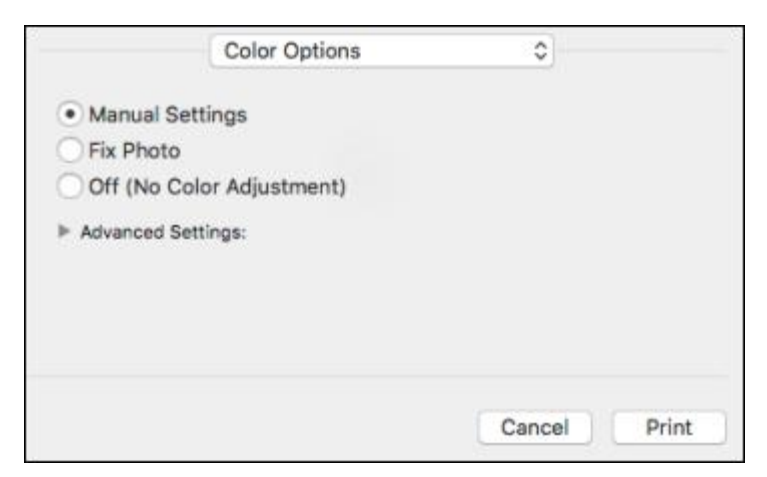

**Note:** The available settings on the Color Options menu depend on the option you selected on the Color Matching menu.

4. Select one of the available options.

Color [Matching](#page-127-0) and Color Options - Mac

**Parent topic:** [Printing](#page-118-1) on a Mac

#### <span id="page-127-0"></span>**Color Matching and Color Options - Mac**

You can select from these settings on the **Color Matching** and **Color Options** menus.

### **Color Matching Settings**

#### **EPSON Color Controls**

Lets you manage color using controls in your printer software or turn off color management.

#### **ColorSync**

Prints using standard color profiles for your product and paper to help match image colors. You can customize the conversion method and filter settings on the ColorSync pop-up menu in the print window.

#### **Color Options Settings**

### **Manual Settings**

Lets you select manual color adjustments. Click the arrow next to **Advanced Settings** and select settings for **Brightness**, **Contrast**, **Saturation**, and individual color tones. You can also select a color **Mode** setting for printing photos and graphics and the **Fix Red-Eye** setting to reduce or remove redeye in photos. Depending on the selected color mode, you can also adjust the midtone density using the **Gamma** setting.

#### **Fix Photo**

Improves the color, contrast, and sharpness of flawed photos. Click the arrow next to **Advanced Settings** and select the **Fix Red-Eye** setting to reduce or remove red-eye in photos.

**Note:** Fix Photo uses a sophisticated face recognition technology to optimize photos that include faces. For this to work, both eyes and the nose must be visible in the subject's face. If your photo includes a face with an intentional color cast, such as a statue, you may want to turn off **Fix Photo** to retain the special color effects.

#### **Off (No Color Adjustment)**

Turns off color management in your printer software so you can manage color using only your application software.

**Note:** An ICC profile is required if color management is turned off.

**Parent topic:** [Managing](#page-126-0) Color - Mac

# <span id="page-128-0"></span>**Selecting Printing Preferences - Mac**

You can select printing preferences that apply to all the print jobs you send to your product.

- 1. In the Apple menu or the Dock, select **System Preferences**.
- 2. Select **Print & Fax**, **Print & Scan**, or **Printers & Scanners**, select your product, and select **Options & Supplies**.
- 3. Select **Driver** or **Options**.

You see a screen like this:

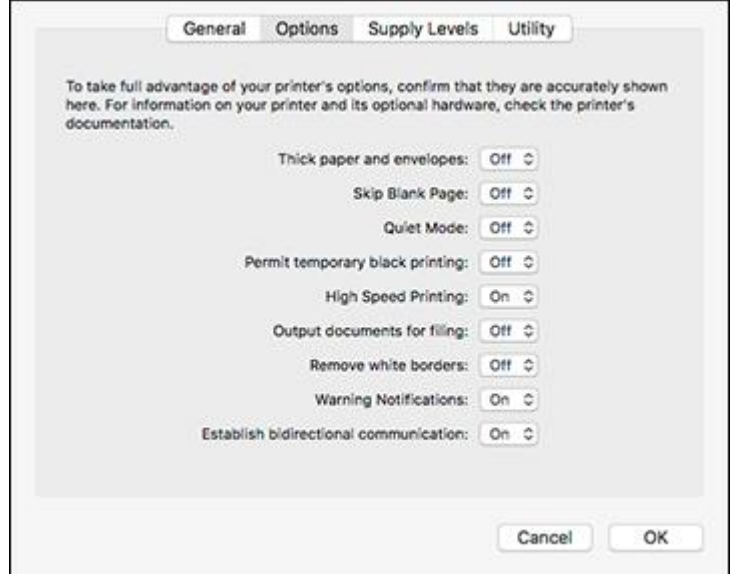

- 4. Select any of the available printing preferences.
- 5. Click **OK**.

Printing [Preferences](#page-129-1) - Mac

**Parent topic:** [Printing](#page-118-1) on a Mac

### <span id="page-129-1"></span>**Printing Preferences - Mac**

You can select from these settings on the **Options** or **Driver** tab.

#### **Thick Paper and Envelopes**

Prevents ink from smearing when you print on envelopes or other thick paper.

#### **Skip Blank Page**

Ensures that your product does not print pages that contain no text or images.

#### **Quiet Mode**

Lessens noise during printing when you select **Plain Paper/Bright White Paper** as the paper Type or Media Type setting.

### **Permit temporary black printing**

Allows you to print using black ink when color ink is expended.

### **High Speed Printing**

Speeds up printing but may reduce print quality.

### **Output documents for filing**

Outputs all landscape, portrait, 1-sided, and 2-sided documents in the same orientation for easier filing.

### **Remove white borders**

Removes white margins that may appear when you print borderless photos.

#### **Warning Notifications**

Lets you choose whether or not to receive warning notifications from the printer software for various operating conditions.

#### **Establish bidirectional communication**

Allows the product to communicate with the computer. Do not change the default setting unless you experience issues when using a shared printing pool.

**Parent topic:** Selecting Printing [Preferences](#page-128-0) - Mac

## <span id="page-129-0"></span>**Printing Your Document or Photo - Mac**

Once you have selected your print settings, you are ready to print.

Click **Print** at the bottom of the print window.

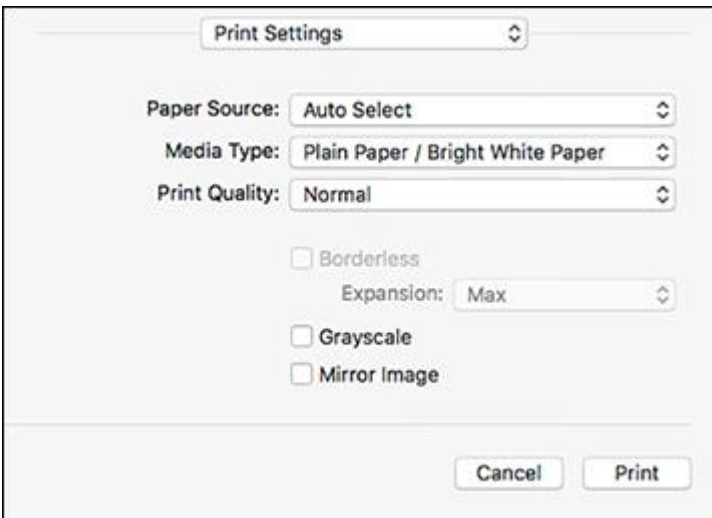

### [Checking](#page-130-0) Print Status - Mac

## **Parent topic:** [Printing](#page-118-1) on a Mac

## <span id="page-130-0"></span>**Checking Print Status - Mac**

During printing, you can view the progress of your print job, control printing, and check ink status.

1. Click the printer icon when it appears in the Dock.

You see the print status window:

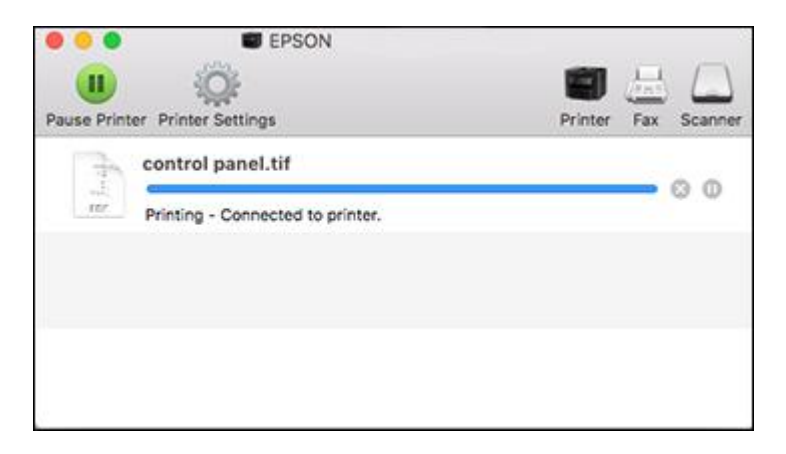

- 2. Select the following options as necessary for your Mac OS version:
	- To cancel printing, click the print job and click **the Delete.**
	- To pause a print job, click the print job and click **Dom** or **Hold**. To resume a print job, click the paused print job and click **or Resume**.
	- To pause printing for all queued print jobs, click **Pause** or **Pause Printer**.
	- To display other printer information, click **Settings** or **Supply Levels**.

**Parent topic:** Printing Your [Document](#page-129-0) or Photo - Mac

# **Printing From a Chromebook**

With a Google Account, you can print from a Chromebook without drivers or cables.

- 1. Connect your Epson product to your wireless network. See the link below.
- 2. Turn on your Chromebook and connect it to the same wireless network as your product.

**Note:** See your Chromebook's documentation for details on connecting to a network.

- 3. Do one of the following:
	- Click **Add to Cloud Print** in the notification that appears in the corner of your Chromebook screen.

**Note:** If you do not see a notification, check to see if a number appears in the status area at the lower-right corner of the screen. Click this number to open the notifications menu, then click **Add to Cloud Print**.

- Open a web browser and enter **chrome://devices** in the address bar. Skip to step 4.
- If you see a registration confirmation screen instead, click **Register**.
- 4. Click **Add Device**.
- 5. Click the **Register** button that appears next to your product.
- 6. Click **Register** on the confirmation screen. Your product's LCD screen displays a confirmation message.
- 7. Select **OK** or press the **OK** button on your product to confirm the Google Cloud Print connection and print a test page.
- 8. To print to the connected product, select the print command in your Chrome app.

Your product is now linked to your Google Account and can be accessed from any Chromebook where you are logged in, as long as you have Internet access. Visit Epson [Support](https://www.epson.com/Support/Printers/Mobile-and-Cloud-Solutions/Google-Cloud-Print-Support/s/SPT_GPRINT-NS) for Google Cloud Print (U.S) or Epson [Support](https://www.epson.ca/Support/Printers/Mobile-and-Cloud-Solutions/Google-Cloud-Print-Support/s/SPT_GPRINT-NS) for Google Cloud Print (Canada) for more information on using Google Cloud Print, or the [Google](http://www.google.com/cloudprint/learn/index.html) Cloud Print website for a list of [supported](http://www.google.com/cloudprint/learn/apps.html) apps.

**Parent topic:** Printing from a [Computer](#page-95-1)

### **Related tasks**

Using [Google](#page-39-0) Cloud Print

# **Cancelling Printing Using the Product**

If you need to cancel printing, select **Cancel**, then select **Cancel** again to confirm.

**Parent topic:** Printing from a [Computer](#page-95-1)

# <span id="page-133-2"></span>**Scanning**

You can scan your originals and save them as digital files.

[Starting](#page-133-0) a Scan [Scanning](#page-154-0) in Epson Scan 2

# <span id="page-133-0"></span>**Starting a Scan**

After placing your originals on your product for scanning, start scanning using one of these methods.

Starting a Scan Using the [Product](#page-133-1) Control Panel Setting Up and [Scanning](#page-142-0) to a Network Folder or FTP Server [Changing](#page-149-0) Default Scan Job Settings [Starting](#page-149-1) a Scan Using the Epson Scan 2 Icon Starting a Scan from a [Scanning](#page-152-0) Program [Starting](#page-154-1) a Scan from a Smart Device **Parent topic:** [Scanning](#page-133-2)

# <span id="page-133-1"></span>**Starting a Scan Using the Product Control Panel**

You can scan an image to a variety of destinations using your product's control panel.

1. Make sure you installed the product software and connected the product to your computer or network.

**Note:** Restart your computer after installing the product software to enable scanning from the control panel.

2. Place your original on the product for scanning.

**Note:** To scan a multi-page document, place your originals in the ADF.

- 3. Press the  $\widehat{w}$  home button, if necessary.
- 4. Select **Scan**.

You see a screen like this:

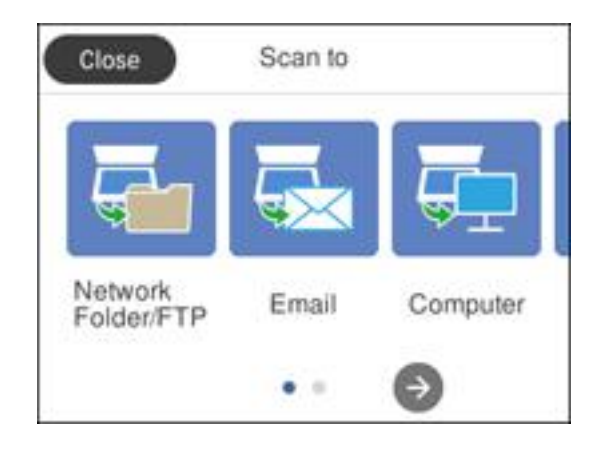

- 5. Select one of the following **Scan to** options:
	- **Network Folder/FTP** saves your scan file to a pre-defined folder on a network computer or FTP server. To use this feature, you must first create a shared network folder or obtain the FTP site address, and optionally register the location to your product's contact list.
	- **Email** lets you send scanned files through a pre-configured email server.
	- **Computer** lets you scan to a connected computer using your saved scan settings.
	- **Memory Device** saves your scan file on a USB device and lets you select the file format, quality, and other settings.
	- **Cloud** sends your scanned files to a destination that you have registered with Epson Connect.
	- **Computer (WSD)** lets you manage network scanning in Windows 10, Windows 8.x, Windows 7, or Windows Vista (English only). To use this feature, you must first set up a WSD (Web Services for Devices) port on your Windows 7 or Windows Vista computer (the port is set up automatically on Windows 10 and Windows 8.x).
- 6. Follow the instructions in the links below to set up for scanning or complete your scan.

[Scanning](#page-135-0) to Email

Scanning to a [Connected](#page-137-0) Computer Setting Up a WSD Port (Windows [7/Windows](#page-139-0) Vista) Control Panel [Scanning](#page-140-0) Options

**Parent topic:** [Starting](#page-133-0) a Scan

### **Related tasks**

Using [Epson](#page-37-0) Scan to Cloud Entering [Characters](#page-16-0) on the LCD Screen Using [Presets](#page-18-0)

### **Related topics**

Setting Up and [Scanning](#page-142-0) to a Network Folder or FTP Server Placing [Originals](#page-84-0) on the Product

### <span id="page-135-0"></span>**Scanning to Email**

You can scan an original and email the scanned file using your product's control panel. You need to have a preconfigured email server before you can scan to email. You can either enter the email address directly on the product's control panel or select an address from the **Contacts** list. Make sure the date and time are set correctly so the time stamps on your emails are accurate.

1. Place your original on the product for scanning.

**Note:** To scan a multi-page document, place all of the pages in the ADF.

- 2. Press the  $\widehat{w}$  home button, if necessary.
- 3. Select **Scan**.

You see a screen like this:

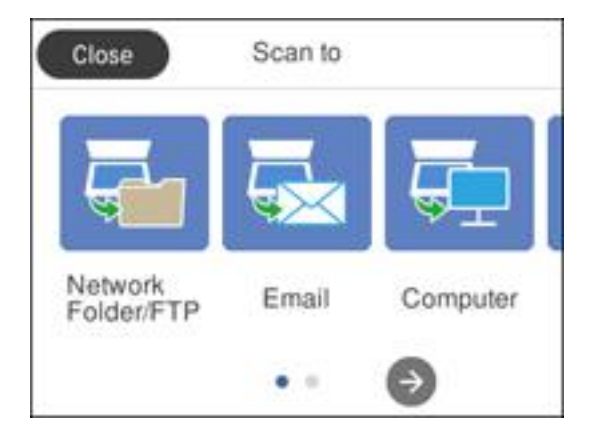

4. Select **Email**.

**Note:** If you have not configured an email server, you are prompted to setup the server. Select **Proceed** to open the server settings screen or select **Done** to continue.

You see a screen like this:

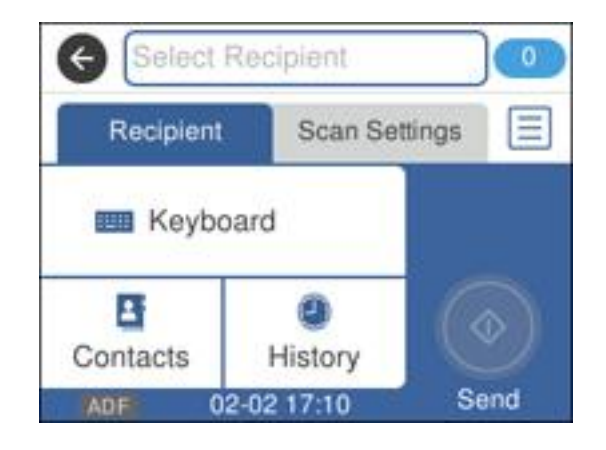

- 5. Do one of the following:
	- Select **Contacts** and choose an email address from the **Contacts** list.
	- Select **Keyboard** to use the displayed keyboard to enter the address for the recipient and press **OK**.
	- Select **History** to choose an email address from your recent scan history.
- 6. Select **Scan Settings**.
- 7. Select **File Format** to choose the file format for your scan.
- 8. Scroll down and change the **Subject** and **File Name settings** if necessary.
- 9. Select any additional scan settings as necessary.
- 10. Press the  $\star$  preset button to save your scan settings.
- 11. Press the **Send** icon.

Your product scans your original and emails the scanned file.

**Parent topic:** [Starting](#page-133-1) a Scan Using the Product Control Panel

### **Related tasks**

[Configuring](#page-59-0) Email Server Settings Entering [Characters](#page-16-0) on the LCD Screen

### **Related topics**

Placing [Originals](#page-84-0) on the Product

### <span id="page-137-0"></span>**Scanning to a Connected Computer**

You can scan an original and save it to a connected computer using your product's control panel. The computer must be connected using a USB cable or connected to the same network as your product.

You can save the scanned file as a JPEG or PDF file, or attach it to an email. You can also set up custom scan settings using Event Manager and automatically scan using those settings on your product control panel.

**Note:** Be sure you have installed Epson Scan 2 and Event Manager on your computer before scanning to your computer.

1. Place your original on the product for scanning.

**Note:** To scan a multi-page document, place all of the pages in the ADF.

- 2. Press the  $\widehat{w}$  home button, if necessary.
- 3. Select **Scan**.

You see a screen like this:

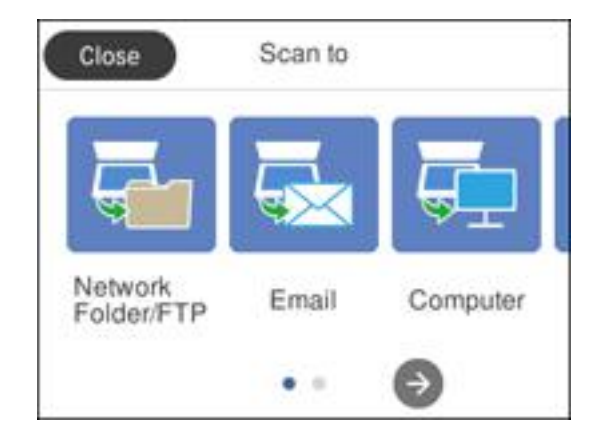

### 4. Select **Computer**.

You see a screen like this:

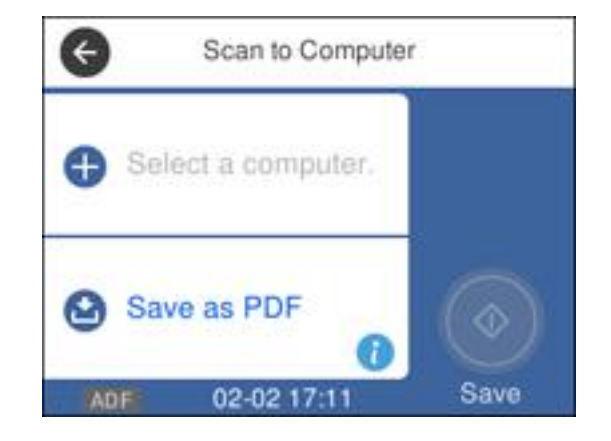

- 5. Select **OK** to close the information screen, if necessary.
- 6. Select **Select a computer** and choose one of the following options:
	- If your computer is connected to your product over a network, select a connected computer from the displayed list. (If the computer is not listed, select **Search Again**.)
	- If you computer is connected to your product using a USB cable, select **USB Connection**.
- 7. Select **Save as PDF** and choose one of the following options:
	- **Save as JPEG** to save the scanned scanned image as a JPEG file.
	- **Save as PDF** to save the scanned document or image as a PDF file.
	- **Attach to email** to open the default email software on your computer and save the scanned document or images as a JPEG email attachment.
	- **Follow custom setting** to save the scanned document or image using custom settings you have selected using the Event Manager custom scan settings option.

**Note:** You can customize the settings for each of these options using Event Manager.

8. Select **Save** to start scanning.

**Parent topic:** [Starting](#page-133-1) a Scan Using the Product Control Panel

### **Related tasks**

[Changing](#page-149-0) Default Scan Job Settings Entering [Characters](#page-16-0) on the LCD Screen [Selecting](#page-16-1) the Date and Time

### **Related topics**

Placing [Originals](#page-84-0) on the Product

### <span id="page-139-0"></span>**Setting Up a WSD Port (Windows 7/Windows Vista)**

You can scan to a networked Windows computer using WSD (Web Services for Devices). You must first set up a WSD port on your Windows 7 or Windows Vista system (the port is set up automatically on Windows 10 and Windows 8.x).

Before you set up a WSD port, make sure you installed your product software, and connected your product and computer to the same network.

- 1. Turn on your product.
- 2. Print a network status sheet so you can identify the network name and model name for your product on the network.
- 3. Click **or Start** and select **Computer**.
- 4. On the left side of the window, select **Network**.
- 5. Locate your product on the Network screen, right-click it, and select **Install**.
- 6. When you see the User Account Control screen, click **Continue**.

**Note:** If you see an Uninstall screen, click **Uninstall** and repeat these steps as necessary.

- 7. When you see the message **Your device is ready to use** in the Windows taskbar, click the message.
- 8. On the Driver Software Installation screen, make sure your product is listed as **Ready to use**. Then click **Close**.
- 9. Do one of the following:
	- **Windows 7**: Click and select **Devices and Printers**.
	- **Windows Vista**: Click **Start** and select **Control Panel** > **Hardware and Sound** > **Printers**.
- 10. Make sure that an icon appears for your product's name on the network.

When you use WSD, select your product name to scan over the network.

### **Parent topic:** [Starting](#page-133-1) a Scan Using the Product Control Panel

# <span id="page-140-0"></span>**Control Panel Scanning Options**

Select the options you want to use for scanning.

**Note:** Not all options or settings may be available, depending on the **Scan to** option selected.

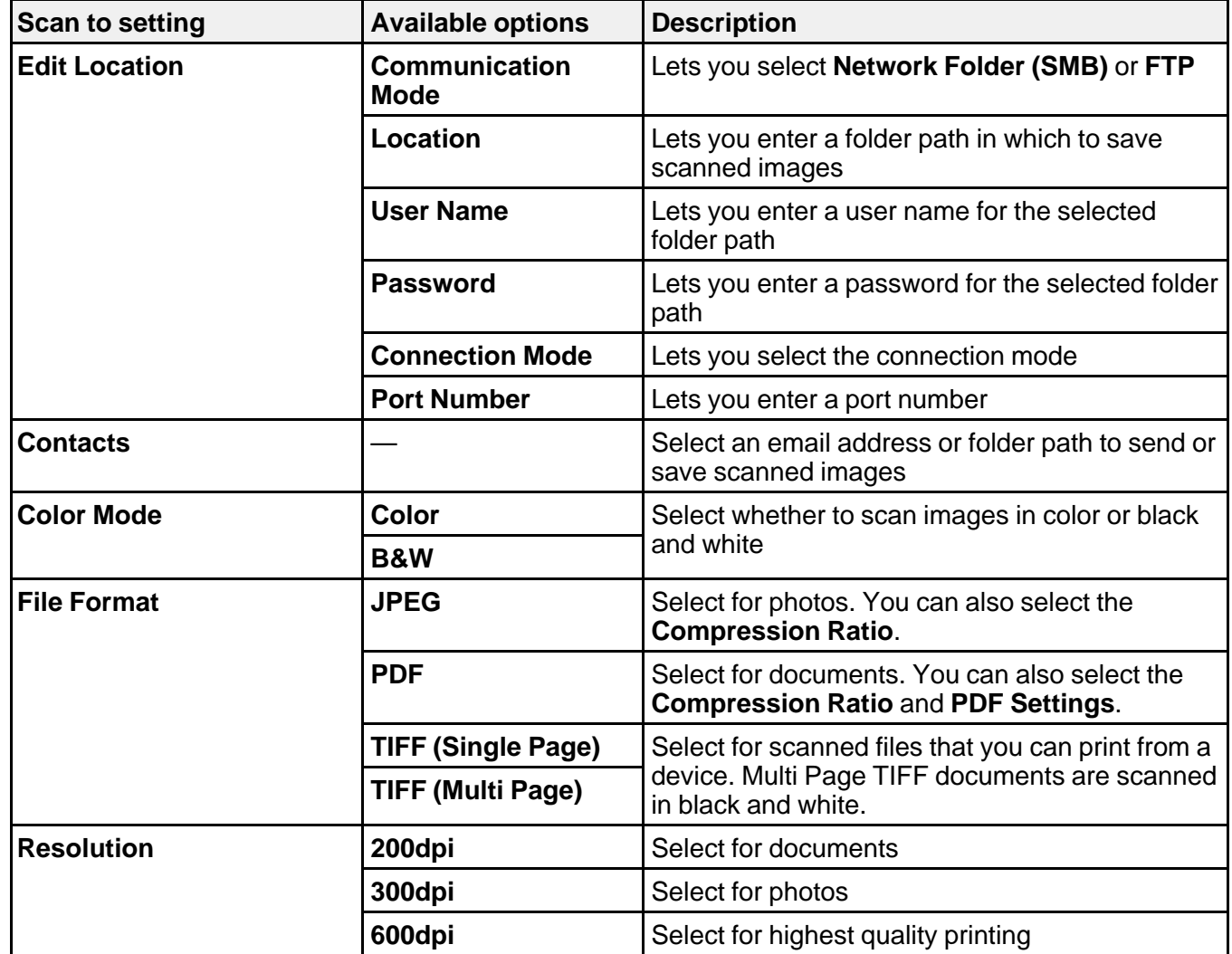

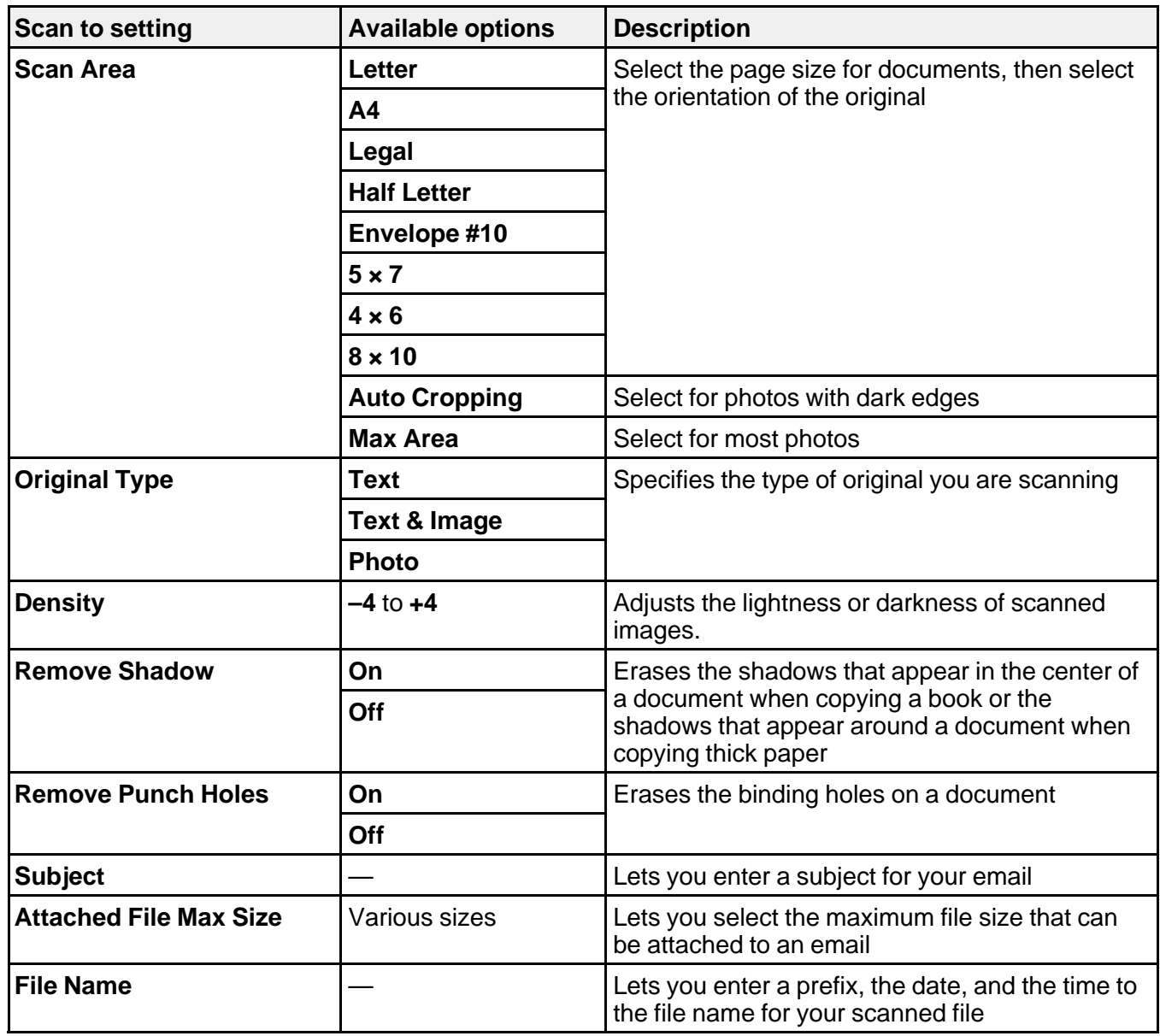

**Note:** When you turn on password settings, you can use the LCD screen keyboard to set the password.

**Parent topic:** [Starting](#page-133-1) a Scan Using the Product Control Panel

# <span id="page-142-0"></span>**Setting Up and Scanning to a Network Folder or FTP Server**

Before you can scan to a network folder on your computer or on an FTP server, you need to create a shared folder and optionally register its location to your product's contact list. Select the links below as necessary to create and register the folder, and to scan to it over the network.

[Creating](#page-142-1) a Shared Network Folder [Registering](#page-144-0) Contacts for Email, Network, or FTP Scanning - Control Panel [Registering](#page-145-0) Contacts for Network Folder or FTP Scanning - Web Config [Scanning](#page-146-0) to a Network Folder or FTP Server

**Parent topic:** [Starting](#page-133-0) a Scan

### <span id="page-142-1"></span>**Creating a Shared Network Folder**

You can create up a shared network folder on your computer or an FTP site and register its location to your product's **Contacts** list.

**Note:** If you are creating a shared network folder on a Mac, see your product documentation for instructions on creating the folder. The instructions here are for Windows.

First make sure you connected your product and computer to the same network.

**Note:** If you are running a Home version of the Windows operating system, you cannot create a shared folder on your Windows desktop or in the Documents or Pictures folder unless you have created a Home Group Configuration for sharing. You can, however, create a shared folder in the root of the C: drive on your system.

If you want to scan to a folder on an FTP server, contact the FTP server administrator for the server address and authentication access to a shared folder on the server.

- 1. If you are scanning to a network folder on your computer, do one of the following to check the format of your computer name:
	- **Windows 10 or Windows 8.x**: Hold down the Windows key on your keyboard and press the **X** key. Select **System** from the list that appears. Check the Computer Name or Device Name listed for your computer on the System window.

• **Windows 7**: Click , right-click **Computer**, and select **Properties**. Check the Computer Name listed for your computer on the System window.

**Note:** The settings in these steps may vary, depending on your version of Windows. See Windows Help for details on your operating system.

- 2. If the computer's name uses any characters that are not alphanumeric (letters or numbers), do one of the following to change the computer's name:
	- **Windows 10 or 8.x**: Select **Rename this PC** and follow the on-screen prompts.
	- **Windows 7**: Select **Change Settings**, change the computer's name, and click **OK**. (See Windows Help for instructions, if necessary.)

**Note:** You need to be logged into Windows as an administrator to change the computer's name. After changing the name, restart your computer.

- 3. Start File Explorer or Windows Explorer.
- 4. Create a folder on the Windows desktop with a folder name of 12 characters or less; otherwise, your product may not be able to access the folder.

**Note:** You need to be logged into Windows as an administrator to access the desktop folder and the document folder under each User folder.

- 5. Right-click the folder you created and select **Properties**.
- 6. On the **General** tab, deselect the **Read-only** checkbox to allow users to access the folder over the network.
- 7. Select the **Sharing** tab and click the **Advanced Sharing** button.

**Note:** You need to be logged into Windows as an administrator to select the **Advanced Sharing** button.

- 8. On the Advanced Sharing screen, select the **Share this folder** checkbox.
- 9. Click the **Permissions** button and select the following on the Share Permissions tab:
	- Select **Everyone** under Group or user names.
	- Select the checkbox in the **Allow** column for the **Change** setting.
- 10. Click **OK** to save the settings, then click **OK** again to close the Advanced Sharing window.
- 11. Select the **Security** tab and check that the Group or user names list at the top includes the current computer user and the administrators who can now access the folder.
- 12. Select the **Sharing** tab again and write down the **Network Path** listed under Network File and Folder Sharing at the top. This is the path you will register to your product contacts list so you can select it for network scanning.
- 13. Click **OK** or **Close**.

Now you can register the path to the folder to your product contacts list.

**Parent topic:** Setting Up and [Scanning](#page-142-0) to a Network Folder or FTP Server

#### **Related tasks**

[Registering](#page-144-0) Contacts for Email, Network, or FTP Scanning - Control Panel [Registering](#page-145-0) Contacts for Network Folder or FTP Scanning - Web Config [Scanning](#page-146-0) to a Network Folder or FTP Server

#### <span id="page-144-0"></span>**Registering Contacts for Email, Network, or FTP Scanning - Control Panel**

You can register a list of contacts for scanning to email or to a network folder or FTP server.

- 1. Press the  $\widehat{w}$  home button, if necessary.
- 2. Select **Scan** and do one of the following:
	- To create a contact for scanning to email, select **Email**.
	- To create a location for scanning to a network folder or FTP, select **Network Folder/FTP**.
- 3. Select **Contacts** > **Add Entry**.
- 4. Select **Add Contact**, if necessary.
- 5. Select the number you want to use for the contact you are adding.
- 6. Select the **Name** field, use the displayed keyboard to enter the contact name (up to 30 characters), and press **OK**.
- 7. Select the **Index Word** field, use the displayed keyboard to enter a word to use when searching for an entry (up to 30 characters), and press **OK**. (This field is optional.)
- 8. Do the following as necessary for your contact:
	- For an email contact, select the **Email Address** field, use the displayed keyboard to enter the address, and press **OK**.
	- For a network folder or FTP location, select the **Communication Mode** field and select **Network Folder (SMB)** or **FTP**. Then select the **Location** field, use the displayed keyboard to enter the network path to the shared folder, and select **OK**.

Enter the folder path name for the **Location** setting in one of the following formats depending on the **Communication Mode** setting you selected:

- **SMB**: *\\host* name\folder
- **FTP**: ftp://host\_name/folder\_name
- For a network folder or FTP location with a password, select the **User Name** field and use the displayed keyboard to enter the user name. Then select the **Password** field and enter the password.
- For an FTP location, enter the FTP server port number in the **Port Number** field. If there is a firewall between the product and FTP server, select the **Connection Mode** field and select **Passive Mode**.
- 9. Select **OK**.

**Note:** If you need to edit or delete scanning contacts, the procedures are the same as for fax contacts.

**Parent topic:** Setting Up and [Scanning](#page-142-0) to a Network Folder or FTP Server

#### **Related tasks**

[Scanning](#page-146-0) to a Network Folder or FTP Server Entering [Characters](#page-16-0) on the LCD Screen

#### **Related topics**

Setting Up [Contacts](#page-179-0) Using the Product Control Panel

#### <span id="page-145-0"></span>**Registering Contacts for Network Folder or FTP Scanning - Web Config**

You can register a list of contacts for scanning to a network folder or FTP server using Web Config and your computer's internet browser.

Before you begin, print a network status sheet and locate the IP address for your product on the sheet.

**Note:** These instructions use Internet Explorer as an example browser.

- 1. Start Internet Explorer on a computer that is using the same network as your product.
- 2. Type your product's IP address into the address bar and press **Enter**.
- 3. Click **Continue to this website (not recommended)**.
- 4. Click **Contacts**.
- 5. Select the number you want to use for the contact you are adding and click **Edit**.
- 6. Select **Network Folder (SMB)** or **FTP** as the **Type** setting.
- 7. Enter the following information for the contact:
	- **Name**: The name to display in your product's contact list.
	- **Index Word**: Enter a word to identify this entry when searching for it (up to 30 characters). This field is optional.
	- **Save to**: The network path to the shared folder.

Enter the folder path name in one of the following formats depending on the **Type** setting you selected:

- **SMB**: host\_name\folder
- FTP: host\_name/folder\_name
- **User Name** and **Password**: Enter only if you have set up a password on your computer.
- **Connection Mode**: For FTP locations, select **Passive Mode** if there is a firewall between the product and FTP server.
- **Port Number**: For FTP locations, enter the port number.
- 8. Click **Apply**.

After a moment, you see a message telling you that contact registration is complete.

9. Close your web browser.

**Parent topic:** Setting Up and [Scanning](#page-142-0) to a Network Folder or FTP Server

#### **Related tasks**

[Scanning](#page-146-0) to a Network Folder or FTP Server Printing a [Network](#page-51-0) Status Sheet

#### <span id="page-146-0"></span>**Scanning to a Network Folder or FTP Server**

You can scan an image and save it to a network folder on your computer or on an FTP server using your product's control panel. You can either enter the folder path directly on the product's control panel or select a folder from the **Contacts** list.

**Note:** Make sure the date and time are set correctly before using this feature.

1. Place your original on the product for scanning.

**Note:** To scan a multi-page document, place your originals in the ADF.

- 2. Press the  $\widehat{\omega}$  home button, if necessary.
- 3. Select **Scan**.

You see a screen like this:

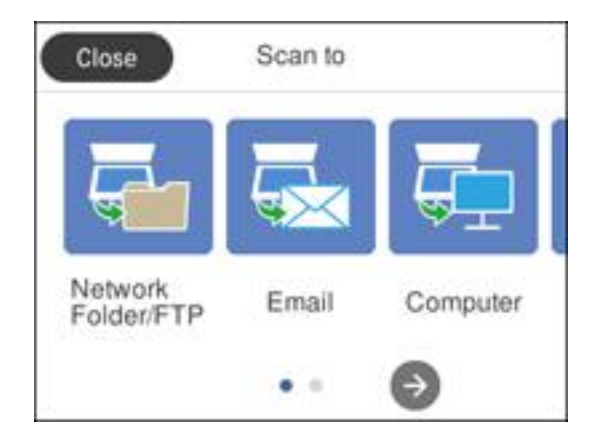

4. Select **Network Folder/FTP**.

You see a screen like this:

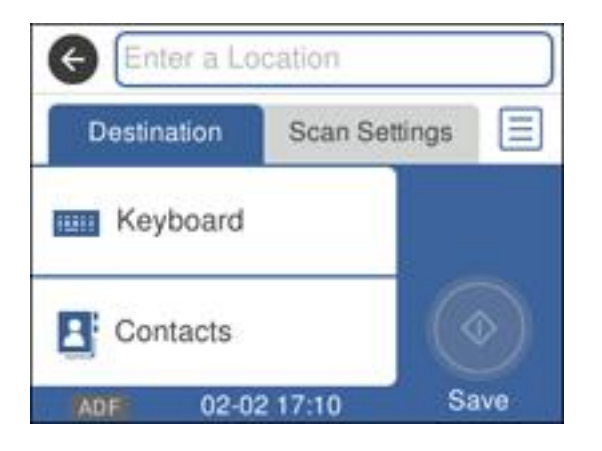

- 5. Do one of the following:
	- Select **Contacts** and choose a saved location from the **Contacts** list.

• Select **Keyboard**, then select the **Communication Mode** field and select **Network Folder (SMB)** or **FTP**. Then select the **Location** field and enter the folder location, and press **OK**.

Enter the folder path name for the **Location** setting in one of the following formats depending on the **Communication Mode** setting you selected:

- **SMB**: *\\host*\_name\folder
- **FTP**: ftp://host\_name/folder\_name
- For a network folder or FTP location with a password, select the **User Name** field and use the displayed keyboard to enter the user name. Then select the **Password** field and enter the password.
- For an FTP location, enter the FTP server port number in the **Port Number** field. If there is a firewall between the product and FTP server, select the **Connection Mode** field and select **Passive Mode**.
- 6. Select **Scan Settings**.
- 7. Select **File Format** to choose the file format for your scan.
- 8. If necessary, scroll down and change the **File Name** setting listed under the File Settings heading.
- 9. Select any additional scan settings as necessary.
- 10. Press the  $\star$  preset button to save your scan settings.
- 11. Select **Save**.

Your product scans your original and saves it in the selected location.

**Parent topic:** Setting Up and [Scanning](#page-142-0) to a Network Folder or FTP Server

#### **Related references**

Control Panel [Scanning](#page-140-0) Options

#### **Related tasks**

[Selecting](#page-16-1) the Date and Time Entering [Characters](#page-16-0) on the LCD Screen [Registering](#page-144-0) Contacts for Email, Network, or FTP Scanning - Control Panel [Registering](#page-145-0) Contacts for Network Folder or FTP Scanning - Web Config

#### **Related topics**

Placing [Originals](#page-84-0) on the Product

## **Changing Default Scan Job Settings**

You can view or change the default scan job settings your product uses when you scan to your computer. You do this using the Event Manager program.

- 1. Do one of the following to open Event Manager:
	- Windows 10: Click **H** and select **EPSON** Software > Event Manager.
	- **Windows 8.x**: Navigate to the **Apps** screen and select **Event Manager**.
	- **Windows (other versions)**: Click or **Start** > **All Programs** or **Programs** > **EPSON Software** > **Event Manager**.
	- **Mac**: Open the **Applications** folder, click **Epson Software**, and select **Event Manager**.
- 2. Open the **Scanner** (Windows) or **Select Scanner** (Mac) drop-down list and select your product, if necessary.
- 3. Click **Make Job Settings**.
- 4. Open the **Edit Job Settings** drop-down list and select the scan job settings you want to view or change.
- 5. Change the settings as necessary.
- 6. Click **OK**.
- 7. Click **Close** to close the Event Manager window.

**Parent topic:** [Starting](#page-133-0) a Scan

## **Starting a Scan Using the Epson Scan 2 Icon**

You can start the Epson Scan 2 program to select scan settings, scan, and save the scanned image to a file.

**Note:** If you are using your Epson product with the Windows 10 S operating system, you cannot use the software described in this section. You also cannot download and install any Epson product software from the Epson website for use with Windows 10 S; you must obtain software only from the Windows Store.

- **Windows 10:** Click and select **EPSON** > **Epson Scan 2**.
- **Windows 8.x**: Navigate to the **Apps** screen and select **Epson Scan 2**.
- **Windows (other versions)**: Click **Constant**, and select All Programs or Programs. Select EPSON > **Epson Scan 2** > **Epson Scan 2**.
- **Mac:** Open the **Applications** folder, open the **Epson Software** folder, and select **Epson Scan 2**.

You see an Epson Scan 2 window like this:

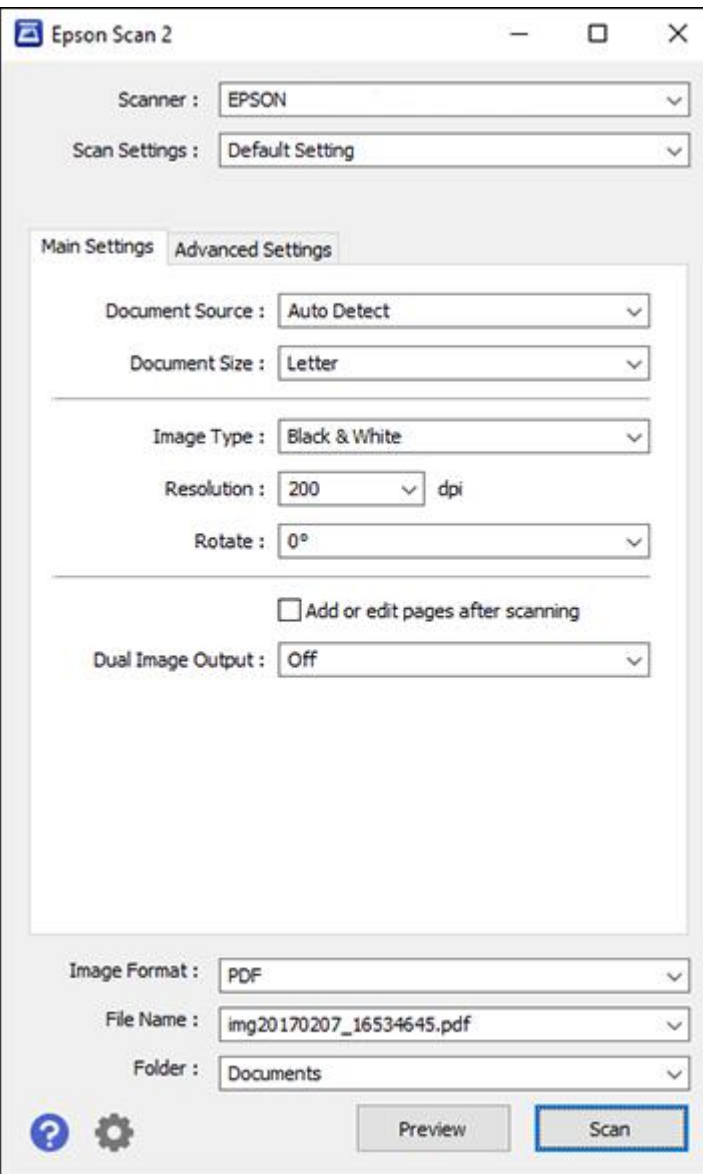

**Parent topic:** [Starting](#page-133-0) a Scan

## **Starting a Scan from a Scanning Program**

You can start Epson Scan 2 from a TWAIN-compliant scanning program to select scan settings, scan, and open the scanned image in the program.

**Note:** If you are using your Epson product with the Windows 10 S operating system, you cannot use the software described in this section. You also cannot download and install any Epson product software from the Epson website for use with Windows 10 S; you must obtain software only from the Windows Store.

- 1. Open your scanning program and select its scanning option. (See your scanning program help for instructions.)
- 2. Select your product.

**Note:** In certain programs, you may need to select your product as the "source" first. If you see a **Select Source** option, choose it and select your product. With Windows, do not select a **WIA** option for your product; not all scan functions will be available.

You see an Epson Scan 2 window like this:

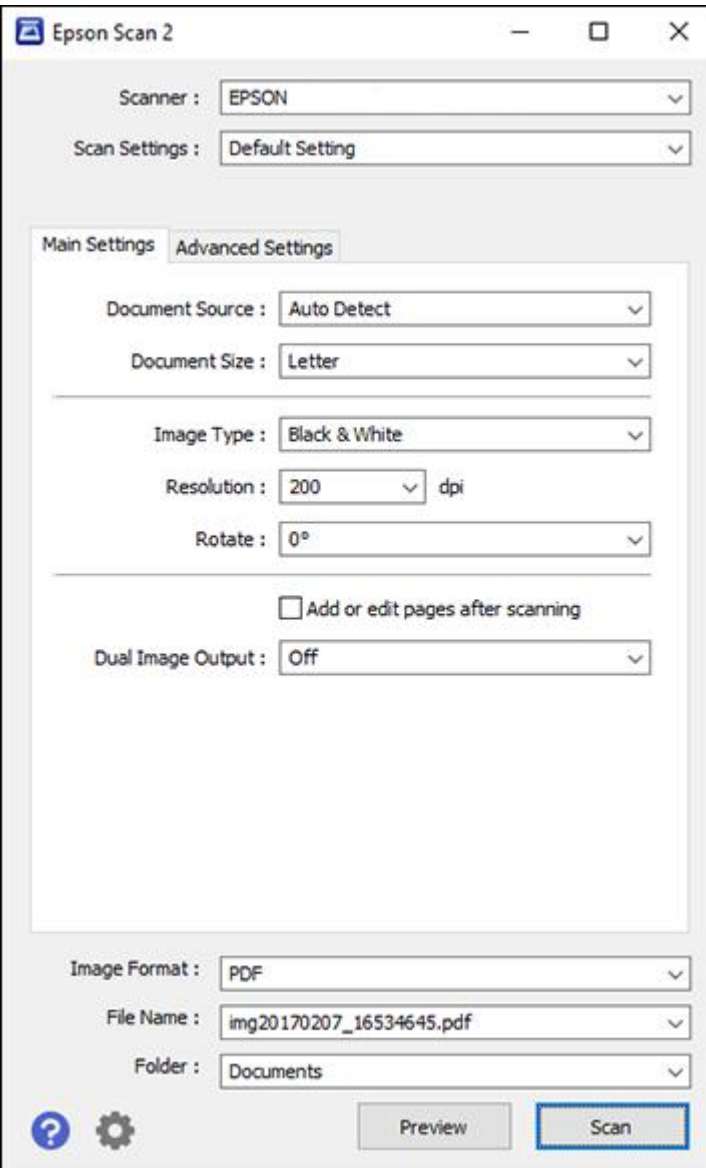

**Parent topic:** [Starting](#page-133-0) a Scan

## **Starting a Scan from a Smart Device**

You can start a scan from a smart device using the Epson iPrint app. You can save the scanned document to your device or a cloud service, e-mail it, or print it.

**Note:** If you are using your Epson product with the Windows 10 S operating system, you cannot use the software described in this section. You also cannot download and install any Epson product software from the Epson website for use with Windows 10 S; you must obtain software only from the Windows Store.

**Note:** Your device must be connected to the same wireless network as your Epson product. If you have an NFC-enabled device, you can also scan with the Epson iPrint app by placing the device against the NFC tag on the front of the product.

- 1. Download the Epson iPrint app from your device's app store or from Epson's website.
- 2. Place your original on the product for scanning.
- 3. Open the Epson iPrint app and select your product.
- 4. Select the scan settings and scan your original.
- 5. Save your scanned image to a file or cloud location.

**Parent topic:** [Starting](#page-133-0) a Scan

## <span id="page-154-0"></span>**Scanning in Epson Scan 2**

Epson Scan 2 automatically scans your document and saves the scanned file in PDF format in your operating system's Documents or My Documents folder, or opens it in your scanning program. You can select settings, preview, and change the scanned file settings as necessary.

**Note:** If you are using your Epson product with the Windows 10 S operating system, you cannot use the software described in this section. You also cannot download and install any Epson product software from the Epson website for use with Windows 10 S; you must obtain software only from the Windows Store.

1. Start Epson Scan 2.

You see this window:

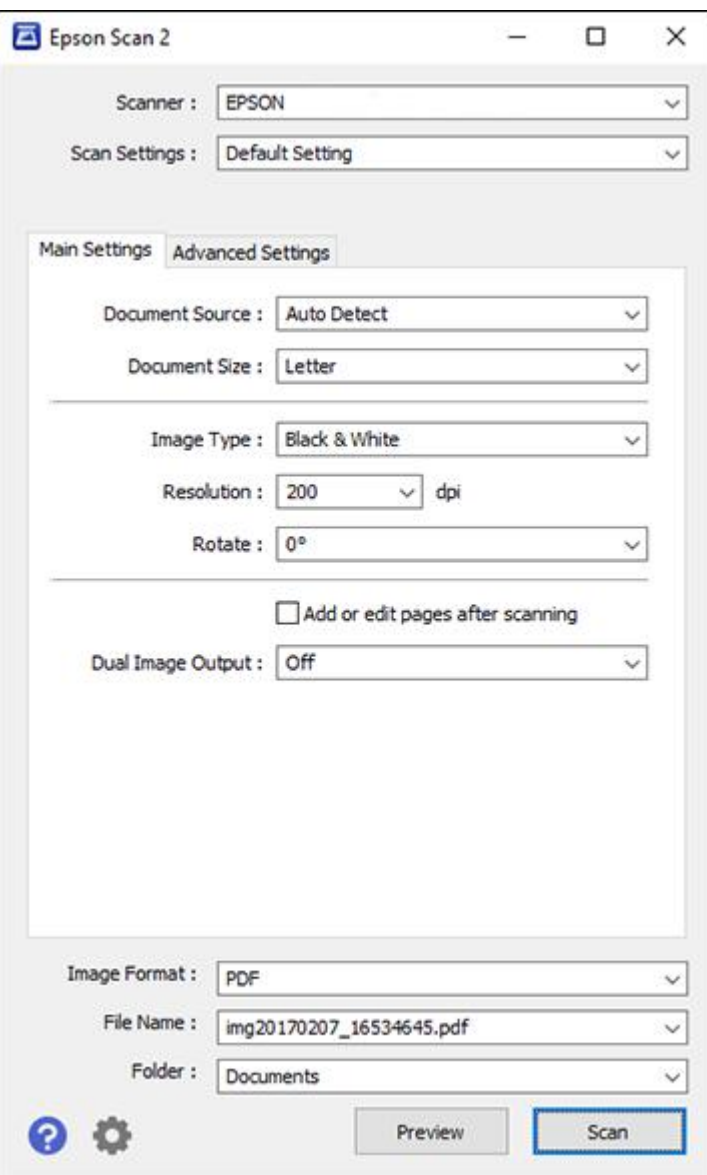

- 2. Select the **Document Source** setting that matches where you placed your original.
- 3. Select the **Document Size** setting that matches the size of your original. You can select **Customize** to enter a custom size, if necessary.
- 4. Select the image type of your original and how you want it scanned as the **Image Type** setting.
- 5. Select the **Resolution** setting you want to use for your scan.
- 6. Click the **Preview** button.

Epson Scan 2 previews your original and displays the results in the Epson Scan 2 window.

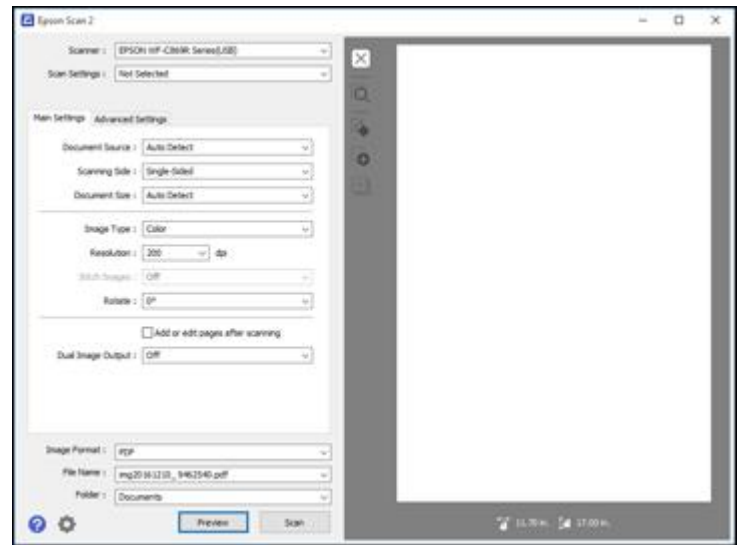

- 7. Reinsert your original into the ADF, if necessary.
- 8. Select any of the additional settings that you want to use on the Main Settings tab.
- 9. Click the **Advanced Settings** tab and select any settings that you want to use.
- 10. Select the format in which you want to save your scanned file as the **Image Format** setting. If necessary, select **Options** and select any desired format options.
- 11. Enter the file name for your scanned file in the **File Name** field. If necessary, select **Settings** to modify the file name settings.
- 12. Select the location in which you want to save your scanned file as the **Folder** setting. If necessary, select **Select** to create a new folder.

13. Click **Scan**.

The product scans your original and saves the scanned file in the location you specified.

[Additional](#page-157-0) Scanning Settings - Main Settings Tab Additional Scanning Settings - [Advanced](#page-157-1) Settings Tab Saving Scanned Documents as a [Searchable](#page-158-0) PDF Using Epson Scan 2 Image Format [Options](#page-160-0) Scan [Resolution](#page-160-1) Guidelines

#### **Parent topic:** [Scanning](#page-133-1)

## <span id="page-157-0"></span>**Additional Scanning Settings - Main Settings Tab**

You can select these additional scanning settings on the Epson Scan 2 Main Settings tab. Not all adjustment settings may be available, depending on other settings you have chosen.

#### **Dual Image Output**

Scans the original image twice using different output settings (Windows only).

#### **Add or edit pages after scanning**

Lets you add, remove, or edit the pages in a scan, including rotating pages and changing the page order.

**Note:** To save multiple pages in a single file, you must select a file format that supports multiple pages such as **PDF** or **Multi-TIFF**. If you select another file format, each scanned image or page is saved as a separate file.

**Parent topic:** [Scanning](#page-154-0) in Epson Scan 2

## <span id="page-157-1"></span>**Additional Scanning Settings - Advanced Settings Tab**

You can select these additional scanning settings on the Epson Scan 2 Advanced Settings tab. Not all adjustment settings may be available, depending on other settings you have chosen.

#### **Text Enhancement**

Sharpens the appearance of letters in text documents.

#### **Auto Area Segmentation**

Makes black and white images clearer and text recognition more accurate by separating the text from the graphics.

#### **Threshold**

Adjusts the level at which black areas in text and line art are delineated, improving text recognition in OCR (Optical Character Recognition) programs.

#### **Color Enhance**

Enhances the shades of the color you select in the scanned image. This setting is available only if you select **Grayscale** or **Black & White** as the Image Type setting.

#### **Brightness**

Adjusts the overall lightness and darkness of the scanned image.

#### **Contrast**

Adjusts the difference between the light and dark areas of the overall scanned image.

#### **Gamma**

Adjusts the midtone density of the scanned image.

#### **Unsharp Mask**

Makes the edges of certain image areas clearer. Turn off this option to leave softer edges.

#### **Descreening**

Removes the ripple pattern that might appear in subtly shaded image areas, such as skin tones. This option improves results when scanning magazines or newspapers. (The results of descreening do not appear in the preview image, only in your scanned image.)

#### **Edge Fill**

Corrects shadowing around the edges of the image by filling the shadows with black or white.

#### **Correct Document Skew**

Corrects skewed originals, image contents, or both.

#### **Parent topic:** [Scanning](#page-154-0) in Epson Scan 2

## <span id="page-158-0"></span>**Saving Scanned Documents as a Searchable PDF Using Epson Scan 2**

You can scan a document and save the text in a searchable PDF. In a searchable PDF, text is recognized using Optical Character Recognition (OCR) and then embedded in the scanned original.

**Note:** The required Epson Scan 2 OCR Component is installed automatically when you install your product software as instructed on the Start Here sheet. If you install your scanner software programs individually, be sure to also install this component if you want to perform OCR.

- 1. Load your original in the product for scanning.
- 2. Start Epson Scan 2.
- 3. Select your scan settings.
- 4. Click **Preview** and adjust the area you want to scan, if necessary.
- 5. If you are using the ADF, reload the ejected original.
- 6. Select **Searchable PDF** as the Image Format setting.
- 7. Select **Options** from the Image Format list.

You see this window:

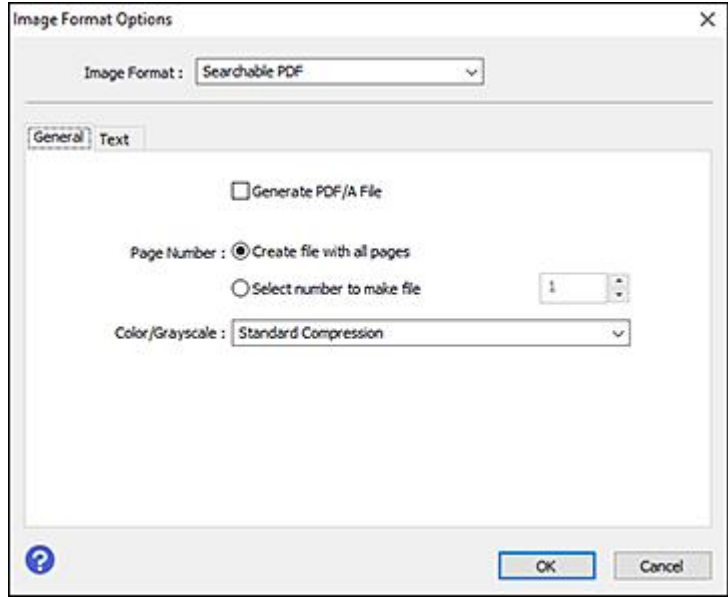

- 8. Select any of the options on the **General** tab.
- 9. Select the **Text** tab.
- 10. Make sure the language used in the document text is selected as the **Text Language** setting.
- 11. Click **OK**.
- 12. Confirm the **File Name** setting and select a **Folder** setting for your document.
- 13. Click **Scan**.

The scanned image is saved as a searchable PDF.

**Parent topic:** [Scanning](#page-154-0) in Epson Scan 2

## <span id="page-160-0"></span>**Image Format Options**

You can select different image formats and related options. For details on available options, click the **?** icon on the Epson Scan 2 Image Format Options window. Not all image formats have options.

#### **Bitmap (\*.bmp)**

A standard image file format for most Windows programs.

#### **JPEG (\*.jpg)**

An image format that lets you highly compress image data. However, the higher the compression, the lower the image quality. (The TIFF format is recommended when you need to modify or retouch your scanned image.)

#### **PNG (\*.png)**

An image format that does not lose quality during editing.

#### **TIFF (\*.tif)**

A file format created for exchanging data between many programs, such as graphic and DTP software.

#### **Multi-TIFF (\*.tif)**

A TIFF file format when multiple pages are saved to the same file, allowing you to edit the images using a compatible program.

#### **PDF (\*.pdf)**

A document format that is readable by Windows and Mac systems using Adobe Reader, Acrobat, or other programs. You can save multi-page documents in one PDF file.

#### **Searchable PDF (\*.pdf)**

A document format that is readable by Windows and Mac systems using Adobe Reader, Acrobat, or other programs. You can save multi-page documents in one PDF file. Recognized text in the scanned document can be searched.

**Parent topic:** [Scanning](#page-154-0) in Epson Scan 2

## <span id="page-160-1"></span>**Scan Resolution Guidelines**

The **Resolution** setting, measured in dpi (dots per inch), controls the amount of detail captured in your scans. Increasing the resolution raises the amount of detail captured but comes with the following disadvantages:

- Larger file sizes
- It takes longer to scan your originals, send/receive your scans by email or fax, and to print your scans
- The image may become too large to fit on your display or print on paper

If you plan to enlarge a scanned image so you can print it at a larger size, you may need to increase the resolution from the default resolution set by Epson Scan 2. Follow these guidelines to determine the resolution setting you need:

• You will scan the image at its original size but enlarge it later in an image-editing program.

Increase the Epson Scan 2 Resolution setting in your scan. Increase the resolution by the same amount you will increase the image size to retain a high image quality. For example, if the resolution is 300 dpi (dots per inch) and you will double the image size later, change the Resolution setting to 600 dpi.

• You will scan the image at 100% or smaller size.

Select the Epson Scan 2 Resolution setting based on how you will use the scanned image:

- Email/view on a computer screen/post on the web: 96 to 200 dpi
- Print/fax/convert to editable text (OCR)/create searchable PDF: 200 to 300 dpi

**Parent topic:** [Scanning](#page-154-0) in Epson Scan 2

# <span id="page-162-1"></span>**Faxing**

See these sections to fax using your product.

**Note:** This product allows you to store names, telephone numbers, and fax data in its memory even when the power is turned off. Make sure you restore all of the default settings if you give away or dispose of the product. This will erase all of your network settings and fax data.

**Note:** Your product may look different from the illustrations in this guide, but the instructions are the same.

[Connecting](#page-162-0) a Telephone or Answering Machine Setting Up Fax [Features](#page-165-0) Setting Up [Contacts](#page-178-0) and Contact Groups [Sending](#page-190-0) Faxes [Receiving](#page-201-0) Faxes [Checking](#page-209-0) Fax Status Printing Fax [Reports](#page-210-0)

## <span id="page-162-0"></span>**Connecting a Telephone or Answering Machine**

You must connect your product to a telephone wall jack to send or receive faxes. If you want to use the same telephone line to receive calls, you can connect a telephone or answering machine to your product using an additional phone cable.

**Note:** If you do not connect a telephone to your product, make sure Receive Mode is set to **Auto**. Otherwise, you cannot receive faxes.

1. Connect a phone cable to your telephone wall jack and to the **LINE** port on your product.

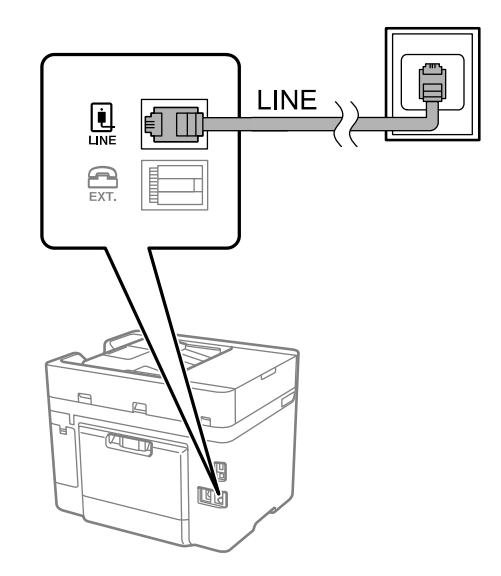

**Note:** If you have a DSL or ISDN connection, you must connect the appropriate DSL filter, or ISDN terminal adapter or router to the wall jack to be able to use the line for faxing or voice calls using your product. Contact your DSL or ISDN provider for the necessary equipment.

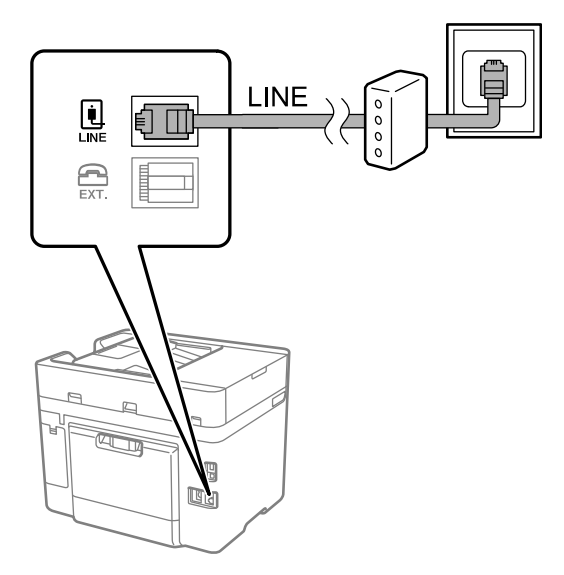

2. If you are connecting a telephone or answering machine to your product using a second phone cable, remove the cap from the **EXT** port on your product.

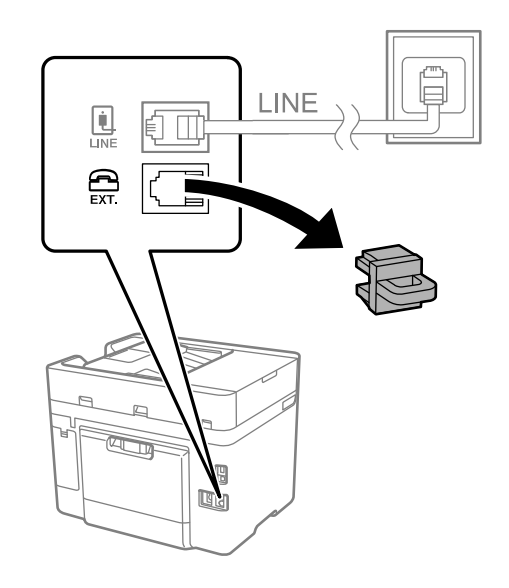

3. Connect a second phone cable to your telephone or answering machine and to the **EXT** port on your product.

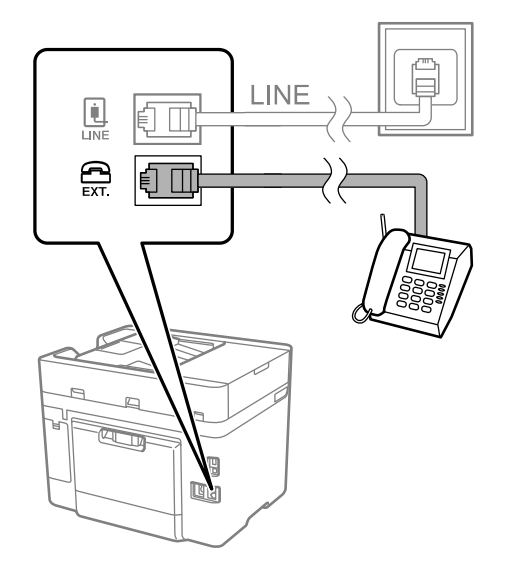

**Note:** If you connect an answering machine and Receive Mode is set to **Auto**, set the number of rings before your product answers a call to a number that is higher than your answering machine's setting for the number of rings.

Any phone or answering machine must be connected to the **EXT** port for your product to detect an incoming fax call when the phone is picked up. Epson cannot guarantee compatibility with VoIP, cable phone systems, or fiberoptic digital services such as FIOS.

#### **Parent topic:** [Faxing](#page-162-1)

#### **Related tasks**

Receiving Faxes [Automatically](#page-202-0)

## <span id="page-165-0"></span>**Setting Up Fax Features**

Before faxing with your product, set up your fax header and select the fax features you want to use.

**Note:** If you leave your product unplugged for a long period of time, you may need to reset the date and time settings for faxes.

Setting Up Basic Fax [Features](#page-165-1) Selecting [Advanced](#page-170-0) Fax Settings Setting Up the Fax Utility - [Windows](#page-175-0) Setting Up Fax [Features](#page-177-0) Using the Fax Utility - Mac

**Parent topic:** [Faxing](#page-162-1)

## <span id="page-165-1"></span>**Setting Up Basic Fax Features**

See these sections to select the basic settings you need to use the product's fax features.

Using the Fax Setup [Wizard](#page-165-2)

[Selecting](#page-167-0) the Line Type

Setting the [Number](#page-169-0) of Rings to Answer

**Parent topic:** Setting Up Fax [Features](#page-165-0)

#### <span id="page-165-2"></span>**Using the Fax Setup Wizard**

You can setup the product's basic fax settings using the Fax Setting Wizard. This wizard is automatically displayed when the product is turned on for the first time. You can also change these settings individually from the Fax Settings menu.

1. Press the  $\widehat{w}$  home button, if necessary.

- 2. Select **Settings**.
- 3. Select **General Settings**.

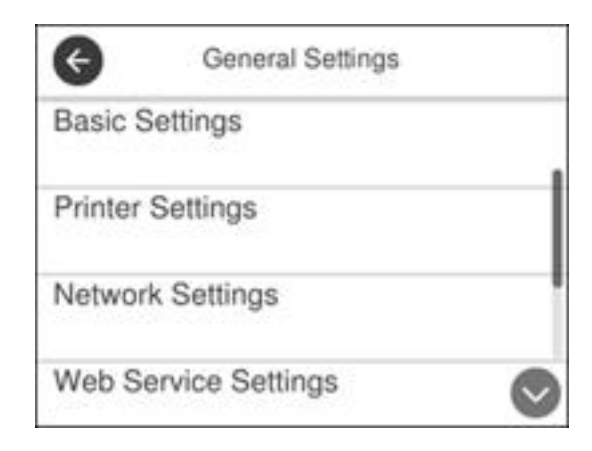

- 4. Scroll down and select **Fax Settings**.
- 5. Scroll down and select **Fax Setting Wizard**.

The Fax Setting Wizard screen appears.

- 6. Select **Proceed**.
- 7. On the Fax Header screen, use the displayed keypad to enter the sender name for your fax source, such as your name or a business name. You can enter up to 40 characters.
- 8. On the Your Phone Number screen, use the displayed keypad to enter your fax number, up to 20 characters.

**Note:** The name and phone number in the fax header identifies the source of the faxes you send.

- 9. On the Distinctive Ring Setting screen, do one of the following:
	- If you have subscribed to a distinctive ring service from your telephone company, select **Proceed**. Select the ring pattern to be used for incoming faxes or select **On**. Go to step 12.
	- If you do not have a distinctive ring service, select **Skip** and go to the next step.

**Note:** Distinctive ring services allows you to have several phone numbers on one phone line. Each number is assigned a different ring pattern. You can use one number for voice calls and another for fax calls. Select the ring pattern assigned to fax calls in the Distinctive Ring Setting. If you select **On** or a ring pattern other than **All**, Receive Mode is automatically set to **Auto**.

- 10. On the Receive Mode Setting screen, do one of the following:
	- If you have connected an external telephone or answering machine to the product, select **Yes** and go to the next step.
	- If you did not connect an external telephone or answering machine, select **No** and go to step 12. (Receive Mode is automatically set to **Auto**; otherwise you cannot receive faxes.)
- 11. On the next Receive Mode Setting screen, select **Yes** to receive faxes automatically or select **No** to receive faxes manually.

**Note:** If you connect an external answering machine and select to receive faxes automatically, make sure the **Rings to Answer** setting is correct. If you select to receive faxes manually, you need to answer every call and operate the product's control panel or your phone to receive faxes.

- 12. On the Proceed screen, confirm the displayed settings and select **Proceed**, or press the back arrow to change the settings.
- 13. On the Run Check Fax Connection screen, select **Start Checking** and follow the on-screen instructions to check the fax connection and print a report of the check result. If there are any errors reported, try the solutions on the report and run the check again.

If the Select Line Type screen appears, select the correct line type.

If the Select Dial Tone Detection screen appears, select **Disable**. However, disabling the dial tone detection function may drop the first digit of a fax number and send the fax to the wrong number.

**Parent topic:** Setting Up Basic Fax [Features](#page-165-1)

#### **Related tasks**

Entering [Characters](#page-16-0) on the LCD Screen

#### <span id="page-167-0"></span>**Selecting the Line Type**

If you connect the product to a PBX phone system or terminal adapter, you must change the product's line type. PBX (Private Branch Exchange) is used in office environments where an external access code such as "9" must be dialed to call an outside line. The default Line Type setting is PSTN (Public Switched Telephone Network), which is a standard home phone line.

- 1. Press the  $\widehat{\mathfrak{m}}$  home button, if necessary.
- 2. Select **Settings**.

3. Select **General Settings**.

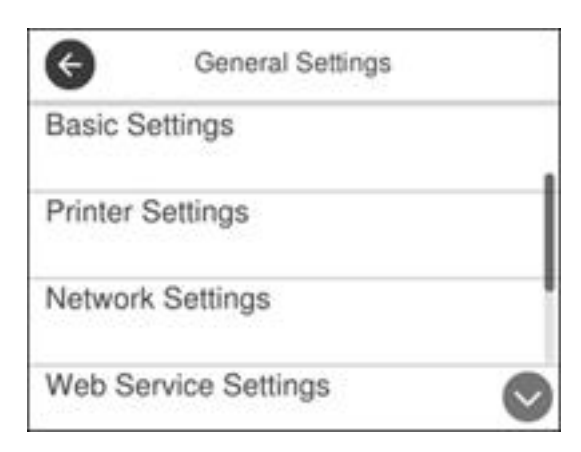

- 4. Scroll down and select **Fax Settings**.
- 5. Select **Basic Settings**.
- 6. Select **Line Type**.
- 7. Select **PBX**.

You see a screen like this:

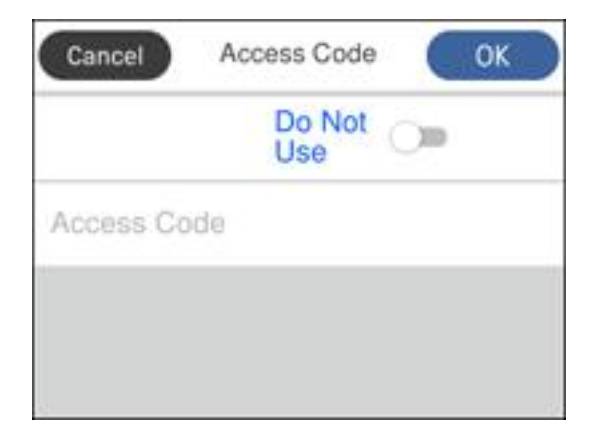

8. Set the switch to **Use** to activate the setting.

- 9. Select **Access Code**.
- 10. Use the displayed keypad to enter the access code, such as 9, and select **OK**.
- 11. Select **OK** to exit.

**Parent topic:** Setting Up Basic Fax [Features](#page-165-1)

#### <span id="page-169-0"></span>**Setting the Number of Rings to Answer**

If you connect an external answering machine and select to receive faxes automatically, make sure the Rings to Answer setting is correct. The number of rings should be higher than the number of rings your answering machine is set to for answering a call.

- 1. Press the  $\widehat{m}$  home button, if necessary.
- 2. Select **Settings**.
- 3. Select **General Settings**.

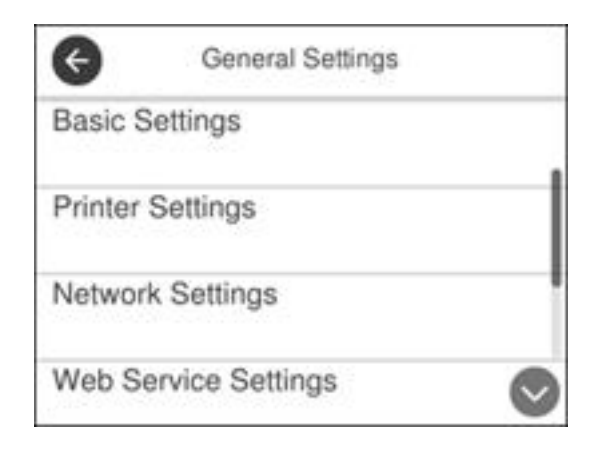

- 4. Scroll down and select **Fax Settings**.
- 5. Select **Basic Settings**.

6. Select **Rings to Answer**.

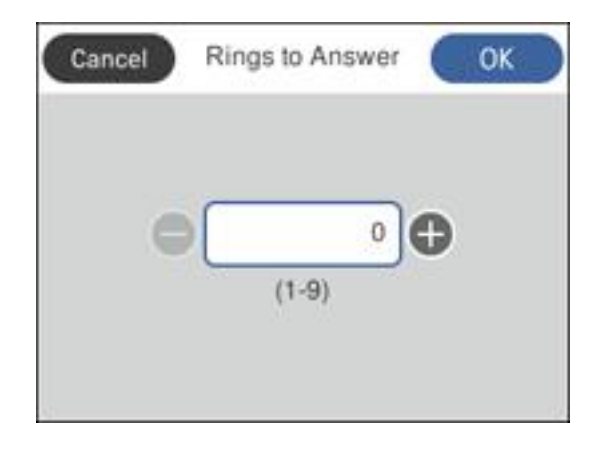

7. Select the number of rings and select **OK**. Make sure to select a number higher than the number of rings your answering machine is set to for answering a call.

**Note:** An answering machine picks up every call faster than the product, but the product can detect fax tones and start receiving faxes. If you answer the phone and hear a fax tone, check that the product has started receiving the fax, then hang up the phone.

**Parent topic:** Setting Up Basic Fax [Features](#page-165-1)

## <span id="page-170-0"></span>**Selecting Advanced Fax Settings**

You can select a variety of advanced fax settings.

- 1. Press the  $\widehat{w}$  home button, if necessary.
- 2. Select **Settings**.

#### 3. Select **General Settings**

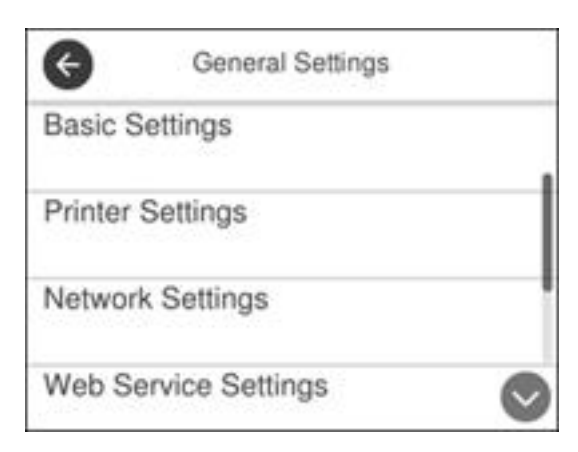

4. Scroll down and select **Fax Settings**. You see a screen like this:

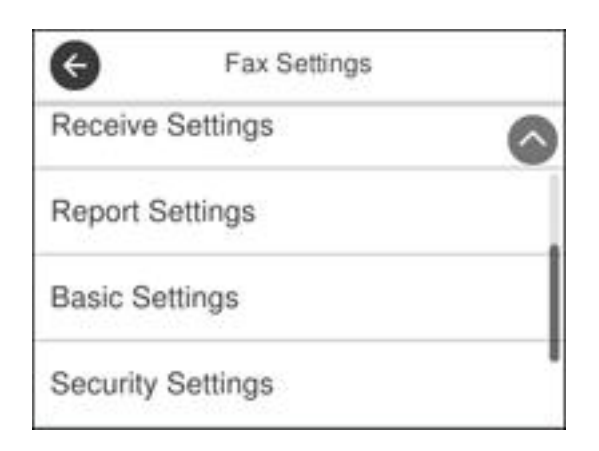

5. Select the group of settings you want to change.

Print [Settings](#page-172-0) - Fax Basic [Settings](#page-173-0) - Fax Security [Settings](#page-175-1) - Fax

## **Parent topic:** Setting Up Fax [Features](#page-165-0)

### <span id="page-172-0"></span>**Print Settings - Fax**

Set the print options you want to use for incoming faxes in the **Receive Settings** > **Print Settings** menu.

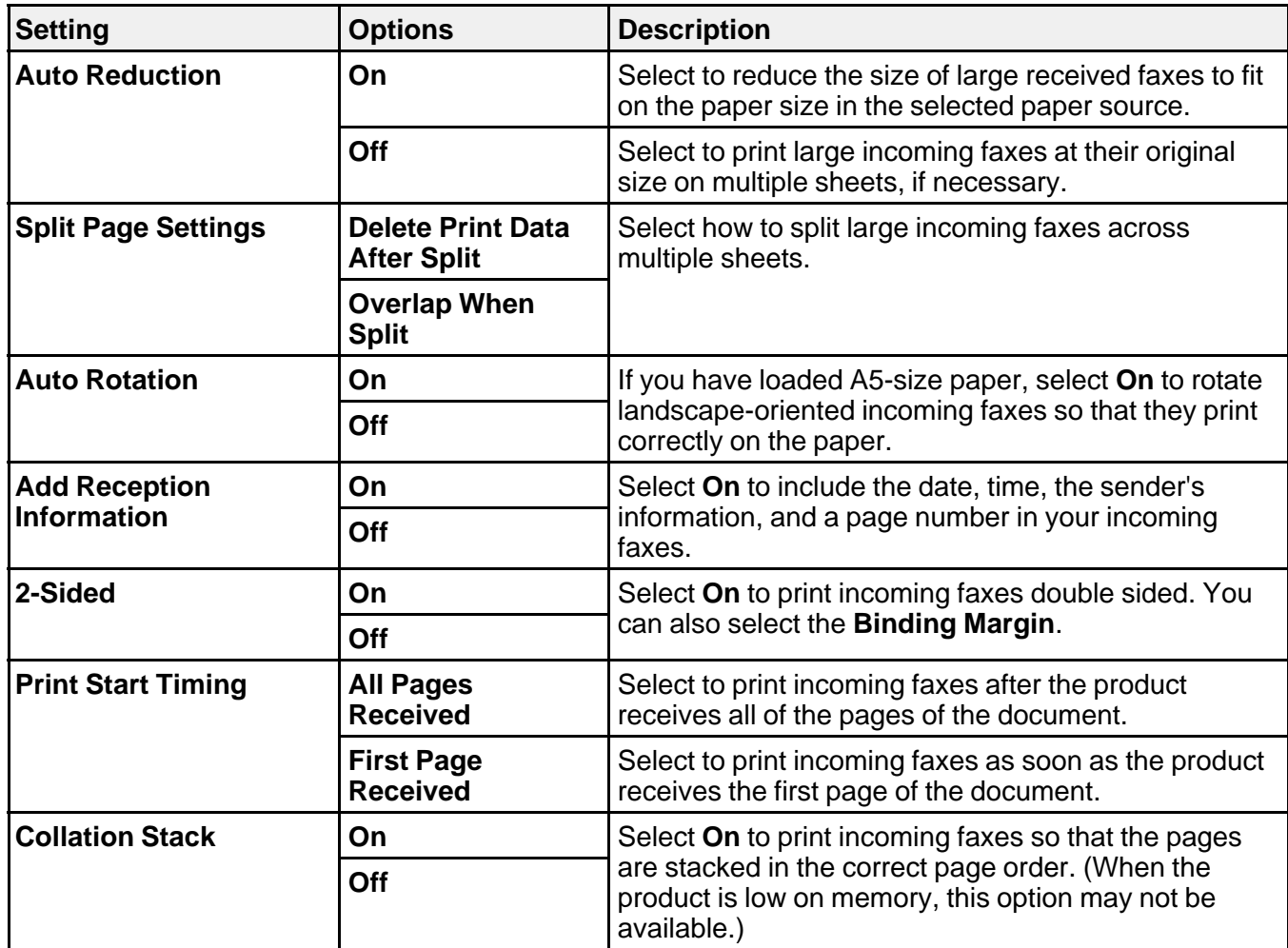

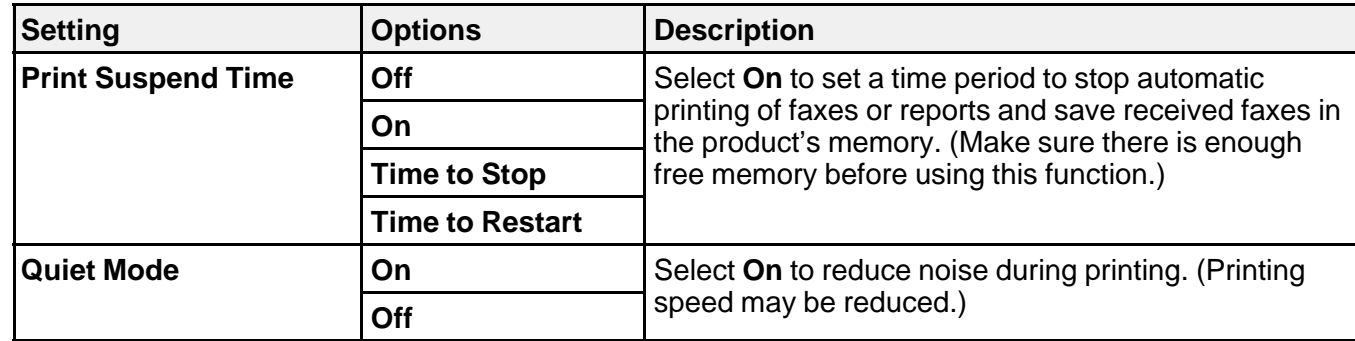

### **Parent topic:** Selecting [Advanced](#page-170-0) Fax Settings

## <span id="page-173-0"></span>**Basic Settings - Fax**

Set the basic options you want to use for incoming and outgoing faxes.

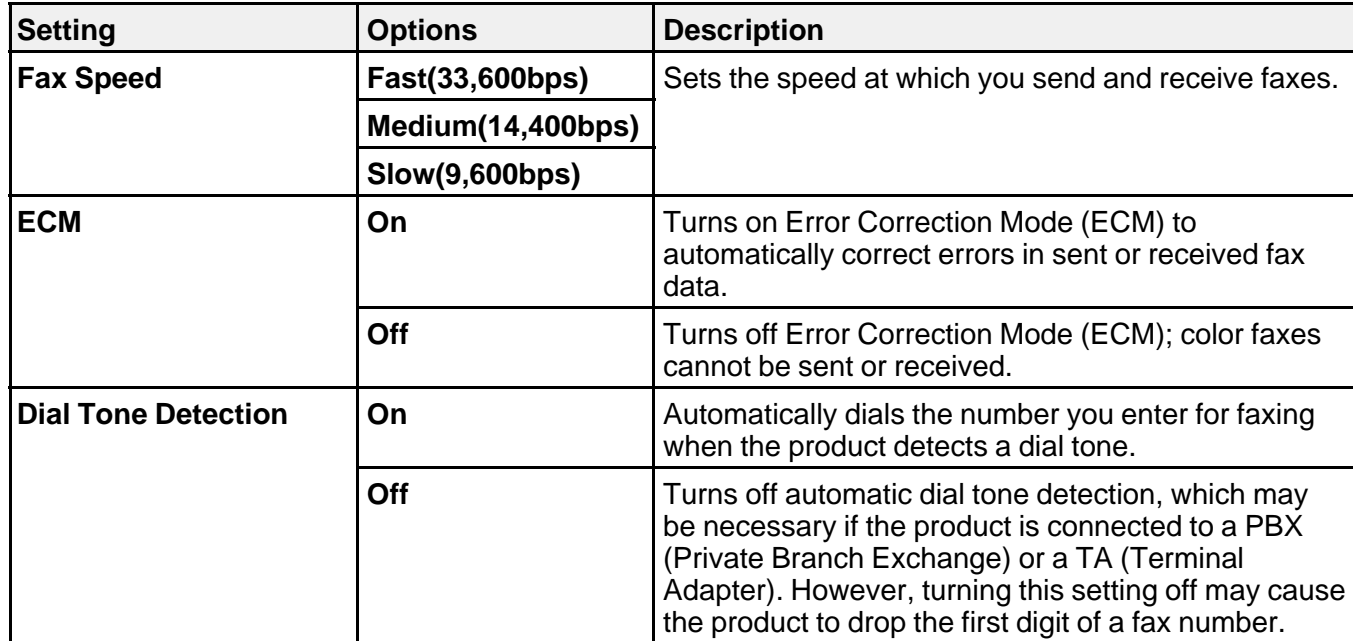

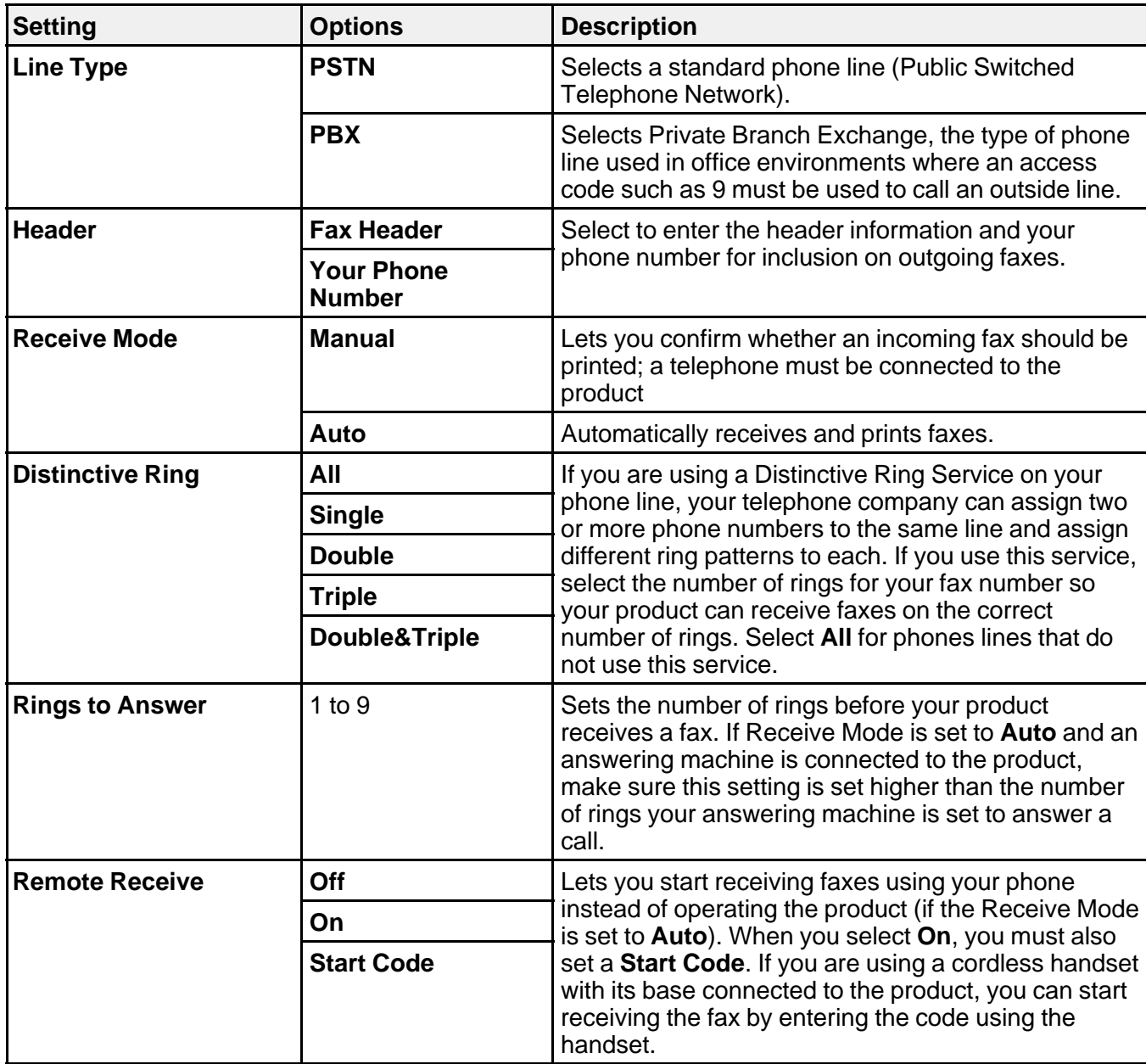

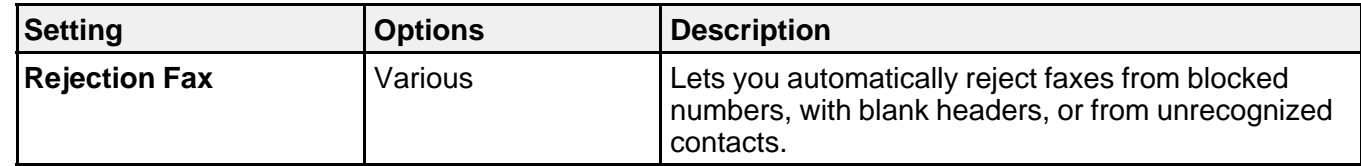

#### **Parent topic:** Selecting [Advanced](#page-170-0) Fax Settings

#### <span id="page-175-1"></span>**Security Settings - Fax**

Set the security options you want to use for fax data.

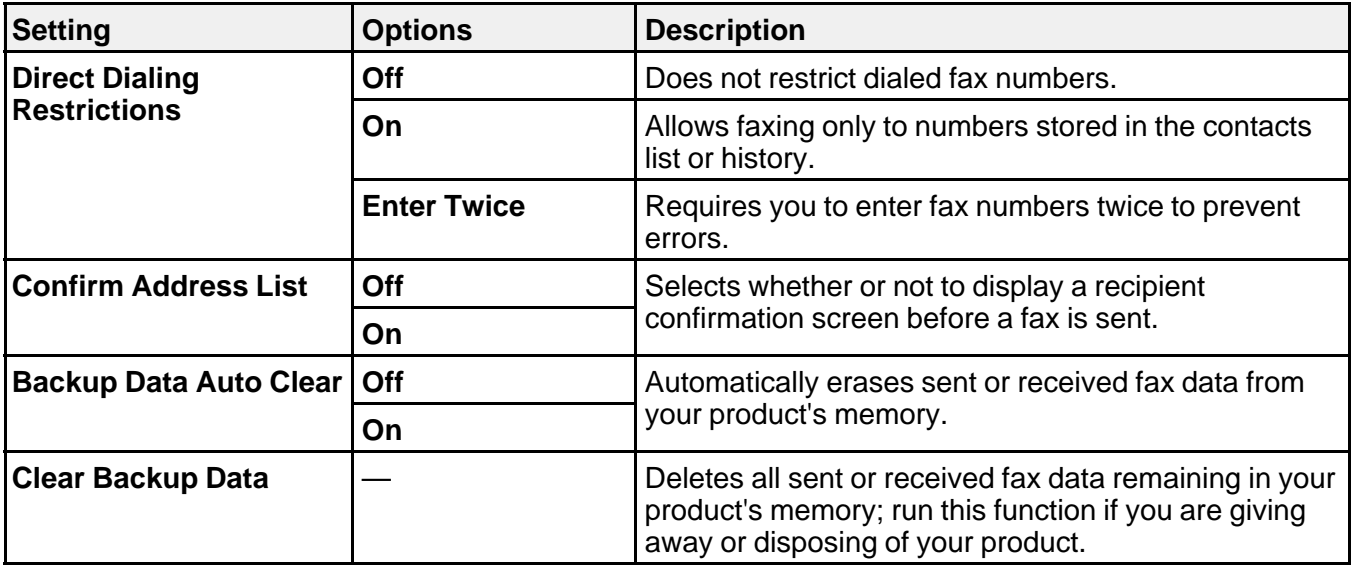

**Parent topic:** Selecting [Advanced](#page-170-0) Fax Settings

## <span id="page-175-0"></span>**Setting Up the Fax Utility - Windows**

You can set up the FAX Utility for Windows for use with your product.

**Note:** Before using the FAX Utility for Windows, make sure you have set up the fax features on your product using the product control panel. Also first confirm that you can send and receive faxes using the control panel.

- 1. Do one of the following:
	- **Windows 10:** Click and select **EPSON Software**.
	- **Windows 8.x**: Navigate to the **Apps** screen.
	- **Windows (other versions)**: Click or **Start** > **Programs** or **All Programs** > **EPSON Software**.
- 2. Select **FAX Utility**.

The first time you use the FAX Utility, you see this introduction window:

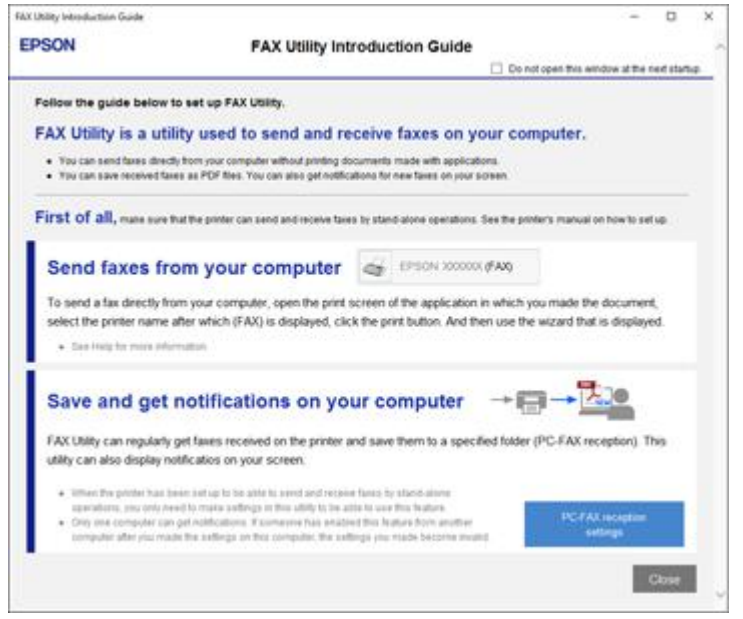

3. Read about the FAX Utility and click **Close** at the bottom of the window.

You see this window:

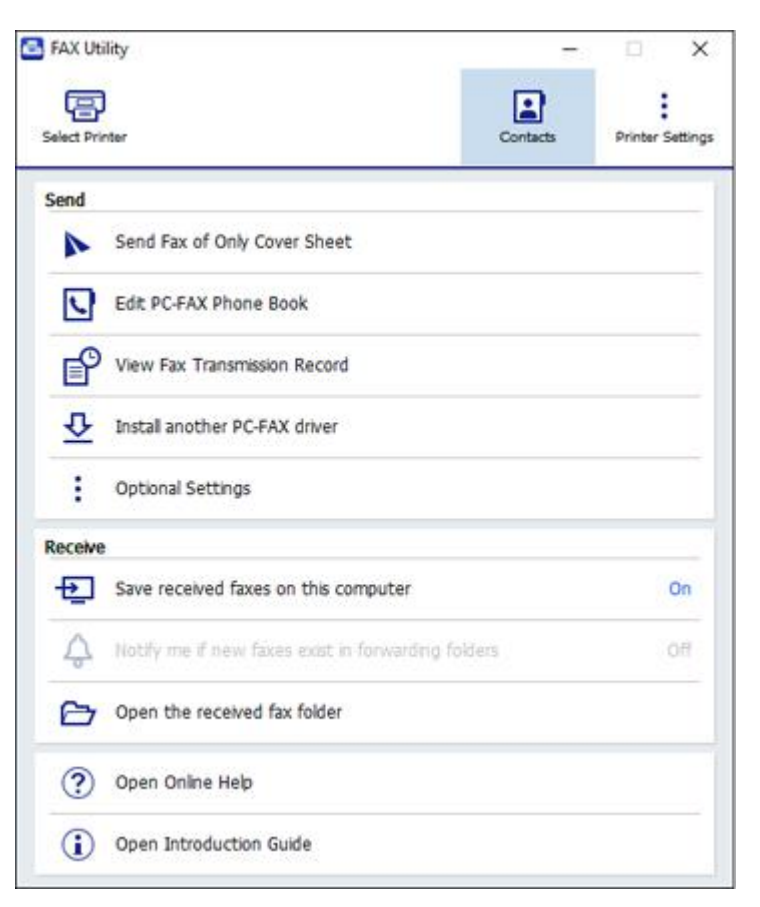

4. Click **Select Printer** and follow the on-screen instructions to transfer your product's fax settings to the FAX Utility.

**Note:** For detailed information, click **Help** or **Open Online Help**.

**Parent topic:** Setting Up Fax [Features](#page-165-0)

## <span id="page-177-0"></span>**Setting Up Fax Features Using the Fax Utility - Mac**

You can set up your fax header and select your fax settings using the FAX Utility for Mac.

- 1. In the Apple menu or the Dock, select **System Preferences**. Select **Print & Fax**, **Print & Scan**, or **Printers & Scanners**, select the **FAX** option for your product, and select **Options & Supplies**. Select **Utility** and select **Open Printer Utility**.
- 2. Double-click **FAX Utility**, if necessary.

You see this window:

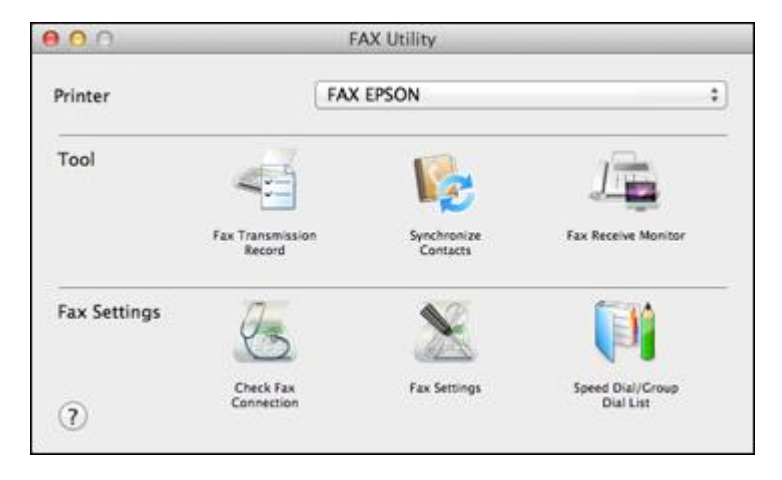

- 3. Select your **FAX** product in the Printer list.
- 4. Select **Fax Settings**.
- 5. Follow the prompts that appear on the screen to enter your fax header information and select your fax settings.

**Note:** For detailed information, select the FAX Utility **?** icon.

**Parent topic:** Setting Up Fax [Features](#page-165-0)

## <span id="page-178-0"></span>**Setting Up Contacts and Contact Groups**

You can set up a list of contacts and their fax numbers so you can quickly select them for faxing. You can also set up contact groups to send a fax message to multiple contacts.

Setting Up [Contacts](#page-179-0) Using the Product Control Panel [Importing](#page-185-0) Contacts Using the Fax Utility - Windows Setting Up [Speed/Group](#page-188-0) Dial Lists Using the Fax Utility - Mac

#### **Parent topic:** [Faxing](#page-162-1)

## <span id="page-179-0"></span>**Setting Up Contacts Using the Product Control Panel**

You can set up your contacts and contact groups using the control panel on your product.

[Creating](#page-179-1) a Contact Editing or [Deleting](#page-181-0) a Contact [Creating](#page-182-0) a Contact Group Editing or [Deleting](#page-184-0) a Contact Group **Parent topic:** Setting Up [Contacts](#page-178-0) and Contact Groups **Related tasks**

Setting Up [Speed/Group](#page-188-0) Dial Lists Using the Fax Utility - Mac

#### <span id="page-179-1"></span>**Creating a Contact**

You can create a list of contacts to save frequently used fax numbers.

**Note:** You can create up to 100 contacts and contact groups combined.

- 1. Press the  $\widehat{w}$  home button, if necessary.
- 2. Select **Fax**.

You see a screen like this:

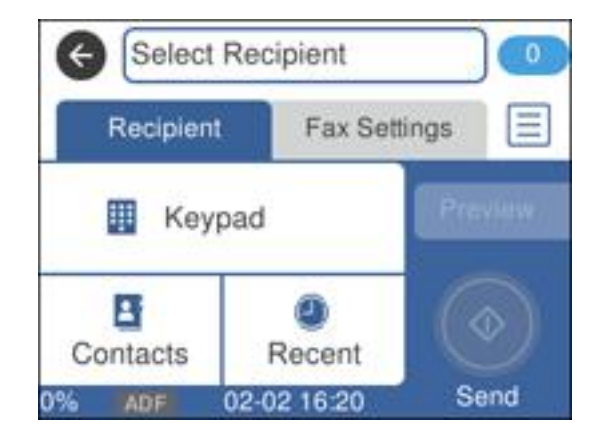

3. Select **Contacts**.
You see a screen like this:

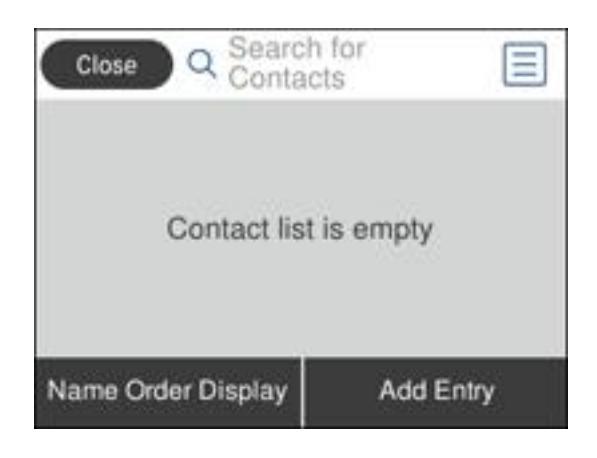

- 4. Press the **Add Entry** icon.
- 5. Select **Add Contact**.

You see a screen like this:

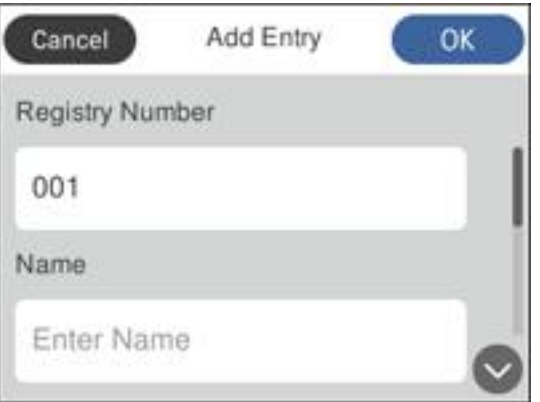

- 6. Select the number you want to use for the contact you are adding.
- 7. Select the **Contact** field, use the displayed keyboard to enter the contact name (up to 30 characters), and press **OK**.
- 8. Select the **Index Word** field, use the displayed keyboard to enter a word to use when searching for an entry (up to 30 characters), and press **OK**. (This field is optional.)
- 9. Select the **Fax Number** field, and use the numeric keypad on the LCD screen or the buttons on the product to enter the fax number. You can enter up to 64 characters.

**Note:** If necessary, enter an outside line access code (such as **9**) at the beginning of the fax number. If the access code has been set up in the **Line Type** setting, enter the **#** pound sign instead of the code.

10. Select **Save**.

**Parent topic:** Setting Up [Contacts](#page-179-0) Using the Product Control Panel

### **Editing or Deleting a Contact**

You can edit or delete any of the contacts on your list.

- 1. Press the  $\widehat{w}$  home button, if necessary.
- 2. Select **Fax**.

You see a screen like this:

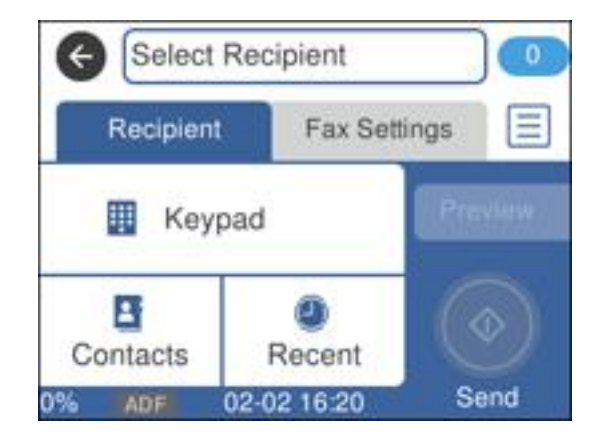

- 3. Select **Contacts**.
- 4. Select the  $\Box$  icon next to the contact you want to edit or delete.

You see a screen like this:

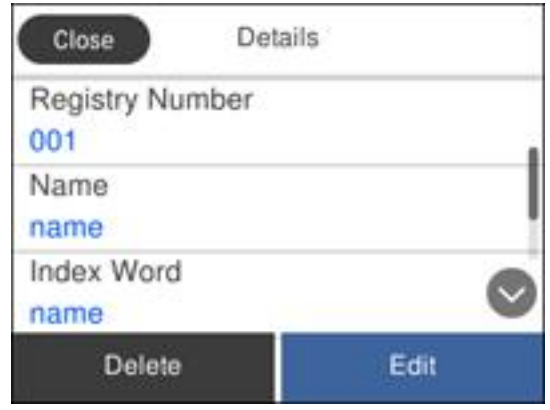

- 5. Do one of the following:
	- To delete the contact, select **Delete** and select **Yes** on the confirmation screen.
	- To edit the contact, select **Edit**, select the item you want to change, enter the correct information, and select **OK**. When you are finished editing, select **OK**.

**Parent topic:** Setting Up [Contacts](#page-179-0) Using the Product Control Panel

### **Creating a Contact Group**

You can create a group of contacts so that you can easily send faxes to multiple recipients.

**Note:** You can create up to 100 contacts and contact groups combined. You must create a contact before creating a contact group.

- 1. Press the  $\widehat{\mathfrak{m}}$  home button, if necessary.
- 2. Select **Fax**.

You see a screen like this:

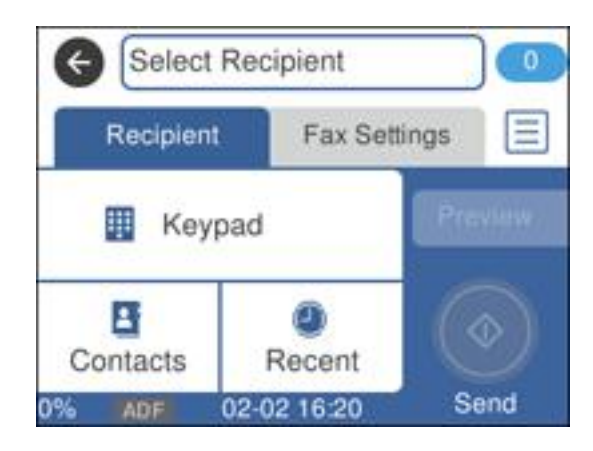

- 3. Select **Contacts**
- 4. Press the **Add Entry** icon.
- 5. Select **Add Group**.

You see a screen like this:

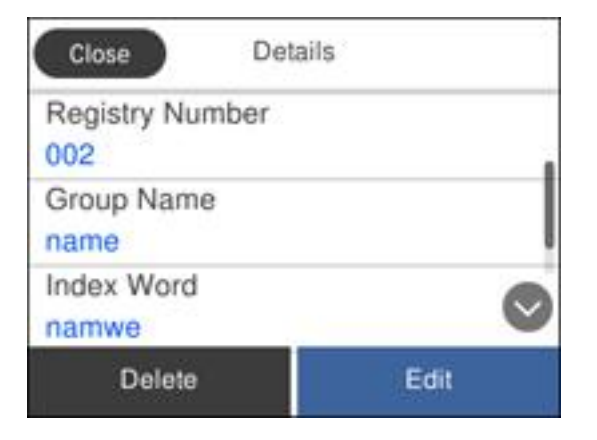

6. Select the number you want to use for the group you are adding.

- 7. Select the **Group Name** field, use the displayed keyboard to enter the group name (up to 30 characters), and press **OK**.
- 8. Select the **Index Word** field, use the displayed keyboard to enter a word to use when searching for a group (up to 30 characters), and press **OK**. (This field is optional.)
- 9. Select **Contact(s) Added to the Group**.

You see your contacts list.

10. Select the number next to each contact you want to include in your group.

A check mark appears next to each selected contact.

11. Select **OK**.

**Parent topic:** Setting Up [Contacts](#page-179-0) Using the Product Control Panel

### **Editing or Deleting a Contact Group**

You can edit an existing contact group to add or delete entries. You can also delete the entire contact group.

- 1. Press the  $\widehat{w}$  home button, if necessary.
- 2. Select **Fax**.

You see a screen like this:

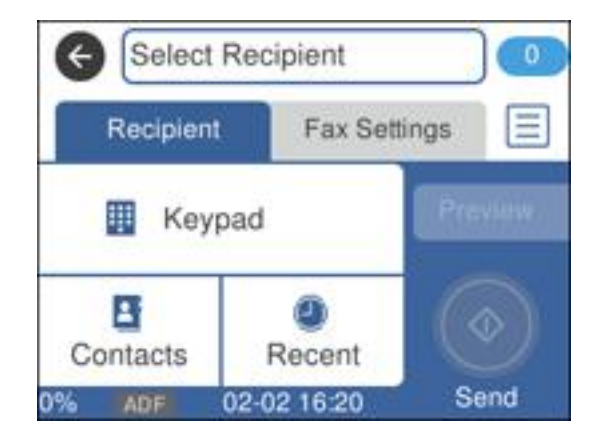

3. Select **Contacts**.

4. Select the  $\Box$  icon next to the group you want to edit or delete. You see a screen like this:

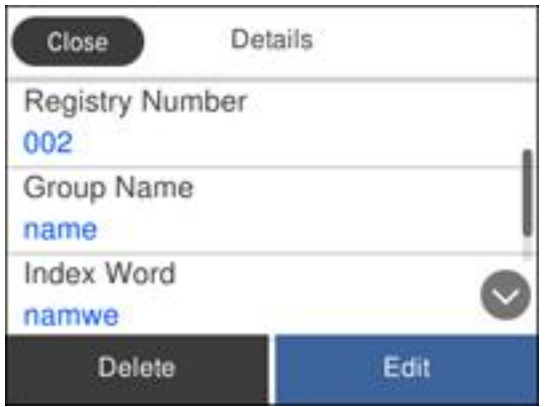

**Note:** If you want to delete the entire group, select **Delete**.

- 5. To edit the group, select **Edit**.
- 6. Select **Contact(s) Added to the Group**.

You see a list of the contacts in your group.

- 7. To add or delete a contact, select the number next to it.
- 8. Select **OK**.

**Parent topic:** Setting Up [Contacts](#page-179-0) Using the Product Control Panel

# **Importing Contacts Using the Fax Utility - Windows**

You can edit contacts stored in your product and import contacts from your Windows Address Book to the PC-FAX Phone Book in the FAX Utility for Windows.

- 1. Do one of the following:
	- **Windows 10:** Click and select **EPSON Software**.
	- **Windows 8.x**: Navigate to the **Apps** screen.
- **Windows (other versions)**: Click or **Start** > **Programs** or **All Programs** > **EPSON Software**.
- 2. Select **FAX Utility**.

The first time you use the FAX Utility, you see this introduction window:

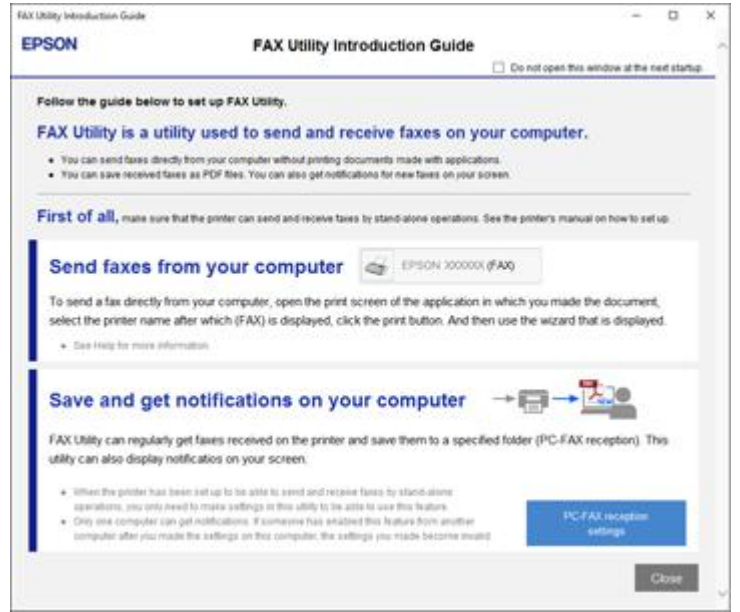

3. Read about the FAX Utility and click **Close** at the bottom of the window.

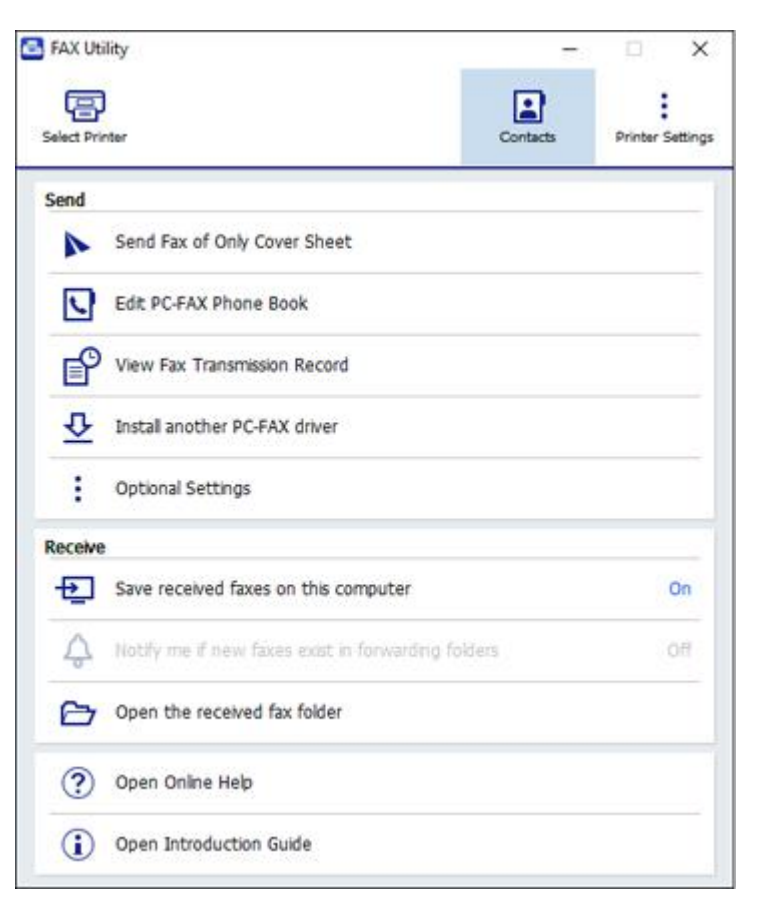

- 4. To edit the contacts list on your product, click **Contacts**.
- 5. Do one of the following:
	- To edit a contact, select it in the list and click the  $\bullet$  icon.
	- To delete a contact, select it in the list and click the  $\blacklozenge$  icon.
- 6. To import fax numbers from your Windows Address Book into the FAX Utility PC-FAX Phone Book, select **Edit PC-FAX Phone Book**.

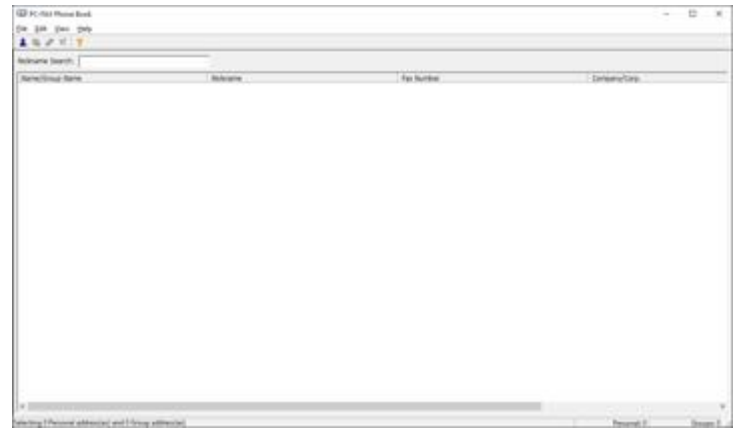

- 7. Select **File** > **Import From Windows Address Book**.
- 8. Select the contacts you want to import and click **OK**.

**Note:** For detailed information, select **Help** or **Open Online Help**.

**Parent topic:** Setting Up [Contacts](#page-178-0) and Contact Groups

# **Setting Up Speed/Group Dial Lists Using the Fax Utility - Mac**

You can set up your speed dial and group dial lists using the FAX Utility. The utility also lets you import fax numbers from the MacAddress Book and back up fax numbers to your product's memory.

**Note:** You can create up to 60 speed dial and group dial entries combined.

- 1. In the Apple menu or the Dock, select **System Preferences**. Select **Print & Fax**, **Print & Scan**, or **Printers & Scanners**, select the **FAX** option for your product, and select **Options & Supplies**. Select **Utility** and select **Open Printer Utility**.
- 2. Double-click **FAX Utility**, if necessary.

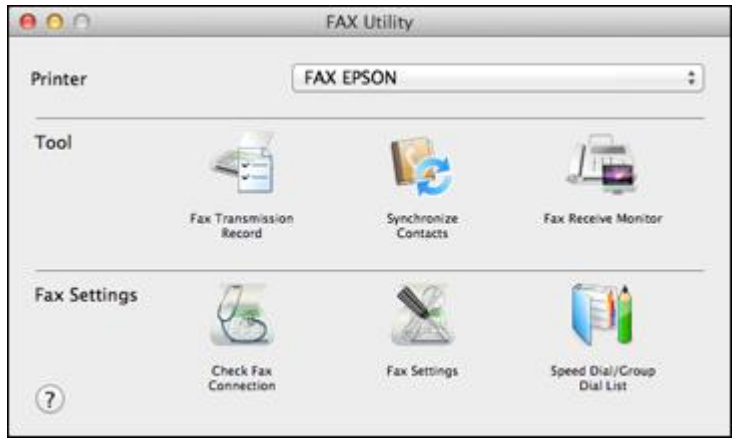

- 3. Select your **FAX** product in the Printer list.
- 4. Select **Speed Dial/Group Dial List**.

You see this window:

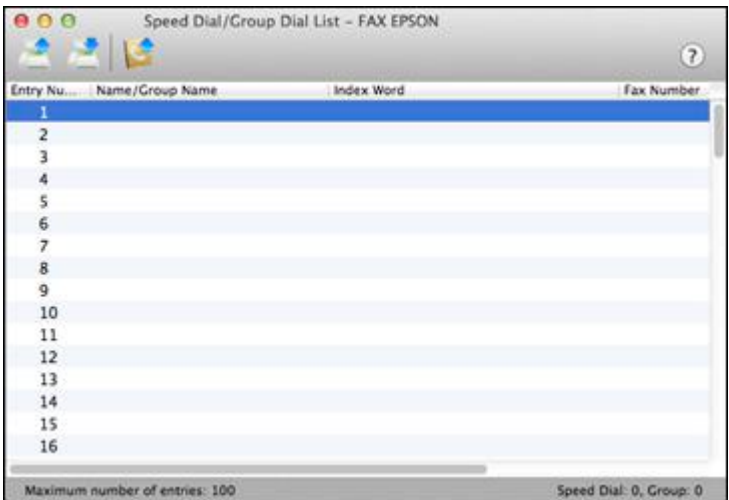

5. To add an entry, double-click an empty entry.

**Note:** To edit an entry, select it and change the information. To delete an entry, select it and press the **Delete** key on your keyboard.

- 6. Do one of the following:
	- To create a speed dial entry, select **Speed Dial**, enter a name and fax number, and click **OK**.
	- To create a group dial entry, select **Group Dial**, enter a name, select your desired fax numbers, and click **OK**.
- 7. Repeat the previous steps as necessary to add all your speed dial or group dial entries.
- 8. To import entries from your MacAddress book, click the incon.
- 9. When you are finished, click the incon to save the entries to your product's memory.

**Parent topic:** Setting Up [Contacts](#page-178-0) and Contact Groups

# <span id="page-190-2"></span>**Sending Faxes**

See these sections to send faxes using your product.

[Sending](#page-190-0) Faxes from the Product Control Panel Sending Faxes Using the Fax Utility - [Windows](#page-195-0) [Sending](#page-198-0) Faxes Using the Fax Utility - Mac

**Parent topic:** [Faxing](#page-162-0)

### <span id="page-190-0"></span>**Sending Faxes from the Product Control Panel**

See these sections to send faxes using the product's control panel.

Sending a Fax Using the [Keypad,](#page-190-1) Contact List, or History Fax [Sending](#page-193-0) Options

Sending a Fax at a [Specified](#page-194-0) Time

**Parent topic:** [Sending](#page-190-2) Faxes

#### <span id="page-190-1"></span>**Sending a Fax Using the Keypad, Contact List, or History**

You can send a fax from your product control panel by entering the fax number, or selecting the number from either the contact list or fax history.

**Note:** You can send a black-and-white fax to up to 100 contacts or 99 groups at a time, or send a color fax to one recipient at a time. If your recipient's fax machine does not print in color, your fax is automatically sent in black-and-white.

- 1. Place your original on the product for faxing.
- 2. Press the  $\widehat{w}$  home button, if necessary.
- 3. Select **Fax**.

You see a screen like this:

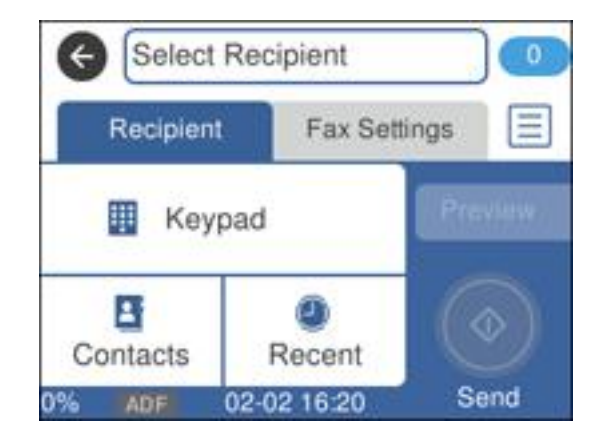

- 4. Do one of the following to select fax recipients:
	- **Manually enter a fax number**: Select **Keypad** and enter a fax number. Press **OK** when done. To add another fax number, repeat the same steps. You can also use the numeric keypad on the control panel to enter a fax number.

**Note:** If direct dialing has been restricted, you can only select the number from the contact list or fax history. If necessary, enter an outside line access code (such as 9) at the beginning of the fax number. If the access code has been set up in the **Line Type** setting, enter the **#** pound sign instead of the code. If your fax number requires a brief pause, select **-** to insert a pause symbol  $(-)$ .

• **Select from the contact list**: Select **Contacts** to display the contact list. Select one or more contacts (select the contact again to deselect it). You can also select the **Search for Contacts** field to search for recipients by name, index name, or entry number. Select **Close** when you are finished.

• **Select from the sent fax history**: Select **Recent** to display the sent fax history. Select a recipient from the list.

**Note:** To delete entered recipients, select the **Enter Recipient** field, select the recipient you want to delete, and select **Remove**.

- 5. If you need to change any fax settings, select **Fax Settings** and select your settings.
- 6. If you want to preview your fax in black-and-white on the LCD, press the  $\Box$  icon. (If the preview looks incorrect, select **Retry**, reposition the document or change the fax settings, and repeat this step.) You cannot send the fax in color after previewing it.

**Note:** If you do not touch the preview screen for 20 seconds, your product sends the fax automatically. You cannot preview images when the **Direct Send** setting is turned on.

- 7. If you want to save your fax settings for later use, press the  $\star$  preset button and add a new entry.
- 8. Press the **Send** icon.

**Note:** To cancel faxing, select **Cancel**.

Your product scans your original and prompts you to place additional pages, if necessary.

After scanning your originals, your product dials the number and sends the fax.

**Note:** Your product does not save sent color faxes to its memory. If the **Save Failure Data** option is enabled, faxes that failed to be sent are stored to the product's memory and you can resend them from the Status Menu screen.

**Parent topic:** [Sending](#page-190-0) Faxes from the Product Control Panel

**Related references**

Fax [Sending](#page-193-0) Options

### **Related tasks**

[Selecting](#page-167-0) the Line Type Using [Presets](#page-18-0)

#### **Related topics**

Placing [Originals](#page-84-0) on the Product Setting Up [Contacts](#page-179-0) Using the Product Control Panel

### <span id="page-193-0"></span>**Fax Sending Options**

While sending a fax, you can select **Fax Settings** and select these options.

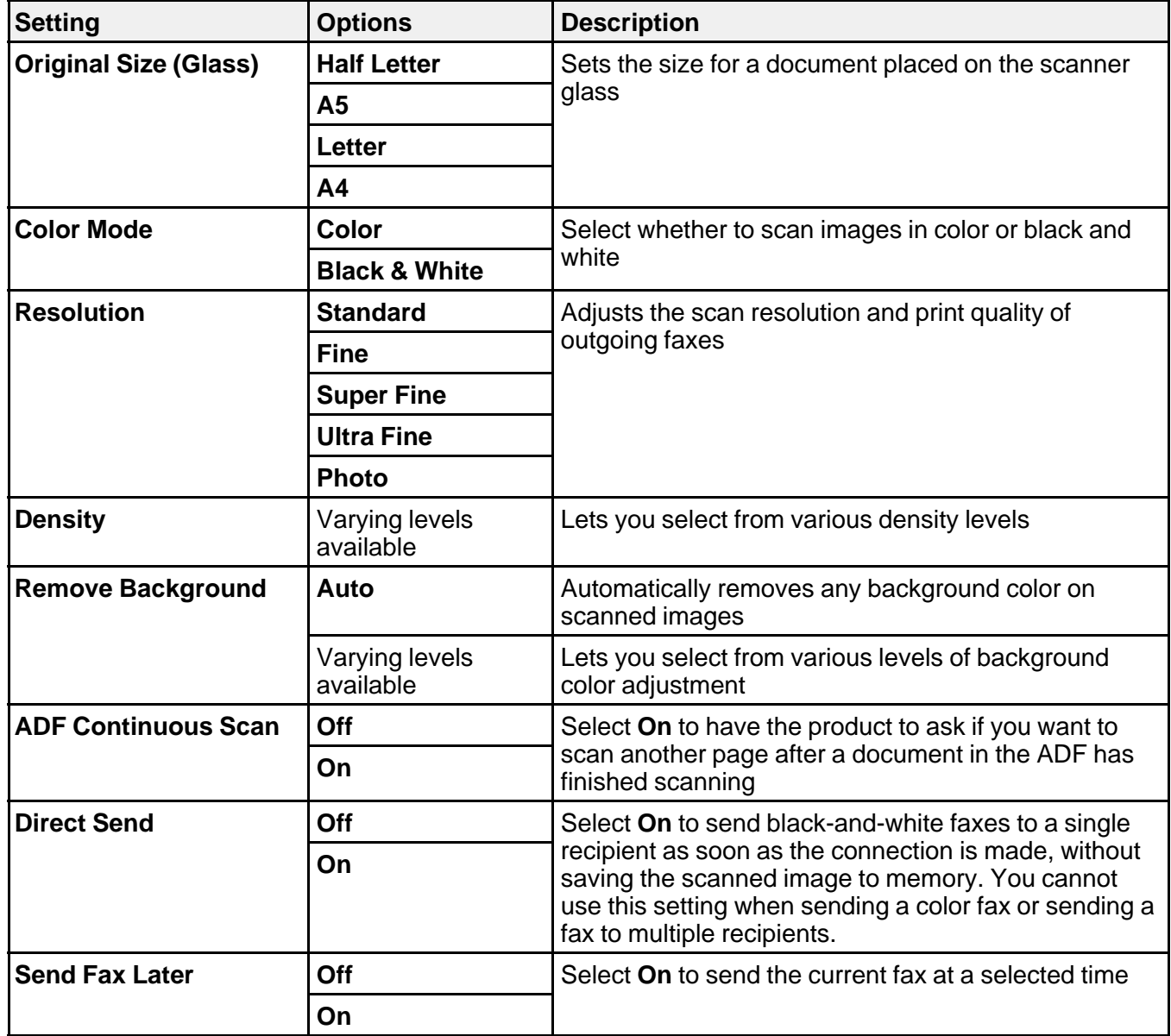

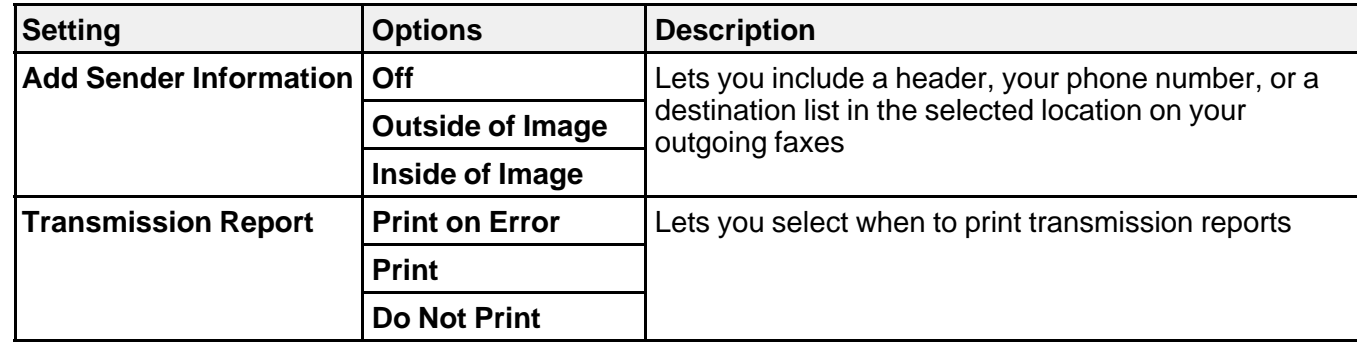

**Parent topic:** [Sending](#page-190-0) Faxes from the Product Control Panel

### <span id="page-194-0"></span>**Sending a Fax at a Specified Time**

You can send a fax at a time of your choice.

**Note:** Make sure the product's date and time settings are correct. You can only send faxes in black-andwhite when you use this option.

- 1. Place your original on the product for faxing.
- 2. Press the  $\widehat{w}$  home button, if necessary.
- 3. Select **Fax**.

You see a screen like this:

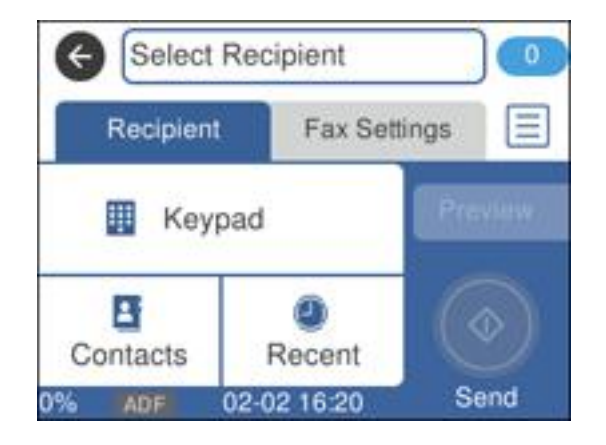

- 4. Enter a fax number or select a number from the Contacts or Recent lists.
- 5. Select **Fax Settings**.
- 6. Select **Send Fax Later**.
- 7. Select **On**.
- 8. Select **Time**, use the displayed keypad on the LCD screen to enter your desired time, and select **OK**.
- 9. Select **Send**.

**Note:** To cancel faxing, select **Cancel**.

After scanning your originals, your product dials the number and sends the fax at the specified time.

**Note:** If the product is turned off at the specified time, the fax is sent when it is powered on.

**Parent topic:** [Sending](#page-190-0) Faxes from the Product Control Panel

### <span id="page-195-0"></span>**Sending Faxes Using the Fax Utility - Windows**

You can send a fax from a printing program in Windows. You can fax up to 100 pages at a time, including a cover sheet.

1. Open the file you want to fax and select the print command.

You see a window like this:

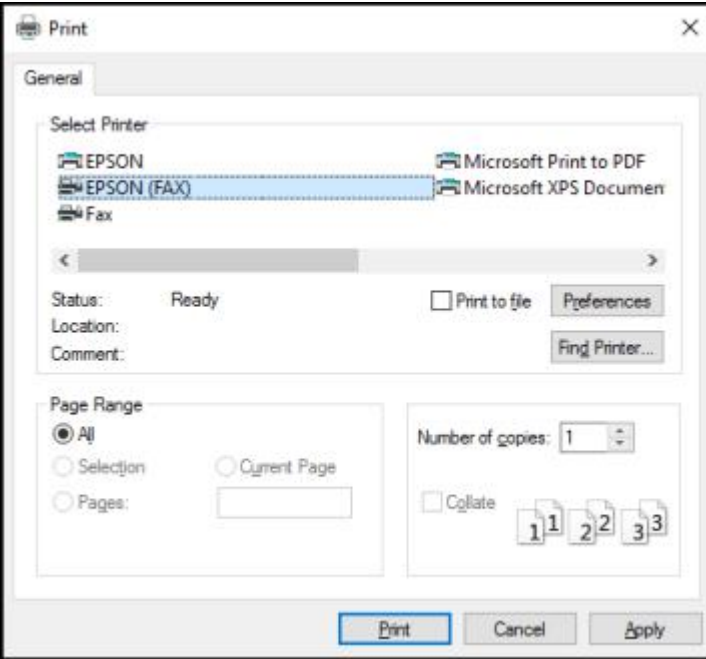

- 2. Select your product with the **FAX** option as the printer.
- 3. To change the Paper Size, Orientation, Color, Image Quality, or Character Density settings, click the **Preferences** or **Properties** button.

**Note:** If you see a **Setup**, **Printer**, or **Options** button, click it. Then click **Preferences** or **Properties** on the next screen. For more information about selecting fax print settings, click **Help**.

- 4. Select the Page Range as necessary. (Leave the Number of copies set to **1**.)
- 5. Click **Print** or **OK**.

If you're faxing for the first time, you see a window like this one:

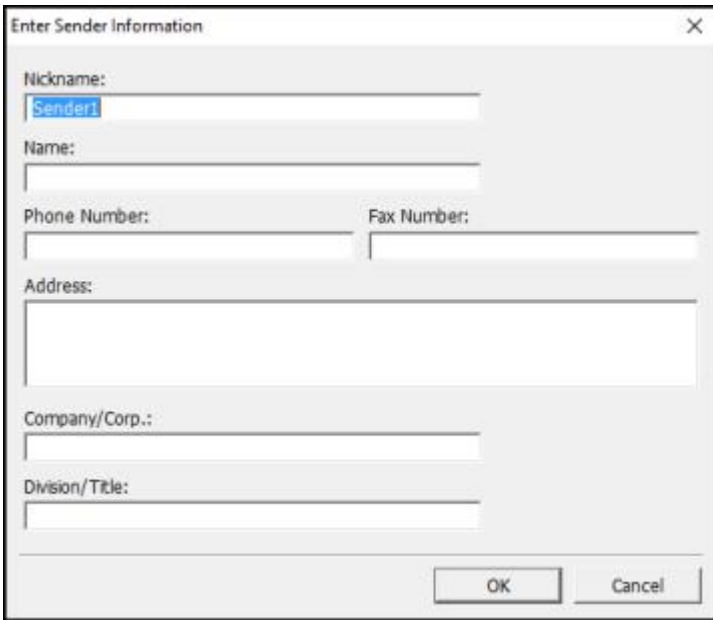

6. Enter your sender information so that recipients can identify the origin of the fax. Then click **OK** to save the sender information.

You see a window like this:

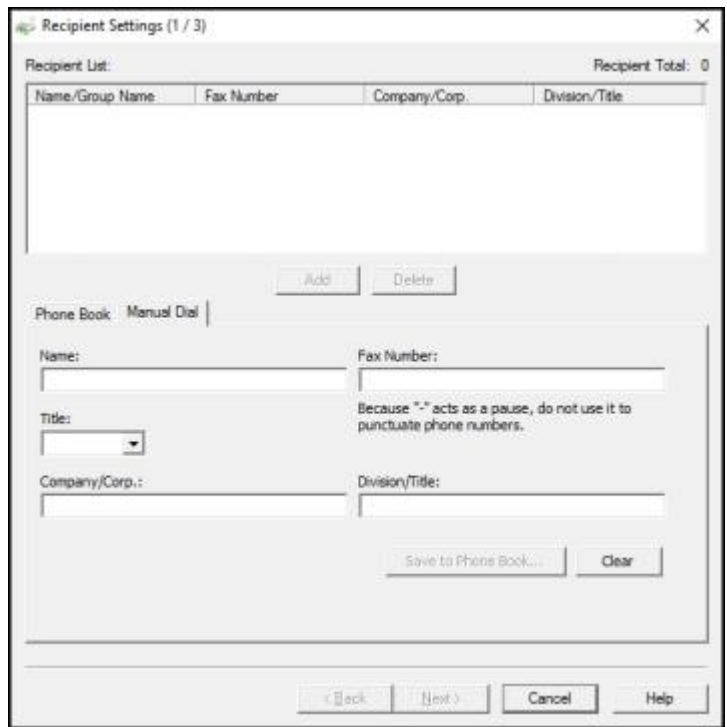

7. Enter the recipient's name and fax number or select a recipient from the phonebook, then click **Next**.

**Note:** For detailed instructions on using the Epson FAX Utility, click **Help**.

- 8. Select a cover sheet and enter a subject and message, then click **Next**.
- 9. Click **Send** to transmit your fax.

**Parent topic:** [Sending](#page-190-2) Faxes

### <span id="page-198-0"></span>**Sending Faxes Using the Fax Utility - Mac**

You can send a fax from a Mac printing program using the FAX Utility. You can fax up to 100 pages at a time, including a cover sheet.

1. Open the file you want to fax.

2. Select the print command in your application.

**Note:** You may need to select a print icon on your screen, the **Print** option in the **File** menu, or another command. See your application's help utility for details.

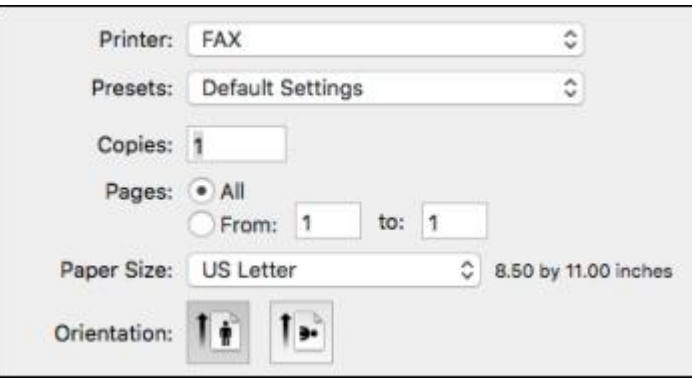

- 3. Select your product **FAX** option as the **Printer** setting.
- 4. If necessary, click the arrow next to the Printer setting or the **Show Details** button to expand the print window.
- 5. Select the number of pages you are faxing as the **Pages** setting.

**Note:** Leave the **Copies** setting set to **1**.

6. Select **Recipient Settings** from the pop-up menu.

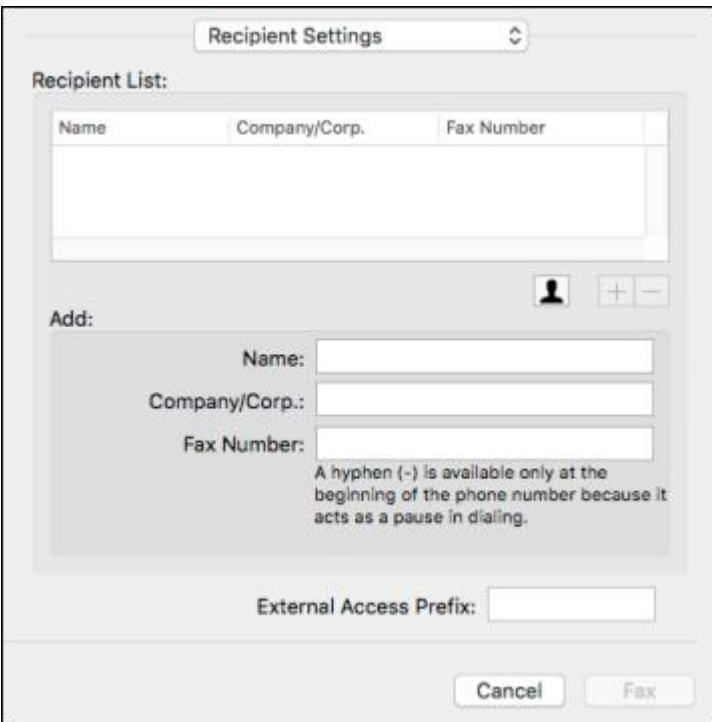

- 7. Do one of the following to choose your recipient:
	- Select a name or group from the **Recipient List**.
	- Enter a name, company, and fax number and click the **+** button.
	- Click the  $\blacksquare$  icon and select a recipient from your address book.
- 8. Select **Fax Settings** from the pop-up menu.

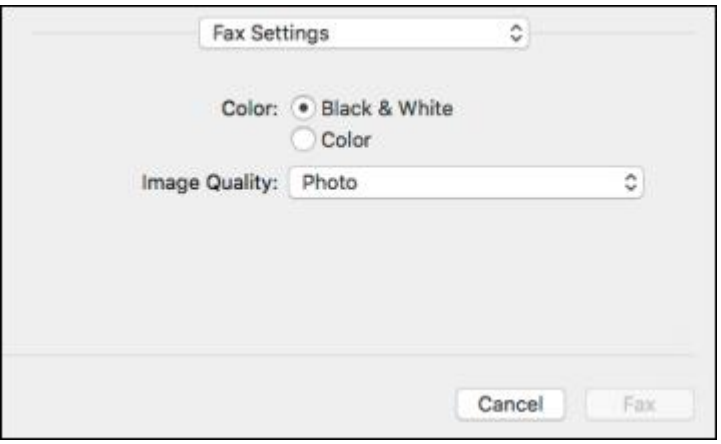

9. Select the **Color** and **Image Quality** settings you want to use for your fax.

10. Click **Fax**.

**Parent topic:** [Sending](#page-190-2) Faxes

# <span id="page-201-1"></span>**Receiving Faxes**

See these sections to receive faxes with your product.

Fax [Reception](#page-201-0) Receiving Faxes [Automatically](#page-202-0) [Receiving](#page-202-1) Faxes Manually [Receiving](#page-203-0) a Fax by Polling [Viewing](#page-204-0) a Fax on the LCD Screen (Using the Inbox) Saving Faxes to an [External](#page-206-0) USB Device Selecting [Received](#page-206-1) Fax Options Using the Fax Utility - Windows

**Parent topic:** [Faxing](#page-162-0)

# <span id="page-201-0"></span>**Fax Reception**

Your product will automatically receive and print faxes when you set the Receive Mode to **Auto**.

If you connected a telephone to your product so you can use the same phone line for faxes and voice calls, you can also set your product to receive faxes manually. This allows you to check for a fax tone using the telephone and press a button on your product to receive the fax.

Make sure to load paper in your product and select your fax settings before receiving a fax.

**Note:** If you run out of paper during fax printing, load more paper and press the button indicated on your product's LCD screen to continue.

### **Parent topic:** [Receiving](#page-201-1) Faxes

### <span id="page-202-0"></span>**Receiving Faxes Automatically**

To receive faxes automatically, make sure Receive Mode is set to **Auto** (the default setting for the product).

To change the Receive Mode if necessary, select **Settings** > **General Settings** > **Fax Settings** > **Basic Settings** > **Receive Mode**.

If an answering machine is connected, make sure the product's **Rings to Answer** setting is set higher than the number of rings your answering machine is set to answer a call. For example, if the answering machine is set to pick up on the fourth ring, set the product to pick up on the fifth ring or later.

**Parent topic:** [Receiving](#page-201-1) Faxes

### **Related references**

Basic [Settings](#page-173-0) - Fax

### **Related tasks**

[Receiving](#page-202-1) Faxes Manually

# <span id="page-202-1"></span>**Receiving Faxes Manually**

You can set up your product to receive faxes manually by setting the Receive Mode to **Manual**. This lets you check for a fax tone on the connected telephone before receiving a fax.

- 1. To change the Receive Mode, select **Settings** > **General Settings** > **Fax Settings** > **Basic Settings** > **Receive Mode** and select **Manual**.
- 2. When the connected telephone rings, answer the call.
- 3. If you hear a fax tone, select **Fax** on the LCD display.
- 4. Select **Send/Receive**.
- 5. Select **Receive**.
- 6. Select **Receive** to start receiving the fax.
- 7. Hang up the telephone.

**Parent topic:** [Receiving](#page-201-1) Faxes

**Related references**

Basic [Settings](#page-173-0) - Fax

**Related tasks** Receiving Faxes [Automatically](#page-202-0)

# <span id="page-203-0"></span>**Receiving a Fax by Polling**

You can use polling to receive a fax from another fax machine (such as a fax information service).

**Note:** You cannot use polling to receive a fax from a fax information service that uses audio guidance.

- 1. Press the  $\widehat{w}$  home button, if necessary.
- 2. Select **Fax**.

You see a screen like this:

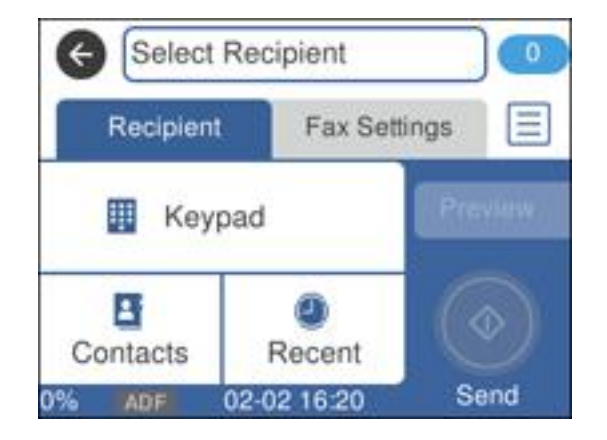

- 3. Press the  $\equiv$  icon.
- 4. Set **Polling Receive** to **On**.
- 5. Select **Close**.
- 6. Select **Close**.
- 7. Enter the fax number you expect to receive the fax from.

**Note:** If direct dialing has been restricted, you can only select the number from the contact list or fax history.

8. Select **Polling** to start receiving the fax.

**Parent topic:** [Receiving](#page-201-1) Faxes

# <span id="page-204-0"></span>**Viewing a Fax on the LCD Screen (Using the Inbox)**

You can save received faxes in your product's memory and view them on the LCD screen.

- 1. Press the  $\widehat{m}$  home button, if necessary.
- 2. Select **Settings**.
- 3. Select **General Settings**.

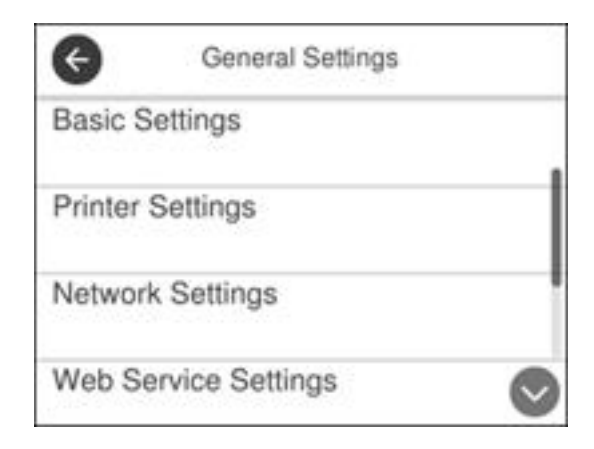

- 4. Scroll down and select **Fax Settings**.
- 5. Select **Receive Settings**.

### 6. Select **Fax Output Settings**.

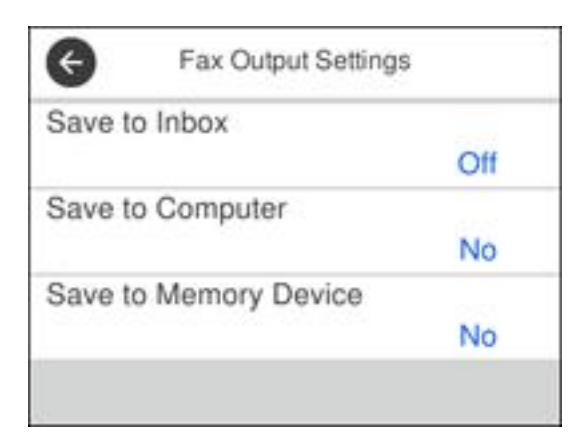

- 7. Select **Save to Inbox**.
- 8. Set **Save to Inbox** to **On**.
- 9. Select **Option When Memory is Full** and choose an option.
- 10. Select **Inbox Password Settings** to set, change, or reset the password for the inbox.

**Note:** You cannot set an Inbox password if you chose to print faxes when the inbox is full.

- 11. Press the m home button.
- 12. Select  $\mathbf{C}$ . Enter the inbox password, if necessary.
- 13. Select the fax you want to view.

You see the fax displayed on the screen.

- 14. Press the  $\equiv$  icon.
- 15. Select one of the printing or deleting options, and follow the on-screen instructions.

**Note:** Delete faxes after you print or view them to prevent the product's memory from filling up. When the memory is full, you can only print or refuse incoming faxes.

### **Parent topic:** [Receiving](#page-201-1) Faxes

# <span id="page-206-0"></span>**Saving Faxes to an External USB Device**

You can save incoming faxes to an external USB device connected to your product.

- 1. Insert a supported external USB device into the product's USB port.
- 2. Press the  $\widehat{w}$  home button, if necessary.
- 3. Select **Settings** > **General Settings** > **Fax Settings** > **Receive Settings** > **Fax Output Settings**. You see a screen like this:

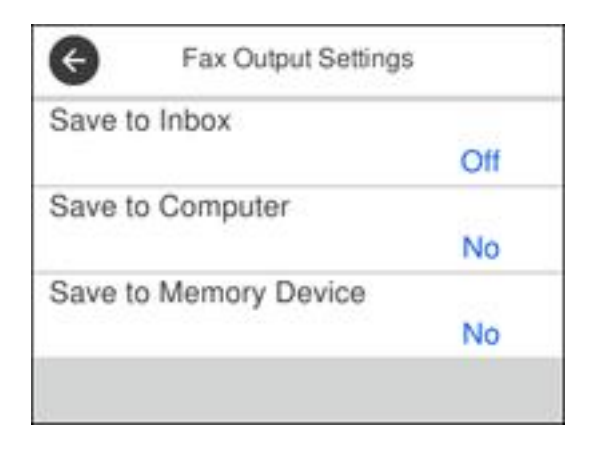

- 4. Select **Save to Memory Device**
- 5. Select **Yes** to save the fax or **Yes and Print** to save and print the fax.

**Parent topic:** [Receiving](#page-201-1) Faxes

# <span id="page-206-1"></span>**Selecting Received Fax Options Using the Fax Utility - Windows**

You can select options for use with received faxes using the FAX Utility for Windows.

- 1. Do one of the following:
	- **Windows 10: Click and select <b>EPSON** Software.
	- **Windows 8.x**: Navigate to the **Apps** screen.
	- **Windows (other versions)**: Click or **Start** > **Programs** or **All Programs** > **EPSON Software**.
- 2. Select **FAX Utility**.

The first time you use the FAX Utility, you see this introduction window:

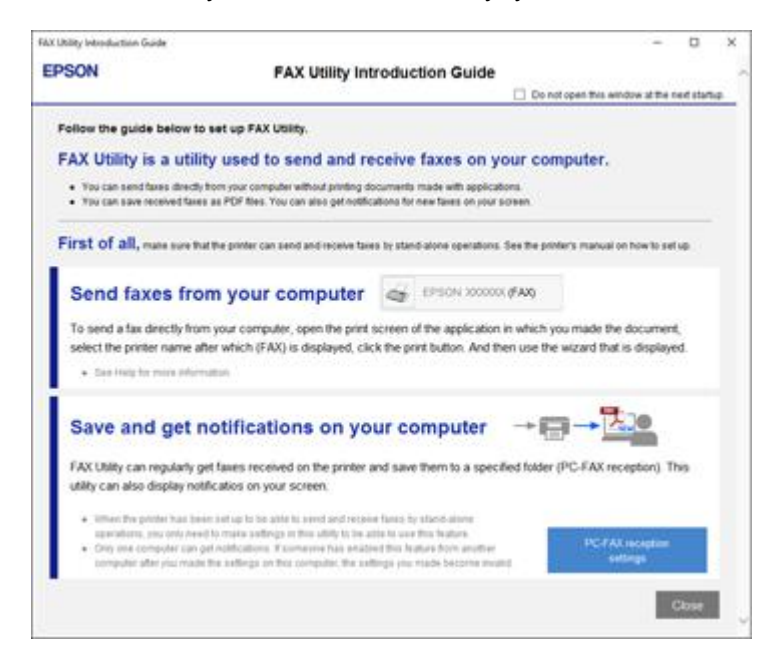

3. Read about the FAX Utility and click **Close** at the bottom of the window.

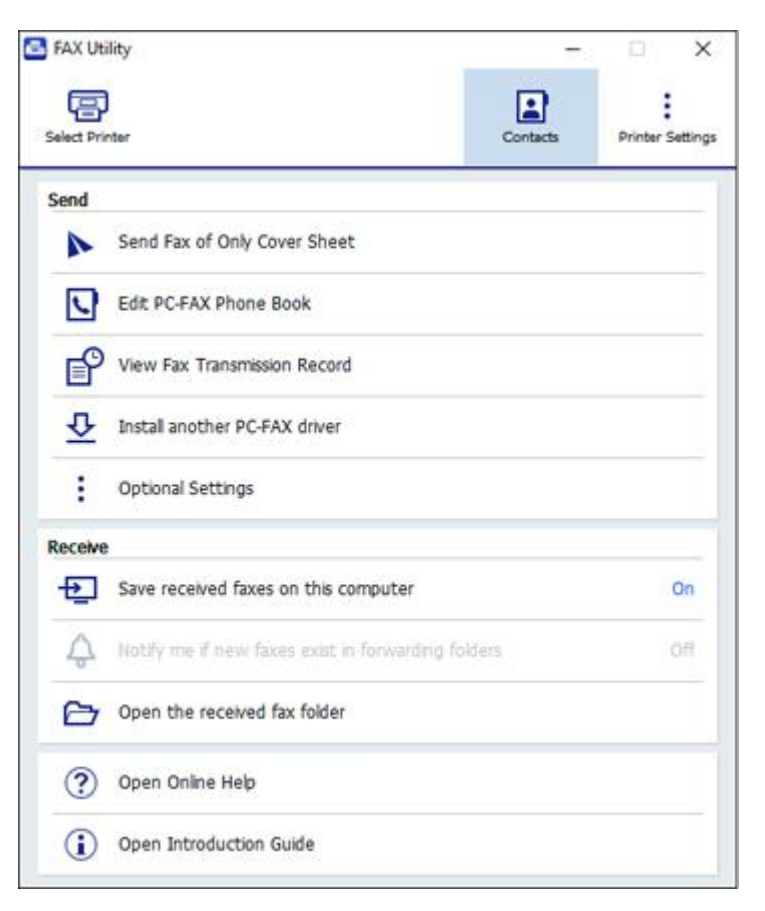

- 4. To save faxes received by your product on your computer, select **Save received faxes on this computer**.
- 5. Select the destination folder and other options, and click **OK**.

You return to the FAX Utility window.

6. To receive notifications when received faxes arrive in the selected destination folder on your computer, select **Notify me if new faxes exist in forwarding folders**.

7. Select how often you want to be notified of received faxes and click **OK**.

**Note:** For detailed information, click **Help** or **Open Online Help**.

**Parent topic:** [Receiving](#page-201-1) Faxes

# **Checking Fax Status**

You can check the status of current fax jobs, or faxes that have been received or sent on the product control panel.

1. Select **Fax**.

You see a screen like this:

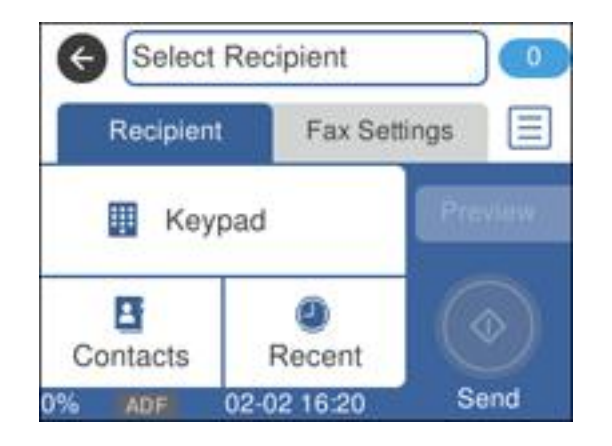

- 2. Select the  $\equiv$  icon.
- 3. To check the history of faxes that have been sent, received, or saved, select **Transmission Log** and select the job you want to check.

**Note:** If you see a numbered icon above the **ight** icon on your product's LCD screen or the received fax light is flashing, received faxes have been temporarily saved to the product's memory.

### **Parent topic:** [Faxing](#page-162-0)

# <span id="page-210-1"></span>**Printing Fax Reports**

You can print several types of fax reports whenever necessary. You can also print the fax log printed automatically by turning on **Fax Log Auto Print**.

- 1. Press the  $\widehat{w}$  home button, if necessary.
- 2. Select **Fax**.

You see a screen like this:

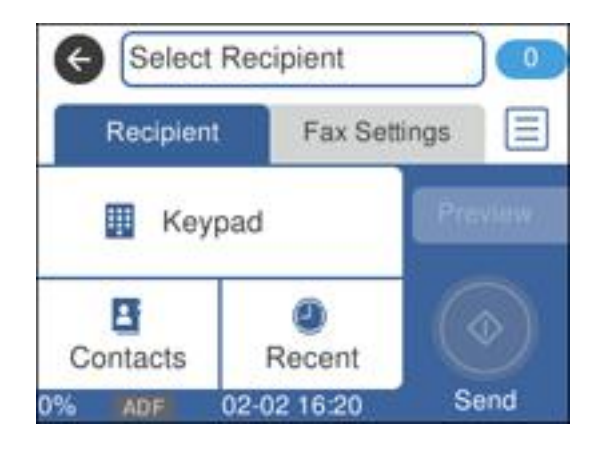

- 3. Press the  $\equiv$  licon.
- 4. Select **Fax Report**.
- 5. Select the fax report you want to print.

### Fax Report [Options](#page-210-0)

**Parent topic:** [Faxing](#page-162-0)

# <span id="page-210-0"></span>**Fax Report Options**

Select the fax report or list you want to print.

### **Fax Log**

Prints the fax log automatically. Select On (Every 30) to print the fax log after every 30 faxes. Select On (Time) to print a report at a specific time. Prints automatically if more than 30 faxes arrive.

### **Attach Fax Image to Report**

Prints transmission reports with an image of the first faxed page.

#### **Report Format**

Selects the amount of information on fax reports.

**Parent topic:** Printing Fax [Reports](#page-210-1)

# <span id="page-212-2"></span>**Using External USB Devices with Your Product**

Follow the instructions here to work with an external USB device connected to your product.

[Connecting](#page-212-0) a USB Device [Disconnecting](#page-213-0) a USB Device [Viewing](#page-213-1) and Printing from the LCD Screen [Transferring](#page-216-0) Files on a USB Device

# <span id="page-212-0"></span>**Connecting a USB Device**

Connect a USB device or its USB cable to the USB port on the front of the product.

**Note:** Epson cannot guarantee the compatibility of your device. Make sure the files on the device are compatible with the product.

USB Device File [Specifications](#page-212-1)

**Parent topic:** Using [External](#page-212-2) USB Devices with Your Product

**Related tasks**

[Disconnecting](#page-213-0) a USB Device

# <span id="page-212-1"></span>**USB Device File Specifications**

You can use USB devices with your product containing files that meet these specifications.

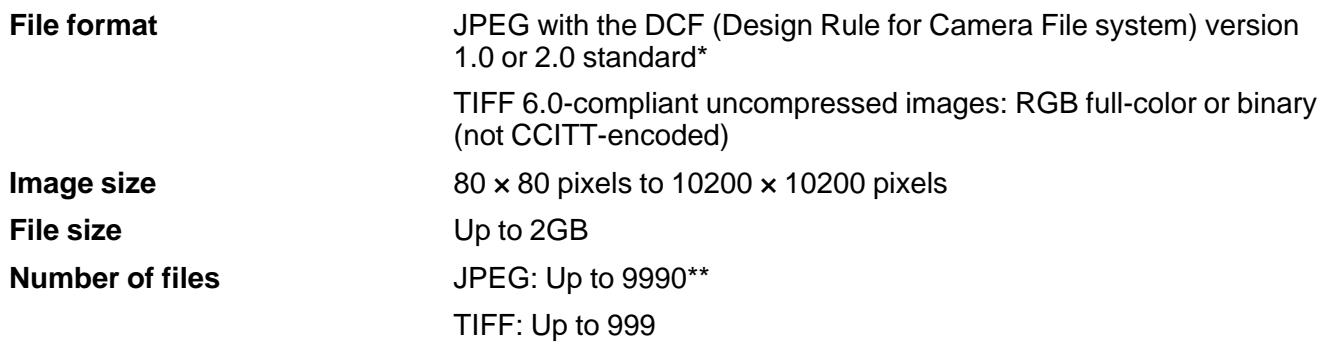

\* Files stored on digital cameras with built-in memory are not supported.

\*\* If there are more than 999 files, the JPEGs will be displayed in groups.

**Parent topic:** [Connecting](#page-212-0) a USB Device

# <span id="page-213-0"></span>**Disconnecting a USB Device**

After you finish working with a USB device, follow these steps to remove it.

- 1. If your product is connected to your computer using a USB cable, do one of the following:
	- **Windows**: Open the **My Computer**, **Computer**, **This PC**, or **Windows Explorer** utility. Then right-click the name of your USB device (listed as a removable disk) and select **Eject**.
	- **Mac**: Drag the removable disk icon for your USB device from the desktop into the trash.

**Caution:** Do not remove a USB device before completing the procedure above or you may lose data from the flash drive.

2. Pull the USB device or cable out of the USB port on the front of the product.

**Parent topic:** Using [External](#page-212-2) USB Devices with Your Product

# <span id="page-213-1"></span>**Viewing and Printing from the LCD Screen**

See these sections to view and print photos or other files displayed on your product's LCD screen.

[Printing](#page-213-2) JPEG Photos [Printing](#page-214-0) TIFF Files Print Setting [Options](#page-215-0) - Device Mode **Parent topic:** Using [External](#page-212-2) USB Devices with Your Product

# <span id="page-213-2"></span>**Printing JPEG Photos**

You can select JPEG photos for printing as you view them on the LCD screen.

- 1. Press the  $\widehat{w}$  home button, if necessary.
- 2. Select **Memory Device**.
- 3. Select **JPEG**.

**Note:** If you have more than 999 JPEG images on your device, the images are divided into groups, and you must first select the group you want to display.

- 4. Do one of the following to select your photos:
	- In **Tile View**, select the thumbnail images of the photos you want to print.
	- In **Single View**, select the thumbnail image of the photo you want to print, then press the left or right arrow buttons to scroll through and select additional photos, or select **Tile View** to return to the thumbnail image view and select additional photos.
	- To select all photos, select the  $\equiv$  menu icon and select **Select all photos**.
- 5. Select **Print Settings** and select the necessary settings.
- 6. Select **Copies** and use the numeric keypad to select the number of copies (up to 99).
- 7. When you are ready to print, select the **Print** icon.

**Note:** To cancel printing, select **Cancel**, then select **Cancel** again to confirm.

**Parent topic:** [Viewing](#page-213-1) and Printing from the LCD Screen

#### **Related references**

Print Setting [Options](#page-215-0) - Device Mode

### <span id="page-214-0"></span>**Printing TIFF Files**

You can select and print TIFF files from a USB flash drive.

- 1. Press the  $\widehat{w}$  home button, if necessary.
- 2. Select **Memory Device**.
- 3. Select **TIFF**.

You see a list of the available files.

- 4. Select the file you want to print. You see information about the file.
- 5. To change the print settings, select **Settings and Print** and select the necessary settings.
- 6. Select **To Check Printing** and select the necessary settings.
- 7. To print more than one copy, select **Copies** and use the numeric keypad to select the number of copies (up to 99).
- 8. When you are ready to print, select the **Print** icon.

**Note:** To cancel printing, select **Cancel**, then select **Cancel** again to confirm.

**Parent topic:** [Viewing](#page-213-1) and Printing from the LCD Screen

### **Related references**

Print Setting [Options](#page-215-0) - Device Mode

# <span id="page-215-0"></span>**Print Setting Options - Device Mode**

Select the print settings you want to use when printing from a USB device.

**Note:** Not all options or settings may be available, depending on the file format.

### **Basic Settings**

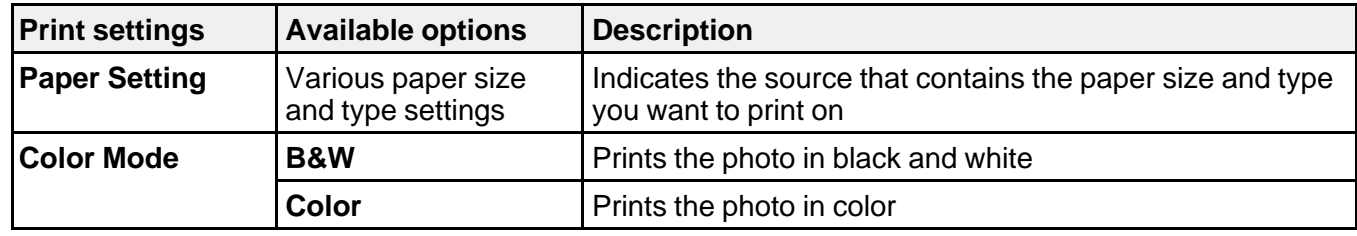

### **Advanced** settings

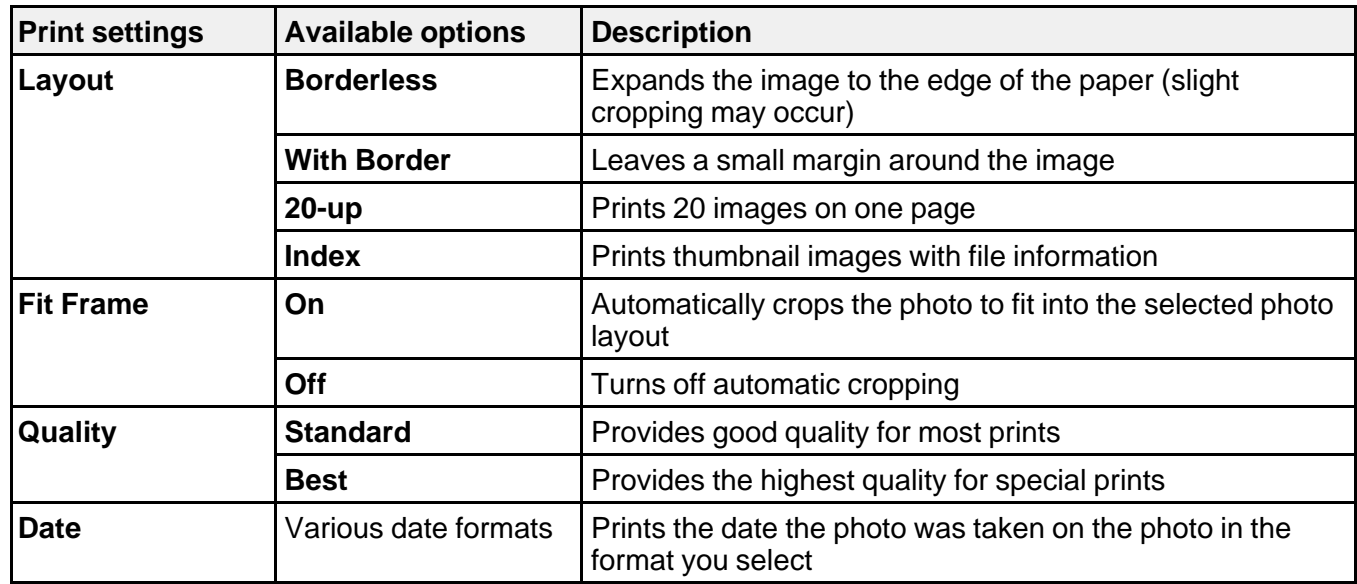
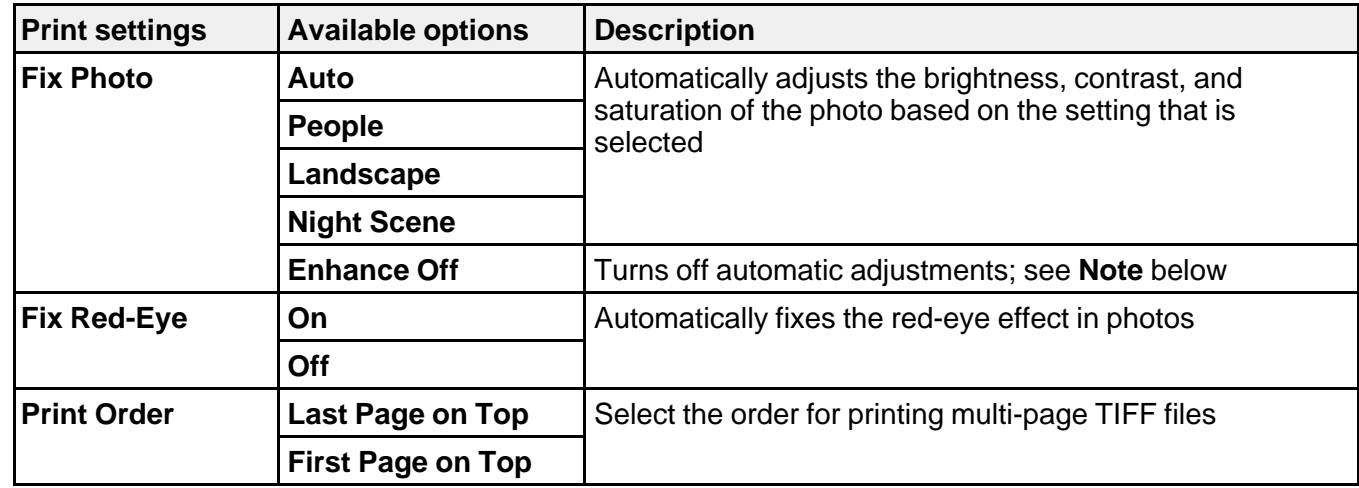

**Note: Fix Photo** uses a sophisticated face recognition technology to optimize photos that include faces. For this to work, both eyes and the nose must be visible in the subject's face. If your photo includes a face with an intentional color cast, such as a statue, you may want to turn off **Fix Photo** to retain the special color effects.

**Parent topic:** [Viewing](#page-213-0) and Printing from the LCD Screen

## <span id="page-216-1"></span>**Transferring Files on a USB Device**

You can transfer files to and from a USB device inserted into the USB port on the front of your product.

Setting Up File Sharing for File Transfers from Your [Computer](#page-216-0)

[Transferring](#page-218-0) Files from a USB Device to Your Computer

**Parent topic:** Using [External](#page-212-0) USB Devices with Your Product

### <span id="page-216-0"></span>**Setting Up File Sharing for File Transfers from Your Computer**

Before you transfer files from a computer to a USB device inserted into the USB port on the front of your product, you may need to set up your product's file sharing settings.

**Caution:** Remove the USB device before you change this setting or you may lose data from the device.

- 1. Press the  $\widehat{w}$  home button, if necessary.
- 2. Select **Settings**.

### 3. Select **General Settings**.

You see a screen like this:

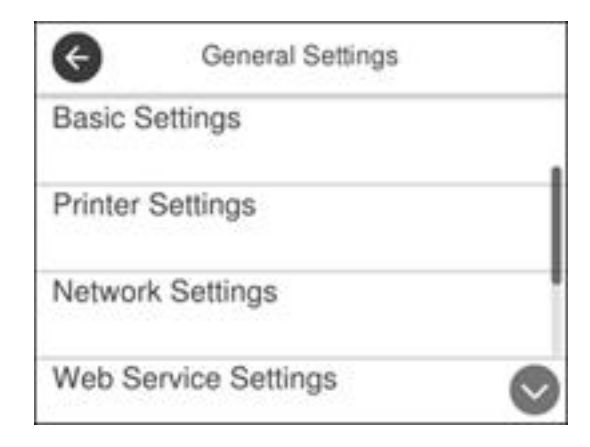

- 4. Select **Printer Settings**.
- 5. Select **Memory Device Interface**.

You see a screen like this:

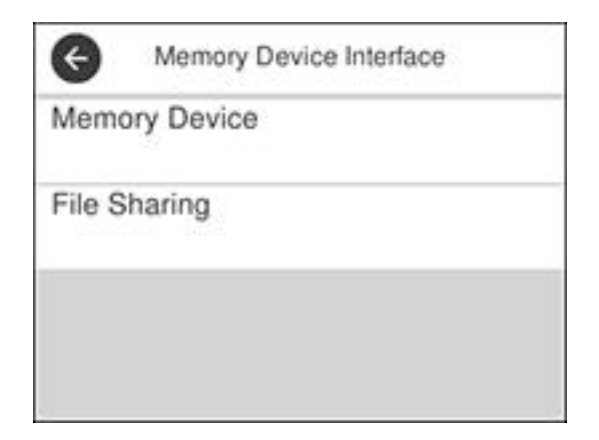

- 6. Make sure **Memory Device** is set to **Enable**.
- 7. Select **File Sharing**.

8. Select the way your computer is connected to the product: either **USB** or **Wi-Fi/Network**.

**Parent topic:** [Transferring](#page-216-1) Files on a USB Device

### <span id="page-218-0"></span>**Transferring Files from a USB Device to Your Computer**

You can transfer files to and from a USB device inserted into the USB port on the front of your product and a computer connected to your product.

**Note:** Do not transfer files to and from a USB device while you are printing from the device.

- 1. Make sure your product is connected to a computer.
- 2. Insert a USB device or its USB cable into the USB port on the front of your product.
- 3. Do one of the following to access your USB device files from your computer:
	- **Windows**: Open the **My Computer**, **Computer**, **This PC**, or **Windows Explorer** utility, then select the removable disk icon.
	- **Mac with a USB connection**: Look for the removable disk icon on your desktop, then select it.
	- **Mac with a network connection**: Select the hard drive icon on your desktop or select **Computer** from the **Go** menu, select your product in the **SHARED** section of the sidebar (you may need to widen the sidebar to see the name), and select the **USBSTORAGE** icon.
- 4. Select the folder that contains your files.
- 5. Drag the files you want to transfer to the desired folder on your computer or on your USB device.

**Note:** Your product's LCD screen does not update to display new information about your USB device after you copy files to it or delete files from it. Remove and insert the USB device to update the information.

**Parent topic:** [Transferring](#page-216-1) Files on a USB Device

# <span id="page-219-2"></span>**Replacing Ink Cartridges and Maintenance Boxes**

The maintenance box stores ink that gets flushed from the system during print head cleaning. When an ink cartridge is expended or the maintenance box is at the end of its service life, you need to replace it.

**Note:** The WF-3720/WF-3730 Series do not include a user-replaceable maintenance box.

You may also need to replace a cartridge that is more than six months old if your printouts do not look their best, even after cleaning and aligning the print head.

**Note:** Please dispose of your used Epson branded ink cartridges and maintenance boxes responsibly and in accordance with local requirements. If you would like to return your used ink cartridges and maintenance boxes to Epson for proper disposal, please go to [epson.com/recycle](http://www.epson.com/recycle) for more information.

Check Cartridge and [Maintenance](#page-219-0) Box Status Purchase Epson Ink Cartridges and [Maintenance](#page-224-0) Box Removing and Installing Ink [Cartridges](#page-225-0) Printing with Black Ink and Expended Color [Cartridges](#page-231-0) [Conserving](#page-234-0) Low Black Ink with Windows Replacing the [Maintenance](#page-234-1) Box

# <span id="page-219-0"></span>**Check Cartridge and Maintenance Box Status**

Your product and its software will let you know when an ink cartridge is low or expended, or when the maintenance box needs to be replaced.

**Note:** The WF-3720/WF-3730 Series do not include a user-replaceable maintenance box.

[Checking](#page-219-1) Cartridge Status on the LCD Screen Checking Cartridge and [Maintenance](#page-220-0) Box Status - Windows Checking Cartridge and [Maintenance](#page-223-0) Box Status - Mac

**Parent topic:** Replacing Ink Cartridges and [Maintenance](#page-219-2) Boxes

## <span id="page-219-1"></span>**Checking Cartridge Status on the LCD Screen**

You can check the status of the cartridges and maintenance box using the product's LCD screen.

1. Press the  $\Diamond$  supply status button.

You see a screen like this:

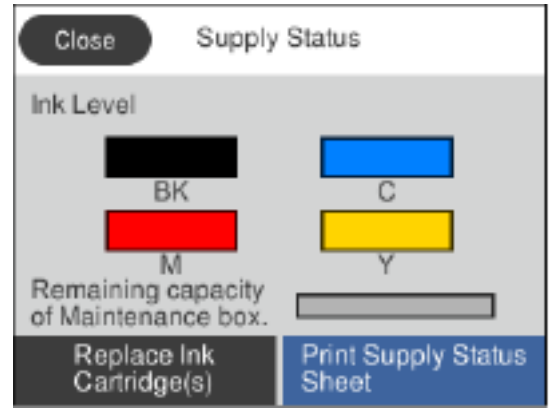

**Note:** The displayed ink and maintenance box levels are approximate.

2. For more information, select **Print Supply Status Sheet**.

**Parent topic:** Check Cartridge and [Maintenance](#page-219-0) Box Status **Related tasks**

Removing and Installing Ink [Cartridges](#page-225-0) Replacing the [Maintenance](#page-234-1) Box

## <span id="page-220-0"></span>**Checking Cartridge and Maintenance Box Status - Windows**

A low ink reminder appears if you try to print when ink is low, and you can check your cartridge or maintenance box status at any time using a utility on your Windows computer.

**Note:** The WF-3720/WF-3730 Series do not include a user-replaceable maintenance box.

1. To check your status, access the Windows Desktop and double-click the  $\geq$  icon for your product in the right side of the Windows taskbar, or click the up arrow and double-click . Then click **Details**.

You see this window:

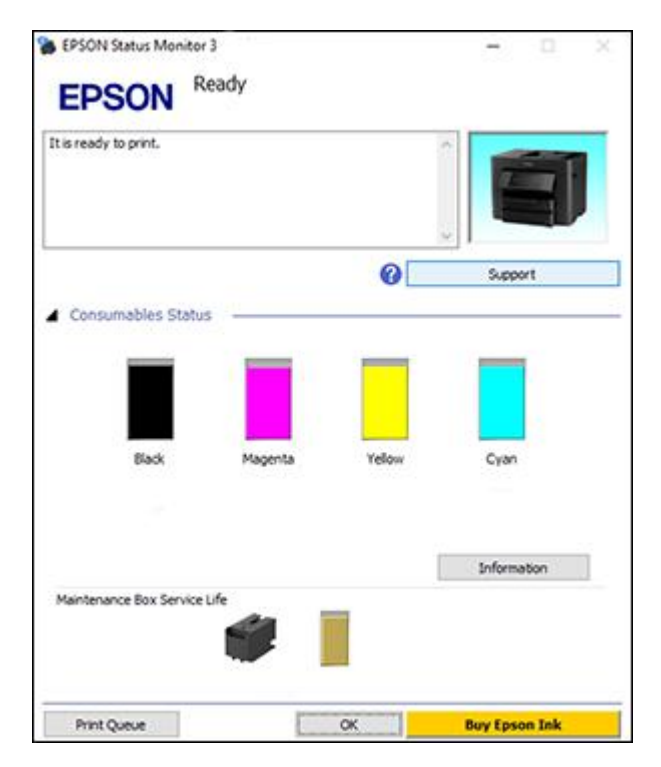

2. Replace or reinstall the maintenance box or any ink cartridge as indicated on the screen.

**Note:** If any of the cartridges installed in the product is broken, incompatible with the product model, or improperly installed, Epson Status Monitor will not display an accurate cartridge status.

3. To disable the low ink reminder, right-click the product icon in the Windows taskbar and select **Monitoring Preferences**.

You see this window:

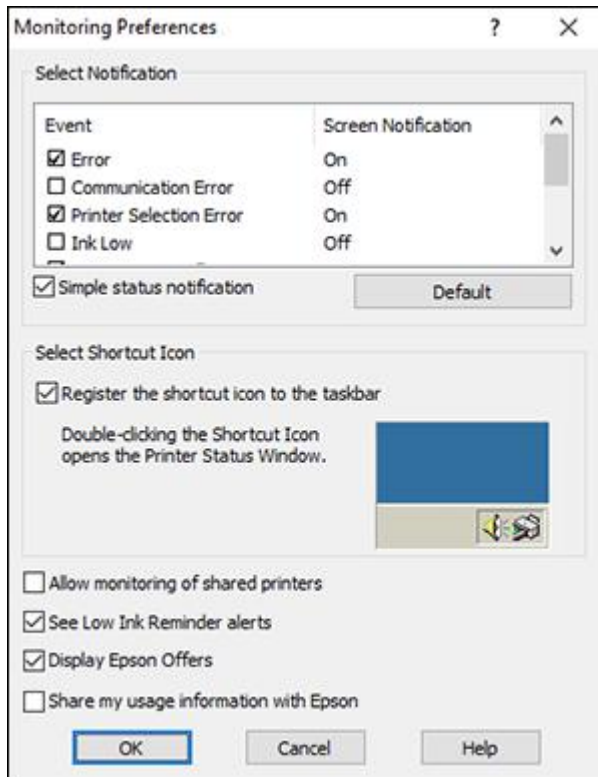

- 4. Deselect the **See Low Ink Reminder alerts** checkbox at the bottom of the screen.
- 5. To disable promotional offers, deselect the **Display Epson Offers** checkbox.
- 6. Click **OK**.

**Parent topic:** Check Cartridge and [Maintenance](#page-219-0) Box Status

### **Related tasks**

Removing and Installing Ink [Cartridges](#page-225-0) Replacing the [Maintenance](#page-234-1) Box

## <span id="page-223-0"></span>**Checking Cartridge and Maintenance Box Status - Mac**

You can check the status of your ink cartridges and maintenance box using a utility on your Mac.

**Note:** The WF-3720/WF-3730 Series do not include a user-replaceable maintenance box.

- 1. In the Apple menu or the Dock, select **System Preferences**. Select **Print & Fax**, **Print & Scan**, or **Printers & Scanners**, select your product, and select **Options & Supplies**. Select **Utility** and select **Open Printer Utility**.
- 2. Select **EPSON Status Monitor**.

You see this window:

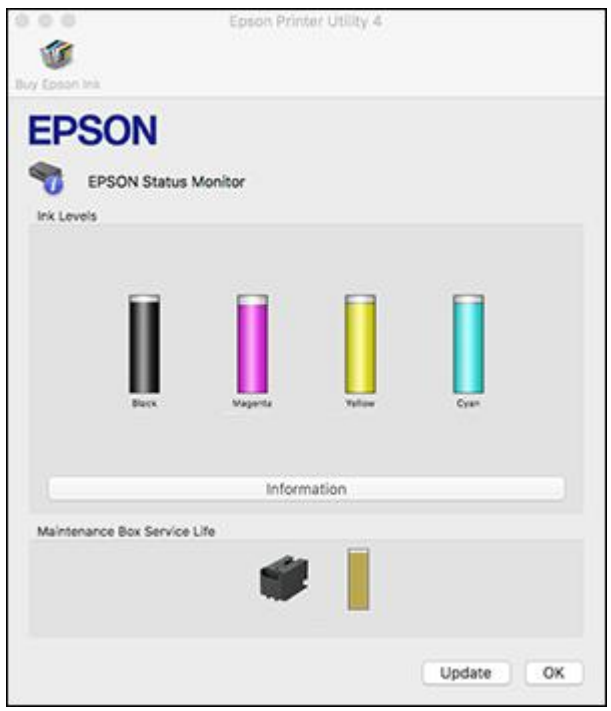

- 3. Do the following as necessary:
	- You can update the ink cartridge and maintenance box status by clicking **Update**.

• Replace or reinstall the maintenance box or any ink cartridge as indicated on the screen.

**Note:** If any of the cartridges installed in the product is broken, incompatible with the product model, or improperly installed, Epson Status Monitor will not display an accurate cartridge status.

**Parent topic:** Check Cartridge and [Maintenance](#page-219-0) Box Status

**Related tasks** Removing and Installing Ink [Cartridges](#page-225-0) Replacing the [Maintenance](#page-234-1) Box

## <span id="page-224-0"></span>**Purchase Epson Ink Cartridges and Maintenance Box**

You can purchase genuine Epson ink, maintenance boxes, and paper at [epson.com](https://www.epson.com) (U.S. sales), [epson.ca](https://www.epson.ca) (Canadian sales), or [epson.com.jm](https://epson.com.jm) (Caribbean sales). You can also purchase supplies from an Epson authorized reseller. To find the nearest one, call 800-GO-EPSON (800-463-7766) in the U.S. or 800-807-7766 in Canada.

**Note:** The WF-3720/WF-3730 Series do not include a user-replaceable maintenance box.

**Note:** Your printer is designed to work only with genuine Epson-brand ink cartridges. Other brands of ink cartridges and ink supplies are not compatible and, even if described as compatible, may not function properly or at all. Epson periodically provides firmware updates to address issues of security, performance, minor bug fixes and ensure the printer functions as designed. These updates may affect the functionality of third-party ink. Non-Epson branded or altered Epson cartridges that functioned prior to a firmware update may not continue to function.

The included initial cartridges are designed for reliable printer setup and cannot be used as replacement cartridges or resold. After setup, the remaining ink is available for printing. Yields are based on ISO 24711 in default mode, printing continuously. Yields vary due to print images, settings, and temperatures. Printing infrequently or primarily with one color reduces yields. All cartridges must be installed with ink for printing and printer maintenance. For print quality, some ink remains in replaced cartridges.

Ink Cartridge and [Maintenance](#page-224-1) Box Part Numbers

**Parent topic:** Replacing Ink Cartridges and [Maintenance](#page-219-2) Boxes

### <span id="page-224-1"></span>**Ink Cartridge and Maintenance Box Part Numbers**

Use these part numbers when you order or purchase a new maintenance box or ink cartridges.

Maintenance box part number: T67150

**Note:** The WF-3720/WF-3730 Series do not include a user-replaceable maintenance box.

**Note:** For best printing results, use up a cartridge within 6 months of opening the package.

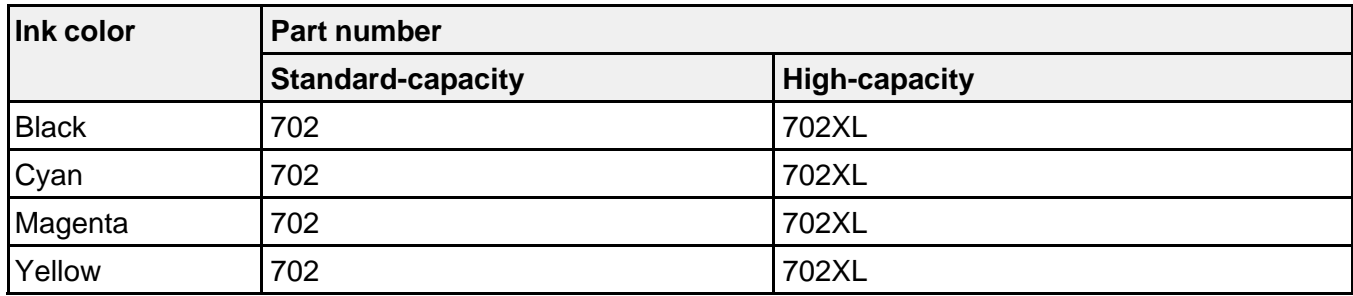

### **WF-3720/WF-3730 Series**

#### **WF-4720/WF-4730 Series**

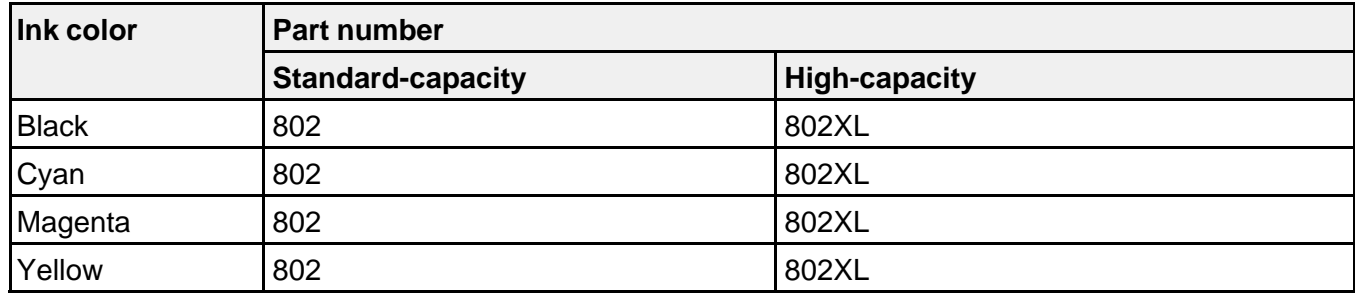

**Parent topic:** Purchase Epson Ink Cartridges and [Maintenance](#page-224-0) Box

# <span id="page-225-0"></span>**Removing and Installing Ink Cartridges**

Make sure you have your replacement cartridges handy before you begin. You must install new cartridges immediately after removing the old ones.

**Caution:** Leave your old cartridges in the printer until you are ready to replace them to prevent the print head nozzles from drying out. Do not open ink cartridge packages until you are ready to install the ink. Cartridges are vacuum packed to maintain reliability.

- 1. Turn on your product.
	- If an ink cartridge is expended, you see a message on the LCD screen. Note which cartridges need to be replaced and select **To cancel errors** > **Yes, replace now**.
	- $\bullet~$  If you are replacing a cartridge before you see a message on the LCD screen, press the  $\widehat{\mathrm{u}}$  home button if necessary, and select **Maintenance** > **Ink Cartridge(s) Replacement** > **Next** > **Start** .
- 2. Lift up the scanner unit until it clicks.

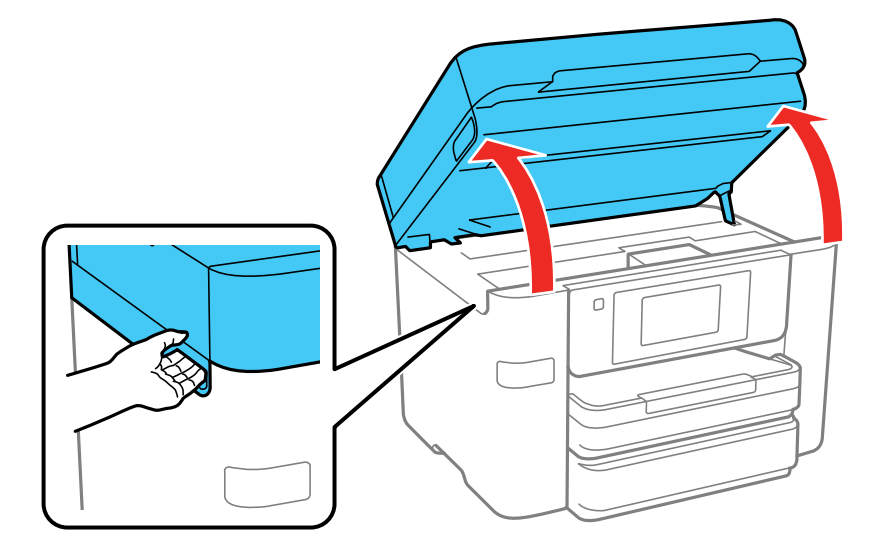

**Caution:** Do not move the print head by hand; otherwise, you may damage your product. Do not touch the flat white cable inside the printer.

3. Squeeze the tab on the cartridge and lift the cartridge straight up to remove it.

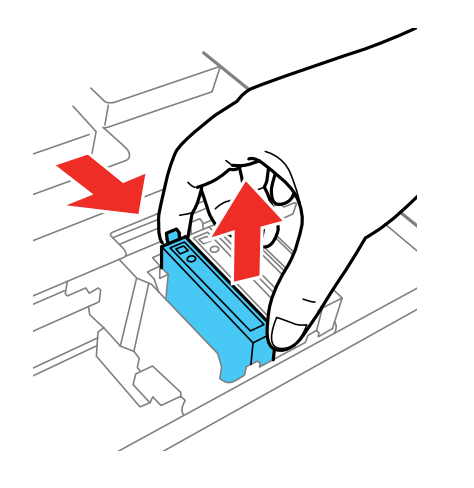

**Note:** Dispose of used cartridges carefully. Do not take the used cartridge apart or try to refill it.

**Warning:** If ink gets on your skin, wash it thoroughly with soap and water. If ink gets into your eyes, flush them immediately with water. If ink gets into your mouth, spit it out and see a doctor right away. Keep ink cartridges out of the reach of children.

4. Before opening the new cartridge package, shake it gently four or five times.

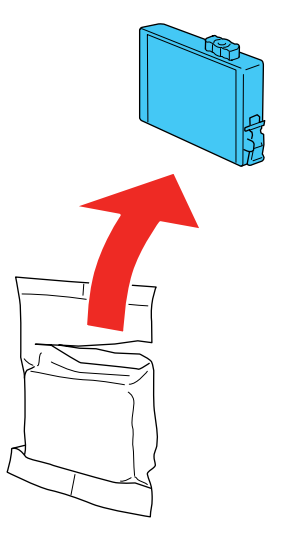

**Caution:** Do not shake the cartridges after opening the packages, or ink may leak.

5. Remove the cartridge from the package.

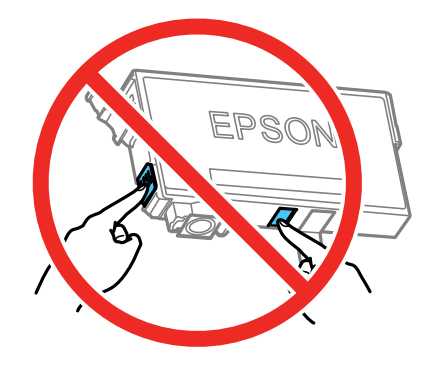

**Caution:** Do not touch the green chip on the cartridge. Install the new cartridge immediately after removing the old one; if you do not, the print head may dry out and be unable to print.

6. Remove the yellow tape from the cartridge.

**WF-3720/WF-3730 Series**

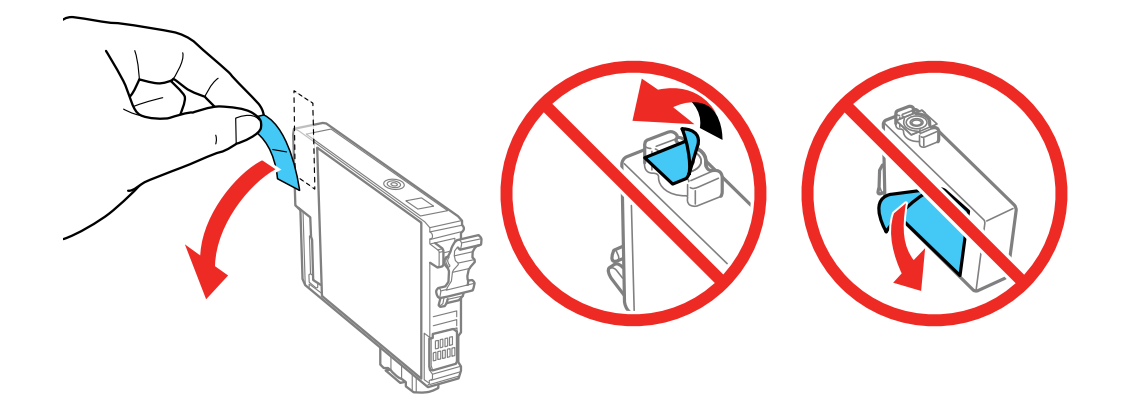

**WF-4720/WF-4730 Series**

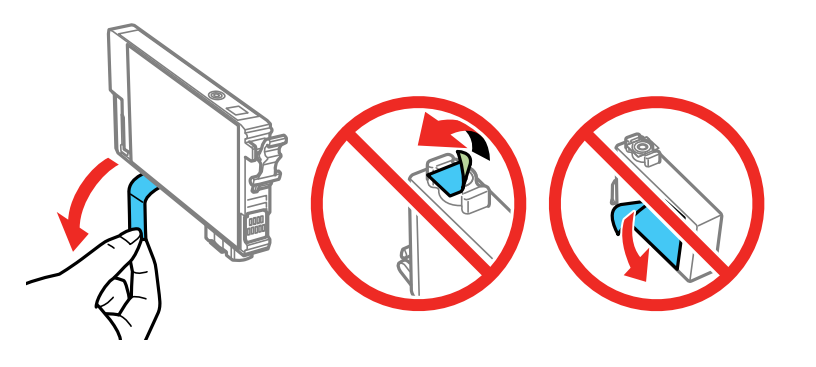

**Caution:** Do not remove any other labels or seals, or ink will leak.

7. Insert the new cartridge into the holder and push it down until it clicks into place.

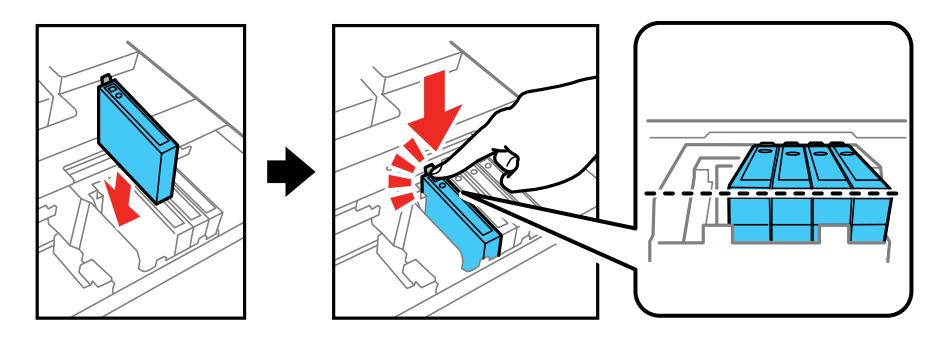

8. Lower the scanner unit, and select **Completed** on the LCD screen if necessary.

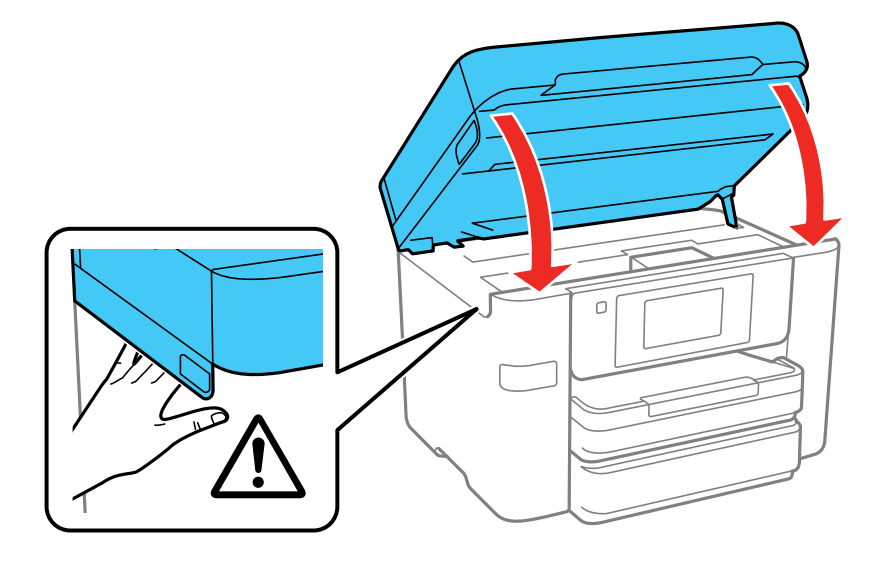

The print head moves to its home position and the printer starts charging the ink. This takes about 90 seconds. When you see a confirmation message on the screen, ink charging is finished.

**Caution:** Never turn off the product while the power light is flashing or you will waste ink.

If you see an error screen telling you an ink cartridge is installed incorrectly, lift up the scanner unit and press the ink cartridge down until it clicks into place. When you're finished, select **OK**.

If you remove a low or expended ink cartridge, you cannot re-install and use the cartridge.

**Caution:** If you remove an ink cartridge for later use, protect the ink supply area from dirt and dust and store it in the same environment as the printer. The valve in the ink supply port is designed to contain any excess ink, but do not touch the ink supply port or surrounding area. Always store ink cartridges with the label facing up; do not store cartridges upside-down.

**Parent topic:** Replacing Ink Cartridges and [Maintenance](#page-219-2) Boxes

### **Related concepts**

Purchase Epson Ink Cartridges and [Maintenance](#page-224-0) Box

# <span id="page-231-0"></span>**Printing with Black Ink and Expended Color Cartridges**

**Note:** You cannot print with expended color ink cartridges using your product's control panel.

Printing with Expended Color [Cartridges](#page-231-1) - Windows Printing with Expended Color [Cartridges](#page-232-0) - Mac

**Parent topic:** Replacing Ink Cartridges and [Maintenance](#page-219-2) Boxes

## <span id="page-231-1"></span>**Printing with Expended Color Cartridges - Windows**

If you see a message during printing telling you that you can temporarily print in black ink with an expended color cartridge, you can cancel your print job and select settings to print on plain paper or on an envelope.

**Note:** If you are using your Epson product with the Windows 10 S operating system, you cannot use the software described in this section. You also cannot download and install any Epson product software from the Epson website for use with Windows 10 S; you must obtain software only from the Windows Store.

**Note:** To use this feature, Epson Status Monitor must be enabled.

**Note:** While a color cartridge is expended, you cannot print faxes, make copies, or print from Epson Connect or a mobile device.

1. Click **Cancel** or **Cancel Print** to cancel your print job.

**Note:** If the message screen appears on another computer on a network, you may need to cancel the print job using the product control panel.

- 2. Load plain paper or an envelope in your product.
- 3. Access the print settings in your print application.
- 4. Click the **Main** tab.
- 5. Select **Plain Paper/Bright White Paper** or **Envelope** as the paper type setting.
- 6. Select the **Black/Grayscale** checkbox.
- 7. Click **OK**.
- 8. Print your document.

Epson Status Monitor 3 displays a print message.

9. Click **Print in Black** to print your document.

**Parent topic:** Printing with Black Ink and Expended Color [Cartridges](#page-231-0)

### <span id="page-232-0"></span>**Printing with Expended Color Cartridges - Mac**

If printing stops, you can cancel your print job and select settings to temporarily print with only black ink on plain paper or on an envelope.

**Note:** While a color cartridge is expended, you cannot print faxes, make copies, or print from Epson Connect or a mobile device.

- 1. Click the printer icon in the Dock.
- 2. If you see a message telling you that you can temporarily print with only black ink, click the **Delete** or button to cancel your print job. If you see an error message, click **OK**.

**Note:** If the message screen appears on another computer on a network, you may need to cancel the print job using the product control panel.

- 3. In the Apple menu or the Dock, select **System Preferences**.
- 4. Select **Print & Fax**, **Print & Scan**, or **Printers & Scanners**, select your product, and select **Options & Supplies**.

### 5. Select **Driver** or **Options**.

You see a screen like this:

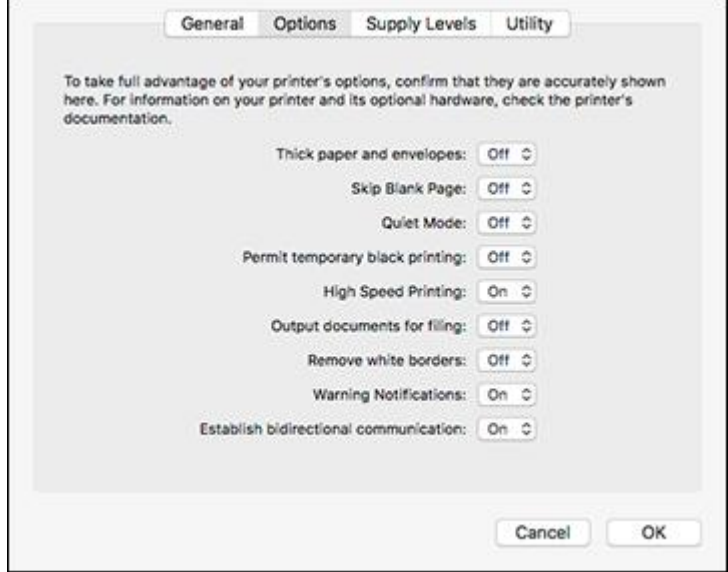

- 6. Select **On** as the **Permit temporary black printing** setting.
- 7. Click **OK**.
- 8. Close the utility window.
- 9. Load plain paper or an envelope in your product.
- 10. Access the print settings in your print application.
- 11. Select **Print Settings** from the pop-up menu.
- 12. Select **Plain Paper/Bright White Paper** or **Envelope** as the paper type setting.
- 13. Select the **Grayscale** option.
- 14. Click **Print** to print your document.

**Parent topic:** Printing with Black Ink and Expended Color [Cartridges](#page-231-0)

# <span id="page-234-0"></span>**Conserving Low Black Ink with Windows**

The following window appears when black ink runs low and there is more color ink.

**Note:** The window appears only when you have selected **Plain Paper/Bright White Paper** as the paper type setting, and depends on other selected print settings. To use this feature, Epson Status Monitor must be enabled.

- Click **Yes** to use a mixture of color inks to create black, or **No** to continue using the remaining black ink for the document you are printing.
- Click **Disable this feature** to continue using the remaining black ink.

**Note:** If you disable this feature, it remains disabled until you install a new black ink cartridge.

**Parent topic:** Replacing Ink Cartridges and [Maintenance](#page-219-2) Boxes

## <span id="page-234-1"></span>**Replacing the Maintenance Box**

Make sure you have a new maintenance box before you begin.

**Note:** The WF-3720/WF-3730 Series do not include a user-replaceable maintenance box.

**Caution:** Do not reuse a maintenance box that has been removed and left uninstalled for more than a week. Keep the maintenance box away from direct sunlight.

- 1. Make sure the product is not printing.
- 2. Remove the new maintenance box from its package.

**Caution:** Do not touch the green chip on the maintenance box.

3. Press the tab on the maintenance box cover and remove it.

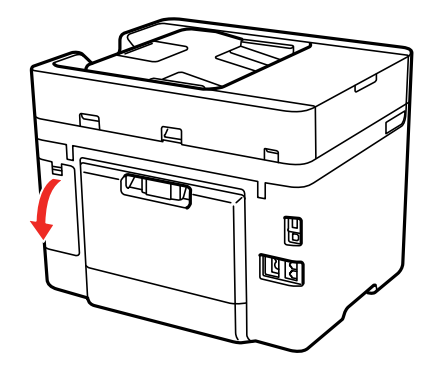

4. Grasp the maintenance box as shown and pull it out of its holder.

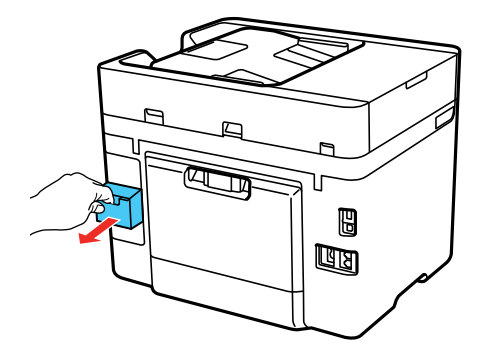

**Note:** Do not tilt the used maintenance box or take it apart.

**Warning:** If ink gets on your skin, wash it thoroughly with soap and water. If ink gets into your eyes, flush them immediately with water. If ink gets into your mouth, spit it out and see a doctor right away. Keep the maintenance box out of the reach of children and do not drink the ink.

5. Place the used maintenance box in the plastic bag that came with the new maintenance box. Seal the bag and dispose of it carefully.

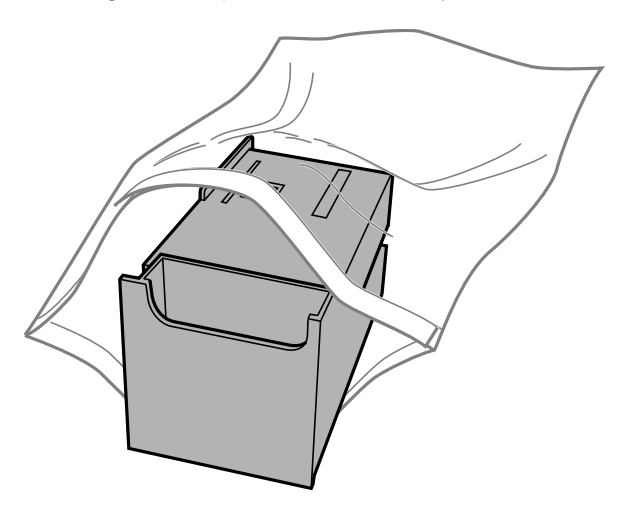

6. Insert the new maintenance box into the holder and push it all the way in.

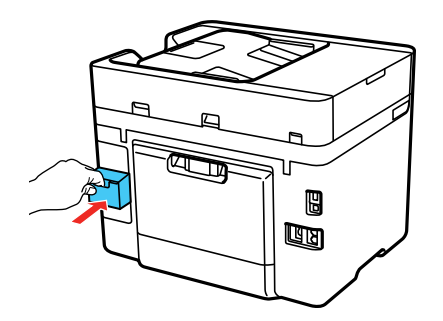

7. Press the tab on the maintenance box cover and reattach it.

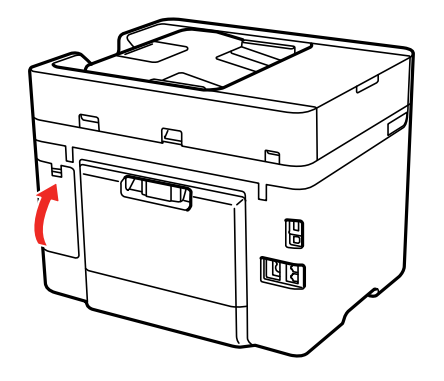

**Parent topic:** Replacing Ink Cartridges and [Maintenance](#page-219-2) Boxes **Related concepts** Purchase Epson Ink Cartridges and [Maintenance](#page-224-0) Box

# <span id="page-238-2"></span>**Adjusting Print Quality**

If your print quality declines, you may need to run a utility to clean or align the print head.

**Note:** If you are using your Epson product with the Windows 10 S operating system, you cannot use the software described in this section. You also cannot download and install any Epson product software from the Epson website for use with Windows 10 S; you must obtain software only from the Windows Store.

If running these utilities does not solve the problem, you may need to replace the ink cartridges.

Print Head [Maintenance](#page-238-0) [Aligning](#page-249-0) the Print Head Using the Product Control Panel [Cleaning](#page-252-0) the Paper Guide

## <span id="page-238-0"></span>**Print Head Maintenance**

If your printouts become too light, or you see dark or light bands across them, you may need to clean the print head nozzles. Cleaning uses ink, so clean the nozzles only if print quality declines.

You can check for clogged nozzles before you clean them so you don't clean them unnecessarily.

**Note:** You cannot clean the print head if an ink cartridge is expended, and may not be able to clean it when a cartridge is low. You must replace the cartridge first.

Print Head [Nozzle](#page-238-1) Check Print Head [Cleaning](#page-245-0) **Parent topic:** [Adjusting](#page-238-2) Print Quality **Related concepts** Purchase Epson Ink Cartridges and [Maintenance](#page-224-0) Box

## <span id="page-238-1"></span>**Print Head Nozzle Check**

You can print a nozzle check pattern to check for clogged nozzles.

[Checking](#page-239-0) the Nozzles Using the Product Control Panel

Checking the Nozzles Using a [Computer](#page-242-0) Utility

**Parent topic:** Print Head [Maintenance](#page-238-0)

### <span id="page-239-0"></span>**Checking the Nozzles Using the Product Control Panel**

You can check the print head nozzles using the control panel on your product.

- 1. Make sure there are no errors on the LCD screen.
- 2. Load a few sheets of plain paper in the product.
- 3. Press the  $\widehat{w}$  home button, if necessary.
- 4. Select **Maintenance**.

You see a screen like this:

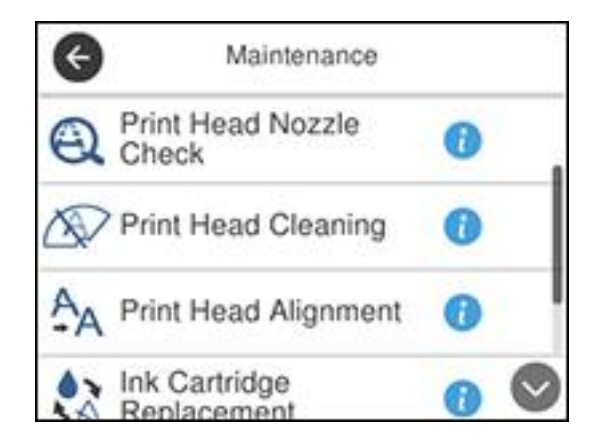

5. Select **Print Head Nozzle Check**.

You see a screen like this:

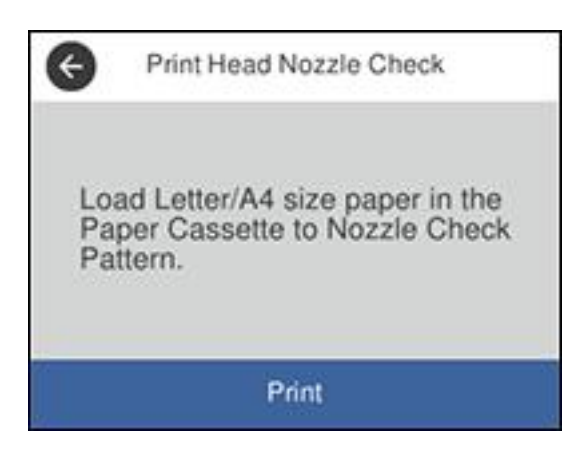

6. Select **Start**.

The nozzle pattern prints.

7. Check the printed pattern to see if there are gaps in the lines.

**Print head is clean**

**WF-4720/WF-4730 Series**

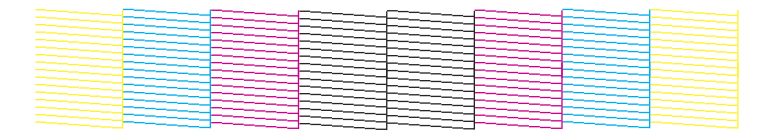

### **WF-3720/WF-3730 Series**

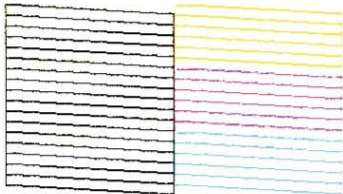

# **Print head needs cleaning**

### **WF-4720/WF-4730 Series**

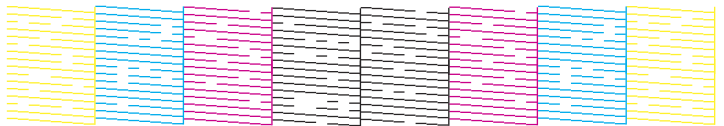

### **WF-3720/WF-3730 Series**

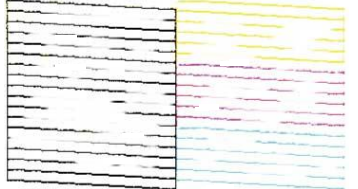

- 8. Do one of the following:
	- If there are no gaps, select **O**.
	- If there are gaps or the pattern is faint, select **X** and continue.
- 9. Follow the instructions on the screen to clean the print head, check the nozzles, and repeat the process as necessary.

**Caution:** Never turn off the product or open the front cover during a cleaning cycle or you may not be able to print.

If you don't see any improvement after cleaning the print head up to 4 times, wait at least 6 hours without printing or longer if printing. Then try cleaning the print head again. If quality still does not improve, one of the ink cartridges may be old or damaged and needs to be replaced.

**Parent topic:** Print Head [Nozzle](#page-238-1) Check

### **Related concepts**

Print Head [Cleaning](#page-245-0)

### <span id="page-242-0"></span>**Checking the Nozzles Using a Computer Utility**

You can check the print head nozzles using a utility on your Windows or Mac computer.

- 1. Load a few sheets of plain paper in the product.
- 2. Do one of the following:
	- Windows: Access the Windows Desktop and right-click the **induct of your product in the right** side of the Windows taskbar, or click the up arrow and right-click  $\geq 1$ .
	- **Mac**: In the Apple menu or the Dock, select **System Preferences**. Select **Print & Fax**, **Print & Scan**, or **Printers & Scanners**, select your product, and select **Options & Supplies**. Select **Utility** and select **Open Printer Utility**.
- 3. Select **Nozzle Check**.

You see a window like this:

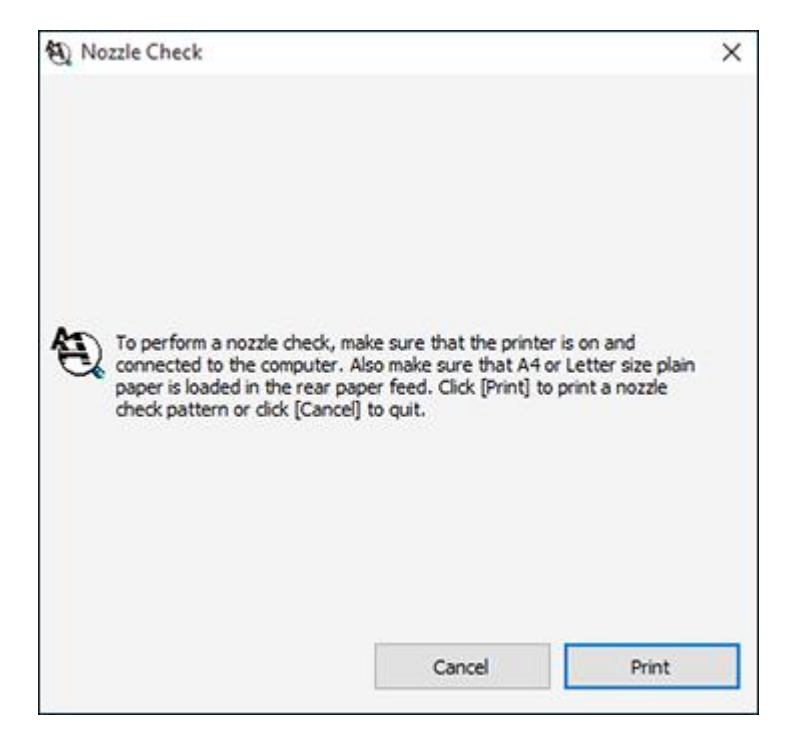

- 4. Click **Print**.
- 5. Check the printed pattern to see if there are gaps in the lines. **Print head is clean**

**WF-4720/WF-4730 Series**

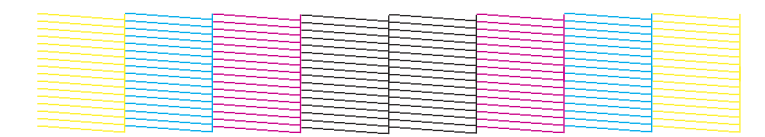

### **WF-3720/WF-3730 Series**

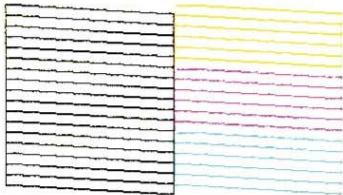

# **Print head needs cleaning**

### **WF-4720/WF-4730 Series**

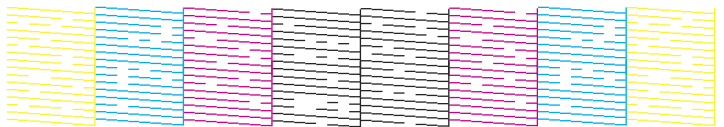

### **WF-3720/WF-3730 Series**

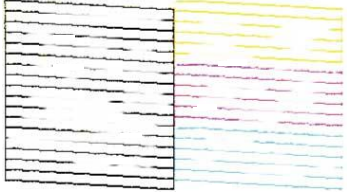

6. If there are no gaps, click **Finish**.

If there are gaps or the pattern is faint, clean the print head.

**Parent topic:** Print Head [Nozzle](#page-238-1) Check

**Related concepts**

Print Head [Cleaning](#page-245-0)

## <span id="page-245-0"></span>**Print Head Cleaning**

If print quality has declined and the nozzle check pattern indicates clogged nozzles, you can clean the print head.

**Note:** You cannot clean the print head if an ink cartridge is expended, and may not be able to clean it when a cartridge is low. You must replace the cartridge first.

[Cleaning](#page-245-1) the Print Head Using the Product Control Panel Cleaning the Print Head Using a [Computer](#page-246-0) Utility

**Parent topic:** Print Head [Maintenance](#page-238-0)

**Related concepts**

Purchase Epson Ink Cartridges and [Maintenance](#page-224-0) Box

### **Related tasks**

Removing and Installing Ink [Cartridges](#page-225-0)

### <span id="page-245-1"></span>**Cleaning the Print Head Using the Product Control Panel**

You can clean the print head using the control panel on your product.

- 1. Make sure there are no errors on the LCD screen.
- 2. Load a few sheets of plain paper in the product.
- 3. Press the  $\widehat{w}$  home button, if necessary.
- 4. Select **Maintenance**.

You see a screen like this:

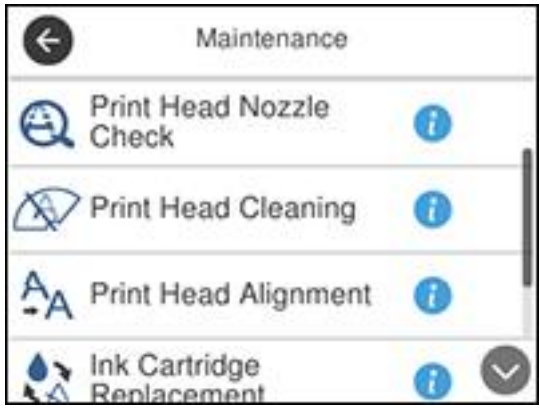

### 5. Select **Print Head Cleaning**.

You see a screen like this:

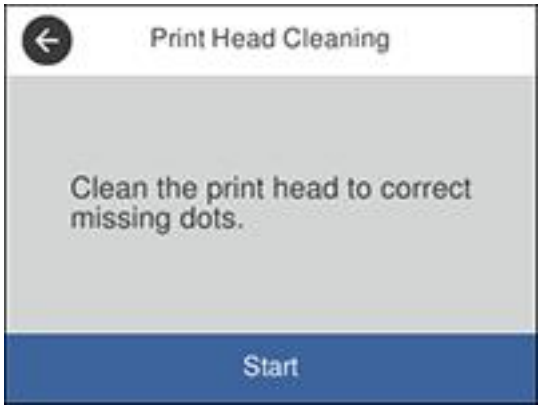

### 6. Select **Start** to clean the print head.

When the cleaning cycle is finished, you see a message on the screen.

**Caution:** Never turn off the product or open the front cover during a cleaning cycle or you may not be able to print.

#### 7. Select **Check**.

8. Select **Print** to confirm that the print head is clean.

If you don't see any improvement after cleaning the print head up to 4 times, wait at least 6 hours without printing or longer if printing. Then try cleaning the print head again. If quality still does not improve, contact Epson.

**Parent topic:** Print Head [Cleaning](#page-245-0)

### **Related tasks**

Loading Paper in the [Cassette](#page-66-0)

### <span id="page-246-0"></span>**Cleaning the Print Head Using a Computer Utility**

You can clean the print head using a utility on your Windows or Mac computer.

1. Load a few sheets of plain paper in the product.

- 2. Do one of the following:
	- Windows: Access the Windows Desktop and right-click the **induct of your product in the right** side of the Windows taskbar, or click the up arrow and right-click  $\blacktriangleright$ .
	- **Mac**: In the Apple menu or the Dock, select **System Preferences**. Select **Print & Fax**, **Print & Scan**, or **Printers & Scanners**, select your product, and select **Options & Supplies**. Select **Utility** and select **Open Printer Utility**.
- 3. Select **Head Cleaning**.

You see a window like this:

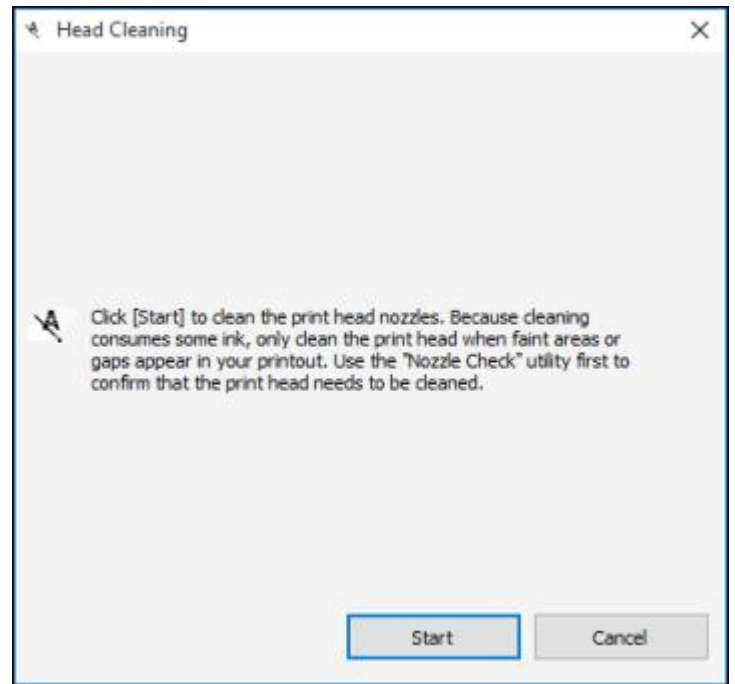

4. Click **Start** to begin the cleaning cycle.

The  $\circlearrowright$  power light flashes throughout the cleaning cycle and stays on when the cleaning cycle is finished.

**Caution:** Never turn off the product during a cleaning cycle or you may damage it.

- 5. When the cleaning cycle is finished, you can check to see if the nozzles are clean; click **Print Nozzle Check Pattern** and click **Print**.
- 6. Check the printed pattern to see if there are gaps in the lines.

### **Print head is clean**

### **WF-4720/WF-4730 Series**

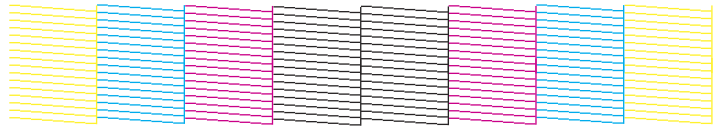

### **WF-3720/WF-3730 Series**

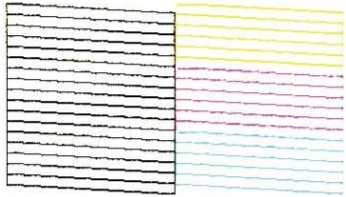

### **Print head needs cleaning WF-4720/WF-4730 Series**

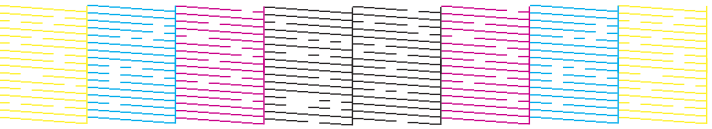

### **WF-3720/WF-3730 Series**

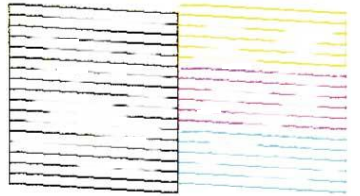

- If there are no gaps, click **Finish**.
- If there are gaps or the pattern is faint, click **Clean** to clean the print head again.

If you don't see any improvement after cleaning the print head up to 4 times, wait at least 6 hours without printing. Then try cleaning the print head again. If quality still does not improve, contact Epson.

**Parent topic:** Print Head [Cleaning](#page-245-0)

### **Related tasks**

Loading Paper in the [Cassette](#page-66-0)

# <span id="page-249-0"></span>**Aligning the Print Head Using the Product Control Panel**

You can align the print head using the control panel on your product.

- 1. Make sure there are no errors on the LCD screen.
- 2. Load a few sheets of plain paper in the product.
- 3. Press the  $\widehat{w}$  home button, if necessary.
- 4. Select **Maintenance**.

You see a screen like this:

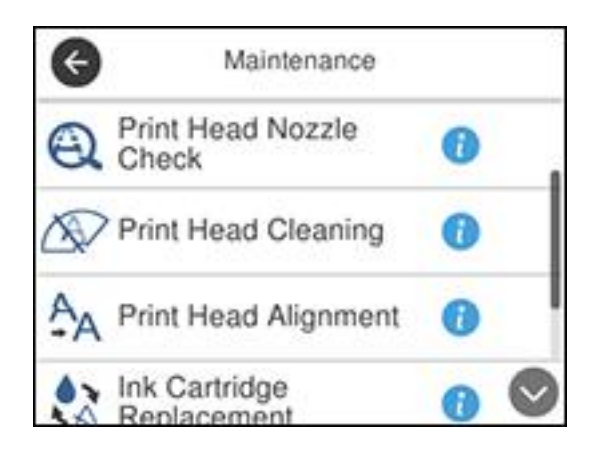

- 5. Select **Print Head Alignment** .
- 6. Select one of the following options:
	- **Ruled Line Alignment** if vertical lines in your printout are misaligned.
	- **Vertical Alignment** if your printout is blurry.
	- **Horizontal Alignment** if your printout contains horizontal banding.
- 7. Follow the on-screen instructions to print an alignment sheet.

**Note:** Do not cancel printing while you are printing head alignment patterns.

- 8. Check the printed patterns on the alignment sheet and select the following on the LCD screen, depending on the alignment pattern you printed:
	- **Ruled Line Alignment**: For patterns 1 and 2, select the number representing the pattern with the least misaligned vertical line.

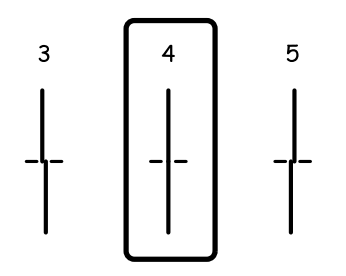

• **Vertical Alignment**: For patterns 1 through 4, select the number representing the pattern with the least amount of separation or overlap.

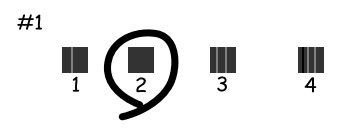

• **Horizontal Alignment**: Select the number representing the pattern with the least amount of separation or overlap.

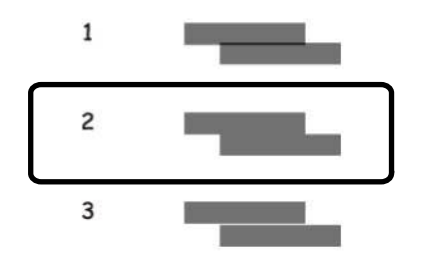

9. Select **Done**.

**Parent topic:** [Adjusting](#page-238-2) Print Quality
### **Related tasks**

Loading Paper in the [Cassette](#page-66-0)

## **Cleaning the Paper Guide**

If you see ink on the back of a printout, you can clean the paper guide rollers to remove any excess ink.

- 1. If printouts are smeared or scuffed, load plain paper in the paper source that you want to clean in this size: Letter (8.5 × 11 inches [216 × 279 mm]) or A4 (8.3 × 11.7 inches [210 × 297 mm]).
- 2. Select **Settings**.
- 3. Select **Maintenance**.

You see a screen like this:

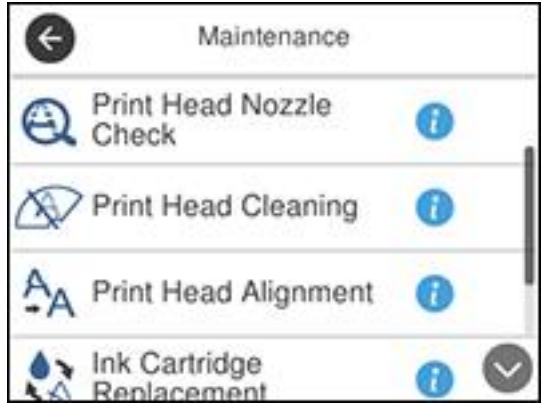

- 4. Scroll down and select **Paper Guide Cleaning**.
- 5. Select the paper source you want to clean, if necessary.
- 6. Follow the on-screen instructions to clean the paper guide.
- 7. Repeat these steps as necessary until the paper comes out clean.

**Note:** If the paper is not clean after cleaning several times, try cleaning the other paper sources (WF-3730/WF-4730 Series).

**Parent topic:** [Adjusting](#page-238-0) Print Quality

### **Related tasks**

Loading Paper in the [Cassette](#page-66-0)

# <span id="page-254-1"></span>**Cleaning and Transporting Your Product**

See these sections if you need to clean or transport your product.

[Cleaning](#page-254-0) Your Product [Transporting](#page-258-0) Your Product

## <span id="page-254-0"></span>**Cleaning Your Product**

To keep your product working at its best, you should clean it several times a year.

**Caution:** Do not use a hard brush, alcohol, or paint thinner to clean the product or you may damage it. Do not use oil or other lubricants inside the product or let water get inside it.

- 1. Turn off the product.
- 2. Unplug the power cord.
- 3. Disconnect any connected cables.
- 4. Pull out the paper cassette and remove the paper.

5. Open the document cover.

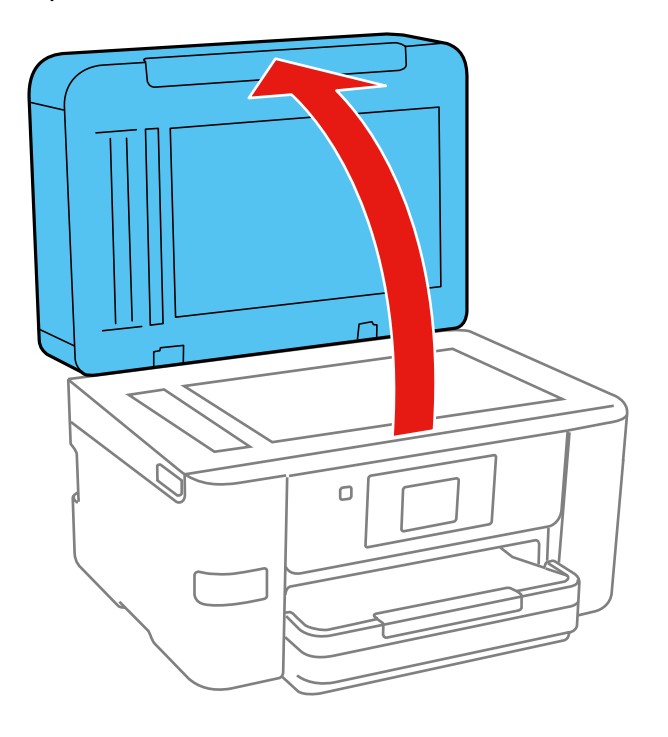

6. Clean the scanner glass and the glass area on the left with a soft, lint-free cloth (microfiber is recommended) moistened with a little glass cleaner.

**Caution:** Do not spray glass cleaner directly on the glass and do not press the glass surface with any force.

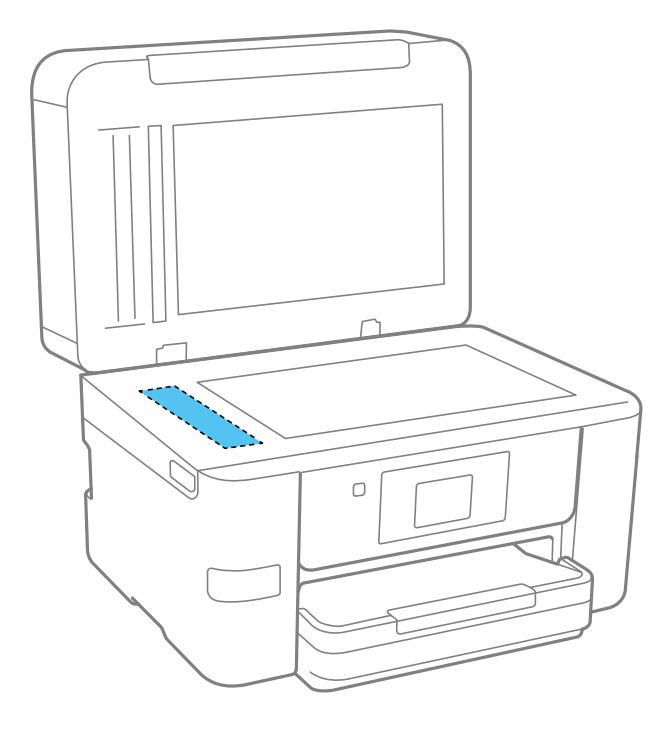

7. Close the document cover.

8. Open the ADF cover.

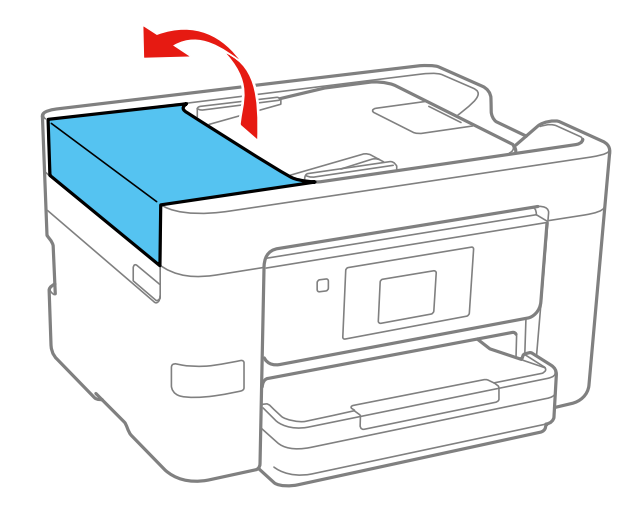

9. Use a soft, dry, lint-free cloth (microfiber is recommended) to clean the rollers and the interior of the ADF.

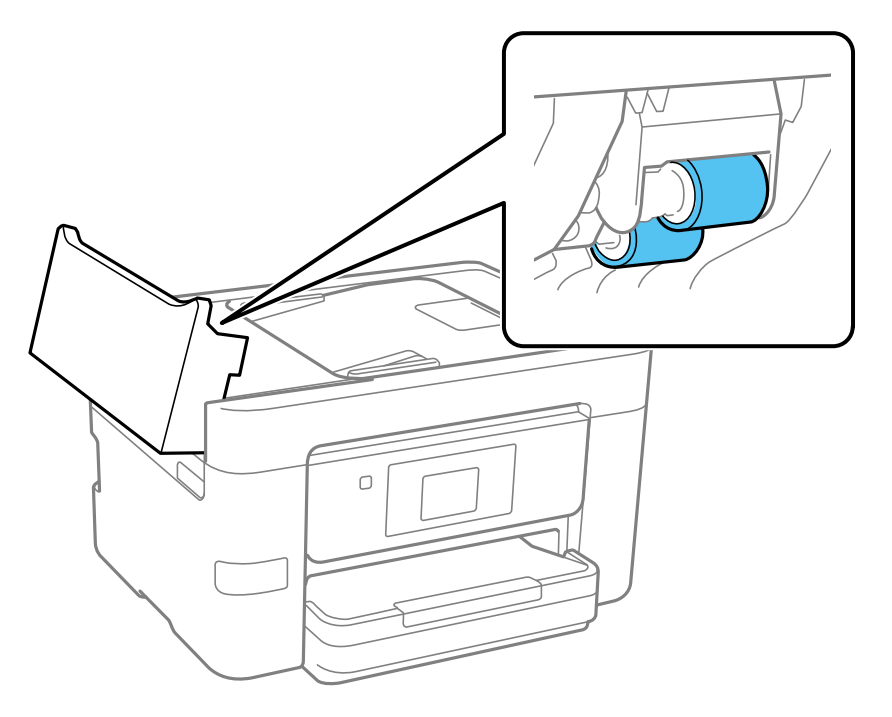

10. Clean the outer case and control panel with a soft, dry cloth. Do not use liquid or chemical cleansers. **Parent topic:** Cleaning and [Transporting](#page-254-1) Your Product

## <span id="page-258-0"></span>**Transporting Your Product**

If you need to store your product or transport it a long distance, prepare it for transportation as described here.

**Caution**: During transportation and storage, follow these guidelines:

- Avoid tilting the product, placing it vertically, or turning it upside down; otherwise ink may leak.
- Leave the ink cartridges installed. Removing the cartridges can dry out the print head and may prevent the product from printing.
- Do not carry the product by its control panel; this may damage the product.

**Note:** Before storing your product for a long period, replace low, expended, or expired ink to help prevent the print head from drying out. Store your product in a cool, dry place.

- 1. Turn off the product.
- 2. Wait for the  $\circlearrowleft$  power light to go out, then unplug the power cable.
- 3. Disconnect any connected cables.
- 4. Remove all the paper from the product.
- 5. Close the output tray and paper support.

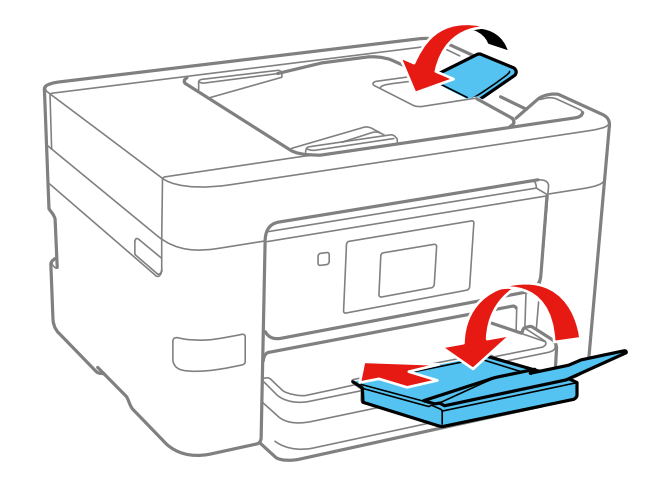

- 6. Remove any memory device inserted in the product.
- 7. Lift up the scanner unit and check to see if the print head is in the far right position (the home position). If not, turn on the product, wait for the print head to move, then turn the product off again.

8. Secure the ink cartridge holder to the case with tape.

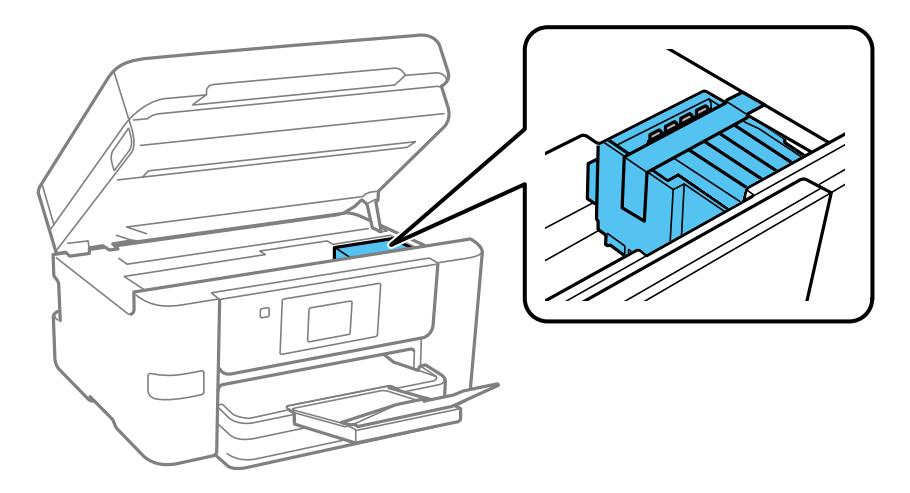

- 9. Lower the scanner unit.
- 10. Lower the control panel.
- 11. Place the product in its original packing materials, if possible, or use equivalent materials with cushioning around the product.

Keep the product level during transportation. Be sure to remove the tape from the ink cartridge holder before turning on your product. If print quality has declined when you print again, clean and align the print head.

**Parent topic:** Cleaning and [Transporting](#page-254-1) Your Product

**Related concepts**

Print Head [Nozzle](#page-238-1) Check Print Head [Cleaning](#page-245-0)

# <span id="page-261-1"></span>**Solving Problems**

Check these sections for solutions to problems you may have using your product.

Product Status [Messages](#page-261-0) [Running](#page-265-0) a Product Check [Resetting](#page-267-0) Control Panel Defaults Solving Setup [Problems](#page-268-0) Solving Network [Problems](#page-269-0) Solving Copying [Problems](#page-275-0) Solving Paper [Problems](#page-277-0) Solving Problems Printing from a [Computer](#page-283-0) Solving Page Layout and Content [Problems](#page-286-0) Solving Print Quality [Problems](#page-290-0) Solving Scanning [Problems](#page-295-0) Solving Scanned Image Quality [Problems](#page-298-0) Solving Faxing [Problems](#page-302-0) Solving USB Device [Problems](#page-306-0) Uninstall Your Product [Software](#page-308-0) [Where](#page-310-0) to Get Help

## <span id="page-261-0"></span>**Product Status Messages**

You can often diagnose problems with your product by checking the messages on its LCD screen.

**Note:** If the screen is dark, press the screen to wake the product from sleep mode.

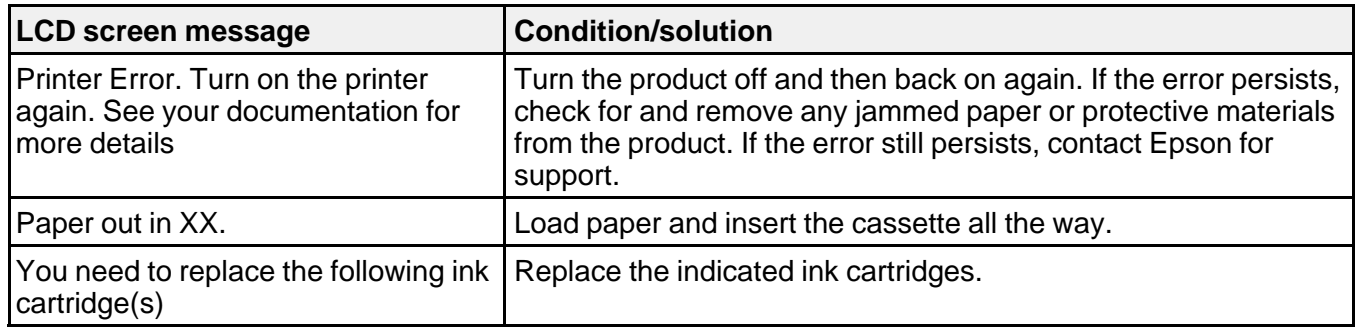

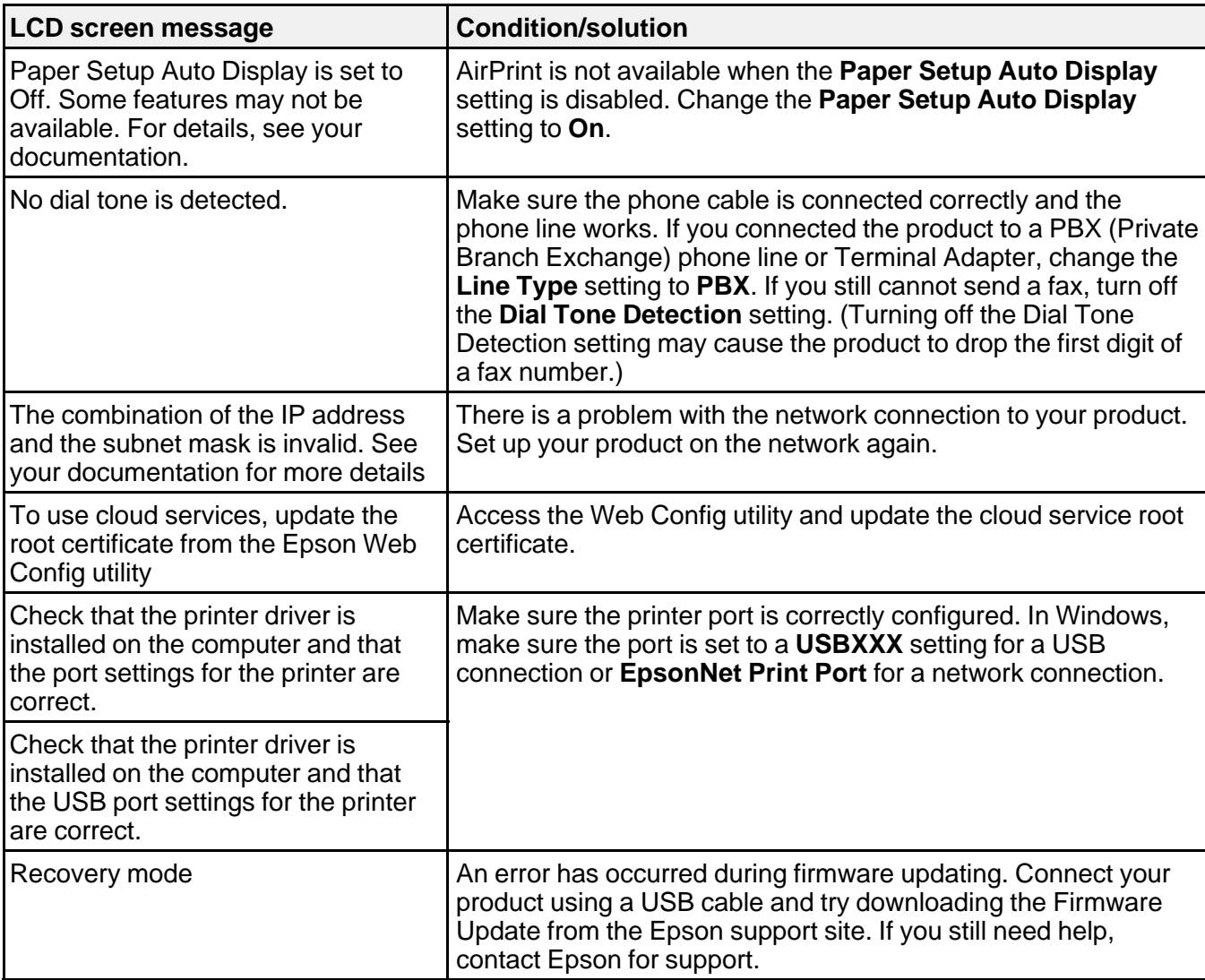

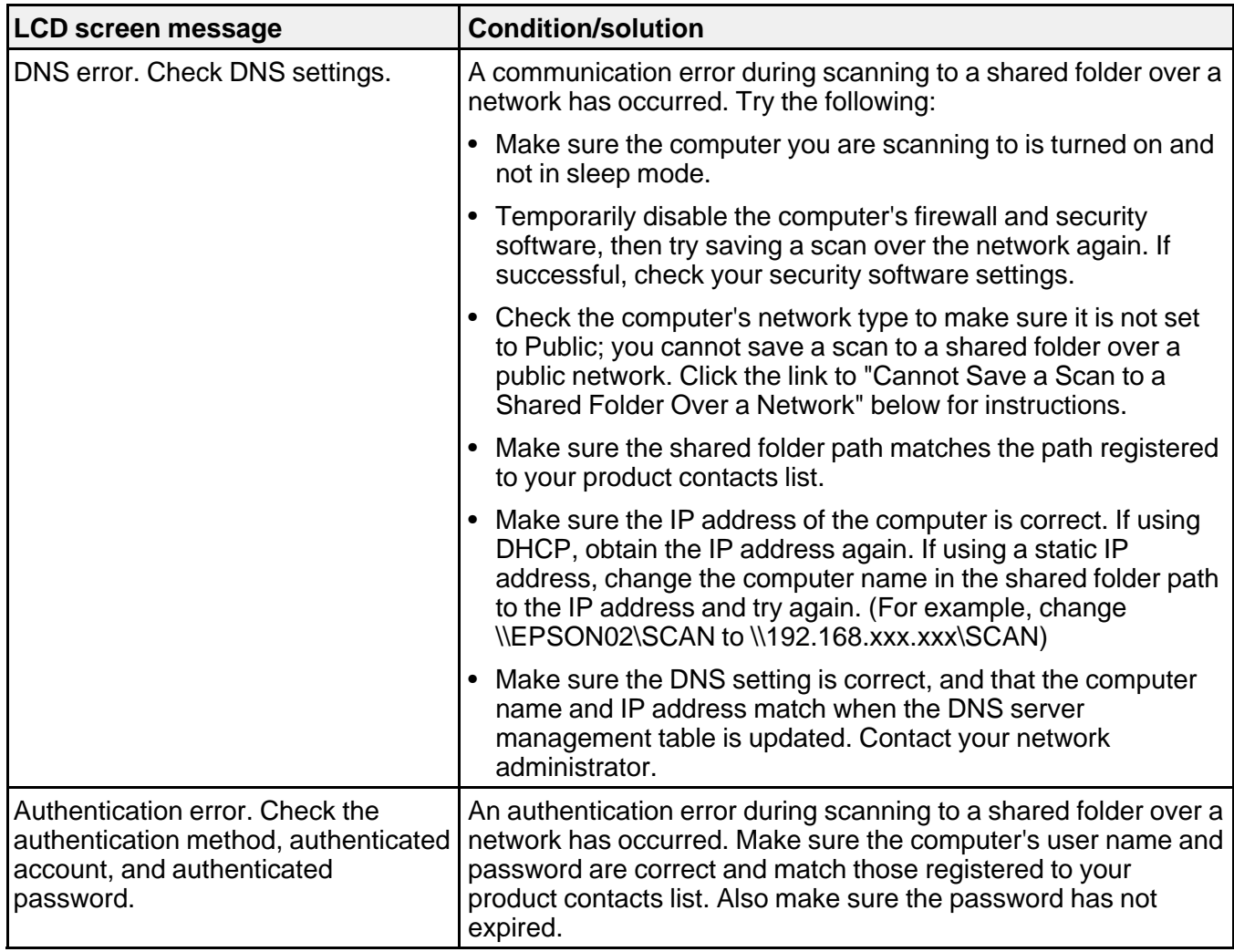

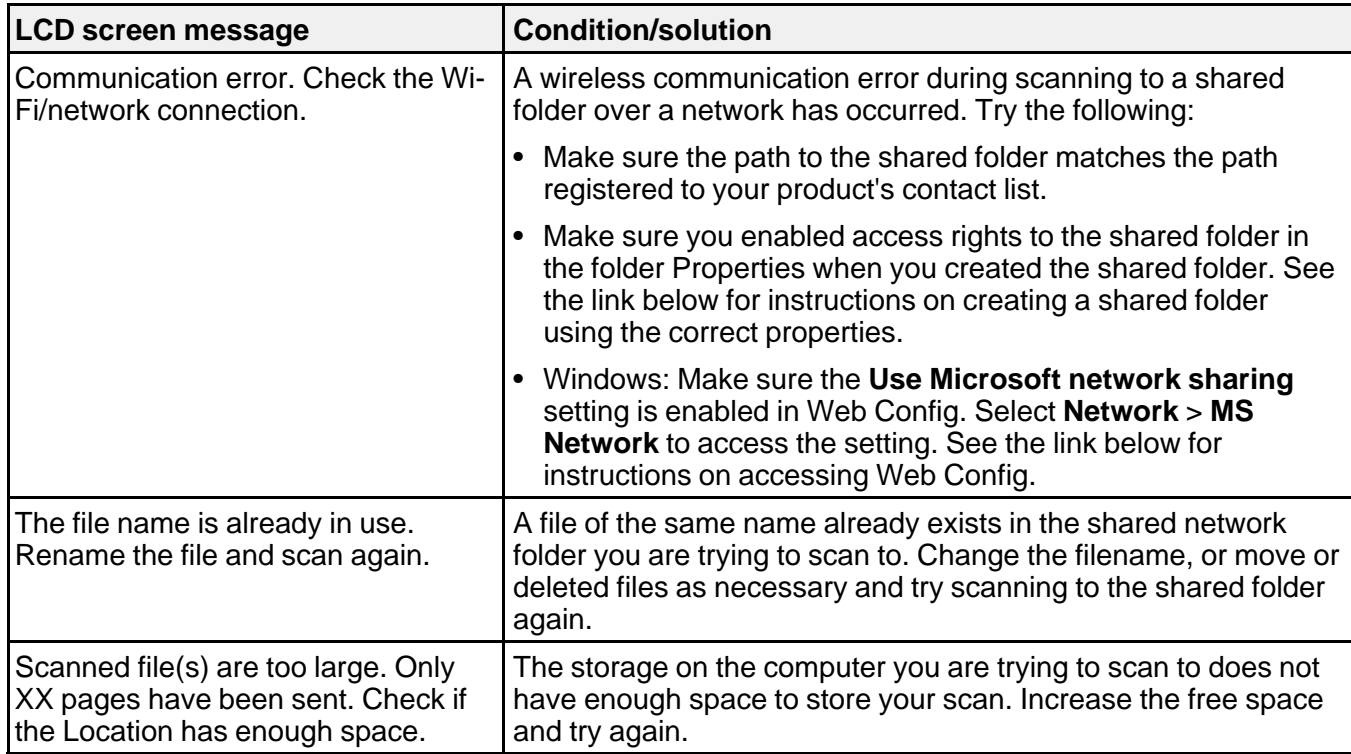

### **Parent topic:** Solving [Problems](#page-261-1)

### **Related references**

Cannot Save a Scan to a Shared Folder Over a [Network](#page-296-0)

### **Related tasks**

[Selecting](#page-167-0) the Line Type Using [AirPrint](#page-38-0) [Connecting](#page-162-0) a Telephone or Answering Machine [Checking](#page-30-0) for Software Updates [Creating](#page-142-0) a Shared Network Folder [Accessing](#page-62-0) the Web Config Utility

### **Related topics**

Solving Paper [Problems](#page-277-0) Wi-Fi or Wired [Networking](#page-44-0)

## <span id="page-265-0"></span>**Running a Product Check**

Running a product check helps you determine if your product is operating properly.

- 1. Disconnect any interface cables connected to your product.
- 2. Load plain paper in the product.
- 3. Press the  $\widehat{w}$  home button, if necessary.
- 4. Select **Maintenance**.

You see a screen like this:

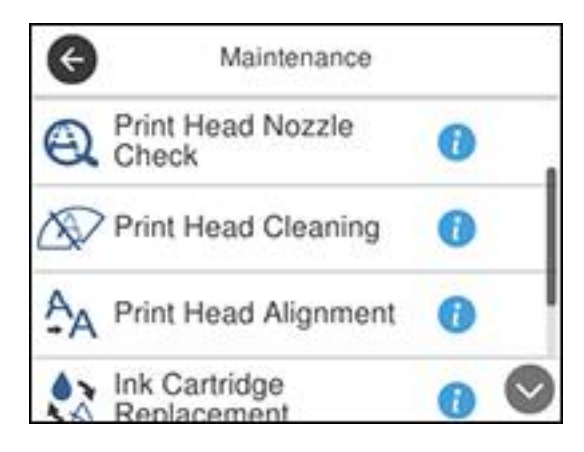

5. Select **Print Head Nozzle Check**.

You see a screen like this:

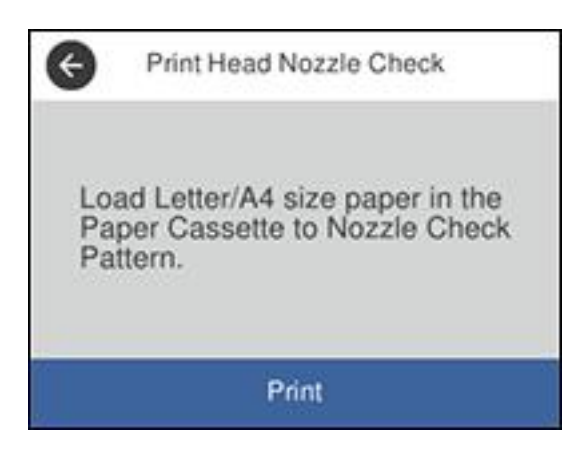

6. Select **Start**.

The nozzle pattern prints.

- 7. Do one of the following, depending on the results of the product check:
	- If the page prints and the nozzle check pattern is complete, the product is operating properly. Any operation problem you may have could be caused by your computer, cable, software, or selected settings. Check the other solutions in this book or try uninstalling and reinstalling your printer software.
	- If the page prints but the nozzle check pattern has gaps, clean the print head.
	- If the page does not print, the product may have a problem. Check the other solutions in this manual. If they do not work, contact Epson.

**Parent topic:** Solving [Problems](#page-261-1)

### **Related concepts**

Print Head [Cleaning](#page-245-0) Uninstall Your Product [Software](#page-308-0)

### **Related tasks**

[Aligning](#page-249-0) the Print Head Using the Product Control Panel

## <span id="page-267-0"></span>**Resetting Control Panel Defaults**

If you have a problem with settings on the product control panel, you can reset them to their factory defaults. You can choose which settings to reset or reset them all.

- 1. Press the  $\widehat{w}$  home button, if necessary.
- 2. Select **Settings**.
- 3. Scroll down and select **Restore Default Settings**.

You see a screen like this:

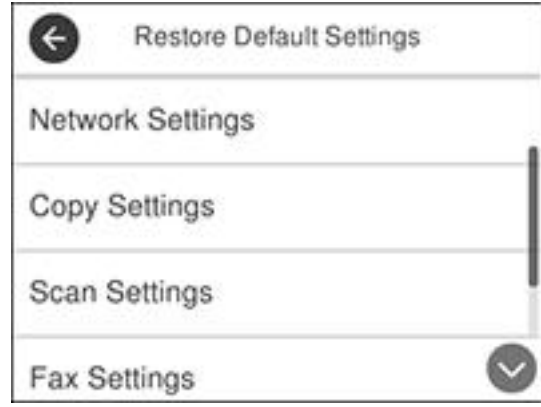

- 4. Select one of these options:
	- **Network Settings**: Resets all network settings
	- **Copy Settings**: Resets all settings for copying
	- **Scan Settings**: Resets all settings for scanning
	- **Fax Settings**: Resets all settings for faxing
	- **Clear All Data and Settings**: Resets all control panel settings including the contacts list You see a confirmation screen.
- 5. Select **Yes** to reset the selected settings. (Select **No** if you want to cancel the operation.)

**Parent topic:** Solving [Problems](#page-261-1)

## <span id="page-268-0"></span>**Solving Setup Problems**

Check these sections if you have problems while setting up your product.

[Product](#page-268-1) Does Not Turn On or Off

Noise After Ink [Installation](#page-268-2)

Software [Installation](#page-268-3) Problems

**Parent topic:** Solving [Problems](#page-261-1)

## <span id="page-268-1"></span>**Product Does Not Turn On or Off**

If you cannot turn the product on or off, try these solutions:

- If you cannot turn on your product, make sure the power cord is securely connected and hold down the power button a little longer.
- If you cannot turn off your product, hold down the power button a little longer. If you still cannot turn off your product, unplug the power cord, plug the power cord back in, then turn your product on and off again using the power button.

**Parent topic:** Solving Setup [Problems](#page-268-0)

### <span id="page-268-2"></span>**Noise After Ink Installation**

If you hear noises from your product after installing ink, check the following:

- The first time you install the ink cartridges, the product must charge its print head. Wait until charging finishes before you turn off the product, or it may charge improperly and use excess ink the next time you turn it on.
- If the product's print head stops moving or making noise, and the charging process has not finished after approximately 5 minutes, turn off your product. Turn it back on and check to see if charging is still in progress. If it is still in progress, contact Epson for help.

**Parent topic:** Solving Setup [Problems](#page-268-0)

## <span id="page-268-3"></span>**Software Installation Problems**

If you have problems while installing your product software, try these solutions:

- Make sure your product is turned on and any necessary cables are securely connected at both ends. If you still have problems installing software, disconnect the cable and carefully follow the instructions on the Start Here sheet. Also make sure your system meets the requirements for your operating system.
- Close any other programs, including screen savers and virus protection software, and install your product software again.
- In Windows, make sure your product is selected as the default printer and the correct port is shown in the printer properties.
- If you see any error message or your software does not install correctly in Windows, you may not have software installation privileges. Contact your system administrator.

**Parent topic:** Solving Setup [Problems](#page-268-0)

#### **Related concepts**

Uninstall Your Product [Software](#page-308-0)

#### **Related references**

Windows System [Requirements](#page-311-0)

Mac System [Requirements](#page-312-0)

## <span id="page-269-0"></span>**Solving Network Problems**

Check these solutions if you have problems setting up or using your product on a network.

Product Cannot Connect to a [Wireless](#page-269-1) Router or Access Point

Network [Software](#page-271-0) Cannot Find Product on a Network

Product Does Not Appear in Mac Printer [Window](#page-272-0)

Wireless Network [Connection](#page-272-1) is Unstable on a Mac

Cannot Print Over a [Network](#page-273-0)

Cannot Scan Over a [Network](#page-274-0)

**Parent topic:** Solving [Problems](#page-261-1)

### <span id="page-269-1"></span>**Product Cannot Connect to a Wireless Router or Access Point**

If your product has trouble finding or connecting to a wireless router or access point, try these solutions:

- If you are connecting the product via Wi-Fi Protected Setup (WPS) and the Wi-Fi icon on your product's LCD screen is not lit or does not appear, make sure you select one of the WPS options from the product control panel within 2 minutes of pressing the WPS button on your router.
- Make sure to place your product within contact range of your 2.4 GHz router or access point. Avoid placing your product near a microwave oven, 2.4 GHz cordless phone, or large metal object, such as a filing cabinet.

**Note:** If you are using a 5 GHz wireless router, set the router to operate in dual band (2.4 GHz and 5 GHz) mode. If your router uses a single network name (SSID) for both the 2.4 GHz and 5 GHz band, give each band its own network name (SSID) instead, such as Home Network 2.4 GHz and Home

Network 5 GHz. See your router documentation or contact your internet service provider for instructions.

- Verify that your router or access point is operating correctly by connecting to it from your computer or another device.
- Print a network connection report and check the codes and messages on the report to help determine the cause of the problem.
- You may need to disable the firewall and any anti-virus software on your wireless router or access point.
- Try restarting your router following the instructions in your router documentation.

**Note:** If you are reading these instructions online, you will lose your Internet connection when you restart your router.

- Check to see if access restrictions, such as MAC address filtering, are set on the router or access point. If access restrictions are set, add your product's MAC address to your router's address list. To obtain your product's MAC address, print a network status sheet. Then follow the instructions in your router or access point documentation to add the address to the list.
- If your router or access point does not broadcast its network name (SSID), follow the instructions that came with your product to enter your wireless network name manually.
- If your router or access point has security enabled, determine the kind of security it is using and any required password or passphrase for connection. Then make sure to enter the exact WEP key or WPA passphrase correctly.
- Check if your computer is restricting the available wireless channels. If so, verify that your wireless access point is using one of the usable channels and change to a usable channel, if necessary.
- If you connected your product to a Windows computer using Wi-Fi Direct and it automatically selected Access Point Mode, you may have trouble accessing a low-priority Internet connection. Check the network connection or adapter settings in the Windows Control Panel and set the **Internet metric** setting to **100** for your version of the Internet Protocol.

### **Parent topic:** Solving Network [Problems](#page-269-0)

### **Related tasks**

[Enabling](#page-48-0) Wi-Fi Direct Mode Printing a [Network](#page-51-0) Status Sheet [Selecting](#page-45-0) Wireless Network Settings from the Control Panel Printing a Network [Connection](#page-52-0) Report

### **Related topics**

Wi-Fi or Wired [Networking](#page-44-0)

## <span id="page-271-0"></span>**Network Software Cannot Find Product on a Network**

If EpsonNet Setup cannot find your product on a network, try these solutions:

- Make sure your product is turned on and connected to your network. Verify connection using your product control panel.
- Check if your network name (SSID) contains non-ASCII characters. Your product cannot display non-ASCII characters.
- Print a network connection report and check the codes and messages on the report to help determine the cause of the problem.
- Make sure your product is not connected to a guest network.
- If necessary, reinstall your product software and try running EpsonNet Setup again:
	- 1. Reset your product's network settings to their factory defaults.
	- 2. **Windows only:** Uninstall your product software.
	- 3. Restart your router following the instructions in your router documentation.

**Note:** If you are reading these instructions online, you will lose your Internet connection when you restart your router, so note the next step before restarting it.

- 4. Download your product software from the Epson website using the instructions on the Start Here sheet.
- If you have replaced your router, reinstall your product software to connect to the new router.

**Note:** If you are using a 5 GHz wireless router, set the router to operate in dual band (2.4 GHz and 5 GHz) mode. If your router uses a single network name (SSID) for both the 2.4 GHz and 5 GHz band, give each band its own network name (SSID) instead, such as Home Network 2.4 GHz and Home Network 5 GHz. See your router documentation or contact your internet service provider for instructions.

• Check to see if your wireless router or access point has an enabled Privacy Separator function that is preventing detection of your device over the network. See your router or access point documentation for instructions on disabling the Privacy Separator function.

**Parent topic:** Solving Network [Problems](#page-269-0)

#### **Related concepts**

Uninstall Your Product [Software](#page-308-0)

**Related tasks** Printing a Network [Connection](#page-52-0) Report

## **Related topics**

Wi-Fi or Wired [Networking](#page-44-0)

### <span id="page-272-0"></span>**Product Does Not Appear in Mac Printer Window**

If your product does not appear in the Mac printer window, try these solutions:

- Turn your product off, wait 30 seconds, then turn it back on again.
- If you are connecting the product via Wi-Fi Protected Setup (WPS) and the Wi-Fi icon on your product's LCD screen is not lit, make sure you select one of the WPS options from the product control panel within 2 minutes of pressing the WPS button on your router.
- If you are connecting the product wirelessly via EpsonNet Setup and you do not see the Wi-Fi antenna icon with connection bars on your LCD screen, make sure your product software was installed correctly. If necessary, reinstall your software.

**Note:** If you are using a 5 GHz wireless router, set the router to operate in dual band (2.4 GHz and 5 GHz) mode. If your router uses a single network name (SSID) for both the 2.4 GHz and 5 GHz band, give each band its own network name (SSID) instead, such as Home Network 2.4 GHz and Home Network 5 GHz. See your router documentation or contact your internet service provider for instructions.

### **Parent topic:** Solving Network [Problems](#page-269-0)

### **Related concepts**

Uninstall Your Product [Software](#page-308-0)

### <span id="page-272-1"></span>**Wireless Network Connection is Unstable on a Mac**

If you connected a device to a USB 3.0 port on your Mac, you may experience wireless network interference between your product and your Mac.

If you cannot connect to your product over the wireless network or the connection becomes unstable, move the device connected to your Mac USB 3.0 port further away from your Mac.

**Parent topic:** Solving Network [Problems](#page-269-0)

## <span id="page-273-0"></span>**Cannot Print Over a Network**

If you cannot print over a network, try these solutions:

- Make sure that your product is turned on.
- Make sure you install your product's network software as described in your product documentation.
- Print a network status sheet and verify that the network settings are correct. If the network status is **Disconnected**, check any cable connections and turn your product off and then on again.
- Print a network connection report and check the codes and messages on the report to help determine the cause of the problem.
- If you are using TCP/IP, make sure the product's IP address is set correctly for your network. If your network does not assign IP addresses using DHCP, set the IP address manually.
- Make sure your computer and product are both using the same wireless network.
- If network printing is slow, print a network status sheet and check the signal strength. If it is poor, place your product closer to your router or access point. Avoid placing your product near a microwave oven, 2.4 GHz cordless phone, or large metal object, such as a filing cabinet.

**Note:** If you are using a 5 GHz wireless router, set the router to operate in dual band (2.4 GHz and 5 GHz) mode. See your router documentation for instructions.

• Try restarting your router following the instructions in your router documentation.

**Note:** If you are reading these instructions online, you will lose your Internet connection when you restart your router.

- Check if there are any paused print jobs.
- Make sure your printer is selected as the default printer.
- Check if the selected printer port is correct.
- Check to see if your wireless router or access point has an enabled Privacy Separator function that is preventing printing from a device over the network. See your router or access point documentation for instructions on disabling the Privacy Separator function.
- If you are connecting the product via Wi-Fi Protected Setup (WPS) and the Wi-Fi icon on your product's LCD screen is not lit, make sure you select one of the WPS options from the product control panel within 2 minutes of pressing the WPS button on your router.
- Check your wired LAN router or access point to see if the LED for the port to which your product is connected is on or flashing. If the link LED is off, try the following:
	- Make sure the Ethernet cable is securely connected to your product and to your router, access point, switch, or hub.
	- Try connecting your product to a different port or a different router, access point, switch, or hub.
	- Try connecting with a different Ethernet cable.
	- Try printing to your product from another computer on the network.

**Note:** If you are using a 5 GHz wireless router, set the router to operate in dual band (2.4 GHz and 5 GHz) mode. See your router documentation for instructions.

• If you are connecting the product via EpsonNet Setup and the Wi-Fi icon does not appear lit on the LCD screen, make sure your product software was installed correctly. If necessary, reinstall your software.

**Parent topic:** Solving Network [Problems](#page-269-0)

#### **Related concepts**

Uninstall Your Product [Software](#page-308-0)

#### **Related tasks**

Printing a [Network](#page-51-0) Status Sheet Printing a Network [Connection](#page-52-0) Report

### **Related topics**

Wi-Fi or Wired [Networking](#page-44-0)

### <span id="page-274-0"></span>**Cannot Scan Over a Network**

If you cannot start Epson Scan 2 for scanning over a network, try these solutions:

• If you cannot scan from your product control panel, make sure you restarted your computer after installing the product software. Make sure the Event Manager program is not being blocked by your firewall or security software.

**Note:** If you are using a 5 GHz wireless router, set the router to operate in dual band (2.4 GHz and 5 GHz) mode. If your router uses a single network name (SSID) for both the 2.4 GHz and 5 GHz band, give each band its own network name (SSID) instead, such as Home Network 2.4 GHz and Home Network 5 GHz. See your router documentation or contact your internet service provider for instructions.

- If you are scanning a large original at a high resolution, a network communication error may occur. Try scanning again at a lower resolution.
- If network communication was interrupted while starting Epson Scan 2, exit Epson Scan 2, wait a few seconds, and restart it. If Epson Scan 2 cannot restart, turn off your product, turn it back on, and try restarting Epson Scan 2 again.
- Check the scanner setting and reset the connection if necessary using Epson Scan 2 Utility:

**Windows 10:** Click **E** and select **EPSON** > **Epson Scan 2 Utility**. Make sure your product is selected. If necessary, select the **Other** tab and click **Reset**.

**Windows 8.x**: Navigate to the **Apps** screen, select **EPSON**, and select **Epson Scan 2 Utility**. Make sure your product is selected. If necessary, select the **Other** tab and click **Reset**.

**Windows (other versions)**: Click **or Start** > All **Programs** or **Programs** > **EPSON** > **Epson Scan 2** > **Epson Scan 2 Utility**. Make sure your product is selected. If necessary, select the **Other** tab and click **Reset**.

**Mac**: Open the **Applications** folder, click **Epson Software**, and click **Epson Scan 2 Utility**. Make sure your product is selected. If necessary, select the **Other** tab and click **Reset**.

• You may need to disable the firewall and any anti-virus software on your wireless router or access point.

**Parent topic:** Solving Network [Problems](#page-269-0)

### **Related tasks**

Starting a Scan Using the [Product](#page-133-0) Control Panel [Starting](#page-149-0) a Scan Using the Epson Scan 2 Icon [Starting](#page-154-0) a Scan from a Smart Device Starting a Scan from a [Scanning](#page-152-0) Program

## <span id="page-275-0"></span>**Solving Copying Problems**

Check these solutions if you have problems copying with your product.

Product Makes Noise, But [Nothing](#page-276-0) Copies

[Product](#page-276-1) Makes Noise When It Sits for a While

Originals Do Not Feed From the Automatic [Document](#page-276-2) Feeder

**Parent topic:** Solving [Problems](#page-261-1)

## <span id="page-276-0"></span>**Product Makes Noise, But Nothing Copies**

If your product makes a noise, but nothing copies, try these solutions:

- Run a nozzle check to see if any of the print head nozzles are clogged. Then clean the print head, if necessary.
- If the nozzle check page does not print, but the product's power is on, make sure your product software is installed correctly.
- Make sure your product is level (not tilted).

**Parent topic:** Solving Copying [Problems](#page-275-0)

**Related concepts**

Print Head [Nozzle](#page-238-1) Check

Print Head [Cleaning](#page-245-0)

### <span id="page-276-1"></span>**Product Makes Noise When It Sits for a While**

Your product is performing routine maintenance. This is normal.

**Parent topic:** Solving Copying [Problems](#page-275-0)

## <span id="page-276-2"></span>**Originals Do Not Feed From the Automatic Document Feeder**

If your originals do not feed when placed in the ADF, try these solutions:

- Make sure the ADF icon appears on the LCD screen. If not, reload the originals.
- Make sure the **ADF** icon lights up on the Copy, Fax, or Scan screen on the LCD screen. If not, reload the originals.
- Make sure the size, weight, and number of your originals are supported by the ADF.
- Make sure the originals are loaded correctly.
- Make sure the document is not curled or creased.
- Try cleaning the inside of the ADF.

• Do not load originals above the arrow mark on the ADF edge guide.

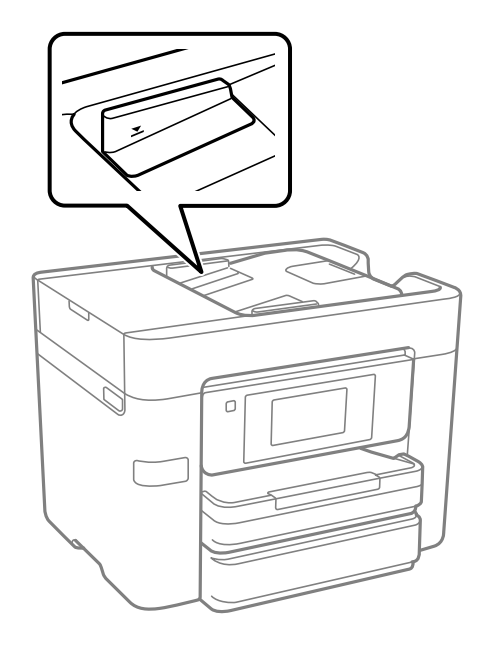

**Parent topic:** Solving Copying [Problems](#page-275-0)

### **Related references**

Document Jams in the Automatic [Document](#page-281-0) Feeder ADF Original Document [Specifications](#page-89-0)

### **Related tasks**

Placing Originals in the Automatic [Document](#page-87-0) Feeder [Cleaning](#page-254-0) Your Product

## <span id="page-277-0"></span>**Solving Paper Problems**

Check these sections if you have problems using paper with your product. Paper Feeding [Problems](#page-278-0) Paper Jam [Problems](#page-278-1) in the Cassette Paper Jam [Problems](#page-280-0) in the Rear Cover Document Jams in the Automatic [Document](#page-281-0) Feeder

### Paper Ejection [Problems](#page-283-1)

**Parent topic:** Solving [Problems](#page-261-1)

## <span id="page-278-0"></span>**Paper Feeding Problems**

If you have problems feeding paper, try these solutions:

- Make sure the paper cassette is inserted all the way in the printer.
- If paper does not feed correctly, remove and reload it in the cassette and adjust the edge guides. Make sure the paper stack is not above the tab on the edge guides inside the cassette.
- If multiple pages feed at once, remove the paper, fan the edges to separate the sheets, and reload it.
- Do not load more than the recommended number of sheets.
- Make sure your paper meets the specifications for your product.
- If paper jams when you print on both sides of the paper, try loading fewer sheets.
- For best results, follow these guidelines:
	- Use new, smooth, high-quality paper that is not curled, creased, old, too thin, or too thick.
	- Load paper in the cassette printable side down.
	- Follow any special loading instructions that came with the paper.

**Parent topic:** Solving Paper [Problems](#page-277-0)

### **Related references**

Paper Jam [Problems](#page-278-1) in the Cassette Paper Jam [Problems](#page-280-0) in the Rear Cover Document Jams in the Automatic [Document](#page-281-0) Feeder

## <span id="page-278-1"></span>**Paper Jam Problems in the Cassette**

If paper has jammed in the cassette, follow the steps here to clear the jam.

1. Cancel the print job, if necessary.

2. Pull out the paper cassette.

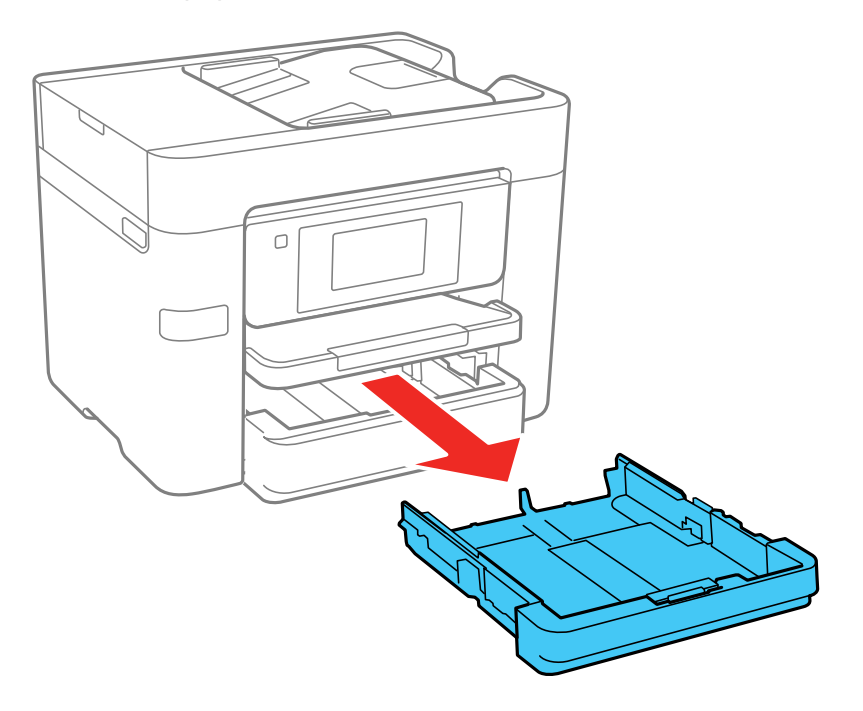

- 3. Carefully remove any paper jammed inside the product.
- 4. Carefully follow all paper loading instructions and reload the paper.

5. Keep the cassette flat as you gently insert it.

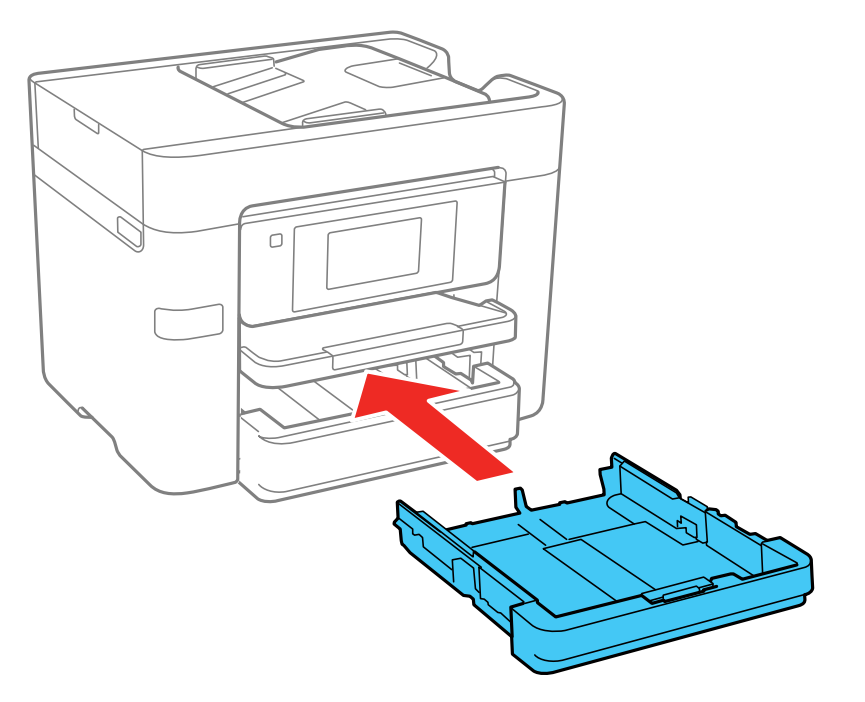

6. Follow the prompts on the LCD screen to clear any error messages. If you still see a paper jam message, check the other paper jam solutions.

**Parent topic:** Solving Paper [Problems](#page-277-0)

### **Related references**

Paper Jam [Problems](#page-280-0) in the Rear Cover Document Jams in the Automatic [Document](#page-281-0) Feeder

### **Related tasks**

Loading Paper in the [Cassette](#page-66-0)

## <span id="page-280-0"></span>**Paper Jam Problems in the Rear Cover**

If paper has jammed in the rear cover, follow the steps here to clear the jam.

- 1. Cancel the print job, if necessary.
- 2. Squeeze the tabs and open the rear cover.
- 3. Carefully remove any jammed paper from inside the product.
- 4. Carefully remove any jammed paper from the duplexer.
- 5. Close the rear cover.
- 6. Follow the prompts on the LCD screen to clear any error messages. If you still see a paper jam message, check the other paper jam solutions.

**Parent topic:** Solving Paper [Problems](#page-277-0)

### **Related references**

Paper Jam [Problems](#page-278-1) in the Cassette Document Jams in the Automatic [Document](#page-281-0) Feeder

#### **Related tasks**

Loading Paper in the [Cassette](#page-66-0)

### <span id="page-281-0"></span>**Document Jams in the Automatic Document Feeder**

If you have problems with document jams in the automatic document feeder (ADF), follow the steps here to clear the jam.

- 1. Cancel the print job, if necessary.
- 2. Remove your originals from the ADF.
- 3. Open the ADF cover.

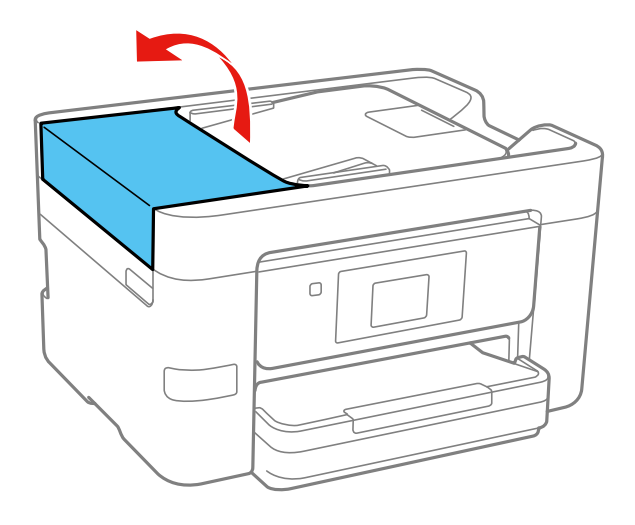

- 4. Carefully remove any jammed pages from beneath the ADF.
- 5. Close the ADF cover, then raise the document cover.

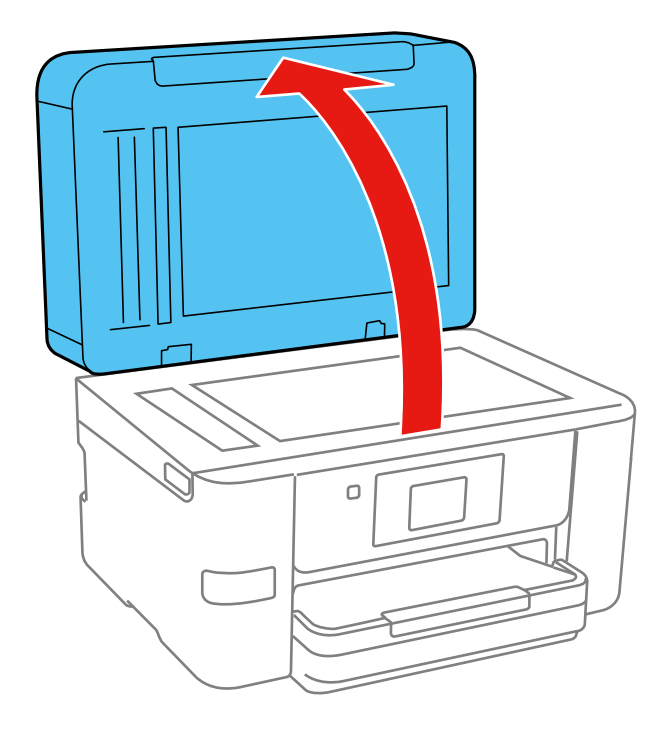

- 6. Carefully remove any jammed pages.
- 7. Lower the document cover.
- 8. Raise the ADF input tray and carefully remove any jammed pages.
- 9. Lower the ADF input tray.
- 10. Reload your originals.

**Caution:** Make sure you do not load the ADF beyond its capacity for your paper size. Also make sure your originals are not bent, folded, or curled and do not have tape, staples, or other materials that could obstruct the feeder.

11. Follow the prompts on the LCD screen to clear any error messages. If you still see a paper jam message, check the other paper jam solutions.

**Parent topic:** Solving Paper [Problems](#page-277-0)

### **Related references**

Paper Jam [Problems](#page-278-1) in the Cassette

Paper Jam [Problems](#page-280-0) in the Rear Cover

ADF Original Document [Specifications](#page-89-0)

### **Related tasks**

Placing Originals in the Automatic [Document](#page-87-0) Feeder

## <span id="page-283-1"></span>**Paper Ejection Problems**

If you have problems with paper ejecting properly, try these solutions:

- If paper does not eject fully, you may have set the wrong paper size. Cancel printing to eject the paper. Select the correct paper size when you reprint.
- If paper is wrinkled when it ejects, it may be damp or too thin. Load new paper and be sure to select the correct paper type setting when you reprint.

**Parent topic:** Solving Paper [Problems](#page-277-0)

### **Related references**

Paper or Media Type Settings - Printing [Software](#page-77-0)

### **Related tasks**

[Cancelling](#page-132-0) Printing Using the Product Loading Paper in the [Cassette](#page-66-0)

## <span id="page-283-0"></span>**Solving Problems Printing from a Computer**

Check these sections if you have problems while printing from your computer.

**Note:** When printing using AirPrint, the available print settings are different from those covered in this manual. See the Apple website for details.

[Nothing](#page-284-0) Prints Product Icon Does Not Appear in [Windows](#page-284-1) Taskbar [Printing](#page-285-0) is Slow **Parent topic:** Solving [Problems](#page-261-1)

## <span id="page-284-0"></span>**Nothing Prints**

If you have sent a print job and nothing prints, try these solutions:

- Make sure your product is turned on and connected to your computer.
- Make sure any interface cables are connected securely at both ends.
- If you connected your product to a USB hub, make sure it is a first-tier hub. If it still does not print, connect your product directly to your computer instead of the hub.
- Make sure the printer status is not offline or pending.
- Run a product check to see if a test page prints. If the test page prints, check to see if your product software is installed correctly.
- In Windows, make sure your product is selected as the default printer.
- In Windows, make sure the printer port setting matches the printer connection port.
- In Windows, delete all jobs from the Windows Spooler. Click **Print Queue** on the Maintenance tab in the printer settings window, and cancel any stalled print jobs.
- On a Mac, make sure the printer is not paused.

**Parent topic:** Solving Problems Printing from a [Computer](#page-283-0)

**Related tasks** [Running](#page-265-0) a Product Check Using [AirPrint](#page-38-0)

## <span id="page-284-1"></span>**Product Icon Does Not Appear in Windows Taskbar**

If you do not see your product icon in the Windows taskbar, first try restarting your computer. If that does not work, try this solution:

1. Do one of the following:

- **Windows 10:** Click and select (Settings) > **Devices** > **Printers & scanners**. Select your product name and select **Manage** > **Printing preferences**.
- **Windows 8.x**: Navigate to the **Apps** screen and select **Control Panel** > **Hardware and Sound** > **Devices and Printers**. Right-click your product name, select **Printing Preferences**, and select your product name again if necessary.
- Windows 7: Click and select **Devices and Printers**. Right-click your product name, select **Printing Preferences**, and select your product name again if necessary.
- **Windows Vista**: Click , select **Control Panel**, and click **Printer** under **Hardware and Sound**. Right-click your product name, select **Printing Preferences**, and select your product name again if necessary.
- **Windows XP**: Click **Start** and select **Printers and Faxes**. (Or open the **Control Panel**, select **Printers and Other Hardware**, if necessary, and **Printers and Faxes**.) Right-click your product name, select **Printing Preferences**, and select your product name again if necessary.
- 2. Click the **Maintenance** tab.
- 3. Click the **Extended Settings** button.
- 4. Select **Enable EPSON Status Monitor 3** and click **OK**.
- 5. Click the **Monitoring Preferences** button.
- 6. Click the checkbox for the option that adds the shortcut icon to the taskbar.
- 7. Click **OK** to close the open program windows.

**Parent topic:** Solving Problems Printing from a [Computer](#page-283-0)

## <span id="page-285-0"></span>**Printing is Slow**

If printing becomes slow, try these solutions:

- Make sure your system meets the requirements for your operating system. If you are printing a highresolution image, you may need more than the minimum requirements. If necessary, increase your system's memory.
- If you are using Windows 7, close the **Devices and Printers** window before you print.
- Make sure **Quiet Mode** is turned off.
- Clear space on your hard drive or run a defragmentation utility to free up existing space.
- Close any programs you are not using when you print.
- If your product is connected to a USB hub, connect it directly to your computer instead.
- If printing becomes slower after printing continuously for a long time, the product may have automatically slowed down to protect the print mechanism from overheating or becoming damaged. Let the product rest with the power on for 30 minutes, then try printing again.
- If you are printing over a wireless network, factors such as interference, network traffic, or weak signal strength may affect your printing speed.

For the fastest printing, select the following settings in your product software:

• Make sure the paper type setting matches the type of paper you loaded.

- Turn on any high speed settings in your product software.
- Select a lower print quality setting.
- Make sure the ink drying time has not been increased for double-sided printing.
- **Windows**: Click the **Maintenance** or **Utility** tab, select **Extended Settings** or **Speed and Progress**, and select the following settings:
	- **Always Spool RAW Datatype**
	- **Page Rendering Mode**
	- **Print as Bitmap**

If printing is still slow and you are using Windows 7 or Windows Vista, try the following:

1. Click and select **Computer** or **My Computer**. Double-click the **C:** drive and open these folders: **ProgramData > EPSON > PRINTER**.

**Note:** If you do not see the ProgramData folder, open the **Organize** menu and select **Folder and search options**. In the window that appears, click the **View** tab, select **Show hidden files, folders, and drives** in the Advanced settings list, and click **OK**.

- 2. Right-click the **EPAUDF01.AUD** file and select **Delete**.
- 3. Restart your computer and try printing again.

**Parent topic:** Solving Problems Printing from a [Computer](#page-283-0)

#### **Related references**

Paper or Media Type Settings - Printing [Software](#page-77-0) Windows System [Requirements](#page-311-0) Mac System [Requirements](#page-312-0)

### **Related tasks**

[Selecting](#page-96-0) Basic Print Settings - Windows [Selecting](#page-118-0) Basic Print Settings - Mac Selecting [Extended](#page-109-0) Settings - Windows

## <span id="page-286-0"></span>**Solving Page Layout and Content Problems**

Check these sections if you have problems with the layout or content of your printed pages.

**Note:** When printing using AirPrint, the available print settings are different from those covered in this manual. See the Apple website for details.

[Inverted](#page-287-0) Image Too Many [Copies](#page-287-1) Print Blank [Pages](#page-287-2) Print [Incorrect](#page-288-0) Margins on Printout Incorrect [Characters](#page-288-1) Print [Incorrect](#page-289-0) Image Size or Position Slanted [Printout](#page-289-1) **Parent topic:** Solving [Problems](#page-261-1)

### <span id="page-287-0"></span>**Inverted Image**

If your printed image is inverted unexpectedly, try these solutions:

- Turn off any mirror or inversion settings in your printing application.
- Turn off the **Mirror Image**, **Flip horizontally**, or **Reverse page orientation** settings in your printer software. (This option has different names, depending on your operating system version.)

**Parent topic:** Solving Page Layout and Content [Problems](#page-286-0)

### **Related tasks**

[Selecting](#page-118-0) Basic Print Settings - Mac Selecting [Additional](#page-103-0) Layout and Print Options - Windows

## <span id="page-287-1"></span>**Too Many Copies Print**

Make sure that the **Copies** setting in your printing program or printer software is not set for multiple copies.

**Parent topic:** Solving Page Layout and Content [Problems](#page-286-0)

### **Related tasks**

[Selecting](#page-96-0) Basic Print Settings - Windows [Selecting](#page-118-0) Basic Print Settings - Mac

### <span id="page-287-2"></span>**Blank Pages Print**

If blank pages print unexpectedly, try these solutions:

• Make sure you selected the correct paper size settings in your printing program and printer software.
- If a blank page exists in a document you are printing and you want to skip printing it, select the **Skip Blank Page** setting in your printer software, if available.
- Run a print head nozzle check to see if any of the nozzles are clogged. Then clean the print head, if necessary.
- Make sure your product is selected as the printer in your printing program.

**Parent topic:** Solving Page Layout and Content [Problems](#page-286-0)

### **Related tasks**

[Selecting](#page-96-0) Basic Print Settings - Windows Selecting [Extended](#page-109-0) Settings - Windows [Selecting](#page-118-0) Basic Print Settings - Mac Selecting Printing [Preferences](#page-128-0) - Mac

## **Incorrect Margins on Printout**

If your printed page has incorrect margins, try these solutions:

- Make sure you selected the correct paper size settings in your printing program and printer software.
- Make sure you selected the correct margins for your paper size in your printing program.
- Make sure your paper is positioned correctly for feeding into the product.

You can use the preview option in your printer software to check your margins before you print.

**Parent topic:** Solving Page Layout and Content [Problems](#page-286-0)

### **Related tasks**

[Selecting](#page-96-0) Basic Print Settings - Windows [Selecting](#page-118-0) Basic Print Settings - Mac

## **Incorrect Characters Print**

If incorrect characters appear in your prints, try these solutions before reprinting:

- Make sure any cables are securely connected at both ends.
- In Windows, delete all jobs from the Windows Spooler. Click **Print Queue** on the Maintenance tab in the printer settings window, and cancel any stalled print jobs.
- If your product is connected to a USB hub, connect it directly to your computer instead.
- If your computer entered sleep mode the last time you printed, the next print job after your computer exits sleep mode may contain garbled characters. Print your document again.

### **Parent topic:** Solving Page Layout and Content [Problems](#page-286-0)

### **Incorrect Image Size or Position**

If your printed image is the wrong size or in the wrong position, try these solutions:

- Make sure you selected the correct paper size and layout settings in your printing program and printer software.
- Make sure you selected the correct paper size on the control panel.
- Make sure your paper is positioned correctly for feeding into the printer.
- Clean the scanner glass and document cover.
- If the edges of a copy are cropped, slightly move the original away from the edges of the scanner glass.

You can use the preview option in your printer software to check your margins before you print.

**Parent topic:** Solving Page Layout and Content [Problems](#page-286-0)

### **Related tasks**

Selecting [Additional](#page-103-0) Layout and Print Options - Windows [Selecting](#page-96-0) Basic Print Settings - Windows [Selecting](#page-118-0) Basic Print Settings - Mac [Selecting](#page-122-0) Page Setup Settings - Mac [Cleaning](#page-254-0) Your Product

## **Slanted Printout**

If your printouts are slanted, try these solutions:

- Slide the edge guides against the edges of the paper.
- Select a higher print quality setting in your printer software.
- Turn off any high speed settings in your product software.
- Align the print head.
- Make sure the product is not printing while tilted or at an angle.

**Parent topic:** Solving Page Layout and Content [Problems](#page-286-0)

### **Related tasks**

[Selecting](#page-96-0) Basic Print Settings - Windows [Selecting](#page-118-0) Basic Print Settings - Mac

Loading Paper in the [Cassette](#page-66-0)

## <span id="page-290-1"></span>**Solving Print Quality Problems**

Check these sections if your printouts have problems with print quality, but your image looks fine on your computer screen.

**Note:** When printing using AirPrint, the available print settings are different from those covered in this manual. See the Apple website for details.

White or Dark Lines in [Printout](#page-290-0) Blurry or [Smeared](#page-291-0) Printout Faint [Printout](#page-292-0) or Printout Has Gaps Grainy [Printout](#page-293-0) [Incorrect](#page-294-0) Colors

**Parent topic:** Solving [Problems](#page-261-0)

## <span id="page-290-0"></span>**White or Dark Lines in Printout**

If you notice white or dark lines in your prints (also called banding), try these solutions before you reprint:

- Run a nozzle check to see if any of the print head nozzles are clogged. Then clean the print head, if necessary.
- Make sure the paper type setting matches the type of paper you loaded.
- Make sure you loaded the printable side of the paper correctly for your product.
- Turn off any high speed settings in your product software.
- Align the print head.

**Parent topic:** Solving Print Quality [Problems](#page-290-1)

### **Related concepts**

Print Head [Nozzle](#page-238-0) Check

Print Head [Cleaning](#page-245-0)

### **Related references**

Paper or Media Type Settings - Printing [Software](#page-77-0)

### **Related tasks**

[Aligning](#page-249-0) the Print Head Using the Product Control Panel

Selecting [Additional](#page-103-0) Layout and Print Options - Windows Selecting Printing [Preferences](#page-128-0) - Mac Loading Paper in the [Cassette](#page-66-0)

### **Related topics**

Replacing Ink Cartridges and [Maintenance](#page-219-0) Boxes

## <span id="page-291-0"></span>**Blurry or Smeared Printout**

If your printouts are blurry or smeared, try these solutions:

- Make sure your paper is not damp, curled, old, or loaded incorrectly in your product.
- Use a support sheet with special paper, or load special paper one sheet at a time.
- Make sure your paper meets the specifications for your product.
- Use Epson papers to ensure proper saturation and absorption of genuine Epson inks.
- Make sure the paper type setting in your product software matches the type of paper you loaded.
- Make sure you loaded the printable side of the paper correctly for your product.
- If you are printing on thick paper or envelopes, turn on the **Thick Paper** setting from the control panel or select **Thick Paper and Envelopes** in the Extended Settings of the printer software. (Turning this setting on will decrease print speed.)
- Remove each sheet from the output tray as it is printed.
- Avoid handling printouts on glossy paper right after printing to allow the ink to set.
- Turn off any high speed settings in your product software.
- If you print on both sides of a sheet of paper, smudges may appear on the reverse side of heavily saturated or dark images. If one side of a sheet will contain a lighter image or text, print that side first. Make sure the ink has dried before reloading the paper to print on the other side. Adjust the density and/or ink drying time settings.
- If printed copies are smeared, lower the copy density setting on the product control panel.
- Run a nozzle check to see if any of the print head nozzles are clogged. Then clean the print head, if necessary.
- Align the print head.
- Clean the paper path.

**Note:** Your product will not operate properly while tilted at an angle. Place it on a flat, stable surface that extends beyond the base of the product in all directions.

**Parent topic:** Solving Print Quality [Problems](#page-290-1)

**Related concepts**

Print Head [Cleaning](#page-245-0)

#### **Related references**

Paper [Specifications](#page-312-0)

[Compatible](#page-76-0) Epson Papers

### **Related tasks**

[Aligning](#page-249-0) the Print Head Using the Product Control Panel Selecting [Double-sided](#page-99-0) Printing Settings - Windows [Selecting](#page-96-0) Basic Print Settings - Windows Selecting [Additional](#page-103-0) Layout and Print Options - Windows

### <span id="page-292-0"></span>**Faint Printout or Printout Has Gaps**

If your printouts are faint or have gaps, try these solutions:

- Run a nozzle check to see if any of the print head nozzles are clogged. Then clean the print head, if necessary.
- The ink cartridges may be old or low on ink, and you may need to replace them.
- Make sure the paper type setting matches the type of paper you loaded.
- Make sure your paper is not damp, curled, old, or loaded incorrectly in your product.
- Align the print head.
- Clean the paper path.

**Parent topic:** Solving Print Quality [Problems](#page-290-1)

#### **Related concepts**

Print Head [Nozzle](#page-238-0) Check

Print Head [Cleaning](#page-245-0)

#### **Related references**

Paper or Media Type Settings - Printing [Software](#page-77-0)

### **Related tasks**

[Aligning](#page-249-0) the Print Head Using the Product Control Panel [Selecting](#page-96-0) Basic Print Settings - Windows [Selecting](#page-118-0) Basic Print Settings - Mac

Loading Paper in the [Cassette](#page-66-0) [Cleaning](#page-252-0) the Paper Guide

#### **Related topics**

Replacing Ink Cartridges and [Maintenance](#page-219-0) Boxes

### <span id="page-293-0"></span>**Grainy Printout**

If your printouts are grainy, try these solutions:

- Make sure you loaded the printable side of the paper correctly for your product.
- Select a higher print quality setting and turn off any high speed settings in your product software.
- Run a nozzle check to see if any of the print head nozzles are clogged. Then clean the print head, if necessary.
- Align the print head.
- You may need to increase the image resolution or print a smaller size; see your software documentation.

**Note:** Images from the Internet may be low resolution and not result in a high quality printout.

• If you enlarged the image size in an image-editing program, you need to increase the image resolution setting to retain a high image quality. Increase the image resolution by the same amount you increase the image size. For example, if the image resolution is 300 dpi (dots per inch) and you will double the image size for printing, change the resolution setting to 600 dpi.

**Note:** Higher resolution settings result in larger file sizes, which take longer to process and print. Consider the limitations of your computer system when selecting a resolution, and select the lowest possible resolution that produces acceptable quality to keep file sizes manageable.

### **Parent topic:** Solving Print Quality [Problems](#page-290-1)

### **Related concepts**

Print Head [Nozzle](#page-238-0) Check Print Head [Cleaning](#page-245-0)

### **Related tasks**

[Aligning](#page-249-0) the Print Head Using the Product Control Panel [Selecting](#page-96-0) Basic Print Settings - Windows Selecting [Additional](#page-103-0) Layout and Print Options - Windows [Selecting](#page-118-0) Basic Print Settings - Mac Selecting Printing [Preferences](#page-128-0) - Mac Loading Paper in the [Cassette](#page-66-0)

### <span id="page-294-0"></span>**Incorrect Colors**

If your printouts have incorrect colors, try these solutions:

- Make sure the paper type setting matches the paper you loaded.
- Make sure the **Black/Grayscale** or **Grayscale** setting is not selected in your printer software.
- Run a nozzle check to see if any of the print head nozzles are clogged. Then clean the print head, if necessary.
- The ink cartridges may be old or low on ink, and you may need to replace them.
- After you print, the colors in your printout need time to set as the ink dries. During this time, the colors may look different than you expect. To speed up drying time, do not stack your printouts on top of each other.
- Your printed colors can never exactly match your on-screen colors. However, you can use a color management system to get as close as possible. Try using the color management options in your printer software.
- For best results, use genuine Epson paper.

**Parent topic:** Solving Print Quality [Problems](#page-290-1)

### **Related concepts**

Print Head [Nozzle](#page-238-0) Check

Print Head [Cleaning](#page-245-0)

### **Related references**

[Compatible](#page-76-0) Epson Papers

### **Related tasks**

[Selecting](#page-118-0) Basic Print Settings - Mac [Managing](#page-126-0) Color - Mac [Selecting](#page-96-0) Basic Print Settings - Windows Selecting [Additional](#page-103-0) Layout and Print Options - Windows

### **Related topics**

Replacing Ink Cartridges and [Maintenance](#page-219-0) Boxes

## <span id="page-295-2"></span>**Solving Scanning Problems**

Check these solutions if you have problems scanning with your product.

[Scanning](#page-295-0) Software Does Not Operate Correctly [Cannot](#page-295-1) Start Epson Scan 2 [Scanning](#page-296-0) is Slow Cannot Save a Scan to a Shared Folder Over a [Network](#page-296-1)

### **Parent topic:** Solving [Problems](#page-261-0)

## <span id="page-295-0"></span>**Scanning Software Does Not Operate Correctly**

If your scanning software does not operate correctly, try these solutions:

- Make sure your computer has adequate memory and meets the system requirements for your operating system.
- Make sure your computer is not running in a power-saving mode, such as sleep or standby. If so, wake your system and restart your scanning software.
- If you upgraded your operating system but did not reinstall your scanning software, try reinstalling it.
- In Windows, make sure your product is listed as a valid device in the **Scanners and Cameras** control panel.

**Parent topic:** Solving Scanning [Problems](#page-295-2)

#### **Related concepts**

Uninstall Your Product [Software](#page-308-0)

## <span id="page-295-1"></span>**Cannot Start Epson Scan 2**

If you cannot start Epson Scan 2, try these solutions:

- Make sure your product is turned on and any interface cables are securely connected at both ends.
- Make sure Epson Scan 2 is selected as your scanning program.
- Make sure your computer is not running in a power-saving mode, such as sleep or standby. If so, wake your system and restart Epson Scan 2.
- Check the connection setting and test the connection using Epson Scan 2 Utility:

**Windows 10:** Click and select **EPSON** > **Epson Scan 2 Utility**. Make sure the correct product is selected. If necessary, select the **Other** tab and click **Reset**.

**Windows 8.x**: Navigate to the **Apps** screen and select **Epson Scan 2 Utility**. Make sure the correct product is selected. If necessary, select the **Other** tab and click **Reset**.

**Windows (other versions)**: Click or **Start** > **All Programs** or **Programs** > **EPSON** > **Epson Scan 2** > **Epson Scan 2 Utility**. Make sure the correct product is selected. If necessary, select the **Other** tab and click **Reset**.

**Mac**: Open the **Applications** folder, click **Epson Software**, and click **Epson Scan 2 Utility**. Make sure the correct product is selected. If necessary, select the **Other** tab and click **Reset**.

- Make sure you do not have multiple versions of Epson Scan 2 installed. If you do, uninstall both versions and install one version.
- If you upgraded your operating system but did not reinstall Epson Scan 2, try reinstalling it.

**Parent topic:** Solving Scanning [Problems](#page-295-2)

### **Related concepts**

Uninstall Your Product [Software](#page-308-0)

### <span id="page-296-0"></span>**Scanning is Slow**

If scanning becomes slow, try these solutions:

- Scan your original at a lower resolution, if possible.
- Make sure your system meets the requirements for your operating system. If you are scanning a highresolution image, you may need more than the minimum requirements. If necessary, increase your system's memory or reduce the resolution.
- In Epson Scan 2, turn off **Quiet Mode** on the Scan tab.
- If you are scanning over a wireless network, factors such as interference, network traffic, or weak signal strength may affect your scanning speed.

**Parent topic:** Solving Scanning [Problems](#page-295-2)

### **Related topics**

Wi-Fi or Wired [Networking](#page-44-0)

### <span id="page-296-1"></span>**Cannot Save a Scan to a Shared Folder Over a Network**

If you cannot save a scan to a shared folder when scanning over a network, or saving takes a very long time, try these solutions:

- If you cannot scan to a shared folder over the network, make sure you did the following:
	- Created a shared folder on your computer (Windows).
- If you registered the shared folder path to your product's control panel contact list or entered the path manually to scan, make sure you used the correct path.
- Make sure the network folder does not already contain a file of the same name. If so, rename the file and try again.
- If you still cannot scan to the shared folder, your network type may be set to **Public**. You cannot scan to a shared folder when using a public network. Follow the steps here to check and change your network type, if necessary. Be sure to log into your Windows computer as an administrator.

**Note:** The name of available network types varies in the different Windows versions. For details on selecting Windows network sharing settings, see Windows help.

### **Windows 10:**

- 1. Click **and select Settings.**
- 2. Select **Network & Internet**.
- 3. Click your network type: **Ethernet** or **Wi-Fi**.
- 4. Click your network name.
- 5. Make sure the **Make this PC discoverable setting** is set to **On**. This selects to a private network so you can save a scan to a shared folder; if you select **Off**, you are using a public network and cannot save to a shared folder.

### **Windows 8.1**:

- 1. At the Start screen, type **PC Settings** to automatically search the system.
- 2. Click **Network** in the PC Settings window.
- 3. Click your network name.
- 4. Make sure **Find devices and content** is set to **On**. This selects to a private network so you can save a scan to a shared folder; if you select **Off**, you are using a public network and cannot save to a shared folder.

### **Windows 8.0**:

- 1. At the Start screen, type **Settings** to automatically search the system.
- 2. Select **Settings** when it appears and type **Network** into the search field.
- 3. Right-click your network name in the window that appears and click **Turn sharing on or off**.
- 4. When you see this message, select **Yes**:

**Do you want to turn on sharing between the PCs and connect to devices on this network?**

This selects to a private network so you can save a scan to a shared folder; if you select **No**, you are using a public network and cannot save to a shared folder.

### **Windows 7**:

- 1. Click  $\Box$  or press the Windows key on your keyboard.
- 2. Type **Network and Sharing Center** into the search field.
- 3. Under View your active networks, make sure **Home** network or **Work** network is selected. (If you need to change the network type, click the network type name.) This selects to a private network so you can save a scan to a shared folder.
- If saving your scan to a shared folder takes a very long time, make sure the DNS setting and the DNS domain name is correct. Contact your network administrator for instructions.

**Parent topic:** Solving Scanning [Problems](#page-295-2)

### **Related topics**

Setting Up and [Scanning](#page-142-0) to a Network Folder or FTP Server

## <span id="page-298-1"></span>**Solving Scanned Image Quality Problems**

Check these sections if a scanned image on your computer screen has a quality problem.

Image [Consists](#page-298-0) of a Few Dots Only Line of Dots Appears in All [Scanned](#page-299-0) Images Straight Lines in an Image Appear [Crooked](#page-299-1) Image is [Distorted](#page-299-2) or Blurry Image Colors are [Patchy](#page-300-0) at the Edges [Image](#page-300-1) is Too Dark Back of Original Image Appears in [Scanned](#page-300-2) Image Ripple [Patterns](#page-301-0) Appear in an Image [Scanned](#page-301-1) Image Colors Do Not Match Original Colors [Scanned](#page-301-2) Image Edges are Cropped

**Parent topic:** Solving [Problems](#page-261-0)

## <span id="page-298-0"></span>**Image Consists of a Few Dots Only**

If your scanned image consists only of a few dots, try these solutions:

- Make sure you placed your original for scanning facing the correct way.
- If the **Image Type** setting is **Black & White**, adjust the **Threshold** and scan again.

**Parent topic:** Solving Scanned Image Quality [Problems](#page-298-1)

### **Related references**

Additional Scanning Settings - [Advanced](#page-157-0) Settings Tab

## <span id="page-299-0"></span>**Line of Dots Appears in All Scanned Images**

If a line of dots appears in all your scanned images, clean the scanner glass with a soft, dry, lint-free cloth or use a small amount of glass cleaner on the cloth, if necessary. Paper towels are not recommended.

**Caution:** Do not spray glass cleaner directly on the scanner glass.

**Parent topic:** Solving Scanned Image Quality [Problems](#page-298-1)

### **Related tasks**

[Cleaning](#page-254-0) Your Product

## <span id="page-299-1"></span>**Straight Lines in an Image Appear Crooked**

If straight lines in an original appear crooked in a scanned image, make sure to place your original straight when you scan it.

If you are scanning from the ADF, try cleaning the ADF and scan again.

**Parent topic:** Solving Scanned Image Quality [Problems](#page-298-1)

### **Related topics**

Placing [Originals](#page-84-0) on the Product

### <span id="page-299-2"></span>**Image is Distorted or Blurry**

If a scanned image appears distorted or blurry, try these solutions:

- Do not move your original or your product during scanning.
- Your product will not operate properly while tilted at an angle. Place your product on a flat, stable surface that extends beyond its base in all directions.
- Adjust these Epson Scan 2 settings (if available) and try scanning again:
	- Increase the **Resolution** setting.
	- If the **Image Type** setting is **Black & White**, adjust the **Threshold** setting.
	- If the **Image Type** setting is **Color** or **Grayscale**, select the **Unsharp Mask** setting.

• If the **Image Type** setting is **Black & White**, select **Text Enhancement**. If the **Image Type** setting is **Color** or **Grayscale**, change the **Text Enhancement** setting to **High**.

**Parent topic:** Solving Scanned Image Quality [Problems](#page-298-1)

### **Related references**

[Additional](#page-157-1) Scanning Settings - Main Settings Tab Additional Scanning Settings - [Advanced](#page-157-0) Settings Tab

## <span id="page-300-0"></span>**Image Colors are Patchy at the Edges**

If you are scanning a thick or warped original, cover its edges with paper to block external light as you scan it.

**Parent topic:** Solving Scanned Image Quality [Problems](#page-298-1)

## <span id="page-300-1"></span>**Image is Too Dark**

If your scanned image is too dark, try these solutions:

- If the **Image Type** is set to **Color** or **Grayscale**, adjust the **Brightness** setting.
- Check the brightness and contrast settings of your computer monitor.

**Parent topic:** Solving Scanned Image Quality [Problems](#page-298-1)

### **Related references**

[Additional](#page-157-1) Scanning Settings - Main Settings Tab Additional Scanning Settings - [Advanced](#page-157-0) Settings Tab

## <span id="page-300-2"></span>**Back of Original Image Appears in Scanned Image**

If an image from the back of a thin original appears in your scanned image, try these solutions:

- Place a piece of black paper on the back of the original and scan it again.
- Adjust these Epson Scan 2 settings (if available) and try scanning again:
	- Select the **Advanced Settings** tab and adjust the **Brightness** setting.
	- Select **Text Enhancement**.

**Parent topic:** Solving Scanned Image Quality [Problems](#page-298-1)

### <span id="page-301-0"></span>**Ripple Patterns Appear in an Image**

You may see a ripple pattern (called a moiré) in scanned images of printed documents. This is caused by interference from differing pitches in the scanner's screen and your original's halftone screen. To reduce this effect, adjust these Epson Scan 2 settings (if available) and try scanning again:

- Select the **Descreening** setting.
- Select a lower **Resolution** setting.

**Parent topic:** Solving Scanned Image Quality [Problems](#page-298-1)

#### **Related references**

[Additional](#page-157-1) Scanning Settings - Main Settings Tab Additional Scanning Settings - [Advanced](#page-157-0) Settings Tab

## <span id="page-301-1"></span>**Scanned Image Colors Do Not Match Original Colors**

Printed colors can never exactly match the colors on your computer monitor because printers and monitors use different color systems: monitors use RGB (red, green, and blue) and printers typically use CMYK (cyan, magenta, yellow, and black).

Check the color matching and color management capabilities of your computer, display adapter, and the software you are using to see if they are affecting the palette of colors you see on your screen.

To adjust the colors in your scanned image, adjust these Epson Scan 2 settings (if available) and try scanning again:

- If the **Image Type** setting is **Color** or **Grayscale**, adjust the **Contrast** setting.
- If the **Image Type** setting is **Black & White** or **Grayscale**, adjust the **Color Enhance** setting.

**Parent topic:** Solving Scanned Image Quality [Problems](#page-298-1)

### **Related references**

[Additional](#page-157-1) Scanning Settings - Main Settings Tab Additional Scanning Settings - [Advanced](#page-157-0) Settings Tab

### <span id="page-301-2"></span>**Scanned Image Edges are Cropped**

If the edges of a scanned image are cropped, make sure your original is placed correctly for scanning. If necessary, move your original away from the edges of the scanner glass slightly.

**Parent topic:** Solving Scanned Image Quality [Problems](#page-298-1)

### **Related topics**

Placing [Originals](#page-84-0) on the Product

## <span id="page-302-1"></span>**Solving Faxing Problems**

Check these solutions if you have problems faxing with your product.

Cannot Send or [Receive](#page-302-0) Faxes Cannot Receive Faxes with a Telephone [Connected](#page-303-0) to Your Product Fax Memory Full Error [Appears](#page-304-0) Sent Fax [Quality](#page-304-1) is Poor Sent Fax is [Received](#page-305-0) in an Incorrect Size [Received](#page-305-1) Fax Quality is Poor [Received](#page-306-0) Fax is Not Printed **Parent topic:** Solving [Problems](#page-261-0)

## <span id="page-302-0"></span>**Cannot Send or Receive Faxes**

If you cannot send or receive faxes, try these solutions:

- If you are faxing from a computer, use the Epson FAX Utility to send your fax.
- Make sure the recipient's fax machine is turned on and working.
- Make sure paper is loaded correctly in your product.
- Make sure you have set up your header information and have not blocked your caller ID. Otherwise, your faxes might be rejected by the recipient's fax machine.
- Make sure Receive Mode is set to **Auto** so you can receive faxes automatically.
- Check that the cable connecting your telephone wall jack to your product's **LINE** port is secure.
- Print a fax connection report using your product control panel or fax software to help diagnose the problem.
- Verify that the telephone wall jack works by connecting a phone to it and testing it.
- If there is no dial tone and you connected the product to a PBX (Private Branch Exchange) phone line or Terminal Adapter, change the **Line Type** setting to **PBX**. If you still cannot send a fax, turn off the product's dial tone detection setting. (Turning off the dial tone setting may cause the product to drop the first digit of a fax number.)
- If you connected your product to a DSL phone line, you must connect a DSL filter to the phone jack to enable faxing over the line. Contact your DSL provider for the necessary filter.
- Make sure you installed the FAX driver for your product and that it is not paused.
- Try lowering your product's fax speed setting.
- Make sure the error correction mode (ECM) setting is turned on if you are trying to send or receive a color fax.
- If your telephone line uses call waiting and you have trouble receiving faxes, turn off call waiting to prevent disruption of incoming faxes.
- If you have subscribed to a call forwarding service, the product may not be able to receive faxes. Contact your service provider for assistance.

**Note:** If your product is connected to a VoIP (Voice over Internet Protocol) phone line, keep in mind that fax machines are designed to work over analog phone lines. Epson cannot guarantee that fax transmission will work when using VoIP.

If your phone line includes voice mail answering services, calls or faxes may be inadvertently received by your voice mail service.

#### **Parent topic:** Solving Faxing [Problems](#page-302-1)

#### **Related tasks**

[Connecting](#page-162-0) a Telephone or Answering Machine Using the Fax Setup [Wizard](#page-165-0) [Selecting](#page-167-0) the Line Type Selecting [Advanced](#page-170-0) Fax Settings Receiving Faxes [Automatically](#page-202-0) Printing Fax [Reports](#page-210-0) [Viewing](#page-204-0) a Fax on the LCD Screen (Using the Inbox) Loading Paper in the [Cassette](#page-66-0)

### <span id="page-303-0"></span>**Cannot Receive Faxes with a Telephone Connected to Your Product**

If you cannot receive faxes when a telephone is connected to your product, try these solutions:

- Make sure your telephone is connected to your product's **EXT** port.
- Make sure the Receive Mode is set to **Manual**.

**Note:** When answering a call that is a fax, wait until the product's LCD screen displays a message that a connection has been made before you hang up.

### **Parent topic:** Solving Faxing [Problems](#page-302-1)

### **Related tasks**

[Connecting](#page-162-0) a Telephone or Answering Machine Using the Fax Setup [Wizard](#page-165-0)

### <span id="page-304-0"></span>**Fax Memory Full Error Appears**

If you see an error message telling you that the product's fax memory is full, try these solutions:

• If you set the product to save received faxes in the product's memory or inbox, delete any faxes you have already read.

**Note:** Your product can store up to 100 faxes before its inbox is full.

- If you set the product to save received faxes on a computer, turn on the selected computer. Once the faxes are saved on the computer, they are deleted from the product's memory.
- If you set the product to save received faxes on a USB device, connect the selected USB device containing the save fax folder to the product. Once the faxes are saved on the USB device, they are deleted from the product's memory.

**Note:** Make sure the USB device has enough available memory and is not write protected.

- If the memory is full, try sending a monochrome fax using the **Direct Send** feature or sending your faxes in smaller batches.
- If the product cannot print a received fax due to a product error, such as a paper jam, the memory full error may appear. Clear any product errors, then ask the sender to resend the fax.

**Parent topic:** Solving Faxing [Problems](#page-302-1)

#### **Related references**

Fax [Sending](#page-193-0) Options

#### **Related tasks**

[Viewing](#page-204-0) a Fax on the LCD Screen (Using the Inbox) Saving Faxes to an [External](#page-206-0) USB Device Selecting [Received](#page-206-1) Fax Options Using the Fax Utility - Windows

### <span id="page-304-1"></span>**Sent Fax Quality is Poor**

If the sent fax quality is poor, try these solutions:

• Clean the scanner glass.

- Clean the ADF.
- Try changing the resolution or density setting on the control panel.
- Try changing the original type setting on the control panel.
- If you are sending a monochrome fax to a single recipient, try sending the fax using the **Direct Send** feature.

**Note:** If you send a high-resolution monochrome fax without using the **Direct Send** feature, the product may automatically lower the resolution.

• Try enabling the error correction mode (ECM) setting.

**Parent topic:** Solving Faxing [Problems](#page-302-1)

#### **Related references**

Fax [Sending](#page-193-0) Options

Basic [Settings](#page-173-0) - Fax

#### **Related tasks**

[Cleaning](#page-254-0) Your Product

### <span id="page-305-0"></span>**Sent Fax is Received in an Incorrect Size**

If your recipient receives a fax in an incorrect size, try these solutions:

- If you are sending a fax using the scanner glass, make sure your original is placed correctly and that the correct paper size is selected on the control panel.
- Clean the scanner glass and document cover.

**Parent topic:** Solving Faxing [Problems](#page-302-1)

#### **Related tasks**

[Cleaning](#page-254-0) Your Product

### **Related topics**

Placing [Originals](#page-84-0) on the Product

### <span id="page-305-1"></span>**Received Fax Quality is Poor**

If you receive a poor quality fax, try these solutions:

- Try enabling the error correction mode (ECM) setting.
- Contact the fax sender and ask them to send the fax in a higher resolution.

• Try reprinting the received fax.

**Parent topic:** Solving Faxing [Problems](#page-302-1)

**Related references**

Basic [Settings](#page-173-0) - Fax

### <span id="page-306-0"></span>**Received Fax is Not Printed**

If a received fax is not printed, try these solutions:

- Make sure the product is free of errors. The product cannot print received faxes if an error has occurred with the product, such as a paper jam.
- If the product has been set to save received faxes in the product's memory or inbox, received faxes are not automatically printed. Check the **Receive Settings** options on the product control panel and change them, if necessary.

**Parent topic:** Solving Faxing [Problems](#page-302-1)

### **Related tasks**

[Viewing](#page-204-0) a Fax on the LCD Screen (Using the Inbox) Saving Faxes to an [External](#page-206-0) USB Device Selecting [Received](#page-206-1) Fax Options Using the Fax Utility - Windows

## <span id="page-306-2"></span>**Solving USB Device Problems**

Check these solutions if you have problems using USB devices with your product.

[Cannot](#page-306-1) View or Print from a USB Device

[Cannot](#page-307-0) Save Files on a USB Device

Cannot [Transfer](#page-307-1) Files To or From a USB Device

**Parent topic:** Solving [Problems](#page-261-0)

## <span id="page-306-1"></span>**Cannot View or Print from a USB Device**

If you cannot view or print photos or documents from a USB device connected to your product, try these solutions:

- Make sure memory devices are enabled on the product.
- Make sure your device is compatible with the product.
- Make sure the files on your device are in the correct format.
- If you see an exclamation point on the photo selection screen, the image file format is not supported.

**Parent topic:** Solving USB Device [Problems](#page-306-2)

**Related references** External USB Device [Specifications](#page-321-0) USB Device File [Specifications](#page-212-0)

#### **Related tasks**

Setting Up File Sharing for File Transfers from Your [Computer](#page-216-0)

### **Related topics**

[Viewing](#page-213-0) and Printing from the LCD Screen

## <span id="page-307-0"></span>**Cannot Save Files on a USB Device**

If you cannot save files on a USB device connected to your product, try these solutions:

- To save faxes on a USB device, create a folder in the **Fax Output** settings on the product control panel.
- Make sure the device is not write-protected.
- Make sure the device has enough available space.
- Make sure memory devices are enabled on your product.
- Make sure the device is compatible with the product.

**Parent topic:** Solving USB Device [Problems](#page-306-2)

## **Related references**

External USB Device [Specifications](#page-321-0)

### **Related tasks**

Saving Faxes to an [External](#page-206-0) USB Device Selecting [Received](#page-206-1) Fax Options Using the Fax Utility - Windows Setting Up File Sharing for File Transfers from Your [Computer](#page-216-0)

### <span id="page-307-1"></span>**Cannot Transfer Files To or From a USB Device**

If you have problems transferring files to or from a USB device connected to your product, try these solutions:

- Make sure your device is compatible with the product.
- Make sure your product is securely connected to your computer.
- Make sure that the file sharing setting for your product is enabled.

**Parent topic:** Solving USB Device [Problems](#page-306-2)

**Related references** External USB Device [Specifications](#page-321-0)

**Related topics**

[Transferring](#page-216-1) Files on a USB Device

## <span id="page-308-0"></span>**Uninstall Your Product Software**

If you have a problem that requires you to uninstall and re-install your software, follow the instructions for your operating system.

[Uninstalling](#page-308-1) Product Software - Windows [Uninstalling](#page-309-0) Product Software - Mac

**Parent topic:** Solving [Problems](#page-261-0)

## <span id="page-308-1"></span>**Uninstalling Product Software - Windows**

You can uninstall and then re-install your product software to solve certain problems.

- 1. Turn off the product.
- 2. Disconnect any interface cables.
- 3. Do one of the following:
	- **Windows 10: Click and select (Settings) > Apps > Apps & features. Then select the** program you want to uninstall and select **Uninstall**.
	- **Windows 8.x**: Navigate to the **Apps** screen and select **Control Panel** > **Programs** > **Programs and Features**. Select the uninstall option for your Epson product, then select **Uninstall/Change**.

**Note:** If you see a **User Account Control** window, click **Yes** or **Continue**.

Select your product again, if necessary, then select **OK**, and click **Yes** to confirm the uninstallation.

• **Windows (other versions)**: Click or **Start**, and select **All Programs** or **Programs**. Select **EPSON**, select your product, then click **EPSON Printer Software Uninstall**.

**Note:** If you see a **User Account Control** window, click **Yes** or **Continue**.

In the next window, select your product and click **OK**. Then follow any on-screen instructions.

- 4. Do one of the following to uninstall Epson Event Manager, then follow any on-screen instructions:
	- **Windows 10/8.x**: Select **Epson Event Manager** and click **Uninstall**.
	- **Windows 7/Windows Vista**: Open the Windows **Control Panel** utility. Select **Programs and Features**. (In Classic view, select **Programs** and click **Uninstall a program**.) Select **Epson Event Manager** and click **Uninstall/Change**.
- 5. Do one of the following to uninstall Epson Scan 2, then follow any on-screen instructions:
	- **Windows 10**: Select **Epson Scan** and click **Uninstall**.
	- **Windows 8.x**/**Windows 7**/**Windows Vista:** Select **Epson Scan** and click **Uninstall/Change**.
- 6. Restart your computer, then see the Start Here sheet to re-install your software.

**Note:** If you find that re-installing your product software does not solve a problem, contact Epson.

### **Parent topic:** Uninstall Your Product [Software](#page-308-0)

## <span id="page-309-0"></span>**Uninstalling Product Software - Mac**

In most cases, you do not need to uninstall your product software before re-installing it. However, you can download the Uninstaller utility from the Epson support website to uninstall your product software as described here.

**Note:** If you find that re-installing your product software does not solve a problem, contact Epson.

- 1. To download the Uninstaller utility, visit [epson.com/support](http://www.epson.com/support) (U.S.), [epson.ca/support](http://www.epson.ca/support) (Canada), or [epson.com.jm/support](https://epson.com.jm/Support/sl/s) (Caribbean) and select your product.
- 2. Click **Downloads**.
- 3. Select your operating system, click **Utilities**, locate the Uninstaller utility, and click **Download**.
- 4. Run the file you downloaded.
- 5. Double-click the **Uninstaller** icon.
- 6. In the Epson Uninstaller screen, select the checkbox for each software program you want to uninstall.
- 7. Click **Uninstall**.
- 8. Follow the on-screen instructions to uninstall the software.
- 9. Reinstall your product software.

**Note:** If you uninstall the printer driver and your product name remains in the **Print & Fax**, **Print & Scan**, or **Printers & Scanners** window, select your product name and click the **–** (remove) icon to remove it.

**Parent topic:** Uninstall Your Product [Software](#page-308-0)

## **Where to Get Help**

If you need to contact Epson for technical support services, use the following support options.

### **Internet Support**

Visit Epson's support website at [epson.com/support](http://www.epson.com/support) (U.S.), [epson.ca/support](http://www.epson.ca/support) (Canada), or [epson.com.jm/support](https://epson.com.jm/Support/sl/s) (Caribbean) and select your product for solutions to common problems. You can download drivers and documentation, get FAQs and troubleshooting advice, or e-mail Epson with your questions.

### **Speak to a Support Representative**

Before you call Epson for support, please have the following information ready:

- Product name
- Product serial number (located on a label on the product)
- Proof of purchase (such as a store receipt) and date of purchase
- Computer configuration
- Description of the problem

Then call:

- U.S.: (562) 276-4382, 6 AM to 8 PM, Pacific Time, Monday through Friday, and 7 AM to 4 PM, Pacific Time, Saturday
- Canada: (905) 709-3839, 6 AM to 8 PM, Pacific Time, Monday through Friday, and 7 AM to 4 PM, Pacific Time, Saturday

Days and hours of support are subject to change without notice. Toll or long distance charges may apply.

### **Purchase Supplies and Accessories**

You can purchase genuine Epson ink and paper at [epson.com](https://www.epson.com) (U.S. sales), [epson.ca](https://www.epson.ca) (Canadian sales), or [epson.com.jm](https://epson.com.jm) (Caribbean sales). You can also purchase supplies from an Epson authorized reseller. To find the nearest one, call 800-GO-EPSON (800-463-7766) in the U.S. or 800-807-7766 in Canada.

### **Parent topic:** Solving [Problems](#page-261-0)

# <span id="page-311-1"></span>**Technical Specifications**

These sections list the technical specifications for your product.

**Note:** Epson offers a recycling program for end of life Epson products. Please go to [this](https://epson.com/recycle-program) site (U.S) or [this](https://www.epson.ca/recycle) [site](https://www.epson.ca/recycle) (Canada) for information on how to return your Epson products for proper disposal.

Windows System [Requirements](#page-311-0) Mac System [Requirements](#page-312-1) Paper [Specifications](#page-312-0) Printable Area [Specifications](#page-313-0) Scanning [Specifications](#page-315-0) Fax [Specifications](#page-316-0) Ink Cartridge [Specifications](#page-317-0) Dimension [Specifications](#page-318-0) Electrical [Specifications](#page-319-0) [Environmental](#page-320-0) Specifications Interface [Specifications](#page-321-1) External USB Device [Specifications](#page-321-0) Network Interface [Specifications](#page-322-0) Safety and Approvals [Specifications](#page-323-0)

## <span id="page-311-0"></span>**Windows System Requirements**

To use your product and its software, your computer should use one of these Microsoft operating systems:

- Windows 10
- Windows 8.x
- Windows 7
- Windows Vista
- Windows Server 2012 R2
- Windows Server 2012
- Windows Server 2008 R2
- Windows Server 2008
- Windows Server 2003 R2
- Windows Server 2003

**Note:** For the latest product software available for your operating system, visit the Epson support site at [epson.com/support](http://www.epson.com/support) (U.S.), [epson.ca/support](http://www.epson.ca/support) (Canada), or [epson.com.jm/support](https://epson.com.jm/Support/sl/s) (Caribbean), select your product, and select **Downloads**.

**Parent topic:** Technical [Specifications](#page-311-1)

## <span id="page-312-1"></span>**Mac System Requirements**

To use your product and its software, your Mac should use one of these operating systems:

- macOS 10.13.x
- macOS 10.12.x
- OS X 10.11.x
- OS X 10.10.x
- OS X 10.9.x
- OS X 10.8.x
- OS X 10.7.x
- OS X 10.6.8

**Note:** For the latest product software available for your operating system, visit the Epson support site at [epson.com/support](http://www.epson.com/support) (U.S.), [epson.ca/support](http://www.epson.ca/support) (Canada), or [epson.com.jm/support](https://epson.com.jm/Support/sl/s) (Caribbean), select your product, and select **Downloads**.

**Parent topic:** Technical [Specifications](#page-311-1)

## <span id="page-312-0"></span>**Paper Specifications**

**Note:** Since the quality of any particular brand or type of paper may be changed by the manufacturer at any time, Epson cannot guarantee the quality of any non-Epson brand or type of paper. Always test a sample of paper stock before purchasing large quantities or printing large jobs.

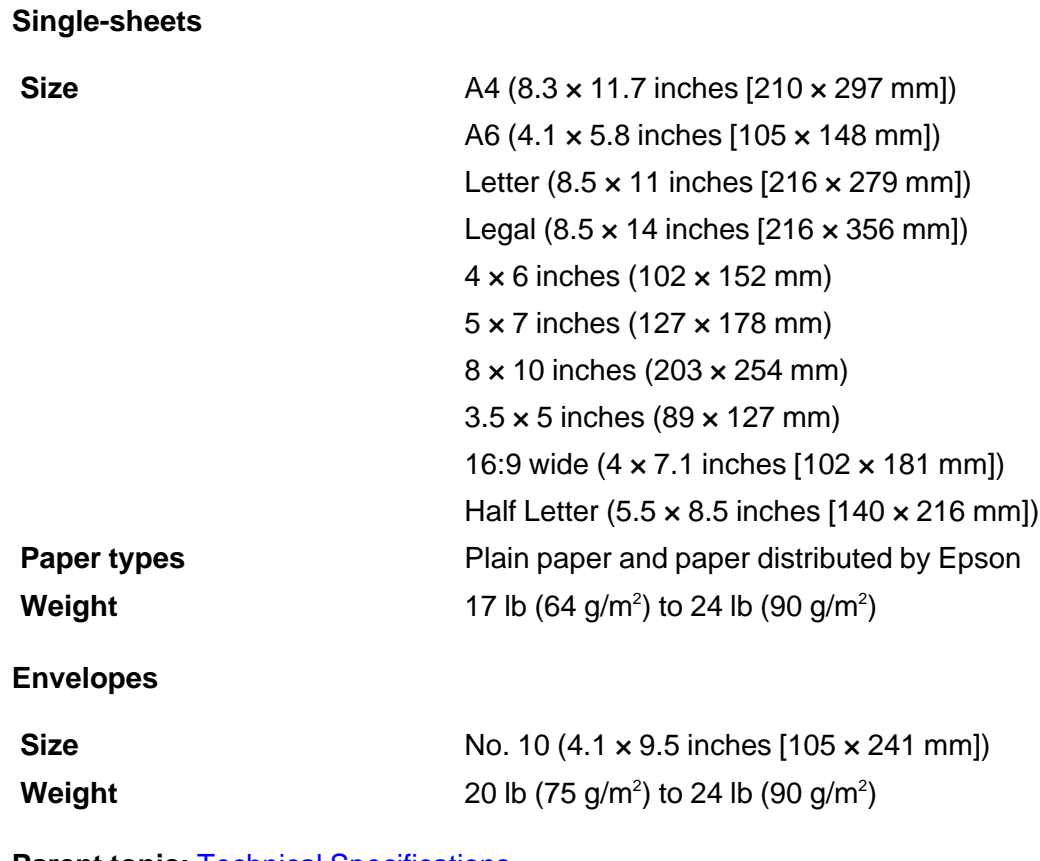

### **Parent topic:** Technical [Specifications](#page-311-1)

# <span id="page-313-0"></span>**Printable Area Specifications**

**Note:** When printing borderless, quality may decline in the expanded printable area.

**Single sheets**

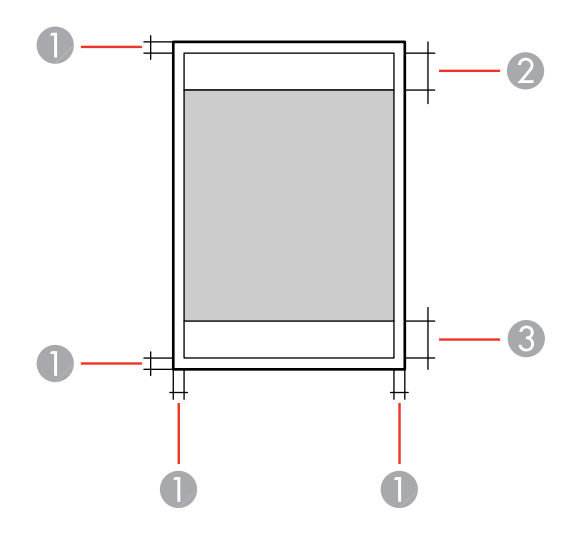

Top and sides: 0.12 inch (3 mm)

Reduced print quality area/top: 1.85 inch (47 mm)

Reduced print quality area/bottom: 1.77 inch (45 mm)

### **Borderless**

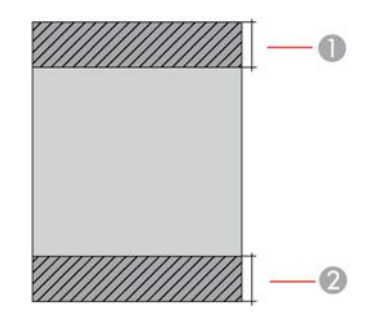

- Reduced print quality area/top: 1.97 inch (50 mm)
- Reduced print quality area/bottom: 1.89 inch (48 mm)

### **Envelopes**

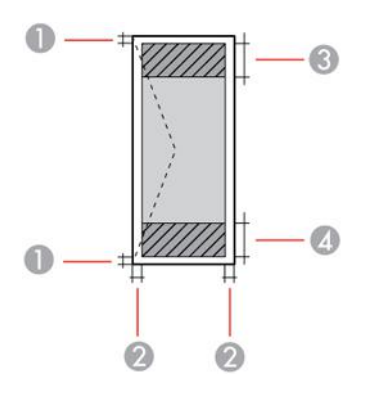

- 1 Sides: 0.12 inch (3 mm)
- 2 Top/bottom: 0.20 inch (5 mm)
- 3 Reduced print quality area/right: 0.71 inch (18 mm)
- 4 Reduced print quality area/left: 1.85 inch (47 mm)

**Parent topic:** Technical [Specifications](#page-311-1)

## <span id="page-315-0"></span>**Scanning Specifications**

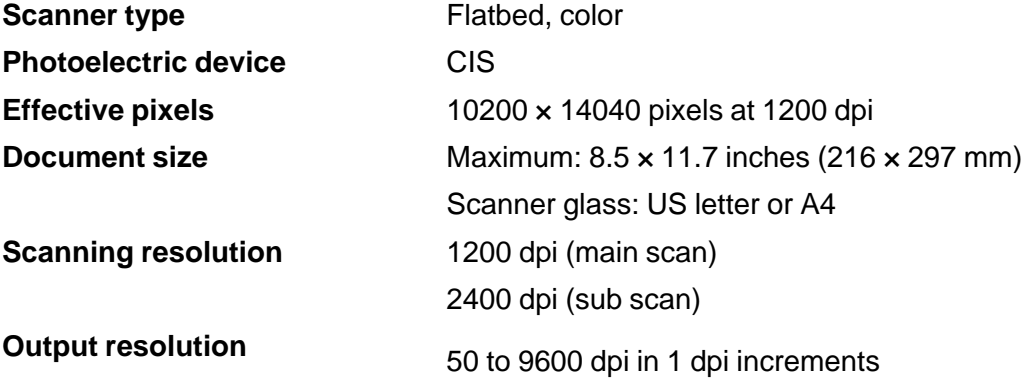

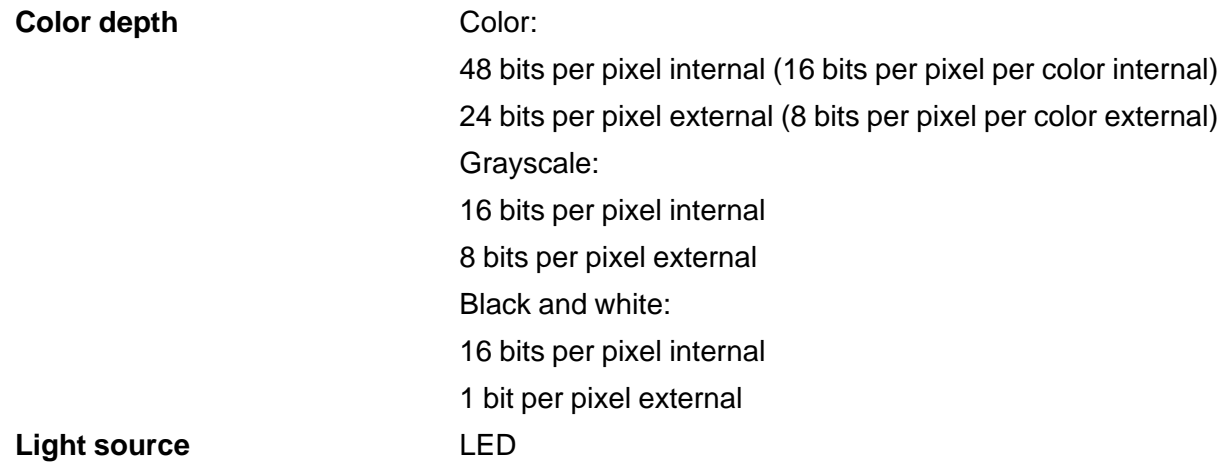

**Parent topic:** Technical [Specifications](#page-311-1)

# <span id="page-316-0"></span>**Fax Specifications**

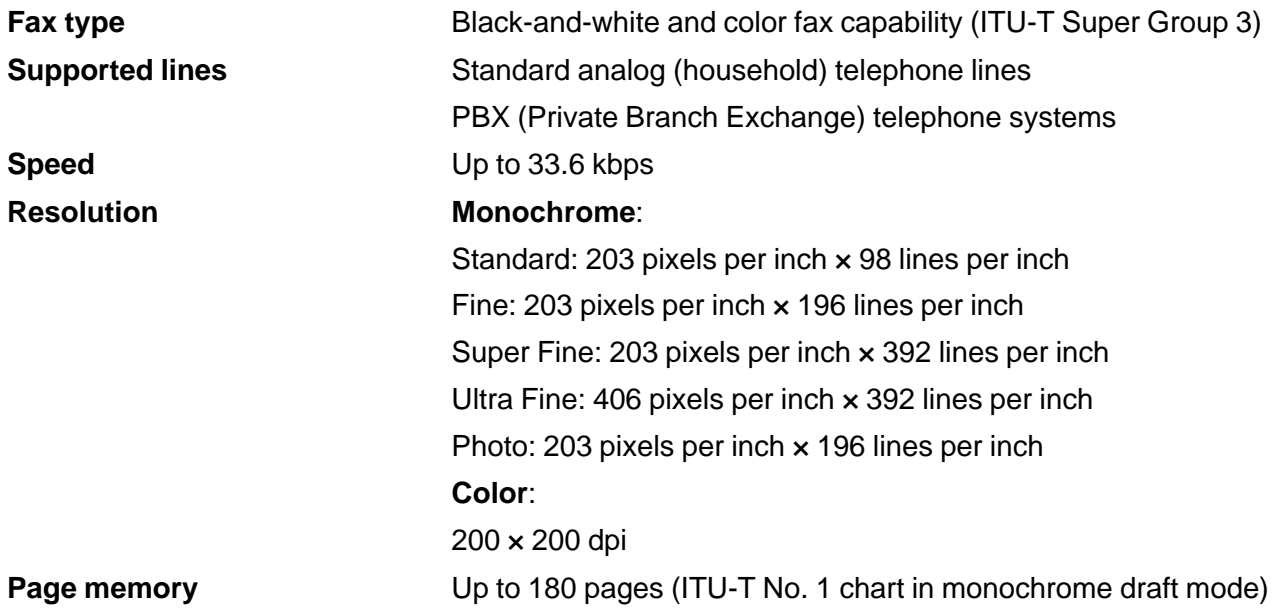

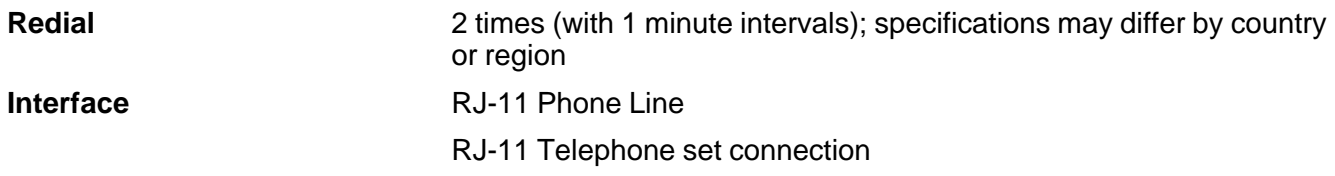

**Parent topic:** Technical [Specifications](#page-311-1)

## <span id="page-317-0"></span>**Ink Cartridge Specifications**

**Note:** Your printer is designed to work only with genuine Epson-brand ink cartridges. Other brands of ink cartridges and ink supplies are not compatible and, even if described as compatible, may not function properly or at all. Epson periodically provides firmware updates to address issues of security, performance, minor bug fixes and ensure the printer functions as designed. These updates may affect the functionality of third-party ink. Non-Epson branded or altered Epson cartridges that functioned prior to a firmware update may not continue to function.

The included initial cartridges are designed for reliable printer setup and cannot be used as replacement cartridges or resold. After setup, the remaining ink is available for printing. Yields are based on ISO 24711 in default mode, printing continuously. Yields vary due to print images, settings, and temperatures. Printing infrequently or primarily with one color reduces yields. All cartridges must be installed with ink for printing and printer maintenance. For print quality, some ink remains in replaced cartridges.

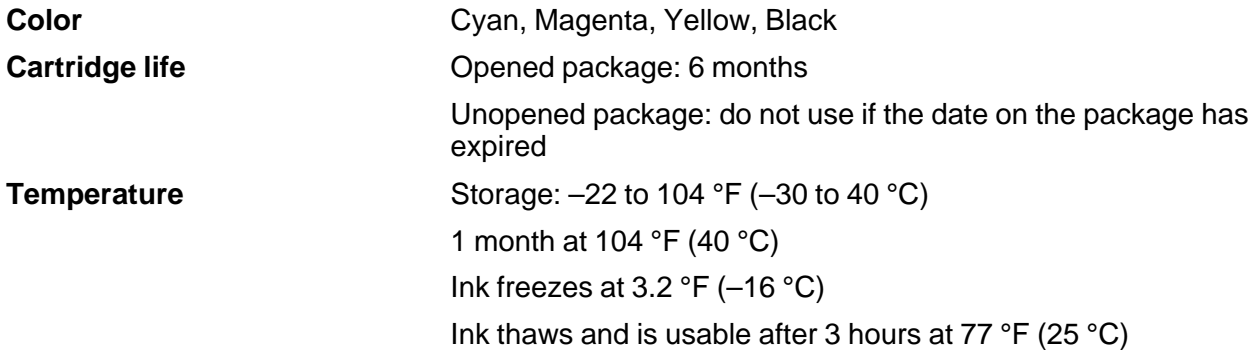

**Note:** For best printing results, use up a cartridge within 6 months of opening the package.

**Parent topic:** Technical [Specifications](#page-311-1)

### **Related references**

Ink Cartridge and [Maintenance](#page-224-0) Box Part Numbers

# <span id="page-318-0"></span>**Dimension Specifications**

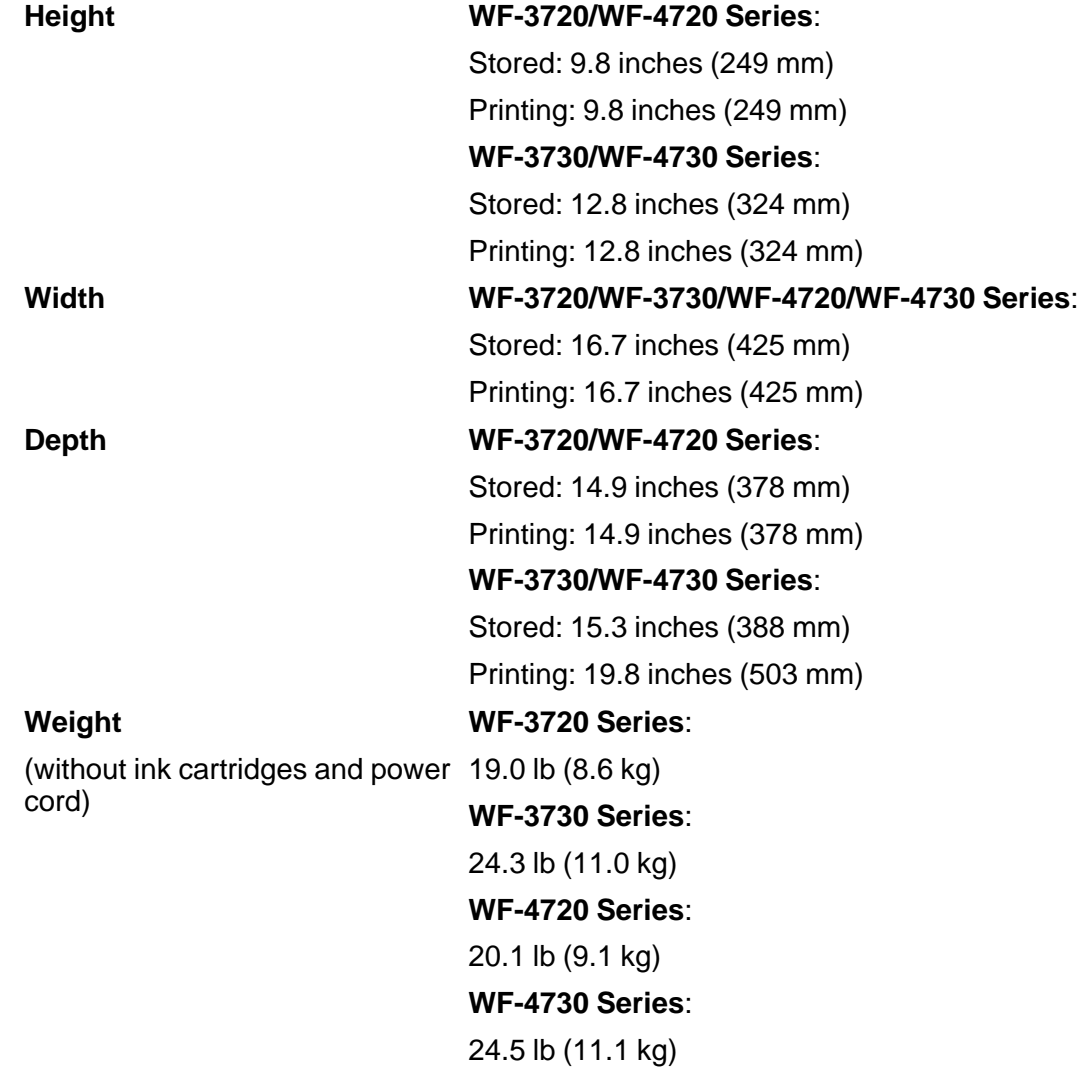

**Parent topic:** Technical [Specifications](#page-311-1)

# <span id="page-319-0"></span>**Electrical Specifications**

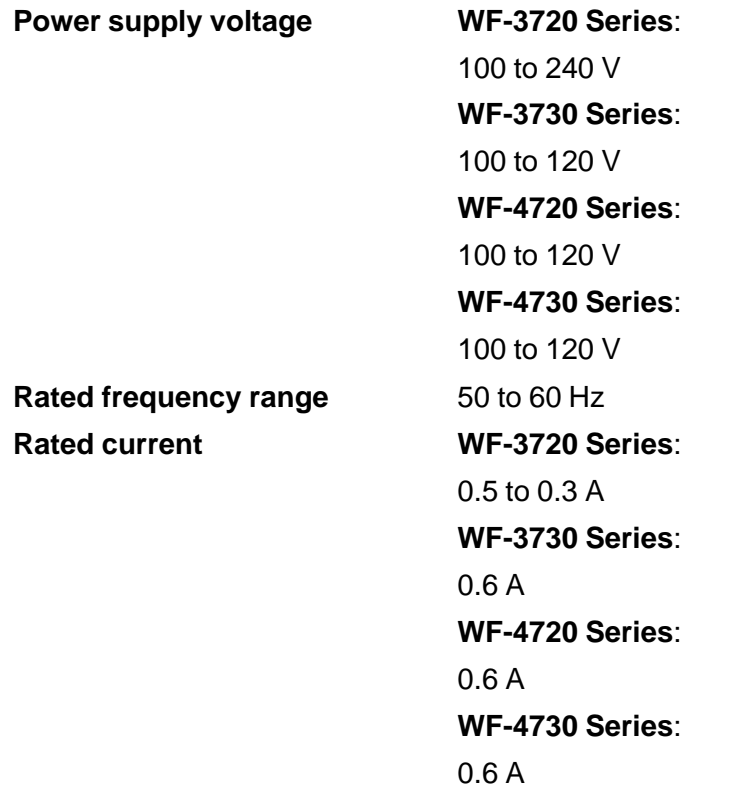

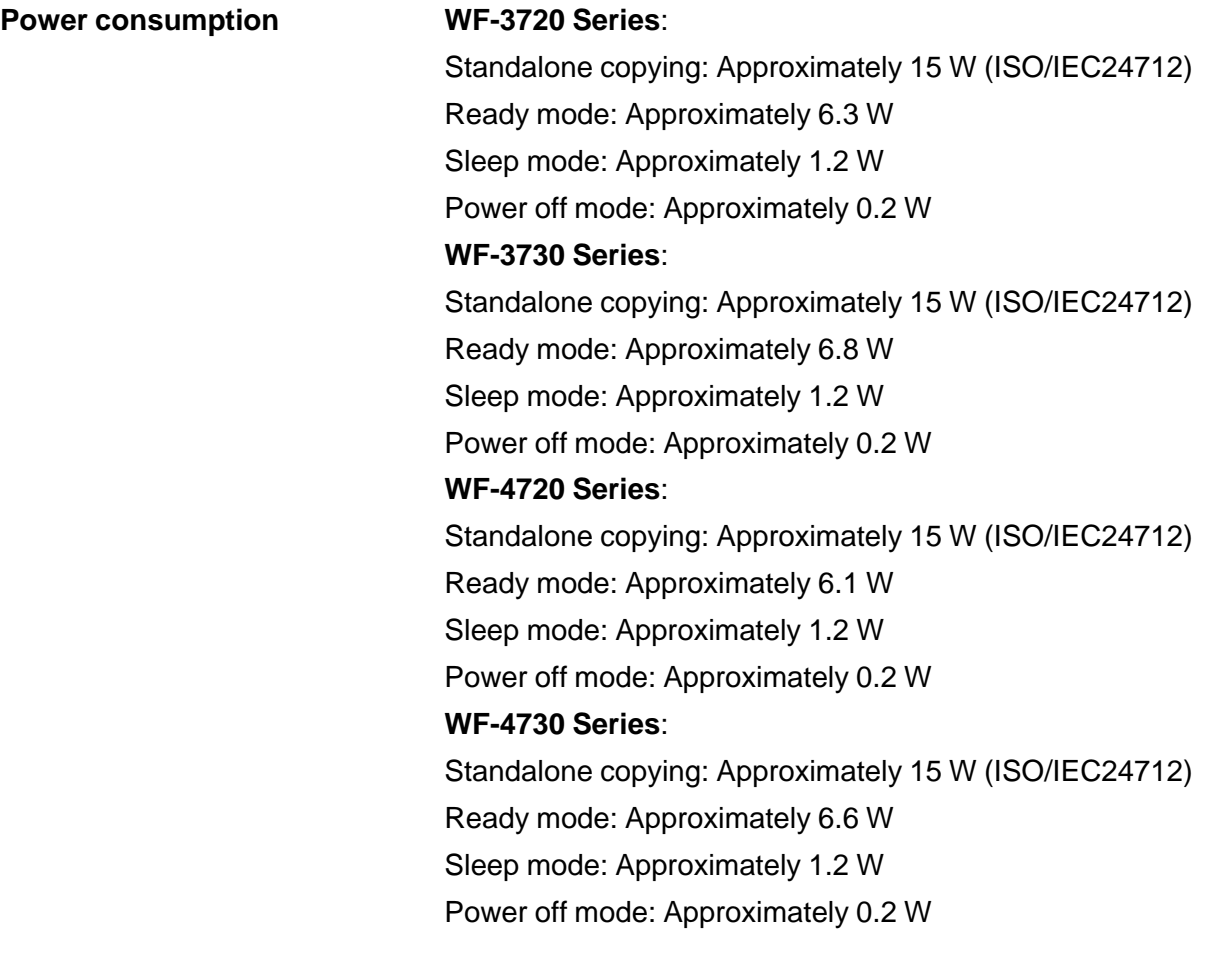

**Parent topic:** Technical [Specifications](#page-311-1)

# <span id="page-320-0"></span>**Environmental Specifications**

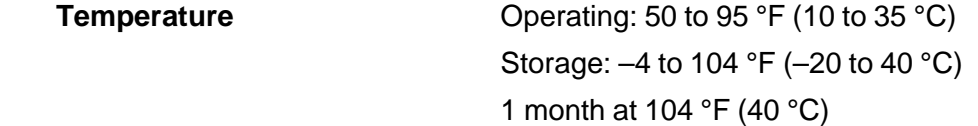

**Humidity** (without condensation) Operating: 20 to 80% RH Storage: 5 to 85% RH

**Parent topic:** Technical [Specifications](#page-311-1)

## <span id="page-321-1"></span>**Interface Specifications**

**Interface type** Hi-Speed USB for computer Hi-Speed USB (for external USB device)

**Note:** Epson cannot guarantee the operation of externally connected devices.

**Parent topic:** Technical [Specifications](#page-311-1)

**Related references** USB Device File [Specifications](#page-212-0)

## <span id="page-321-0"></span>**External USB Device Specifications**

Do not use devices with the following requirements:

- Dedicated driver
- Security settings (such as passwords, encryption, etc.)
- Built-in USB hub

**Note:** Use only external storage devices with independent AC power sources. External storage devices that are powered via USB are not recommended. Epson cannot guarantee the operation of externally connected devices.

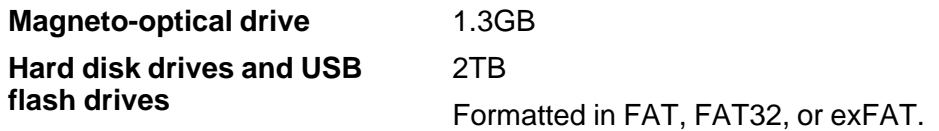

**Parent topic:** Technical [Specifications](#page-311-1)

# <span id="page-322-0"></span>**Network Interface Specifications**

**Wi-Fi**

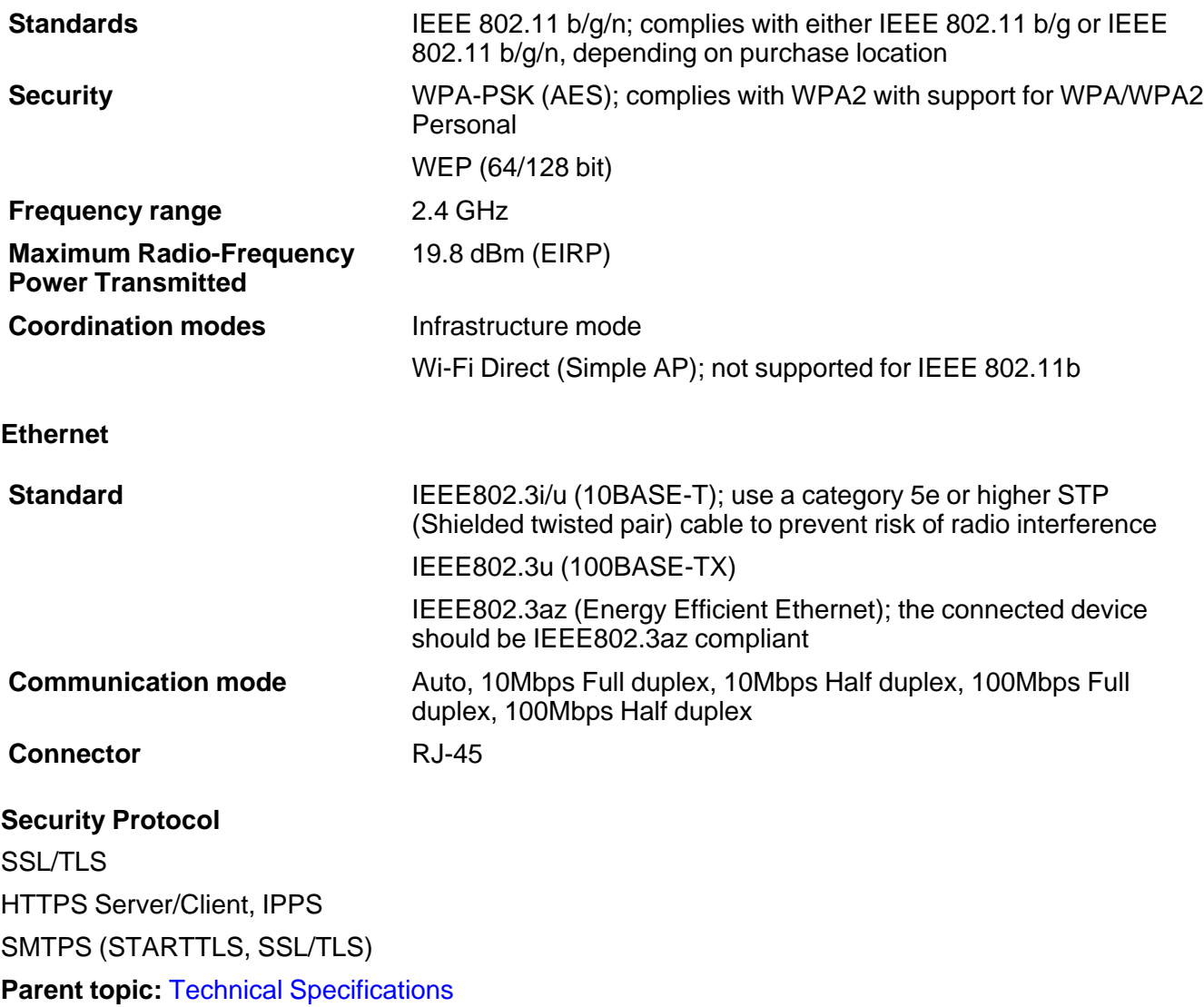

## <span id="page-323-0"></span>**Safety and Approvals Specifications**

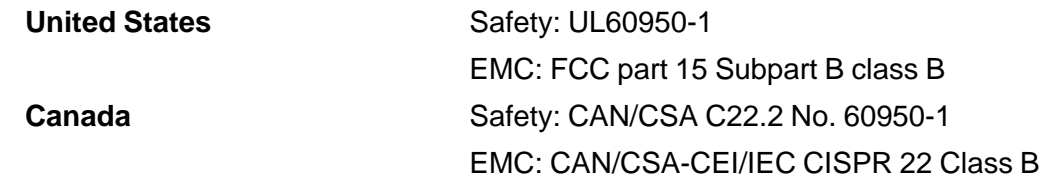

This equipment contains the following wireless module:

- Manufacturer: Askey Computer Corporation.
- Type: WLU6320-D69 (RoHS)

This product conforms to Part 15 of FCC Rules and RSS-210 of the IC Rules. Epson cannot accept responsibility for any failure to satisfy the protection requirements resulting from a non-recommended modification of the product. Operation is subject to the following two conditions: (1) this device may not cause harmful interference, and (2) this device must accept any interference received, including interference that may cause undesired operation of the device.

To prevent radio interference to the licensed service, this device is intended to be operated indoors and away from windows to provide maximum shielding. Equipment (or its transmit antenna) that is installed outdoors is subject to licensing.

This equipment complies with FCC/IC radiation exposure limits set forth for an uncontrolled environment and meets the FCC radio frequency (RF) Exposure Guidelines in Supplement C to OET65 and RSS-102 of the IC radio frequency (RF) Exposure rules. This equipment should be installed and operated so that the radiator is kept at least 7.9 inches (20 cm) or more away from a person's body (excluding extremities: hands, wrists, feet and ankles).

**Parent topic:** Technical [Specifications](#page-311-1)
# <span id="page-324-2"></span>**Notices**

Check these sections for important notices about your product.

**Note:** Epson offers a recycling program for end of life Epson products. Please go to [this](https://epson.com/recycle-program) site (U.S) or [this](https://www.epson.ca/recycle) [site](https://www.epson.ca/recycle) (Canada) for information on how to return your Epson products for proper disposal.

Important Safety [Instructions](#page-324-0) [Important](#page-328-0) Privacy Notice (Printer Serial Number) FCC [Compliance](#page-328-1) Statement Binding [Arbitration](#page-331-0) and Class Waiver **[Trademarks](#page-334-0)** [Copyright](#page-335-0) Notice

## <span id="page-324-0"></span>**Important Safety Instructions**

Before using your Epson product, read and follow these safety instructions.

General Product Safety [Instructions](#page-324-1) Ink Cartridge Safety [Instructions](#page-326-0) LCD Screen Safety [Instructions](#page-327-0) Wireless Connection Safety [Instructions](#page-327-1) Telephone Equipment Safety [Instructions](#page-328-2)

### **Parent topic:** [Notices](#page-324-2)

## <span id="page-324-1"></span>**General Product Safety Instructions**

- Be sure to follow all warnings and instructions marked on the product.
- Use only the type of power source indicated on the product's label.
- Use only the power cord that comes with the product. Use of another cord may cause fires or shock. Do not use the cord with any other equipment.
- Make sure the AC power cord meets the relevant local safety standard.
- Place the product near a wall outlet where the plug can be easily unplugged.
- Avoid plugging the product into an outlet on the same circuit as a photo copier or air control system that regularly switches on and off, or on an outlet controlled by a wall switch or timer.
- Do not let the power cord become damaged or frayed. Place it to avoid abrasions, cuts, fraying, crimping, and kinking. Do not place objects on top of it and do not allow it to be stepped on or run over. Be careful to keep the cord straight at each end.
- If you use an extension cord with the product, make sure the total ampere rating of the devices plugged into the extension cord does not exceed the cord's ampere rating. Also, make sure the total ampere rating of all devices plugged into the wall outlet does not exceed the wall outlet's ampere rating.
- Always turn off the product using the power button, and wait until the power light stops flashing before unplugging the product or cutting off power to the electrical outlet.
- If you will not be using the product for a long period, unplug the power cord from the electrical outlet.
- Place the product on a flat, stable surface that extends beyond its base in all directions. It will not operate properly if it is tilted or at an angle.
- Allow space behind the product for the cables, and space above the product so that you can fully raise the document cover.
- Leave enough space in front of the product for the paper to be fully ejected.
- Avoid locations that are subject to rapid changes in heat or humidity, shocks or vibrations, or dust.
- Do not place or store the product outdoors.
- Do not place the product near excessive heat sources or in direct sunlight.
- Leave enough room around the product for sufficient ventilation. Do not block or cover openings in the case or insert objects through the slots.
- Keep the product away from potential sources of electromagnetic interference, such as loudspeakers or the base units of cordless telephones.
- When connecting the product to a computer or other device with a cable, ensure the correct orientation of the connectors. Each connector has only one correct orientation. Inserting a connector in the wrong orientation may damage both devices connected by the cable.
- Do not touch the flat white cable inside the product.
- Do not move the print head by hand; this may damage the product.
- Do not spill liquid on the product or use the product with wet hands.
- Do not use aerosol products that contain flammable gases inside or around the product. Doing so may cause fire.
- Do not press too hard on the document table when placing originals.
- Do not open the scanner section while the product is copying, printing, scanning, or performing any other functions.
- Be careful not to trap your fingers when closing the document cover or scanner.
- Except as specifically explained in your documentation, do not attempt to service or disassemble the product yourself.
- Unplug the product and refer servicing to qualified service personnel under the following conditions: if the power cord or plug is damaged; if liquid has entered the product; if the product has been dropped or the case damaged; if the product does not operate normally or exhibits a distinct change in performance. Adjust only those controls that are covered by the operating instructions.
- Leave the ink cartridges installed. Removing the cartridges can dehydrate the print head and may prevent the product from printing.
- Before transporting the product, make sure that the print head is in the home (far right) position and the ink cartridges are in place.
- Before transporting the product, make sure that the print head is in the home (far right) position.
- When storing or transporting the product, do not tilt it, stand it on its side, or turn it upside down; otherwise, ink may leak.

**Parent topic:** Important Safety [Instructions](#page-324-0)

## <span id="page-326-0"></span>**Ink Cartridge Safety Instructions**

- Keep ink cartridges out of the reach of children and do not drink the ink.
- Be careful when you handle used ink cartridges; there may be ink remaining around the ink supply port. If ink gets on your skin, wash it off with soap and water. If it gets in your eyes, flush them immediately with water.
- Do not put your hand inside the product or touch any cartridges during printing.
- Install a new ink cartridge immediately after removing an expended one. Leaving cartridges uninstalled can dry out the print head and may prevent the product from printing.
- Do not remove or tear the label on the cartridge; this can cause leakage.
- Do not remove the transparent seal from the bottom of the cartridge. This may cause the cartridge to become unusable.
- Do not break the hooks on the side of the cartridge when removing it from the packaging.
- Do not touch the green IC chip on the side of the cartridge. This may prevent normal operation.
- Do not shake cartridges after opening their packages; this can cause them to leak.
- If you remove an ink cartridge for later use, protect the ink supply area from dirt and dust and store it in the same environment as the product. Note that there is a valve in the ink supply port, making covers or plugs unnecessary, but care is needed to prevent the ink from staining items that the cartridge touches. Do not touch the ink cartridge ink supply port or surrounding area.
- Use an ink cartridge before the date printed on its package.
- Do not dismantle an ink cartridge. This could damage the print head.
- Store ink cartridges in a cool, dark place.
- After bringing an ink cartridge inside from a cold storage site, allow it to warm up at room temperature for at least three hours before using it.
- Store ink cartridges with their labels facing upward. Do not store cartridges upside down.

**Parent topic:** Important Safety [Instructions](#page-324-0)

### <span id="page-327-0"></span>**LCD Screen Safety Instructions**

- Use only a dry, soft cloth to clean the LCD screen. Do not use liquid or chemical cleansers.
- If the LCD screen is damaged, contact Epson. If the liquid crystal solution gets on your hands, wash them thoroughly with soap and water. If the liquid crystal solution gets into your eyes, flush them immediately with water. If discomfort or vision problems remain after a thorough flushing, see a doctor immediately.
- Do not press too hard on the LCD screen or subject it to heavy impacts.
- Do not use a pointy or sharp object, such as a pen or your fingernail, to operate the LCD screen.
- If the LCD screen chips or cracks, do not touch or attempt to remove the broken pieces; contact Epson for support.
- Do not subject your product to sudden changes in temperature or humidity; this may cause condensation to develop inside the LCD screen and degrade its performance.

**Parent topic:** Important Safety [Instructions](#page-324-0)

### <span id="page-327-1"></span>**Wireless Connection Safety Instructions**

Radio waves from this product may adversely affect the operation of medical equipment or automatically controlled devices, such as pacemakers, automatic doors or fire alarms. When using this product near such devices or inside a medical facility, follow the directions from authorized staff members at the facility, and follow all posted warnings and directions on the device to avoid causing an accident.

**Parent topic:** Important Safety [Instructions](#page-324-0)

## <span id="page-328-2"></span>**Telephone Equipment Safety Instructions**

When using telephone equipment, you should always follow basic safety precautions to reduce the risk of fire, electric shock, and personal injury, including the following:

- Do not use the Epson product near water.
- Avoid using a telephone during an electrical storm. There may be a remote risk of electric shock from lightning.
- Do not use a telephone to report a gas leak in the vicinity of the leak.

**Caution:** To reduce the risk of fire, use only a No. 26 AWG or larger telecommunication line cord.

**Parent topic:** Important Safety [Instructions](#page-324-0)

## <span id="page-328-0"></span>**Important Privacy Notice (Printer Serial Number)**

As part of setup, your product's serial number will be sent to a secure Epson server so that you can be eligible to participate in programs we may offer from time to time, including the Epson ink replenishment program. You will have a separate opportunity to consent to participating in such programs.

If you have any questions concerning this process, you can contact us by using the Privacy [Feedback](https://epson.custhelp.com/app/ask/p_webform/Privacy) [Form](https://epson.custhelp.com/app/ask/p_webform/Privacy), or you can write to:

Epson America, Inc.

Attn: Privacy Coordinator

3840 Kilroy Airport Way

Long Beach, CA 90806-2469

**Parent topic:** [Notices](#page-324-2)

## <span id="page-328-1"></span>**FCC Compliance Statement**

#### **For United States Users**

This equipment complies with Part 68 of the FCC rules and the requirements adopted by the Administrative Council for Terminal Attachments ("ACTA") . On the surface of this equipment is a label that contains, among other information, a product identifier in the format US:AAAEQ##TXXXX. If requested, this number must be provided to the telephone company.

Applicable certification jack Universal Service Order Codes ("USOC") for the equipment: RJ11C.

A plug and jack used to connect this equipment to the premises wiring and telephone network must comply with the applicable FCC Part 68 rules and requirements adopted by the ACTA. A compliant telephone cord and modular plug is provided with this product. It is designed to be connected to a compatible modular jack that is also compliant. See installation instructions for details.

The REN is used to determine the number of devices that may be connected to a telephone line. Excessive RENs on a telephone line may result in the devices not ringing in response to an incoming call. In most but not all areas, the sum of RENs should not exceed five (5.0). To be certain of the number of devices that may be connected to a line, as determined by the total RENs, contact the local telephone company. For products approved after July 23, 2001 , the REN for this product is part of the product identifier that has the format US:AAAEQ##TXXXX. The digits represented by ## are the REN without a decimal point (e.g., 03 is a REN of 0.3). For earlier products, the REN is separately shown on the label.

If this equipment causes harm to the telephone network, the telephone company will notify you in advance that temporary discontinuance of service may be required. But if advance notice isn't practical, the telephone company will notify the customer as soon as possible. Also, you will be advised of your right to file a complaint with the FCC if you believe it is necessary.

The telephone company may make changes in its facilities, equipment, operations or procedures that could affect the operation of the equipment. If this happens the telephone company will provide advance notice in order for you to make necessary modifications to maintain uninterrupted service.

If you have problems with this product and require technical or customer support, please visit www.epson.com for more information.

This product is not intended to be repaired by the customer. If you experience trouble connecting this equipment to a telephone line, please contact:

Name: Epson America, Inc.

Address: 3840 Kilroy Airport Way, Long Beach, CA 90806 U.S.A.

Telephone: (562) 981-3840

If the equipment is causing harm to the telephone network, the telephone company may request that you disconnect the equipment until the problem is resolved.

This equipment may not be used on coin service provided by the telephone company. Connection to party line service is subject to state tariffs. Contact the state public utility commission, public service commission or corporation commission for information.

If your home has specially wired alarm equipment connected to the telephone line, ensure the installation of this equipment does not disable your alarm equipment. If you have questions about what will disable alarm equipment, consult your telephone company or a qualified installer.

The Telephone Consumer Protection Act of 1991 makes it unlawful for any person to use a computer or other electronic device, including fax machines, to send any message unless such message clearly

contains in a margin at the top or bottom of each transmitted page or on the first page of the transmission, the date and time it is sent and an identification of the business or other entity, or other individual sending the message and the telephone number of the sending machine or such business, other entity, or individual. (The telephone number provided may not be a 900 number or any other number for which charges exceed local or long-distance transmission charges.)

In order to program this information into your fax machine, click the link below for instructions on entering fax header information.

According to the FCC's electrical safety advisory, we recommend that you may install an AC surge arrester in the AC outlet to which this equipment is connected. Telephone companies report that electrical surges, typically lightning transients, are very destructive to customer terminal equipment connected to AC power sources and that this is a major nationwide problem.

This equipment has been tested and found to comply with the limits for a Class B digital device, pursuant to Part 15 of the FCC Rules. These limits are designed to provide reasonable protection against harmful interference in a residential installation. This equipment generates, uses, and can radiate radio frequency energy and, if not installed and used in accordance with the instructions, may cause harmful interference to radio or television reception. However, there is no guarantee that interference will not occur in a particular installation. If this equipment does cause interference to radio and television reception, which can be determined by turning the equipment off and on, the user is encouraged to try to correct the interference by one or more of the following measures:

- Reorient or relocate the receiving antenna.
- Increase the separation between the equipment and receiver.
- Connect the equipment into an outlet on a circuit different from that to which the receiver is connected.
- Consult the dealer or an experienced radio/TV technician for help.

#### **WARNING**

The connection of a non-shielded equipment interface cable to this equipment will invalidate the FCC Certification or Declaration of this device and may cause interference levels which exceed the limits established by the FCC for this equipment. It is the responsibility of the user to obtain and use a shielded equipment interface cable with this device. If this equipment has more than one interface connector, do not leave cables connected to unused interfaces. Changes or modifications not expressly approved by the manufacturer could void the user's authority to operate the equipment.

#### **For Canadian Users**

1. This product meets the applicable Innovation, Science and Economic Development Canada technical specifications.

2. The Ringer Equivalence Number indicates the maximum number of devices allowed to be connected to a telephone interface. The termination of an interface may consist of any combination of devices subject only to the requirement that the sum of the RENs of all the devices does not exceed five.

#### CAN ICES-3(B)/NMB-3(B)

Le présent produit est conforme aux spécifications techniques applicables d'Innovation, Sciences et Développement économique Canada.

L'indice d'équivalence de la sonnerie (IES) sert à indiquer le nombre maximal de dispositifs qui peuvent être raccordés à une interface téléphonique. La terminaison d'une interface peut consister en une combinaison quelconque de dispositifs, à la seule condition que la somme des IES de tous les dispositifs n'excède pas cinq.

CAN ICES-3(B)/NMB-3(B)

**Parent topic:** [Notices](#page-324-2)

#### **Related tasks**

Using the Fax Setup [Wizard](#page-165-0)

## <span id="page-331-0"></span>**Binding Arbitration and Class Waiver**

#### **1. DISPUTES, BINDING INDIVIDUAL ARBITRATION, AND WAIVER OF CLASS ACTIONS AND CLASS ARBITRATIONS**

1.1 **Disputes**. The terms of this Section 1 shall apply to all Disputes between you and Epson. The term "Dispute" is meant to have the broadest meaning permissible under law and includes any dispute, claim, controversy or action between you and Epson arising out of or relating to this Agreement, Epson branded products (hardware and including any related software), or other transaction involving you and Epson, whether in contract, warranty, misrepresentation, fraud, tort, intentional tort, statute, regulation, ordinance, or any other legal or equitable basis. "DISPUTE" DOES NOT INCLUDE IP CLAIMS, or more specifically, a claim or cause of action for (a) trademark infringement or dilution, (b) patent infringement, (c) copyright infringement or misuse, or (d) trade secret misappropriation (an "IP Claim"). You and Epson also agree, notwithstanding Section 1.6,that a court, not an arbitrator, may decide if a claim or cause of action is for an IP Claim.

1.2 **Binding Arbitration**. You and Epson agree that all Disputes shall be resolved by binding arbitration according to this Agreement. **ARBITRATION MEANS THAT YOU WAIVE YOUR RIGHT TO A JUDGE OR JURY IN A COURT PROCEEDING AND YOUR GROUNDS FOR APPEAL ARE LIMITED**. Pursuant to this Agreement, binding arbitration shall be administered by JAMS, a nationally recognized arbitration authority, pursuant to its code of procedures then in effect for consumer related disputes, but excluding any rules that permit joinder or class actions in arbitration (for more detail on procedure, see Section 1.6 below). You and Epson understand and agree that (a) the Federal Arbitration Act (9 U.S.C. §1, et seq.) governs the interpretation and enforcement of this Section 1, (b) this Agreement

memorializes a transaction in interstate commerce, and (c) this Section 1 shall survive termination of this Agreement.

1.3 **Pre-Arbitration Steps and Notice**. Before submitting a claim for arbitration, you and Epson agree to try, for sixty (60) days, to resolve any Dispute informally. If Epson and you do not reach an agreement to resolve the Dispute within the sixty (60) days), you or Epson may commence an arbitration. Notice to Epson must be addressed to: Epson America, Inc., ATTN: Legal Department, 3840 Kilroy Airport Way, Long Beach, CA 90806 (the "Epson Address"). The Dispute Notice to you will be sent to the most recent address Epson has in its records for you. For this reason, it is important to notify us if your address changes by emailing us at EAILegal@ea.epson.com or writing us at the Epson Address above. Notice of the Dispute shall include the sender's name, address and contact information, the facts giving rise to the Dispute, and the relief requested (the "Dispute Notice"). Following receipt of the Dispute Notice, Epson and you agree to act in good faith to resolve the Dispute before commencing arbitration.

1.4 **Small Claims Court**. Notwithstanding the foregoing, you may bring an individual action in the small claims court of your state or municipality if the action is within that court's jurisdiction and is pending only in that court.

1.5 **WAIVER OF CLASS ACTIONS AND CLASS ARBITRATIONS. YOU AND EPSON AGREE THAT EACH PARTY MAY BRING DISPUTES AGAINST THE OTHER PARTY ONLY IN AN INDIVIDUAL CAPACITY, AND NOT AS A PLAINTIFF OR CLASS MEMBER IN ANY CLASS OR REPRESENTATIVE PROCEEDING, INCLUDING WITHOUT LIMITATION FEDERAL OR STATE CLASS ACTIONS, OR CLASS ARBITRATIONS. CLASS ACTION LAWSUITS, CLASS-WIDE ARBITRATIONS, PRIVATE ATTORNEY-GENERAL ACTIONS, AND ANY OTHER PROCEEDING WHERE SOMEONE ACTS IN A REPRESENTATIVE CAPACITY ARE NOT ALLOWED. ACCORDINGLY, UNDER THE ARBITRATION PROCEDURES OUTLINED IN THIS SECTION, AN ARBITRATOR SHALL NOT COMBINE OR CONSOLIDATE MORE THAN ONE PARTY'S CLAIMS WITHOUT THE WRITTEN CONSENT OF ALL AFFECTED PARTIES TO AN ARBITRATION PROCEEDING.**

1.6 **Arbitration Procedure**. If you or Epson commences arbitration, the arbitration shall be governed by the rules of JAMS that are in effect when the arbitration is filed, excluding any rules that permit arbitration on a class or representative basis (the "JAMS Rules"), available at <http://www.jamsadr.com> or by calling 1-800-352-5267, and under the rules set forth in this Agreement. All Disputes shall be resolved by a single neutral arbitrator, and both parties shall have a reasonable opportunity to participate in the selection of the arbitrator. The arbitrator is bound by the terms of this Agreement. The arbitrator, and not any federal, state or local court or agency, shall have exclusive authority to resolve all disputes arising out of or relating to the interpretation, applicability, enforceability or formation of this Agreement, including any claim that all or any part of this Agreement is void or voidable. Notwithstanding this broad delegation of authority to the arbitrator, a court may determine the limited question of whether a claim or cause of action is for an IP Claim, which is excluded from the definition of "Disputes" in Section 1.1 above. The arbitrator shall be empowered to grant whatever relief would be available in a court under law or in equity. The arbitrator may award you the same damages as a court could, and may award

declaratory or injunctive relief only in favor of the individual party seeking relief and only to the extent necessary to provide relief warranted by that party's individual claim. In some instances, the costs of arbitration can exceed the costs of litigation and the right to discovery may be more limited in arbitration than in court. The arbitrator's award is binding and may be entered as a judgment in any court of competent jurisdiction.

You may choose to engage in arbitration hearings by telephone. Arbitration hearings not conducted by telephone shall take place in a location reasonably accessible from your primary residence, or in Orange County, California, at your option.

a) Initiation of Arbitration Proceeding. If either you or Epson decides to arbitrate a Dispute, both parties agree to the following procedure:

(i) Write a Demand for Arbitration. The demand must include a description of the Dispute and the amount of damages sought to be recovered. You can find a copy of a Demand for Arbitration at <http://www.jamsadr.com> ("Demand for Arbitration").

(ii) Send three copies of the Demand for Arbitration, plus the appropriate filing fee, to: JAMS, 500 North State College Blvd., Suite 600 Orange, CA 92868, U.S.A.

(iii) Send one copy of the Demand for Arbitration to the other party (same address as the Dispute Notice), or as otherwise agreed by the parties.

b) Hearing Format. During the arbitration, the amount of any settlement offer made shall not be disclosed to the arbitrator until after the arbitrator determines the amount, if any, to which you or Epson is entitled. The discovery or exchange of non-privileged information relevant to the Dispute may be allowed during the arbitration.

c) Arbitration Fees. Epson shall pay, or (if applicable) reimburse you for, all JAMS filings and arbitrator fees for any arbitration commenced (by you or Epson) pursuant to provisions of this Agreement.

d) Award in Your Favor. For Disputes in which you or Epson seeks \$75,000 or less in damages exclusive of attorney's fees and costs, if the arbitrator's decision results in an award to you in an amount greater than Epson's last written offer, if any, to settle the Dispute, Epson will: (i) pay you \$1,000 or the amount of the award, whichever is greater; (ii) pay you twice the amount of your reasonable attorney's fees, if any; and (iii) reimburse you for any expenses (including expert witness fees and costs) that your attorney reasonably accrues for investigating, preparing, and pursuing the Dispute in arbitration. Except as agreed upon by you and Epson in writing, the arbitrator shall determine the amount of fees, costs, and expenses to be paid by Epson pursuant to this Section 1.6d).

e) Attorney's Fees. Epson will not seek its attorney's fees and expenses for any arbitration commenced involving a Dispute under this Agreement. Your right to attorney's fees and expenses under Section 1.6d) above does not limit your rights to attorney's fees and expenses under applicable law; notwithstanding the foregoing, the arbitrator may not award duplicative awards of attorney's fees and expenses.

1.7 **Opt-out. You may elect to opt-out (exclude yourself) from the final, binding, individual arbitration procedure and waiver of class and representative proceedings specified in this Agreement by sending a written letter to the Epson Address within thirty (30) days of your assent to this Agreement (including without limitation the purchase, download, installation of the Software or other applicable use of Epson Hardware, products and services) that specifies (i) your name, (ii) your mailing address, and (iii) your request to be excluded from the final, binding individual arbitration procedure and waiver of class and representative proceedings specified in this Section 1. In the event that you opt-out consistent with the procedure set forth above, all other terms shall continue to apply, including the requirement to provide notice prior to litigation.**

1.8 **Amendments to Section 1**. Notwithstanding any provision in this Agreement to the contrary, you and Epson agree that if Epson makes any future amendments to the dispute resolution procedure and class action waiver provisions (other than a change to Epson's address) in this Agreement, Epson will obtain your affirmative assent to the applicable amendment. If you do not affirmatively assent to the applicable amendment, you are agreeing that you will arbitrate any Dispute between the parties in accordance with the language of this Section 1 (or resolve disputes as provided for in Section 1.7, if you timely elected to opt-out when you first assented to this Agreement).

1.9 **Severability**. If any provision in this Section 1 is found to be unenforceable, that provision shall be severed with the remainder of this Agreement remaining in full force and effect. **The foregoing shall not apply to the prohibition against class or representative actions as provided in Section 1.5. This means that if Section 1.5 is found to be unenforceable, the entire Section 1 (but only Section 1) shall be null and void.**

**Parent topic:** [Notices](#page-324-2)

## <span id="page-334-0"></span>**Trademarks**

EPSON<sup>®</sup> is a registered trademark, EPSON Exceed Your Vision is a registered logomark, and Epson Connect™ is a trademark of Seiko Epson Corporation.

Epson iPrint™ and Remote Print™ are trademarks of Seiko Epson Corporation.

Windows is a registered trademark of Microsoft Corporation in the United States and/or other countries.

Apple, App Store, AirPrint, AirPrint logo, iPad, iPhone, iPod touch, Mac, and OS X are trademarks of Apple Inc., registered in the U.S. and other countries. macOS is a trademark of Apple Inc.

Use of the Works with Apple badge means that an accessory has been designed to work specifically with the technology identified in the badge and has been certified by the developer to meet Apple performance standards.

Google® is a registered trademark and Android™, Chromebook™, Gmail™, Google Chrome™, Google Cloud Print™, Google Drive™, and Google Play™ are trademarks of Google LLC.

Wi-Fi Direct® is a registered trademark of Wi-Fi Alliance®.

General Notice: Other product names used herein are for identification purposes only and may be trademarks of their respective owners. Epson disclaims any and all rights in those marks.

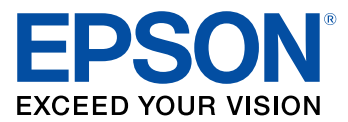

**Parent topic:** [Notices](#page-324-2)

## <span id="page-335-0"></span>**Copyright Notice**

All rights reserved. No part of this publication may be reproduced, stored in a retrieval system, or transmitted in any form or by any means, electronic, mechanical, photocopying, recording, or otherwise, without the prior written permission of Seiko Epson Corporation. The information contained herein is designed only for use with this Epson product. Epson is not responsible for any use of this information as applied to other products.

Neither Seiko Epson Corporation nor its affiliates shall be liable to the purchaser of this product or third parties for damages, losses, costs, or expenses incurred by purchaser or third parties as a result of: accident, misuse, or abuse of this product or unauthorized modifications, repairs, or alterations to this product, or (excluding the U.S.) failure to strictly comply with Seiko Epson Corporation's operating and maintenance instructions.

Seiko Epson Corporation shall not be liable for any damages or problems arising from the use of any options or any consumable products other than those designated as Original Epson Products or Epson Approved Products by Seiko Epson Corporation.

Seiko Epson Corporation shall not be held liable for any damage resulting from electromagnetic interference that occurs from the use of any interface cables other than those designated as Epson approved Products by Seiko Epson Corporation.

This information is subject to change without notice.

libTIFF Software [Acknowledgment](#page-335-1) A Note Concerning [Responsible](#page-336-0) Use of Copyrighted Materials Default Delay Times for Power [Management](#page-336-1) for Epson Products Copyright [Attribution](#page-336-2)

**Parent topic:** [Notices](#page-324-2)

## <span id="page-335-1"></span>**libTIFF Software Acknowledgment**

Copyright © 1988-1997 Sam Leffler

Copyright © 1991-1997 Silicon Graphics, Inc.

Permission to use, copy, modify, distribute, and sell this software and its documentation for any purpose is hereby granted without fee, provided that (I) the above copyright notices and this permission notice appear in all copies of the software and related documentation, and (ii) the names of Sam Leffler and Silicon Graphics may not be used in any advertising or publicity relating to the software without the specific, prior written permission of Sam Leffler and Silicon Graphics.

THE SOFTWARE IS PROVIDED "AS-IS" AND WITHOUT WARRANTY OF ANY KIND, EXPRESS, IMPLIED OR OTHERWISE, INCLUDING WITHOUT LIMITATION, ANY WARRANTY OF MERCHANTABILITY OR FITNESS FOR A PARTICULAR PURPOSE.

IN NO EVENT SHALL SAM LEFFLER OR SILICON GRAPHICS BE LIABLE FOR ANY SPECIAL, INCIDENTAL, INDIRECT OR CONSEQUENTIAL DAMAGES OF ANY KIND, OR ANY DAMAGES WHATSOEVER RESULTING FROM LOSS OF USE, DATA OR PROFITS, WHETHER OR NOT ADVISED OF THE POSSIBILITY OF DAMAGE, AND ON ANY THEORY OF LIABILITY, ARISING OUT OF OR IN CONNECTION WITH THE USE OR PERFORMANCE OF THIS SOFTWARE.

**Parent topic:** [Copyright](#page-335-0) Notice

## <span id="page-336-0"></span>**A Note Concerning Responsible Use of Copyrighted Materials**

Epson encourages each user to be responsible and respectful of the copyright laws when using any Epson product. While some countries' laws permit limited copying or reuse of copyrighted material in certain circumstances, those circumstances may not be as broad as some people assume. Contact your legal advisor for any questions regarding copyright law.

**Parent topic:** [Copyright](#page-335-0) Notice

### <span id="page-336-1"></span>**Default Delay Times for Power Management for Epson Products**

This product will enter sleep mode after a period of nonuse. This is to ensure that the product meets Energy Star standards of energy efficiency. More energy savings can be achieved by setting the time to sleep to a shorter interval.

**Parent topic:** [Copyright](#page-335-0) Notice

## <span id="page-336-2"></span>**Copyright Attribution**

© 2019 Epson America, Inc.

10/19

CPD-53013R5

**Parent topic:** [Copyright](#page-335-0) Notice